# 迅投PB 投资交易系统交易

# 终端操作手册

北京睿智融科控股股份有限公司

二〇二〇年二月

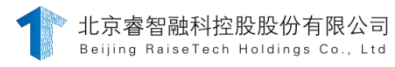

#### 声 明

用户同意并了解:

因非本公司软硬件(包括但不限于互联网软硬件设备故障或失 灵)、或人为操作疏忽、或因各类不可抗力造成的损失,北京睿智融 科控股股份有限公司皆不负责。

由于用户需求不同,用户实际部署的版本,其功能可能有所增 删,用户如有疑问,请及时与北京睿智融科控股股份有限公司的相应 技术支持人员联系。

本手册内相关图片及参数仅供参考,以用户所见实际功能为准。 本公司拥有最终解释权。

©本手册的著作权属于北京睿智融科控股股份有限公司

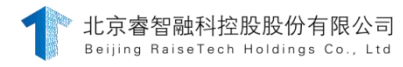

# 目录

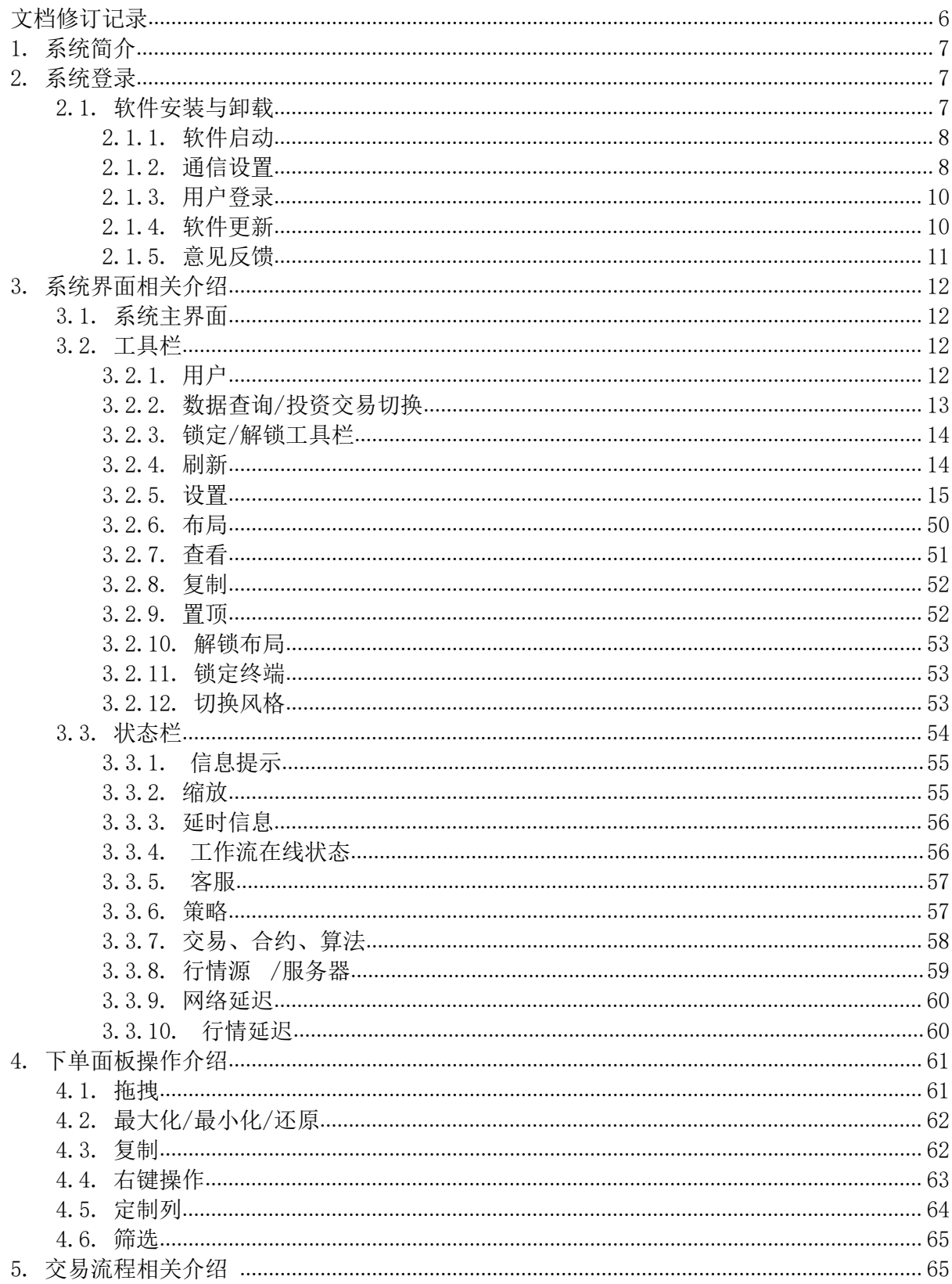

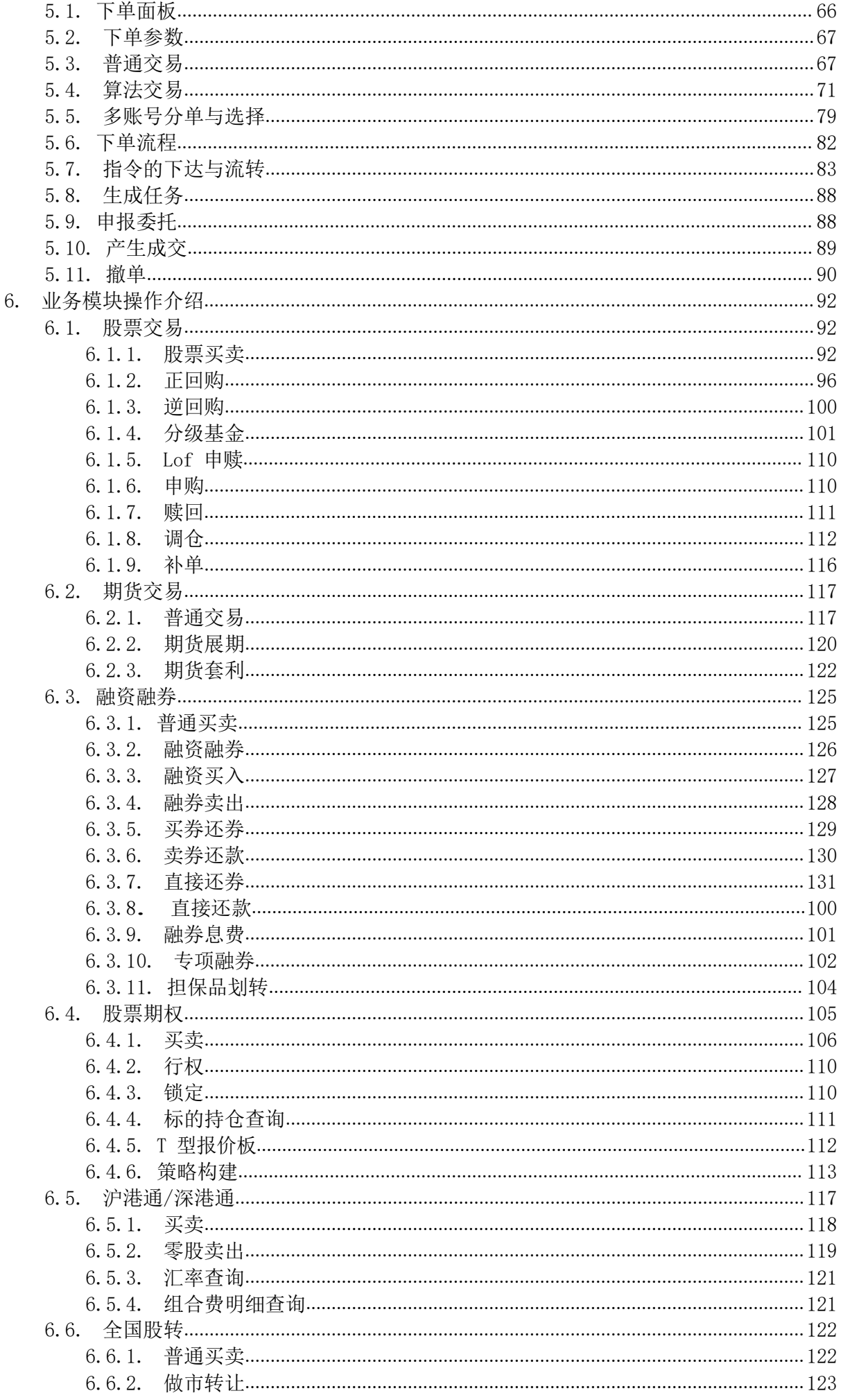

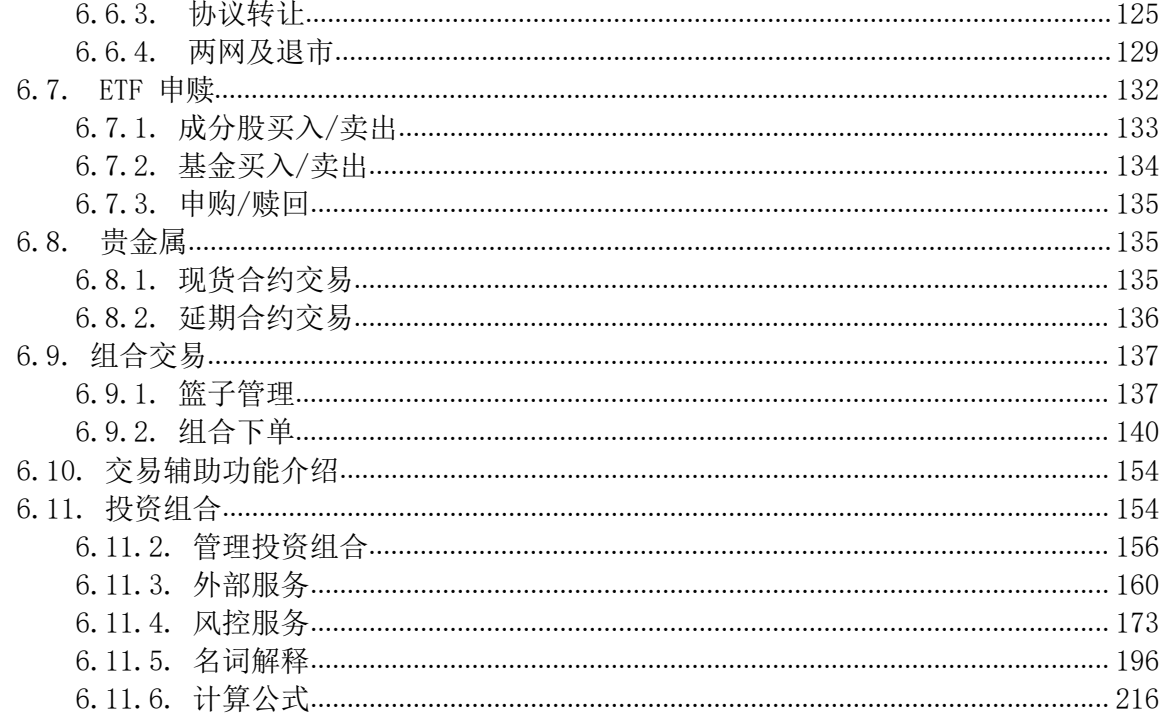

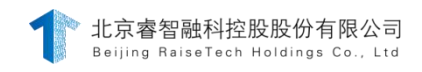

# <span id="page-5-0"></span>文档修订记录

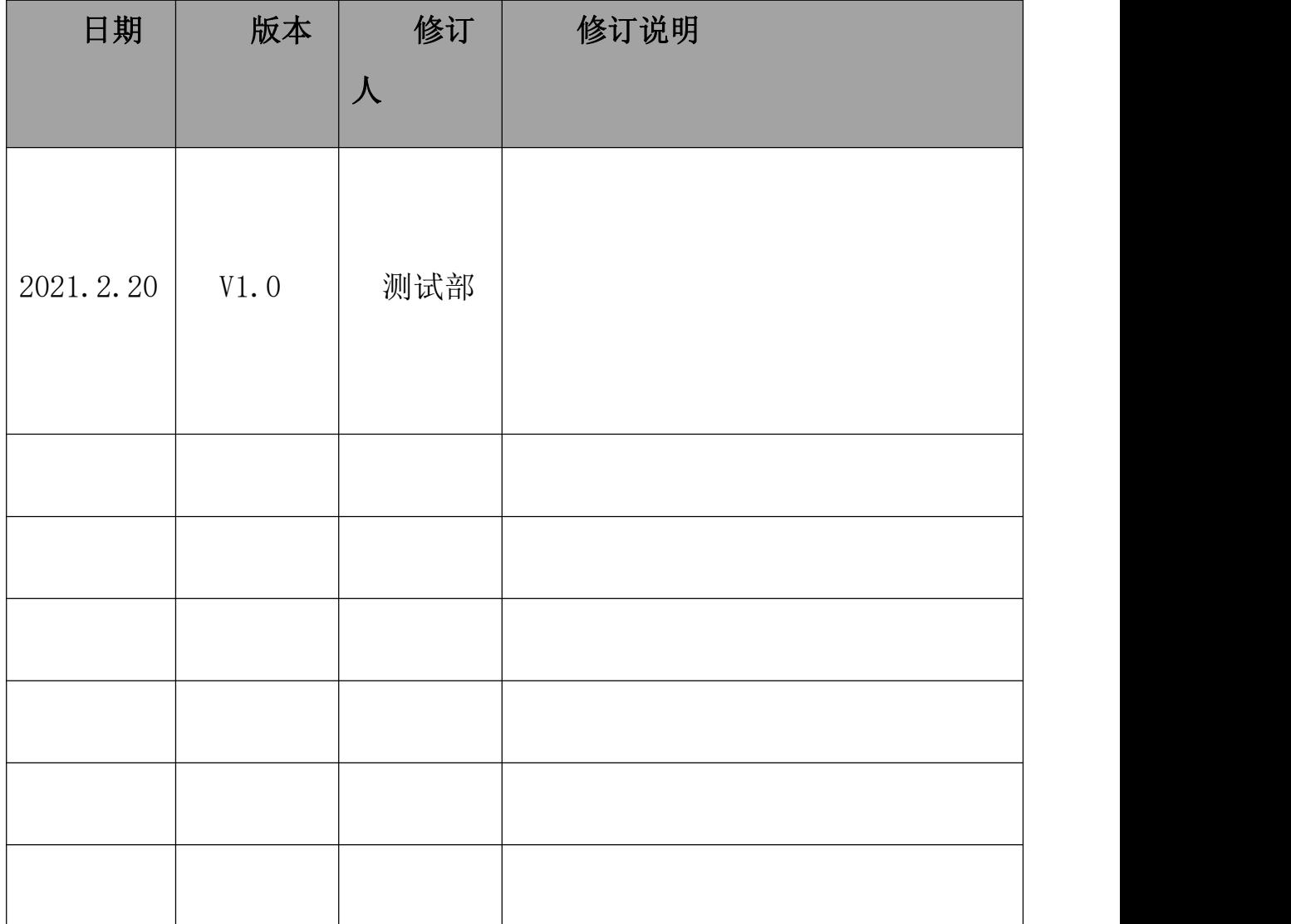

# **1.**系统入门

#### <span id="page-6-0"></span>1. 系统简介

迅投 PB 投资交易系统交易终端(以下简称"交易终端")是一款集 股票交易、期货交易、组合交易、融资融券、期权交易、港股交易等交易为 一体的全面支持资产管理业务的智能化专业交易工具。交易终端具有开放 式的量化策略接口、智能算法交易、便捷篮子股票交易、高度自定义交易界 面和完整数据导入导出功能,为客户做多品种交易、大资金分批建仓、对冲 套利交易提供极大的便利性,是投资者最强大的交易助手。

#### <span id="page-6-1"></span>2. 系统登录

#### <span id="page-6-2"></span>2.1.软件安装与卸载

找到如下图 1.2.1.1 所示图标的安装包(存在版本号及命名区 别), 双击安装程序, 按照安装向导的提示, 如图 1.2.1.2, 阅读"授 权协议"并勾选选项, 点击最后一步中的"安装"进行安装。

XtAmpTradeClient win32 rzrk 201601 45th sp1 sim 6.0.0.2958 39,945 KB 2017/11/20 19:19 应用程序

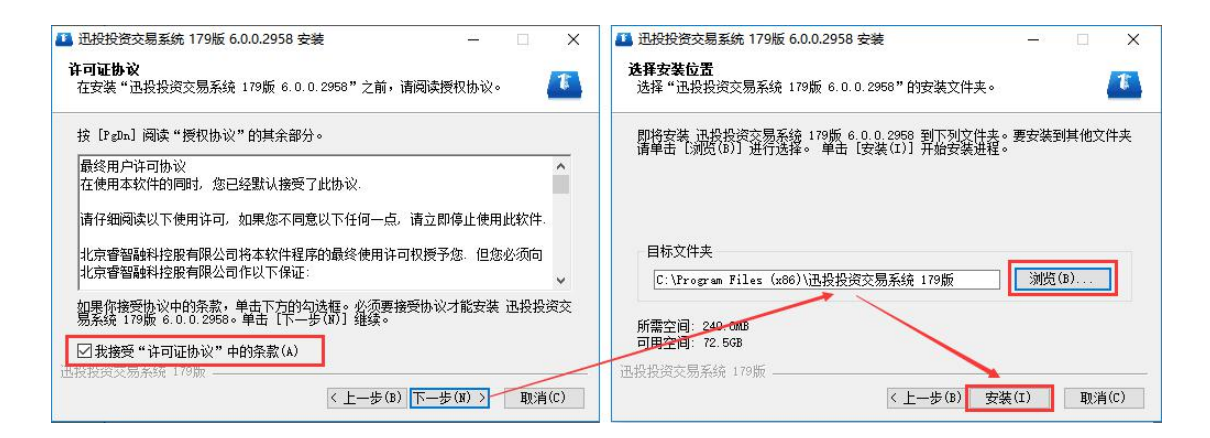

安装完成后,可至[开始]菜单找到快捷方式。单击"启动迅投投资交 易系统" 启用软件。单击"卸载迅投投资交易系统"卸载软件。

#### <span id="page-7-0"></span>2.1.1. 软件启动

双击如图 1.2.2.1 所示的交易终端快捷方式运行程序, 进入如 图 1.2.2.2 所示的交易终端登录界面。

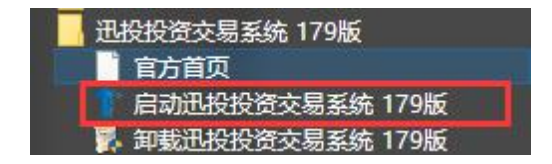

#### <span id="page-7-1"></span>2.1.2. 通信设置

登录交易终端前请先维护正确的网络接入站点,以保证 HOMS 运 行网络的稳定。点击"通信设置"分别进行行情、网络和服务 器地址设置。如下图行情源具体介绍

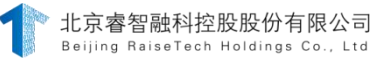

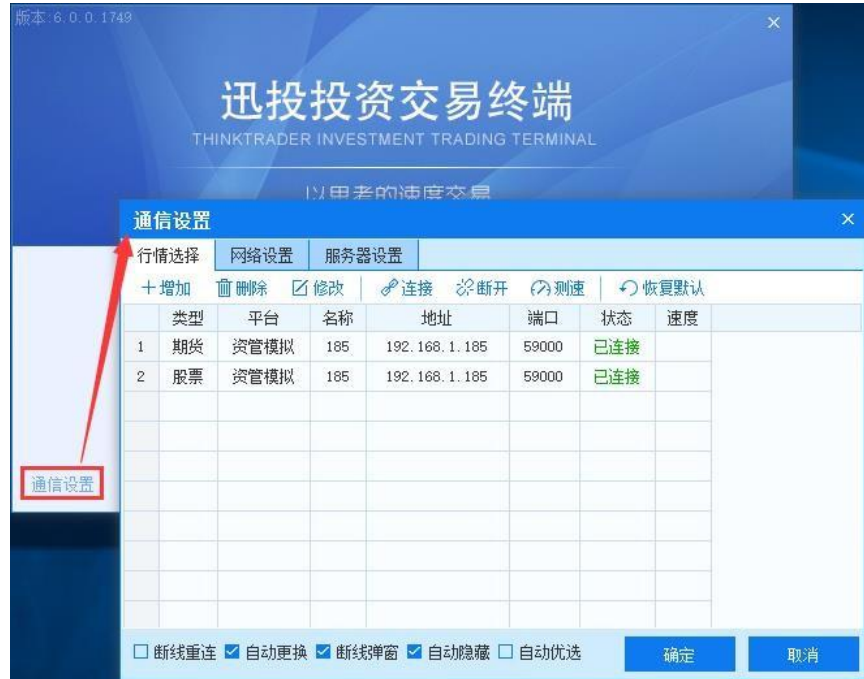

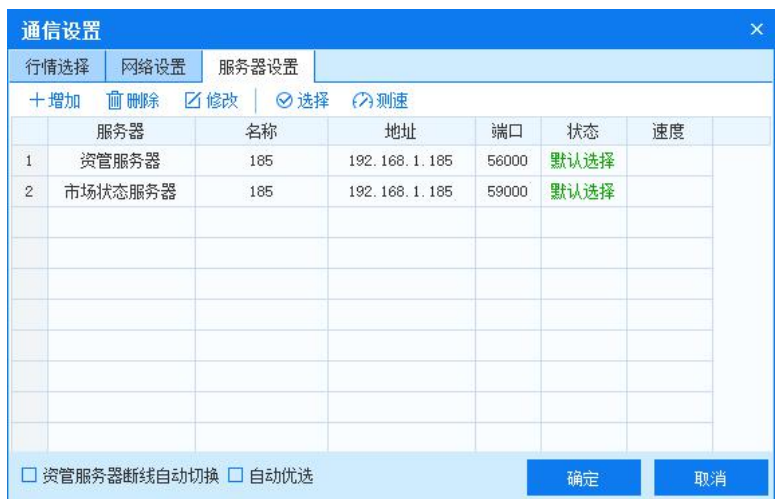

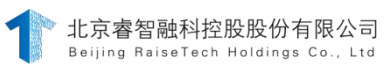

# <span id="page-9-0"></span>2.1.3. 用户登录

在登录界面输入账号、密码、验证码,可勾选"记住密码"保存密 码至本地。点击"登录"登录交易终端。

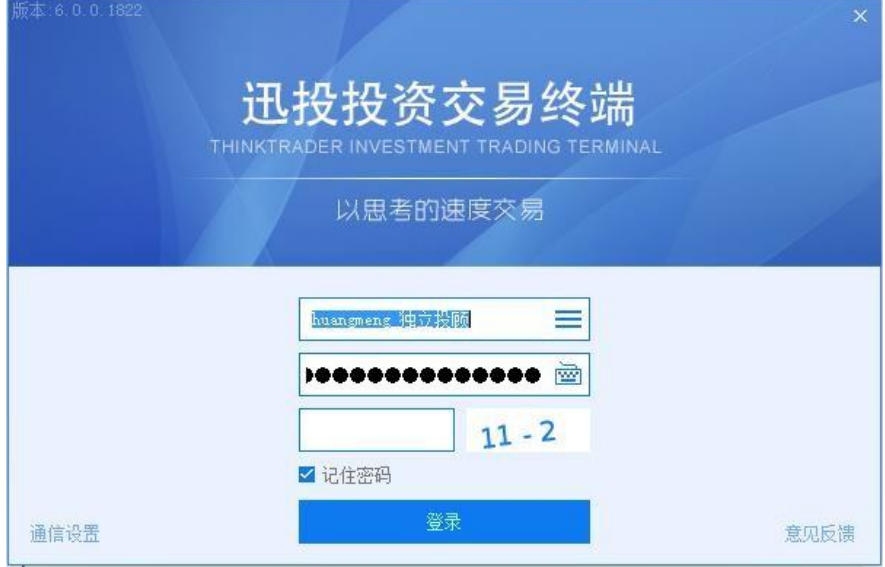

#### <span id="page-9-1"></span>2.1.4. 软件更新

打开登录界面时交易终端会自动检测更新,若存在新版本,弹出 升级提示, 点击"是"即进行自动升级,点击"否"即关掉升级提 示框,继续登录。

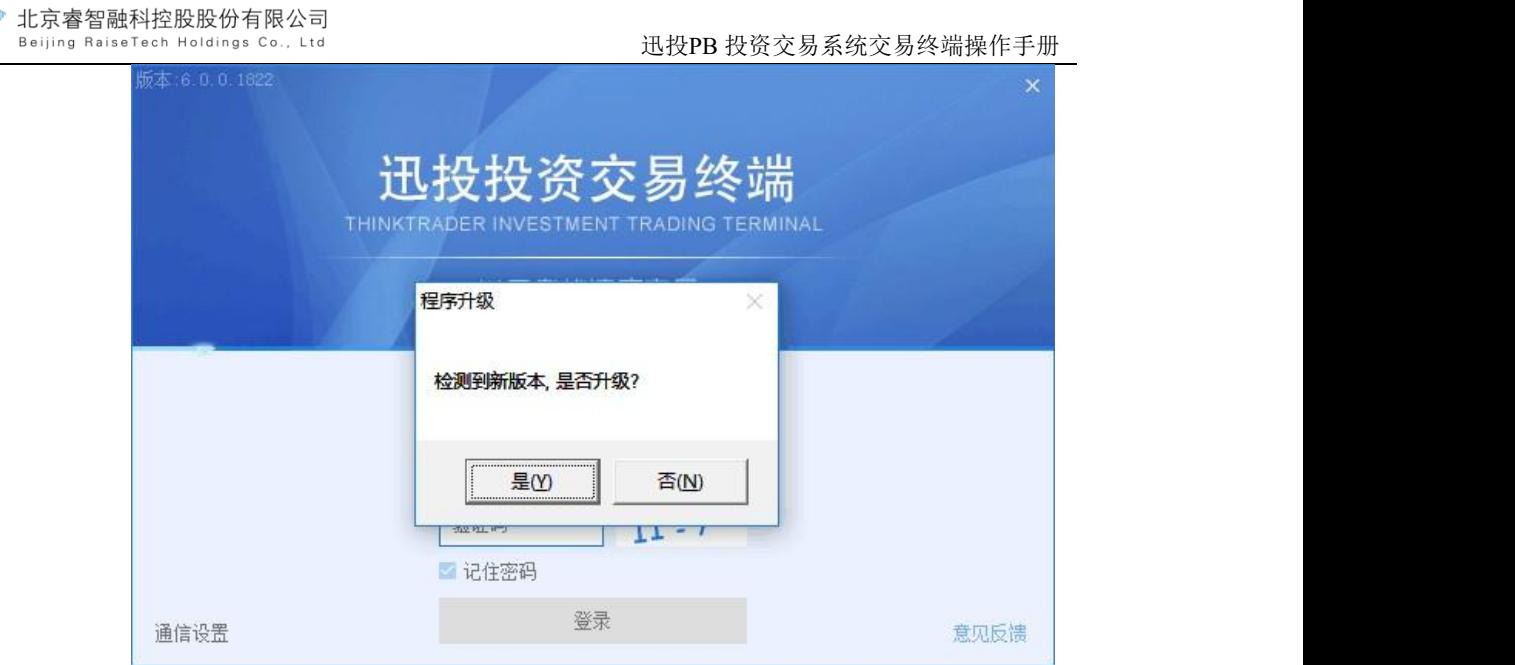

# <span id="page-10-0"></span>2.1.5. 意见反馈

点击登录界面的 <sup>意见质谱</sup>, 打开意见反馈界面, 见下图。意见反 馈左侧为迅投客户经理联系方式,如果您有任何问题,可以随时联系 我们进行反馈,您的意见可以帮助我们产品更好的成长,带给您更 优质的体验与服务。

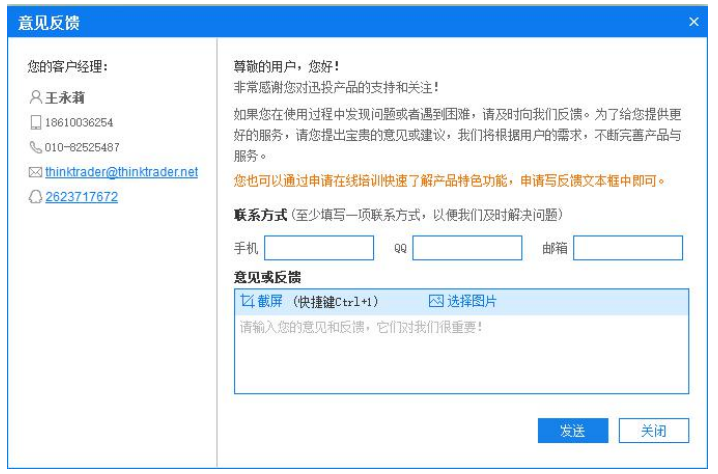

# <span id="page-11-0"></span>3. 系统界面相关介绍

#### <span id="page-11-1"></span>3.1.系统主界面

交易终端主界面包括工具栏(①)、交易模块(②、③、④、 ⑤、⑥)、快捷功能导航(⑦)、状态栏(⑧),具体布局如下图 かいしょう しょうしゃ しんしゃ しんしゃ しんしゃ しんしゃ しんしゃ しんしゃ しんしゅう

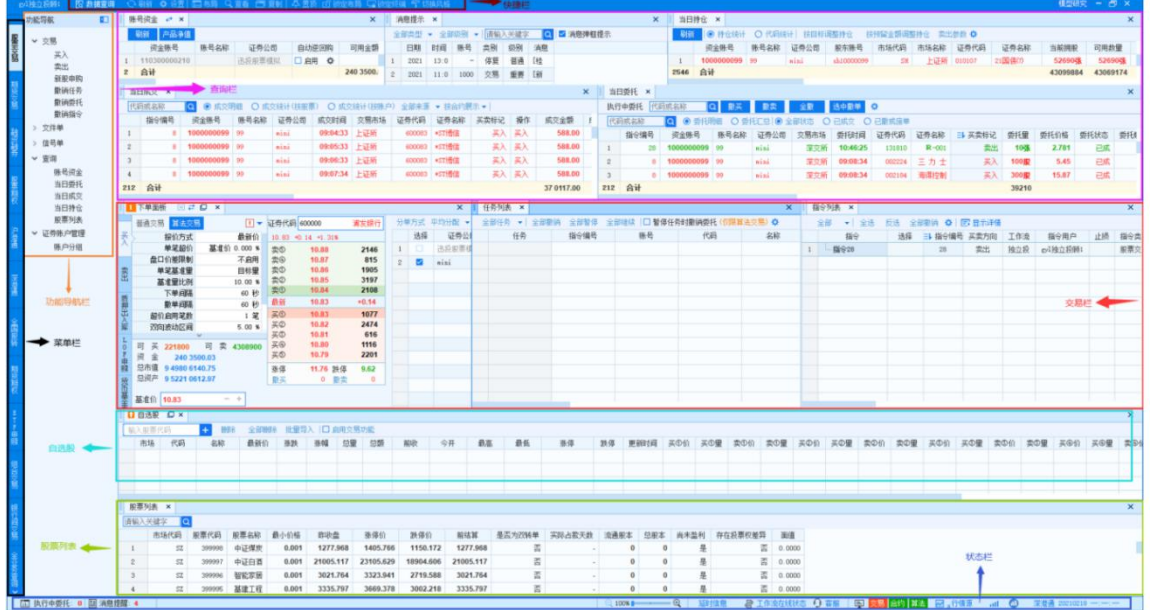

#### <span id="page-11-2"></span>3.2.工具栏

工具栏位于交易终端整体页面上方,方便用户进行个性化设置和 使用。

<span id="page-11-3"></span>11\_独立投顾179 | 图 数据查询|| 〇 刷新 ※ 设置 || 11 布局|| 〇 查看|| 11 夏制 || 八 置顶|| 13 锁定布局||電锁定终端| 写 切换风格|

#### 3.2.1. 用户

点击登录的用户名 <sup>11\_独立投顾179</sup>, 可查看交易终端的版本以及 系统信息。

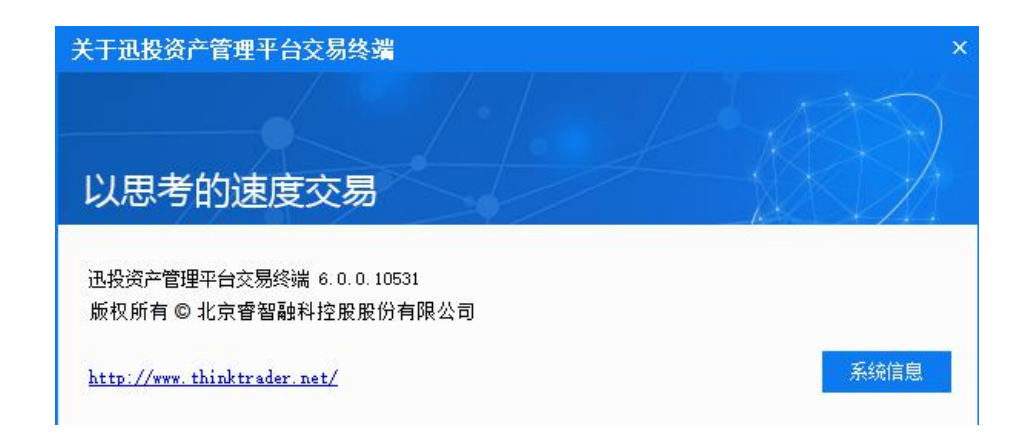

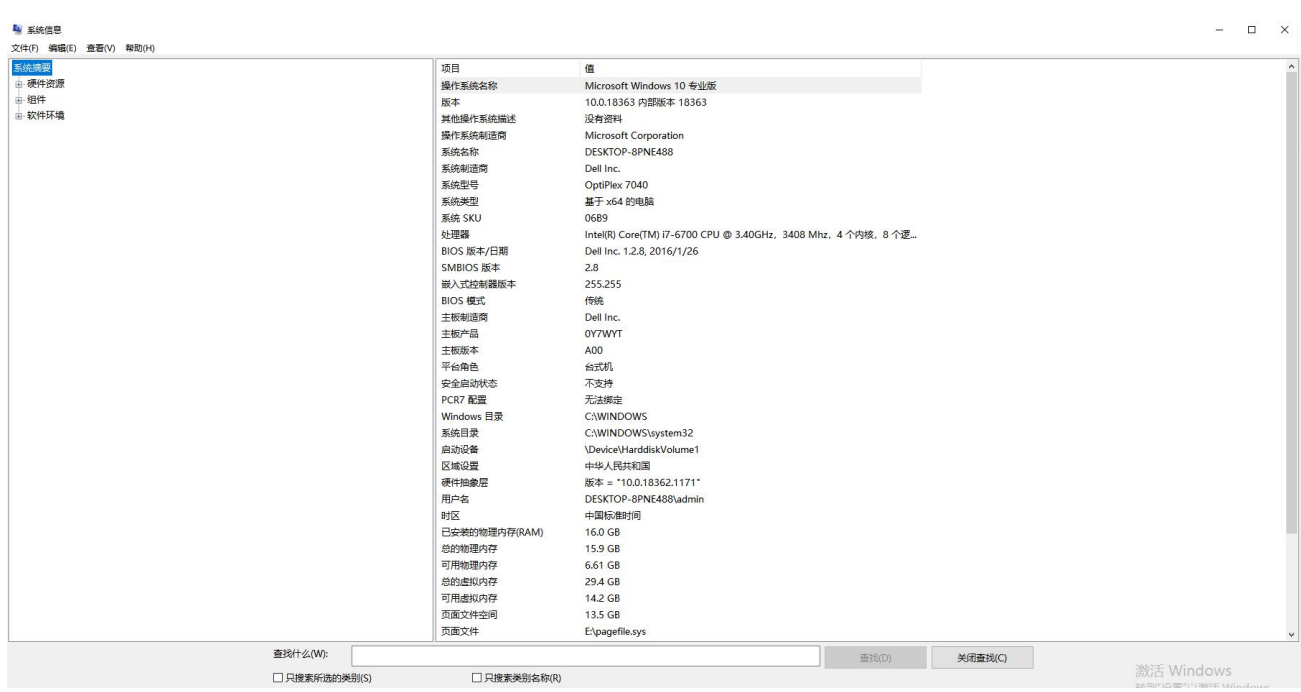

# <span id="page-12-0"></span>3.2.2. 数据查询/投资交易切换

登录交易终端后默认进入投资交易模式,点击工具栏的 B 数据道询,可切换至数据查询模式, 如下图。

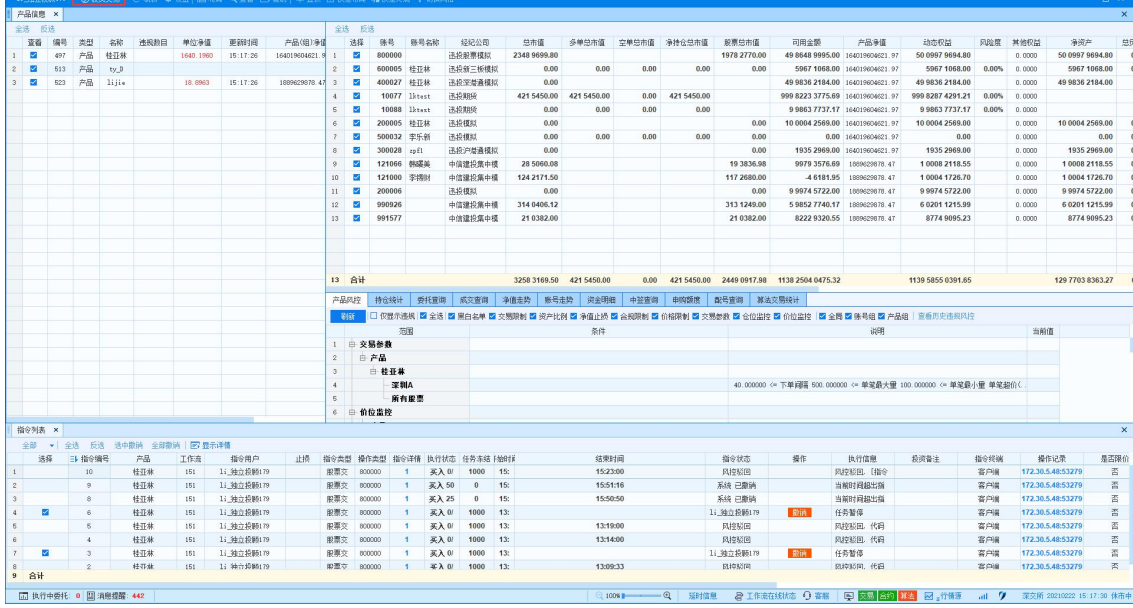

#### <span id="page-13-0"></span>3.2.3. 锁定/解锁工具栏

点击解锁按钮 和锁定按钮 可以将工具栏解锁和锁定。当工 具栏处于解锁状态时,鼠标焦点离开工具栏,工具栏进行隐藏,同时 解锁按钮显示为隐藏按钮 ; 鼠标悬停于工具栏位置时, 可以再次 唤出工具栏并同时切换隐藏按钮为解锁按钮。当工具栏处于锁定状态 时,工具栏将会始终显示,不受鼠标移动的影响,如下图。

#### <span id="page-13-1"></span>3.2.4. 刷新

点击刷新按钮 <sup>心 刷新</sup>,可刷新页面数据。

# <span id="page-14-0"></span>3.2.5. 设置

点击设置按钮 \* 避, 可打开【系统设置】界面, 系统设置分为 交易设置、快捷键设置、界面定制、消息设置、账号组设置、密码设

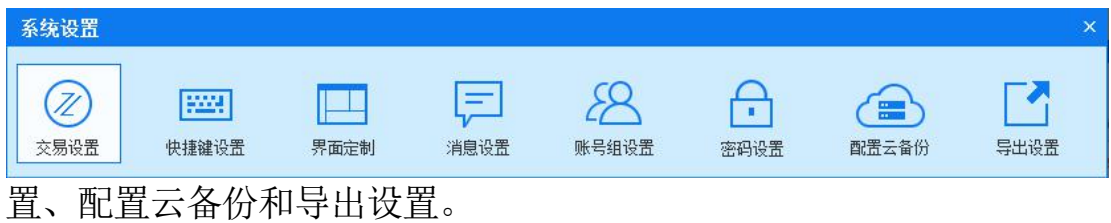

#### 3.2.5.1. 交易设置

#### 3.2.5.2. 系统设置

点击 交易设置,可以对交易终端中各交易类型进行交易相关的设 置。勾选表示启用该项,不勾选表示不启用该功能。设置完成后,点 击 **<u>。。</u>**,即可保存设置。

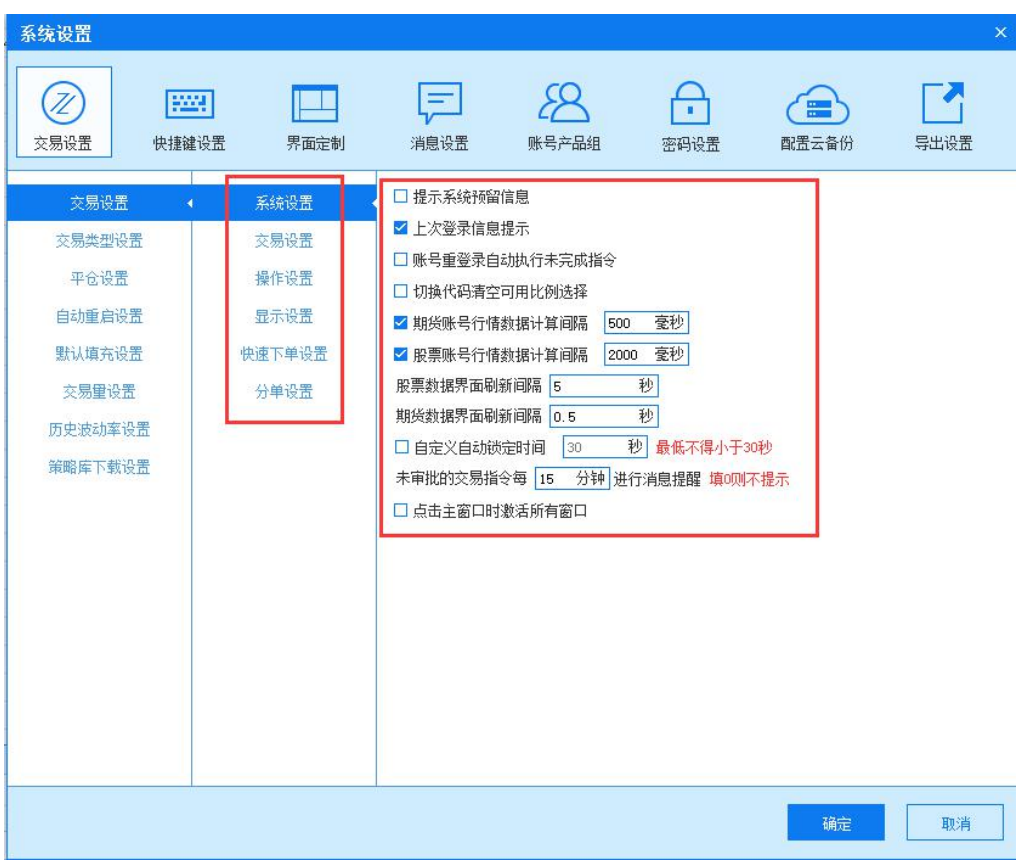

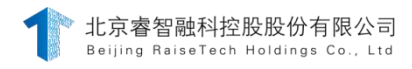

#### 说明:

1)提示预留信息

勾选[提示系统预留信息],管理终端进行了预留信息设置,登 录交易终端时将提示管理终端设置的预留消息。

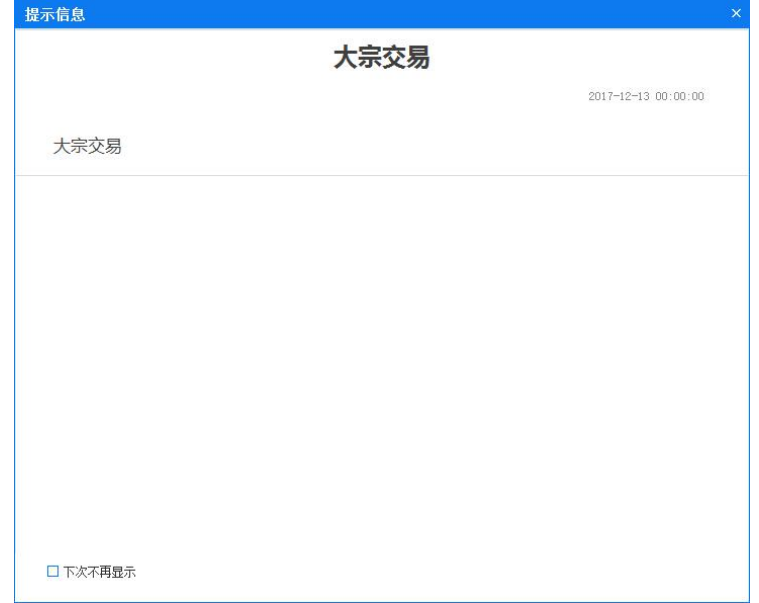

2)上次登录信息提示

勾选■土次登录信息提示,在登录交易终端时右下角弹框提示上次登录消 息, 包含上次登录 IP 地址,上次登录 MAC 地址,上次登录时间,上次离 线时间,上次在线时长。

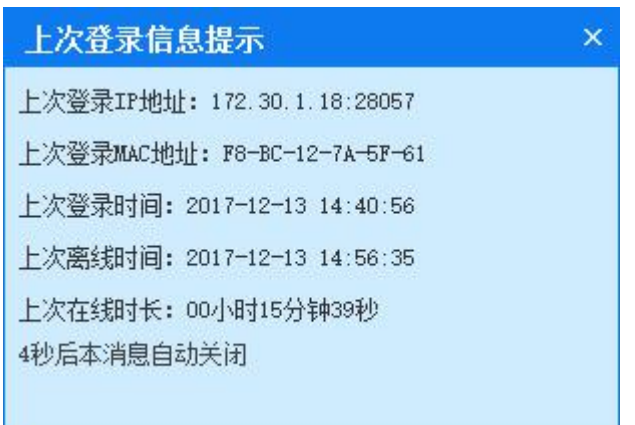

3)账号重登录自动执行未完成的指令

勾选 3账号重登录自动执行未完成有未完成的指令,重启交易端 后,会提示有可执行的指令,是否立即执行。

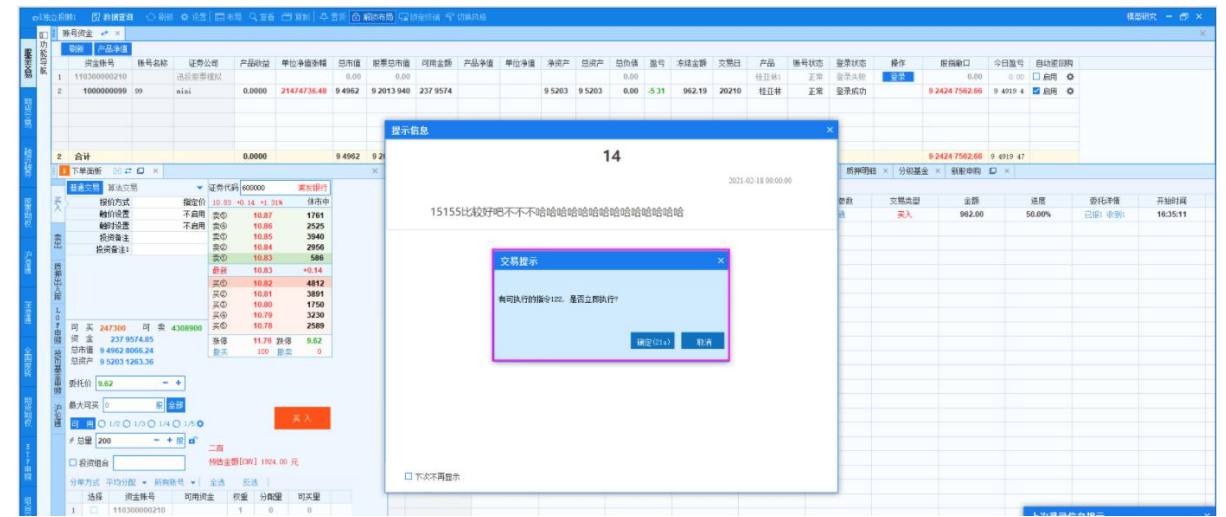

4)切换代码清空可用比例选择

勾选 2 切换代码清空可用比例选择 后, 下单输入代码, 可用比例选择1/3,重 新输入其他代码后,可用比例清空数据。

5)止损提示

勾选口止损, 管理终端设置风控止损, 交易终端会弹出相应 的弹窗提示。

6)股票账号行情数据计算间隔 毫秒, 期货刷新间隔 秒

公 光 2 期货账号行情数据计算间隔 500 毫秒 2 股票账号行情数据计算间隔 2000 毫秒 . 交易界面中的股票或期货数据会每隔一段时间刷新一次。(刷新时间为填 写时间)

7)指令由服务器执行

勾选》指令由服务器执行,指令的时间为服务器执行 的时间;否则为本地执行时间。

8)自定义锁定时间\_秒,未审批的交易指令每\_分钟进行消息提示

勾选口自定义自动锁定时间 |30 秒| 最低不得小于30秒 并填写时间, 无操作一定 时间后客户端自动锁定

9)点击主窗口激活所有窗口

勾选 口点击主窗口时激活所有窗口, 当交易 端有多窗口时,点击-号后天运行后,点击主窗口口所有窗口都出来,未 勾选时,点击主窗口,其他窗口不会弹出来

10) 超过频率委托处理

#### 超过频率委托处理 排队 –

驳回 点击超过频率委托处理下拉框,显示 ,若选择驳回,则超过 报单频率的委托进行驳回处理;若选择排队,则超过报单频率的委托 进行排队处理。

11) 撤单比高亮显示阈值

撤单比高高显示阈值 0.00 %

设置撤单比高亮显示阈值,当数值大于设置的值时,撤单比进行

第 19 页 共 168 页

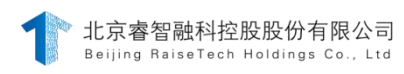

红色字体显示。

# 3.2.5.2.1.交易设置

# 1) 下单前提示设置

点击 <> 本重前提示数指令提示选项后, 在下达新指令后会 出现新指令提示,该指令主要显示下达指令的用户、指令编号、相关 联的产品和工作流。

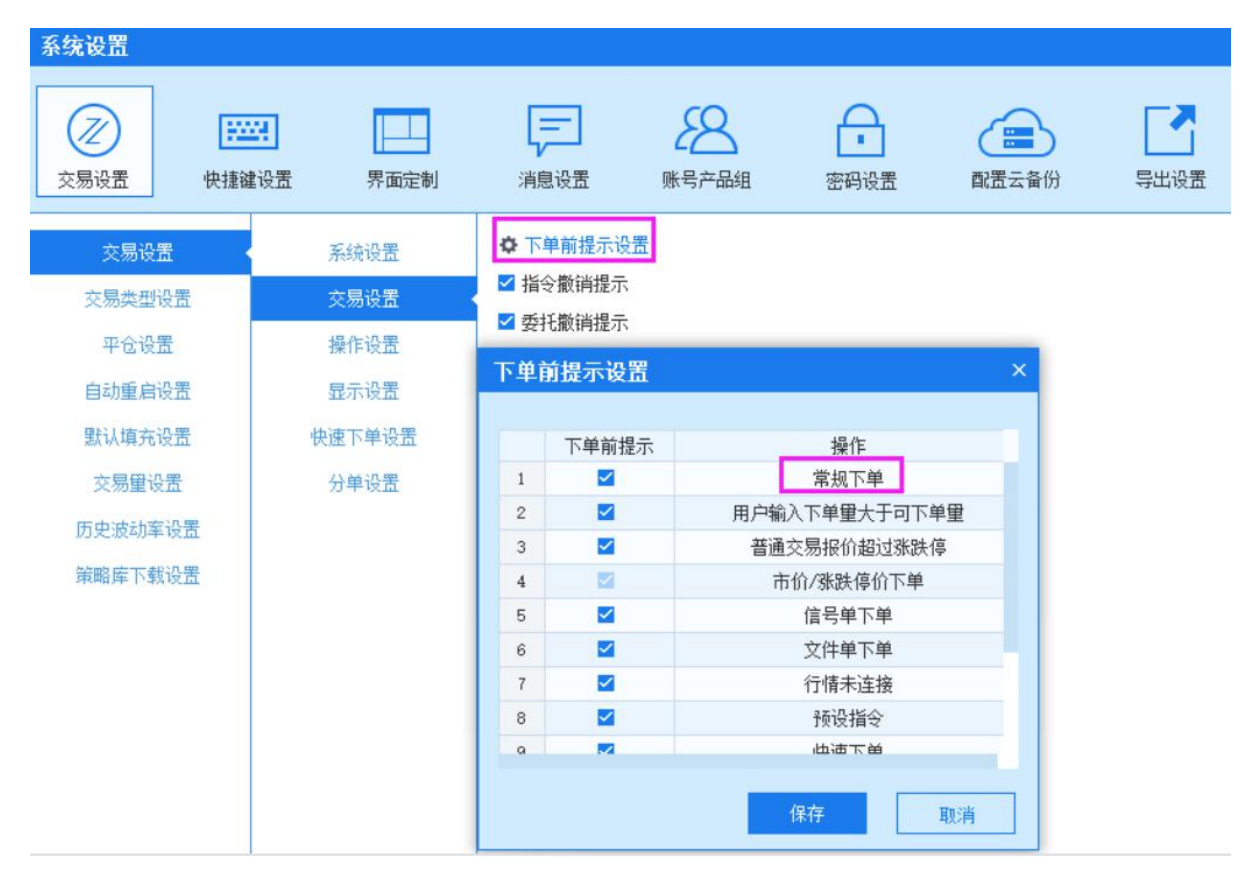

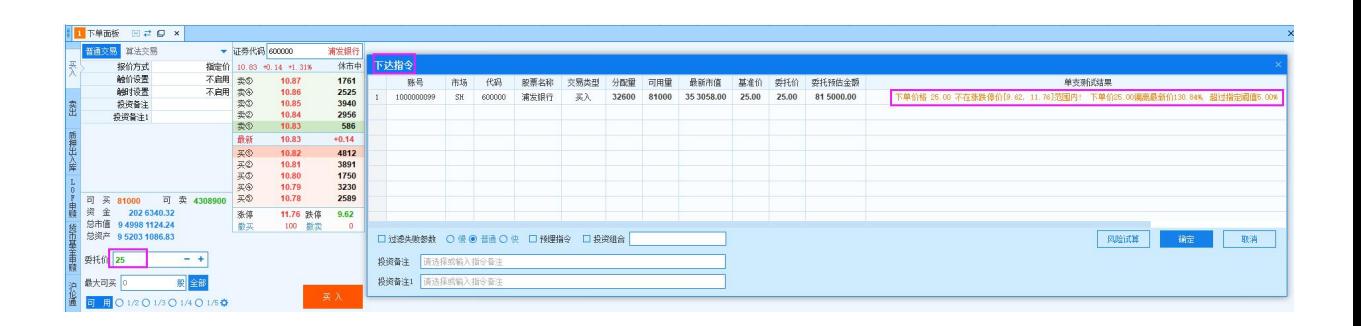

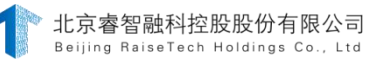

#### 2) 指令撤销提示

勾选 省令撤销提示后,点击撤销指令按 钮,会弹框提示撤销指令,是否继续?

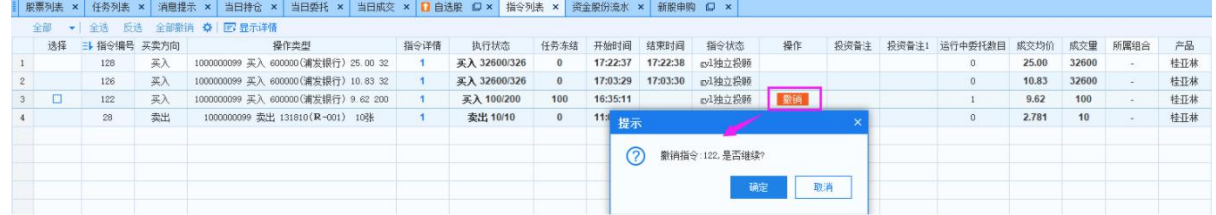

#### 3) 委托撤销提示

勾选 2 委托撤销提示 ,点击撤销委托,会弹框提示撤销委托,是否 继续 アンドライバ かんしょう しんしゃく かいしん かいしん かいしん

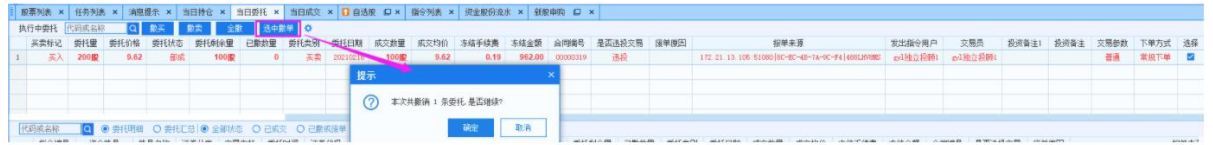

#### 4) 新指令提示

勾选 对 新指令提示,下单后会弹出一个指令提示

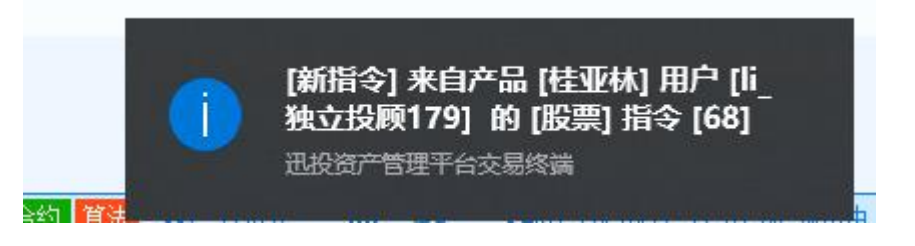

#### 5) 下单出错提示

勾选 了下单端标,当下单量不符合规定、在交易时间外进行交 易、未选择或登录资金账号、可用资金不足等情况出现时,在客户端 右下角会出现报警信息提示;指令冻结导致可用不足时只警告不禁止 时,下单可用不足下单风险试算会报错,但是下单成功;指令冻结导 致可用不足时禁止下单时,下单可用不足下单报错,系统驳回,禁止 北京睿智融科控股股份有限公司 Beiling RaiseTech Holdings Co., Ltd.

下单。

# 6) 双击持仓直接平仓

选择双击持仓时 高的产金厂后,在当日持仓中双击想要平仓的合约 即可平仓。

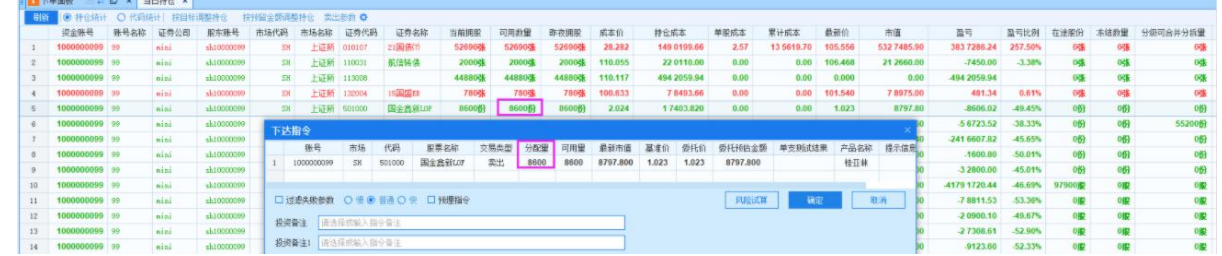

# 7) 双击持仓填充下单板,切换到卖出

勾选 2 双击持仓切换到去,在当日持仓中双击代码,直接切换到

卖出界面

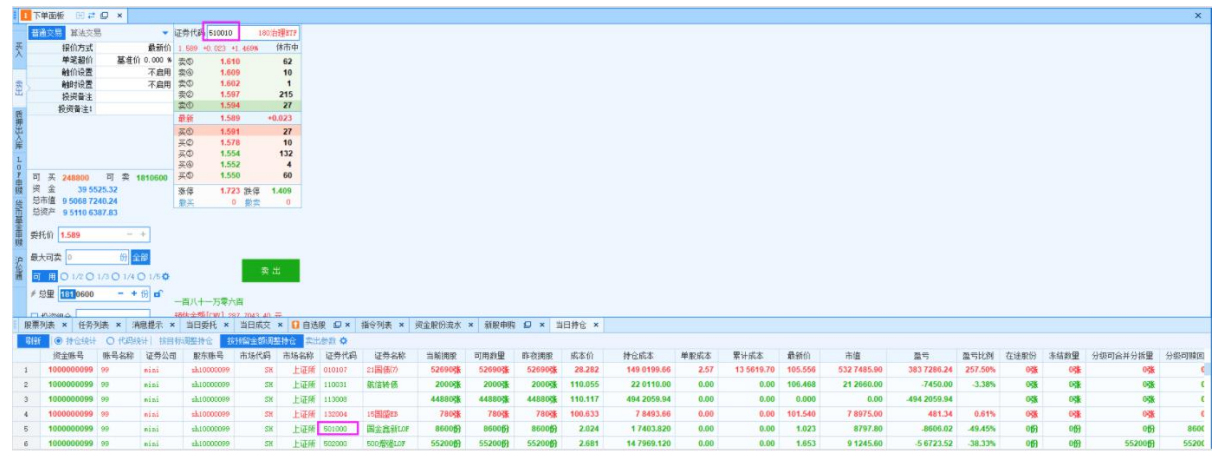

# 8) 撤销任务时撤销指令

勾选■ 撇销任务时满销指令后, 在任务列表撤销任务时产生任务的指令 也会撤销;当未勾选时,撤销任务后,指令未撤销可以重新执行。

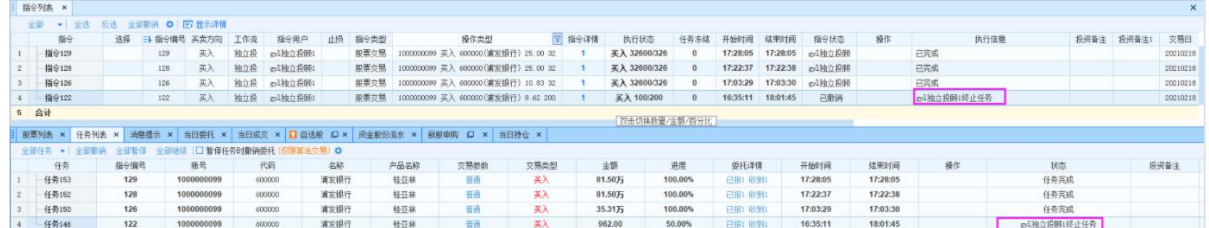

9) 止损提示

勾选 ■ 止损提示 在期货交易中设置价差止损并下单, 当价格 达到设置的止损价差时,会自动平仓。

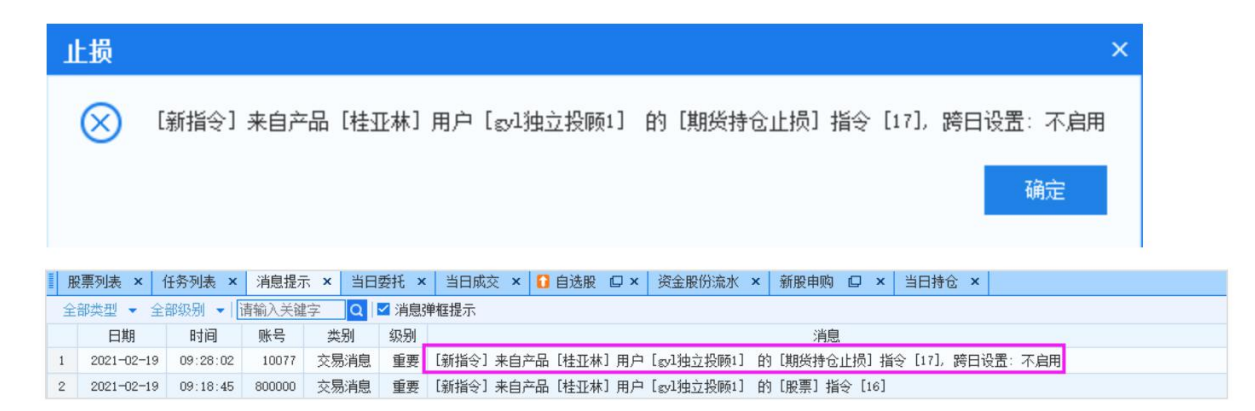

# 10)指令由服务器执行

勾选 ■ 指令由服务是由服务器执行: 未勾选, 下的单是由 本地执行。当下单由服务器执行时,普通交易没有任务.

# 11) 允许持仓止盈止损自动执行

勾选 口允许持仓址盈地损的执行, 期货持仓设置好止盈止损参数自动执行

#### 3.2.5.2.2.操作设置

# 1) 启用篮子自动导入

■ 启用篮子自动导入 文件导入成功后会自动删除

勾选并选择路径 <mark>选择路径 , 你支持ssv格式篮子</mark> , 篮子管理 里自动导入一栏会将文件夹里的篮子自动导入(股票和期货篮子都支持,

仅支持 csv.格式)。当勾选自动用最新篮子填充组合交易,交易界面右 侧账号选择-选择篮子会自动选最新的篮子。

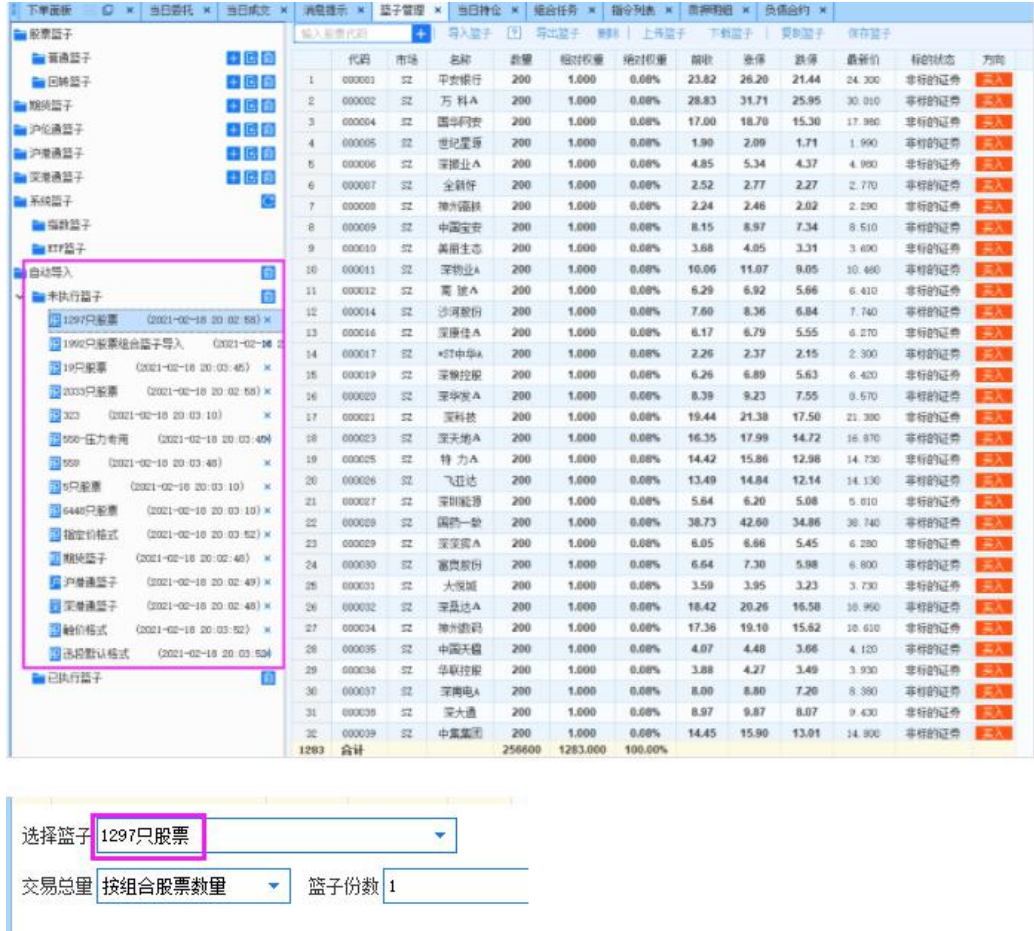

# 2) 指定价下单方式回车跳过价格设置

勾选 <sup>2</sup> 指定价下单方式回车跳过价格设置,报价方式为"指定价",输入合约代 码回车焦点跳到总量;未勾选时,输入合约代码回车焦点跳到委托价。其 他报价方式勾不勾选回车后焦点都会跳到总量。

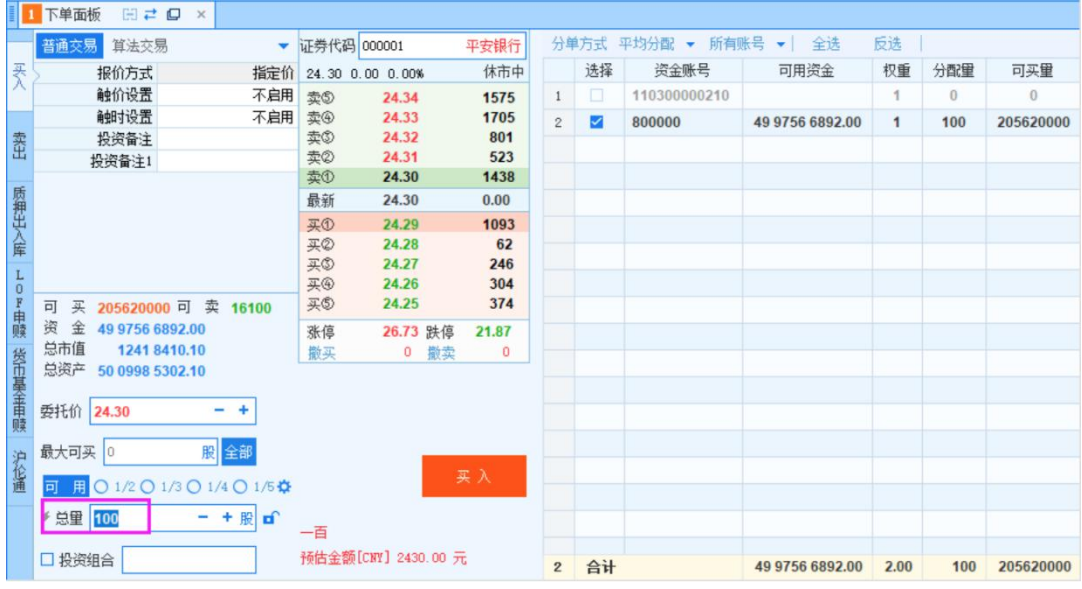

#### 3) 所有下单方式回车跳过交易量设置

勾选 网所有下单方式回车跳过交易里设置, 报价方式为"指定价"时输入合约 后回车后焦点跳到委托价,再回车焦点跳到"买入"按钮上;除"指定 价"报单方式,输入合约后,回车焦点跳到"买入"按钮。

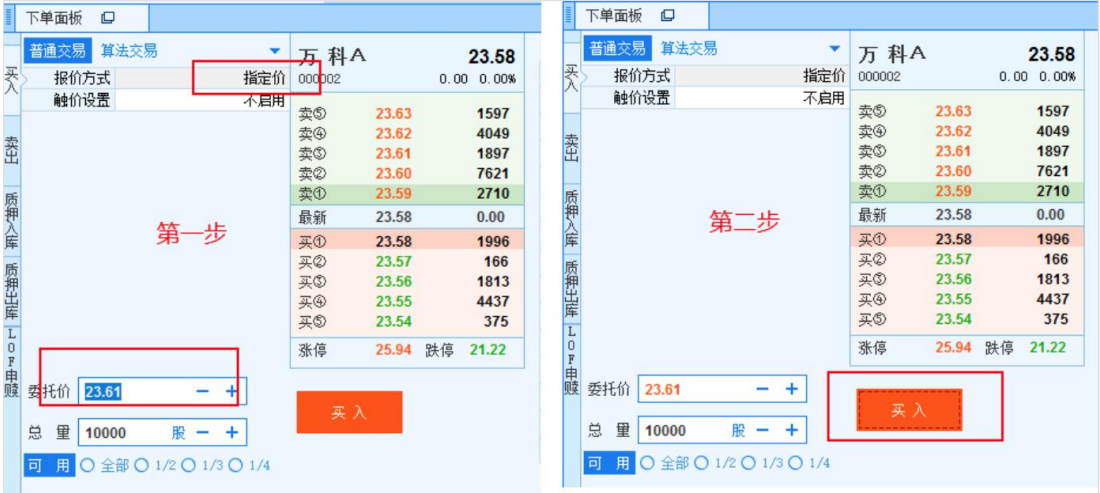

#### 4) 下单后清空触价设置

勾选 <sup>2下单后清空触价设置,下单后清空设置的触价参数。</sup>

#### 5) 下单后清空单笔超价

勾选 了下单后潜空设置的单笔超价参数。

#### 6) 双击撤销委托

勾选 <sup>2</sup> 双击<sup>撤销委托</sup>, 选择部成或者已报的委托, 双击委托, 弹框提示 是否撤销委托。

#### 7) 下单后光标停留在价格输入框中

勾选 了下单后光标停留在价格输入车面板输入代码下单后光标停留在 价格输入框。

#### 8) 下单后清空下单面板填写的信息

勾选 了下单后清空下单面板的填写的参数。

#### 9) 股票交易启用最优价比例

勾选 图照票交易启用最优比例分单 ,下单面板的账号选择界面消失,每次 下单都是所有账号一起下单,总量会分给所有账号,开始没有勾选某一个 账号的话,隐藏之后下单都是所有账号一起下单。

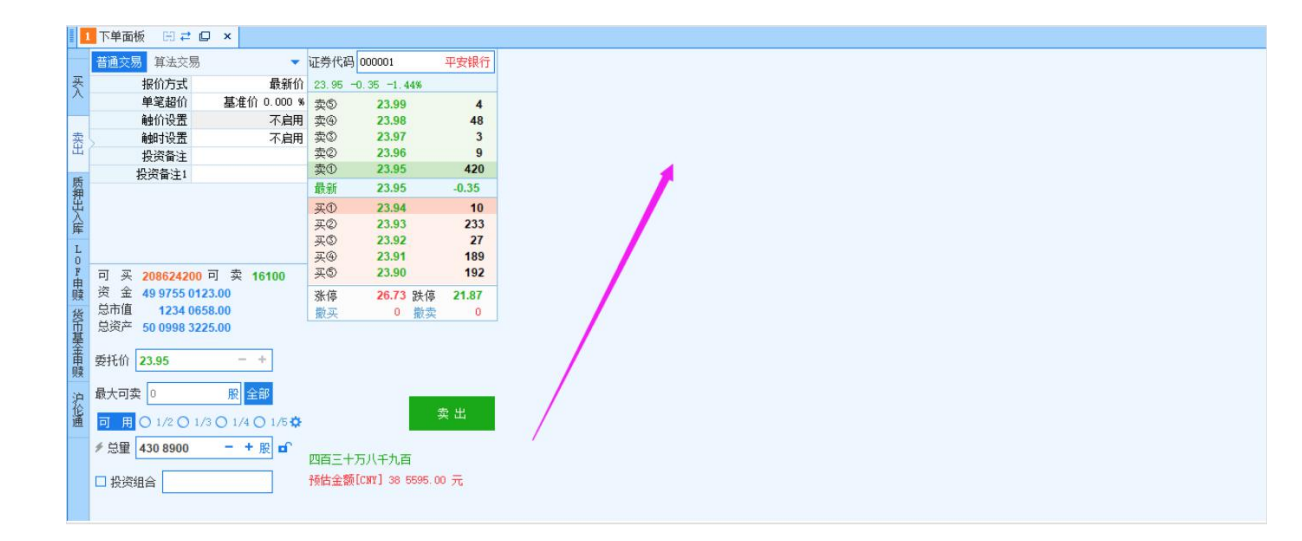

# 10)下单后下单面板报价方式恢复为\_\_价

勾选并选择报价方式

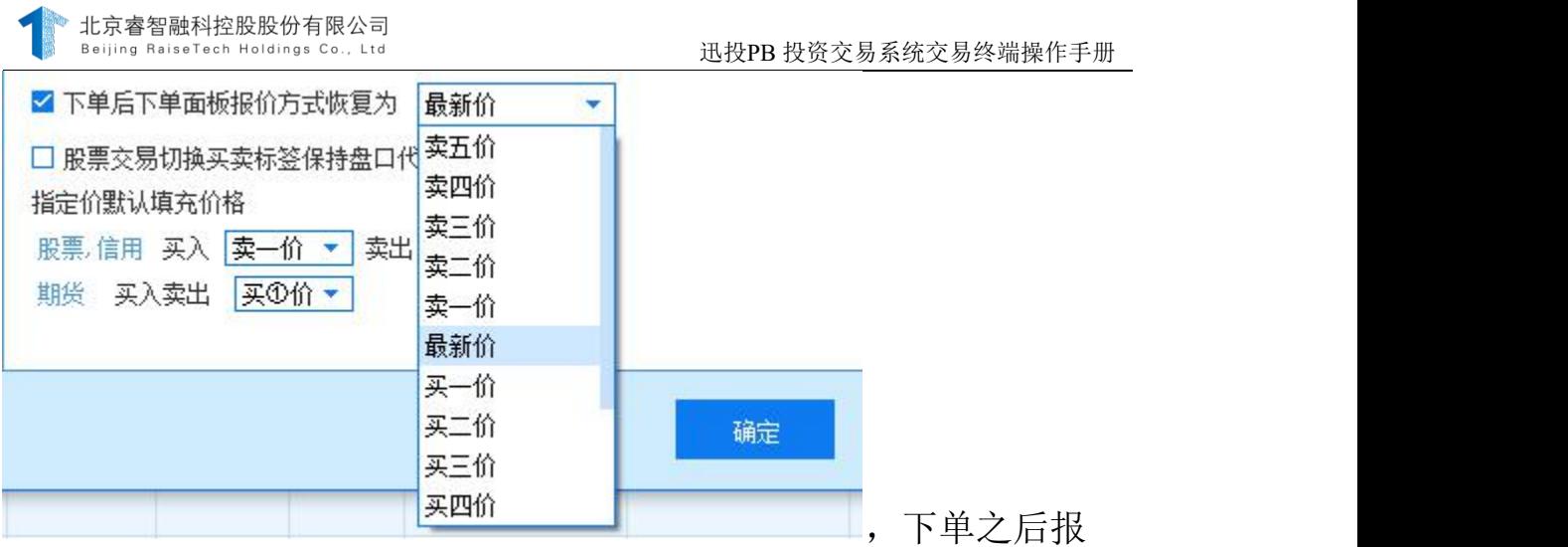

价方式显示为所选报价方式。

# 11)股票交易切换买卖标签保持盘口代码

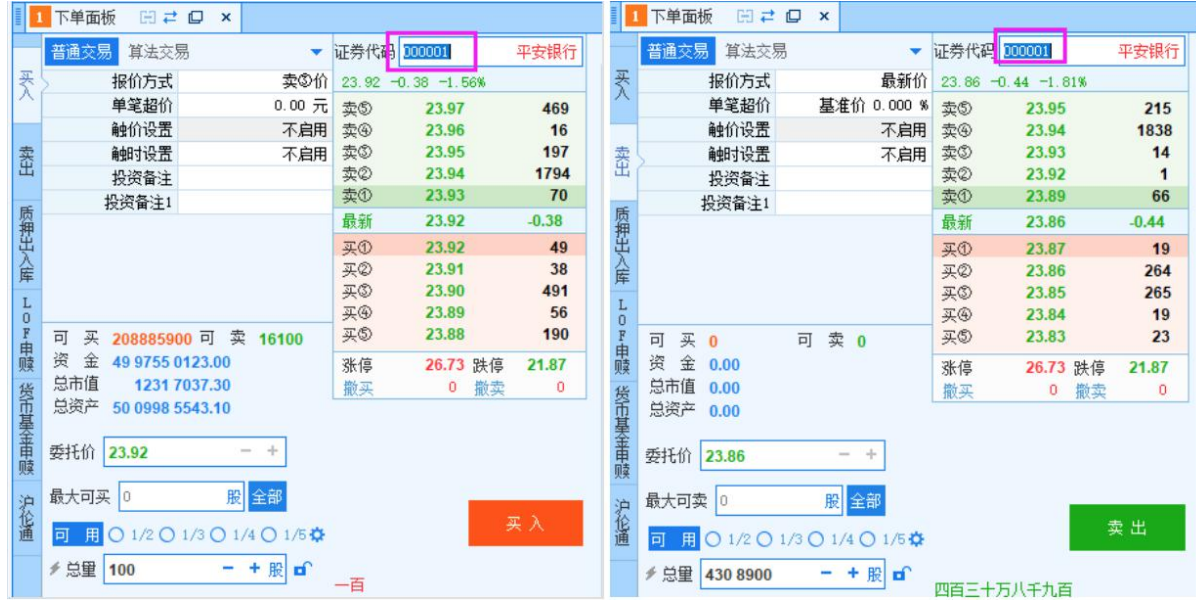

# 12)指定价格默认填充价格

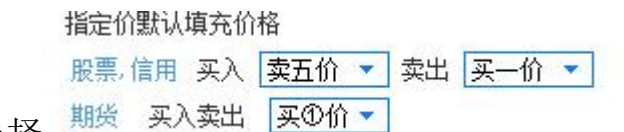

选择 , <sup>期资 头入实出 |头<sup>91</sup>11 , 1 , 在指定价下切换股票代</sup>

码,指定价会按照交易设置中的默认买入缺省和卖出缺省显示。若不勾选 指定价默认报价方式,委托价显示上一次的价格。该功能适用于股票、信 用和期货。

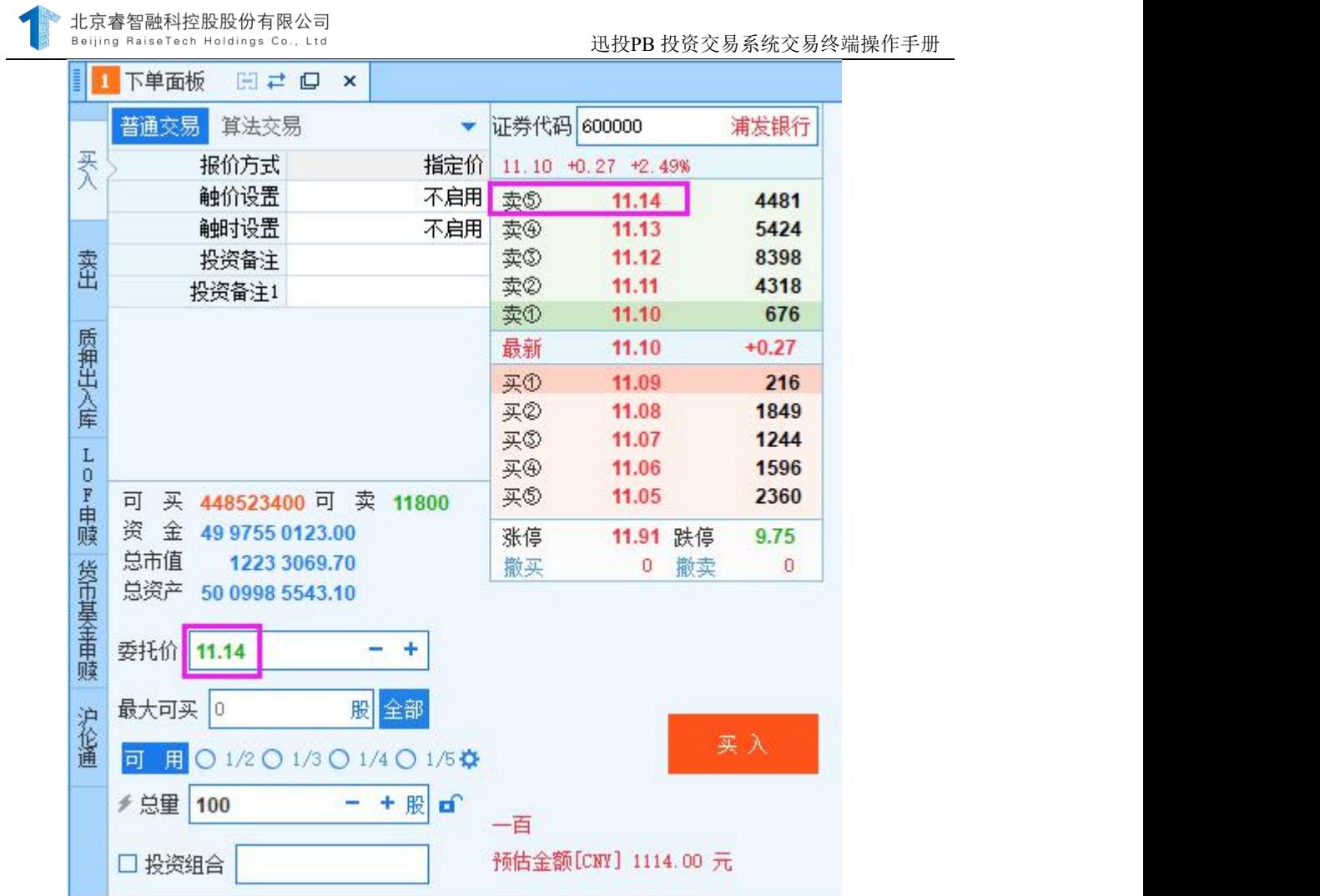

# 3.2.5.2.3.显示设置

### 1) 撤单比高亮显示阈值

填写 ,当撤单比任意一个显示的值大于 或等于设置的阀值时会显示红色。当撤单比显示的值小于设置的阀值时, 字体显示黑色(适用于股票交易、融资融券、组合交易中的证券交易)。

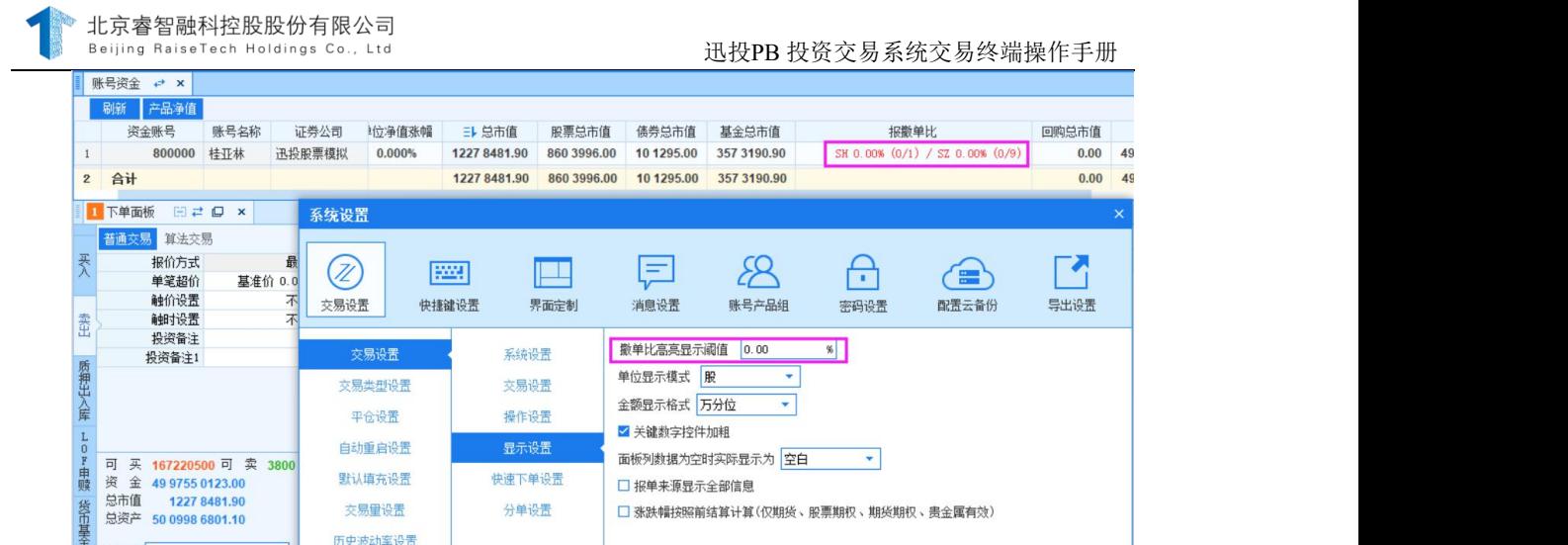

2) 单位显示股/手

单位设置股,下单面板总量显示的单位是股;单位设置手,下单面板 总量显示的单位是手。

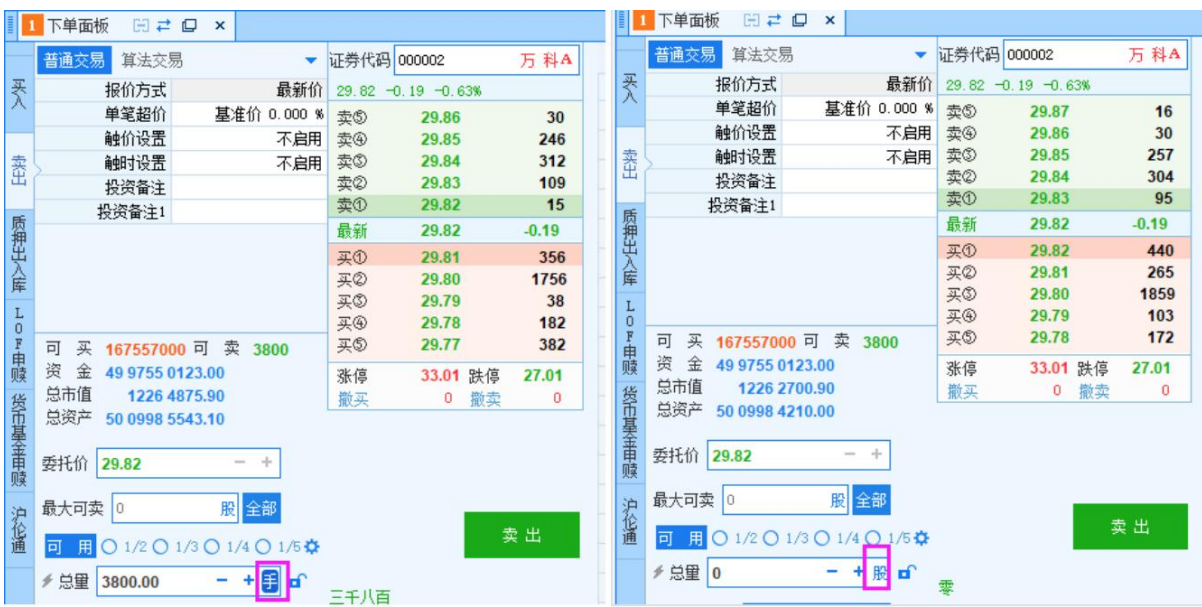

# 3) 金额显示格式普通/万分位/千分位

金额显示有三种格式,普通、千分位、万分位。各个面板中的金额或 者数量会根据不同的格式显示。

第 29 页 共 168 页

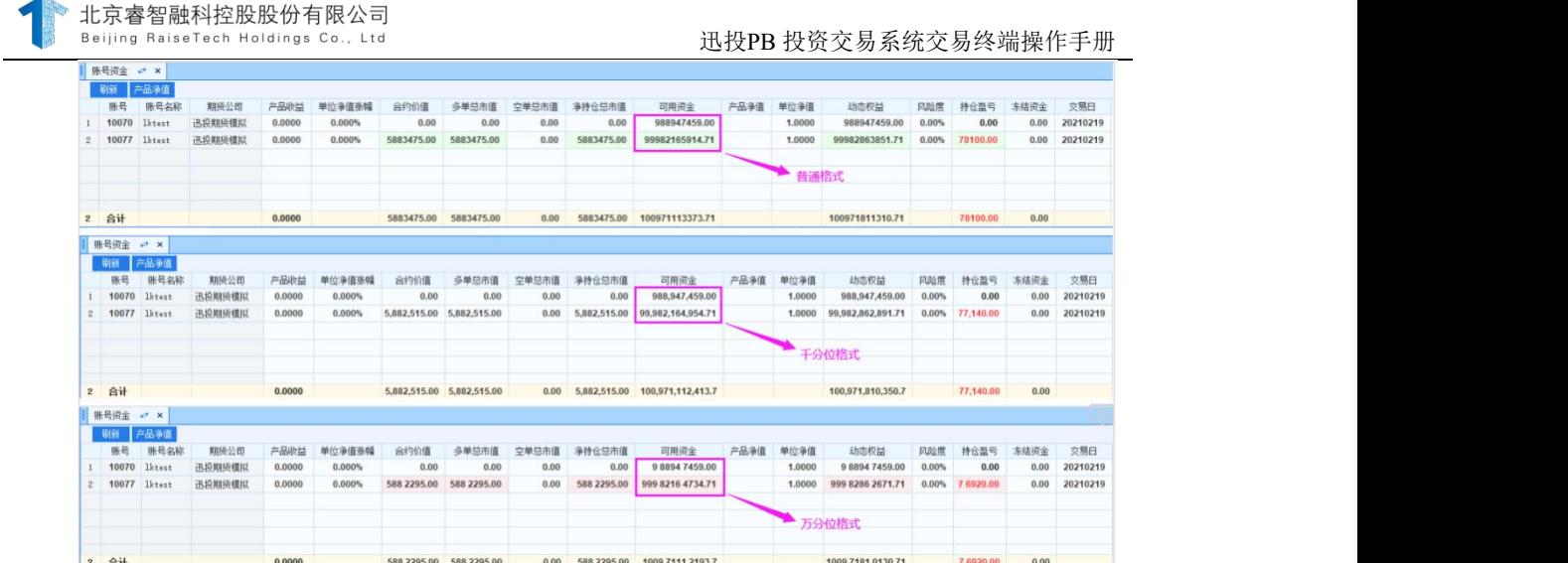

# 4) 关键数字控件加粗

勾选 <sup>Z 关键数字控件加粗, 数字有关的字段都会自动加粗, 方便对数字</sup> 的查看。

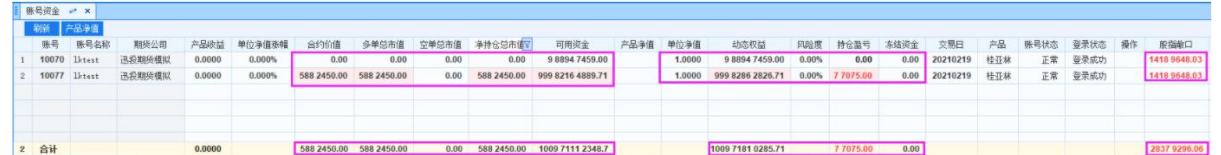

# 5) 面板列数据为空时显示为空白/-

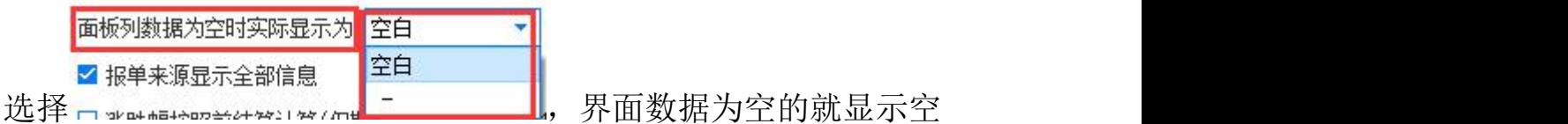

白,勾选"-",界面数据为空的就显示"-"

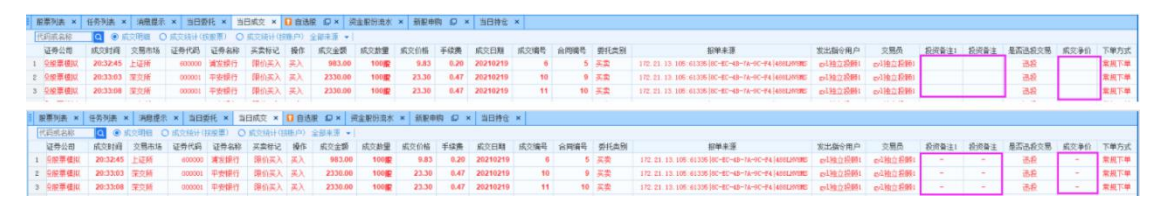

#### 6) 报单来源显示全部信息

勾选 对<sup>程单来源显示全部信息,下单后鼠标移动到当日成交和当日委托来</sup> 源可以查看完整的保单来源

**k × 当日要托 × 当日成交 × <mark>日 白法原 ロ ×</mark> 資産股份売水 × 新肥美陶 ロ × 当日神**<br>○ dromassing → O dromassing → O dromassing → O dromassing → O dromassing → O dromassing → O dromassing → O dromassing → O dromassing → O dromassing → O dromassing → -<br>-<br>第2019年10月10日 - 第2019年11日 第2019年11日 - 第2019年12月 - 第2019年11日 - 第2019年11日 - 第2019年11月 - 第2019年11月 - 第2019年11月 - 第2019年11月 - 第2019年11月 - 第2019年11月 - 第2019年11月 - 第2019年11月 - 第2019年11月 - 第2019年11月 - 第2019年11月 - 第2019年11月 -

# 7) 涨跌幅按照前结算计算(仅期货、股票期权、期货期权、贵金属有 效) スインストランス かんしょう かんしょう かんしょう かんしょう

公选 ■ 涨跌幅按照前结算计算(仅期货、股票期权、期货期权、贵金属有效), 涨跌幅将按照 前结算日进行计算。

#### 3.2.5.2.4.快速下单设置

#### 1) 点击盘口数量启用快速下单

勾选 网点击盘口弹车车车 ,单击盘口数量填充委托价和总量累加 量,双击盘口数量填充委托价和总量累加量或下单板默认量(根据下边的 设置)并提交下单,总量累加量:若点击卖3量,则自动填填入卖1量+卖2 量+卖3量的累加量\*累加量比例。

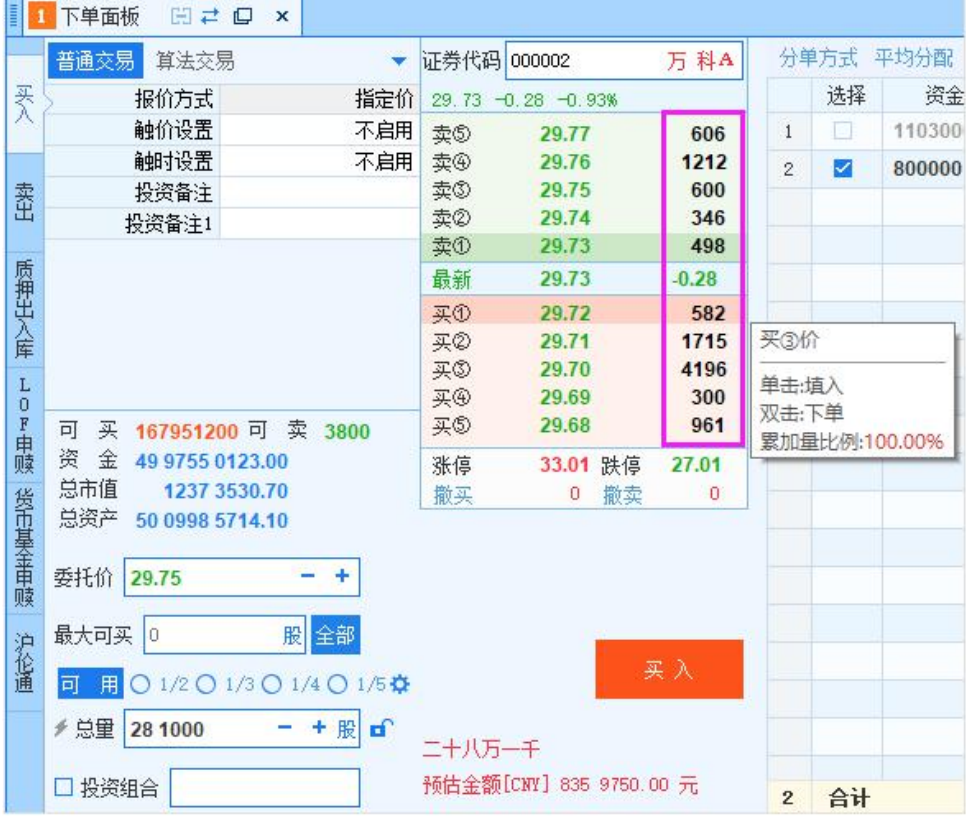

北京睿智融科控股股份有限公司 ech Holdings Co., Ltd

#### 2) 用户自填量

洗择 <sup>同用户自填里</sup>,点击盘口数量,总量填入的还是最开始填入 的数量。

#### 3.2.5.2.5.分单设置

#### 1) 个股自动调整下单量

自动调整下单量(下单量小于可用量时)

勾选 口个股下单自动调整下单量 ,下单总量超过可用量自动调整为

可下单最大量。

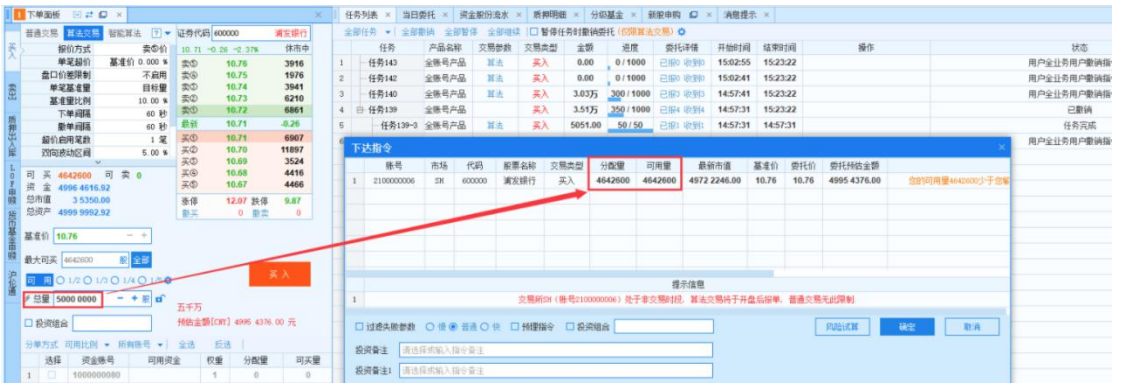

# 2) 基本快捷键

点击"基本设置", 公<mark>洗 <sup>用全局设置快捷键</mark>, 开启该页面快捷键设置,</mark></sup> 若此项不勾选,则无法对该页面快捷键设置,此时【启用键盘监听】 为隐藏状态,同时各项均不可勾选设置。

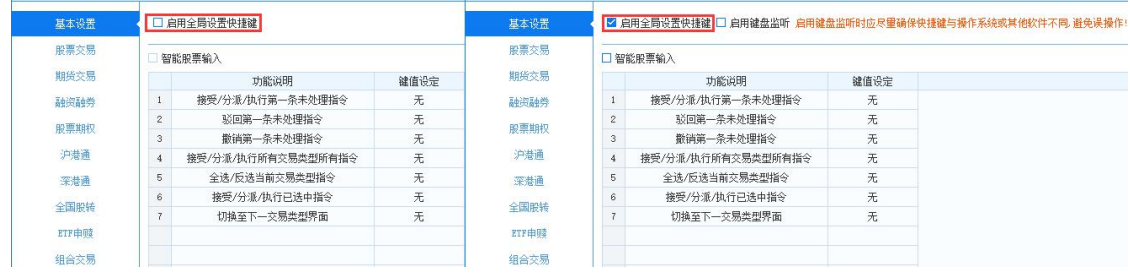

第 33 页 共 168 页 图 2.2.5.2.2 说明

#### 3) 键值设置规则

快捷键键值设置默认不能是单独的数字或者字母,同时基本设置中的基 本快捷键键值设置不可与下方各交易类型之间的键值设置重复,否则,输入 之后无法保存,设置不成功。

各交易类型之间的快捷键因为相互独立,只针对各自交易类型的交易操 作有效,因此,各个交易类型之间键值设置可以重复。

#### 4) 各项快捷键功能详述

#### ● 启用键盘监听

勾选表示开启键盘监听,当鼠标焦点不在交易终端时,按下对应的快捷 键按键,仍然可以执行对应操作;反之,表示不启用键盘监听。(该项需要 【启用基本设置快捷键】勾选之后,方可设置使用。)

#### ● 智能股票输入

勾选表示开启只能股票输入,当输入股票代码或者合约代码时,光标不 需要停留在输入框也可进行智能输入。

接受/分派/执行第一条未处理指令

接受/分派/执行当前交易类型指令列表/投资建议/投资决策中第一条未 处理指令。

#### 驳回第一条未处理指令

驳回当前交易类型指令列表/投资建议/投资决策中时间最近的一条未处 理指令。

#### 5) 5>撤销第一条未处理指令

撤销当前交易类型指令列表/投资建议/投资决策中时间最近的一条未处 理指令。

#### 6) 6>接受/分派/执行所有交易类型所有指令(最多 30 条)

接受/分派/执行当前交易类型指令列表/投资建议/投资决策中的所有指 令。

#### 7) 全选/反选当前交易类型指令(无条数限制)

选中当前交易类型中的所有指令。首次按键会勾选当前交易类型中的所 有指令,再次按键会取消勾选,即:反选。该功能与交易类型无关,只生效 于当前鼠标焦点所在交易类型。例:设置键值为 F1,则按 F1 时,会选中 当前鼠标焦点所在交易类型中的所有指令。所有指令:理论上是所有,实际 上是未运行和运行中的指令。(运行完的指令不能选中,即使选中也不会执 行) 。

#### 8) 接受/分派/执行已选中指令(无条数限制)

针对当前选中的指令,进行接受/分派/执行作。

9) 切换至下一交易类型界面

# 10)针对交易终端已有的交易类型模块从左至右/从上至下顺序切换 交易类型。

#### 11)各交易类型快捷键

以股票交易为例,点击 <sup>股票交易</sup>, 因<del>翘<sup>股票快捷键</sup>,开启股票交易快</del> 捷键设置,且该处设置的快捷键只针对股票交易有效,与当前停留的 界面无关。

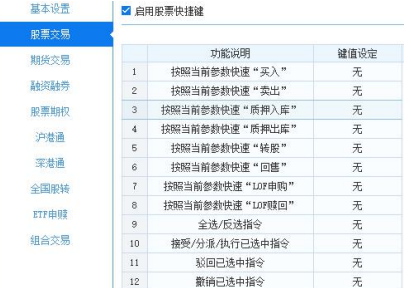

快捷键功能详述:

# 全选/反选指令(无条数限制)

在该处设置的键值,仅可以选中股票交易界面的指令,与当前停留的界 面无关。

# 1) 接受/分派/执行已选中指令(无条数限制)

针对股票交易当前选中的指令进行接受/分派/执行操作。

#### 2) 驳回已选中指令(无条数限制)

针对股票交易当前选中的指令进行驳回操作。

#### 3) 撤销已选中指令(无条数限制)

针对股票交易当前选中的指令进行撤销操作。

#### 3.2.5.2.6.交易类型设置

可以设置各个交易类型界面是否显示。未勾选某一交易类型必须重启客 户端之后,该交易类型无法显示。

第 36 页 共 168 页
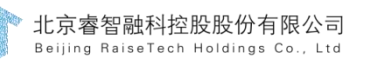

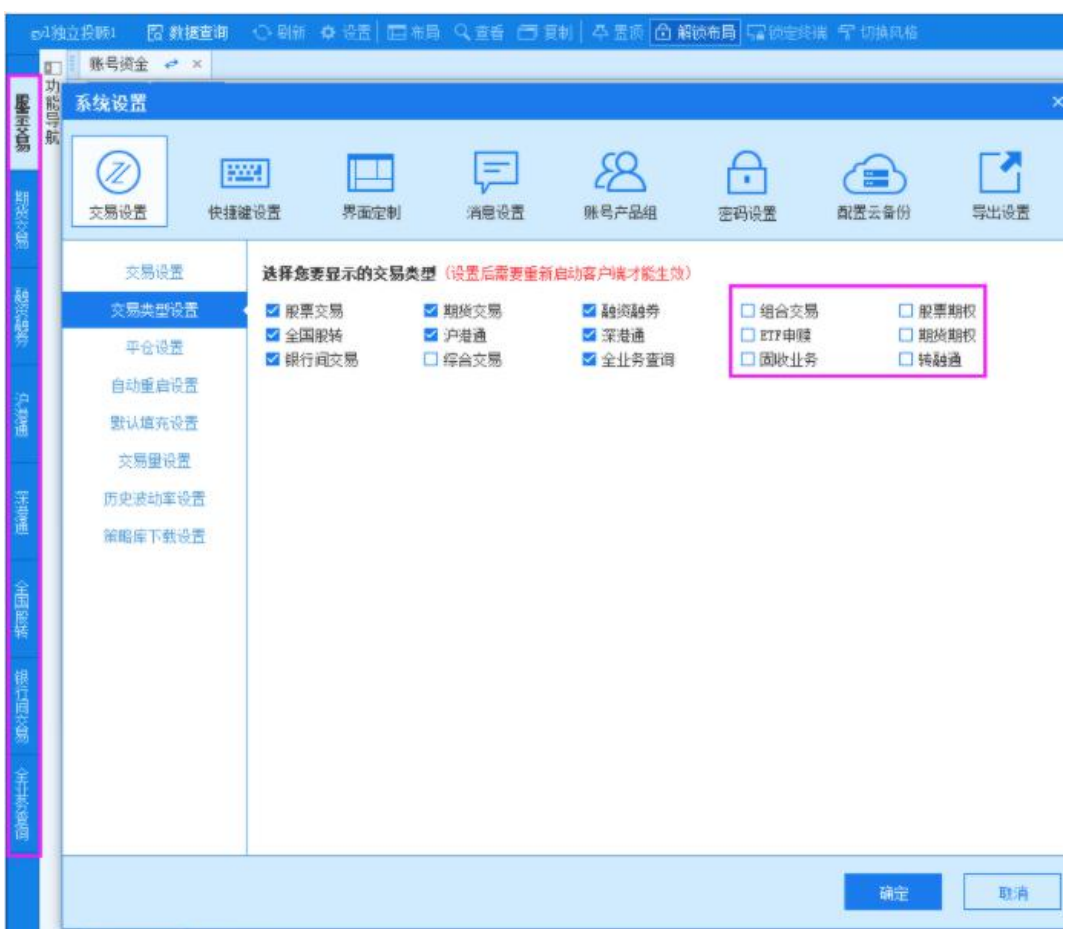

### 3.2.5.2.6.1. 平仓设置

可以设置各种交易类型的平仓参数。勾选双击持仓平仓时,平仓的参 数按照平仓设置的类型;期货产生的止盈止损指令下单后的参数是客户端 平仓设置的参数。

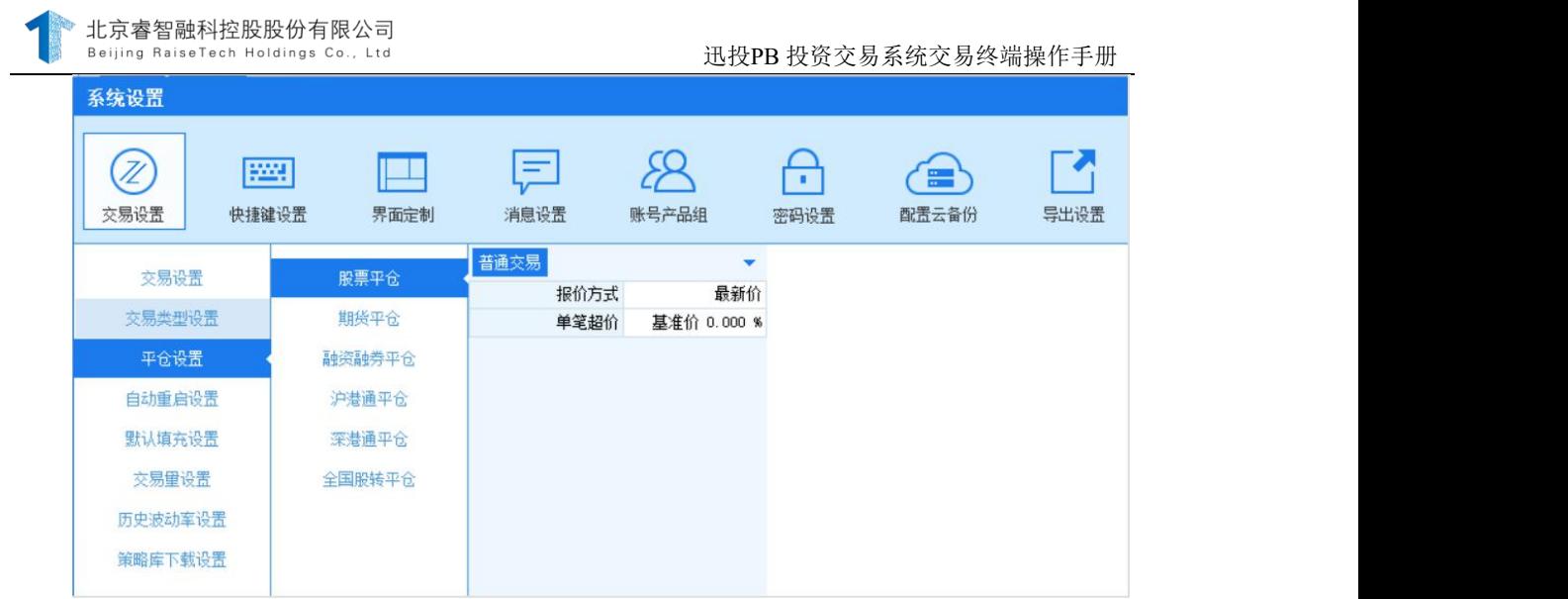

# 3.2.5.2.6.2. 自动重启设置

为了方便用户可以在不同的时间中重启客户端,所以增加了自定义重 启客户端的功能,若不主动关闭该项功能,客户端每天都会在设定的时间 自动重启。

# 1) 启用自定义重启

勾选 <mark>√启用自定义重启</mark>,设置自动重启时间后确定,到了设定 的时间客户端会自动重启。若不够勾选自定义重启,客户端不会自动重 启。

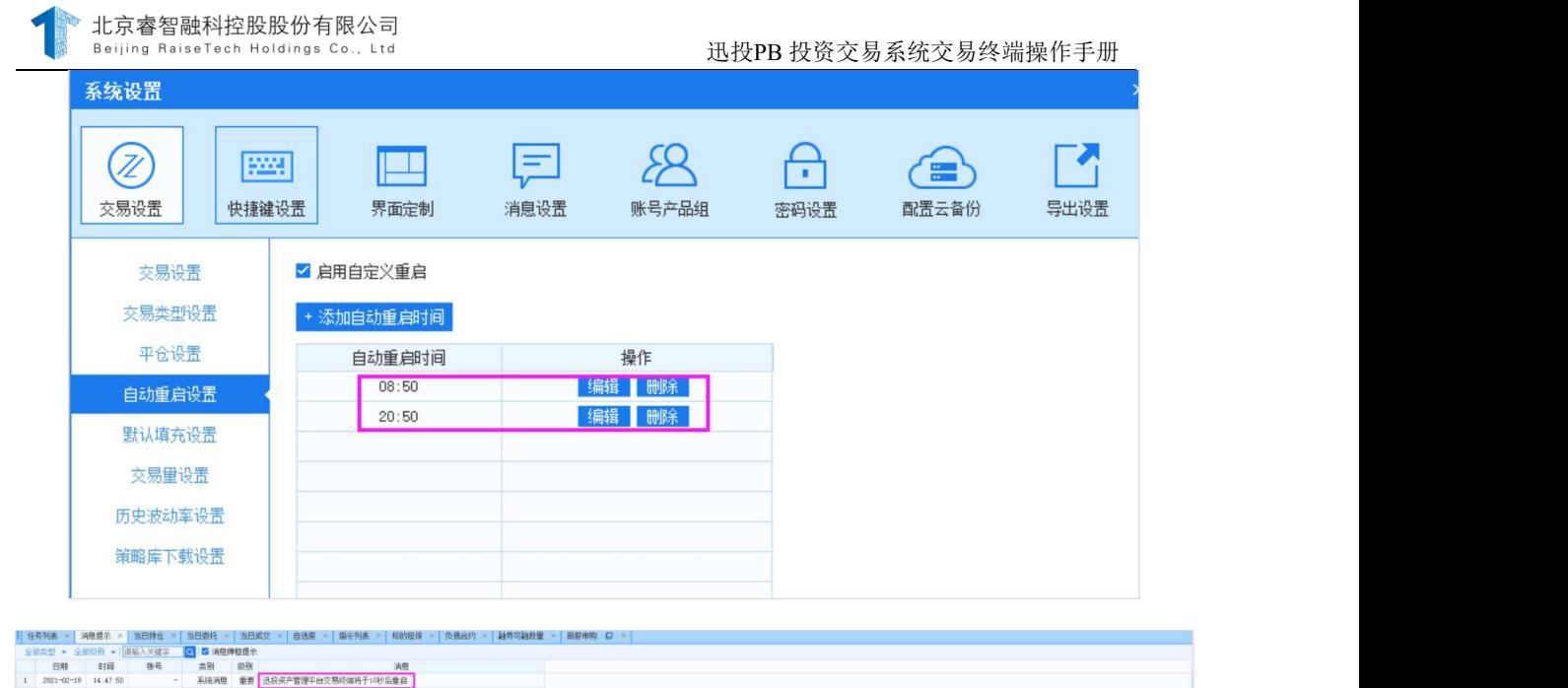

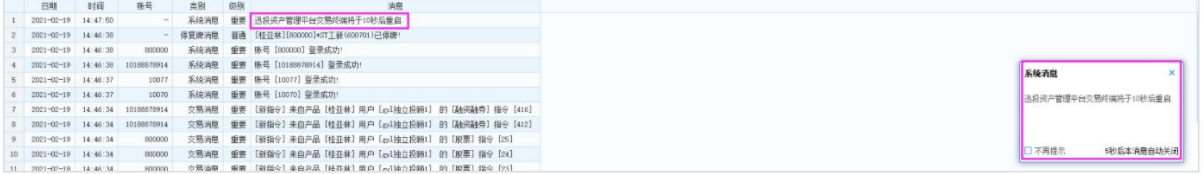

# 3.2.5.2.6.3. 默认填充设置

# 1) 设置科创板默认保护限价比例

买入时,默认保护限价=卖一价\*(1+默认比例),超过涨停限制时, 将按涨停价填充

卖出时,默认保护限价=买一价\*(1-默认比例),超过跌停限制时, 将按跌停价填充

# 2) 设置新三板精选层默认保护限价比例

北京睿智融科控股股份有限公司<br>Beijing RaiseTech Holdings Co., Ltd

买入时,默认保护限价=卖一价\*(1+默认比例),超过涨停限制时, 将按涨停价填充

卖出时,默认保护限价=买一价\*(1-默认比例),超过跌停限制时, 将按跌停价填充

#### 3.2.5.2.6.4. 交易量设置

1) 通用设置

通用设置自定义比例,勾选按照比例填充下单总量

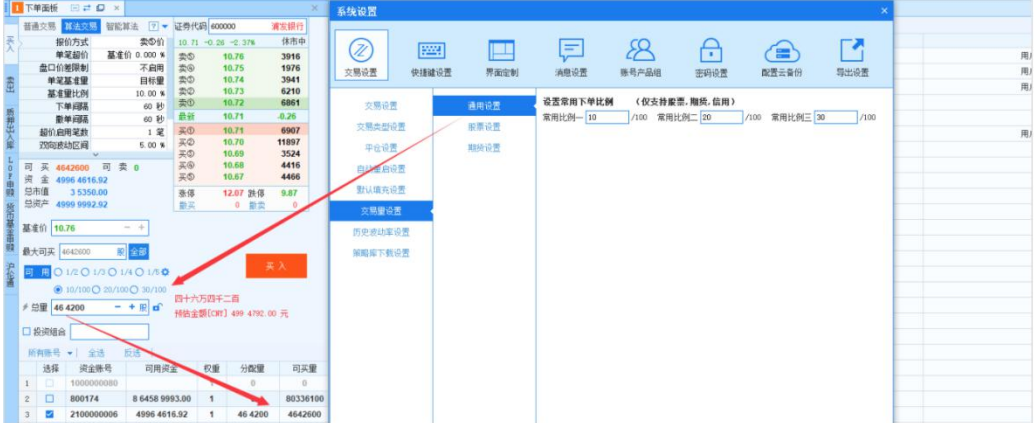

2) 股票设置

股票设置界面可以设置买入卖出最小变动单位,默认填充买入,卖出分 配量。

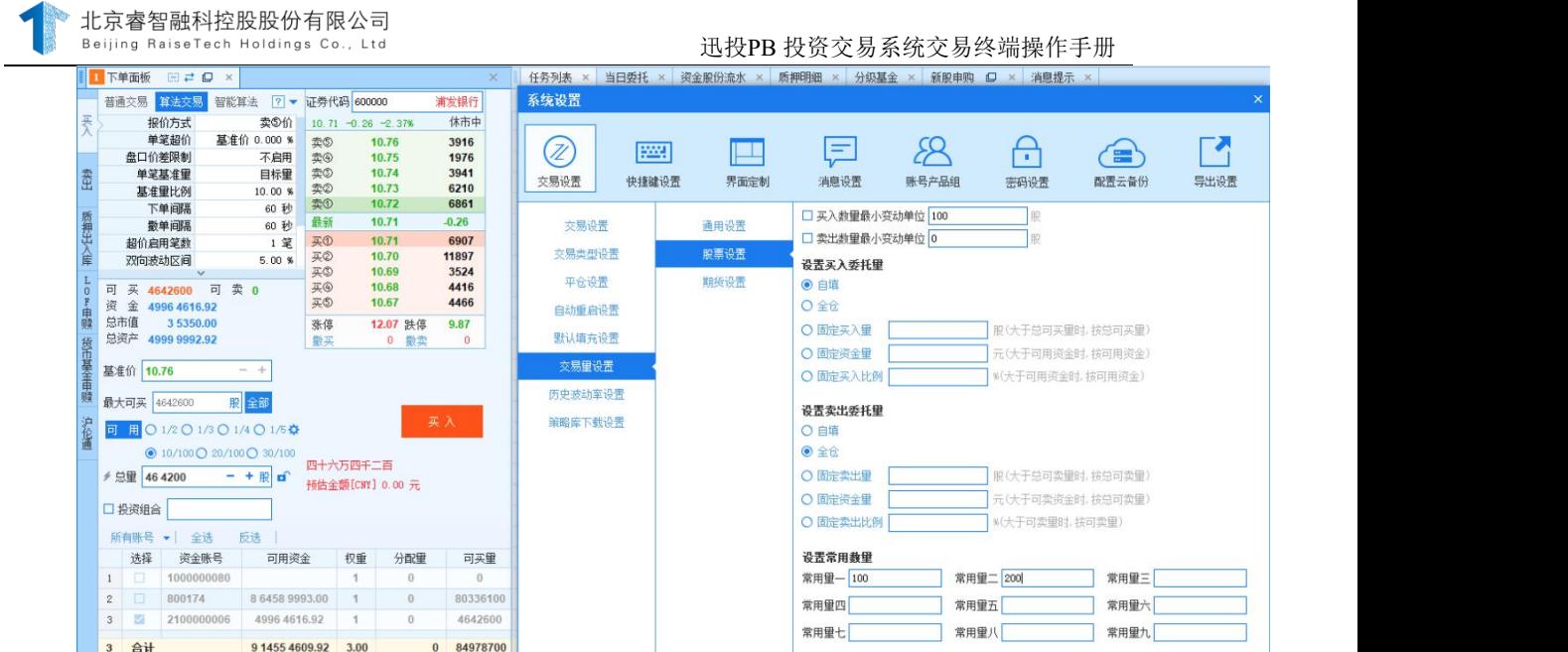

#### 3) 期货设置

期货设置界面可以设置期货最小变动单位,默认填充分配量

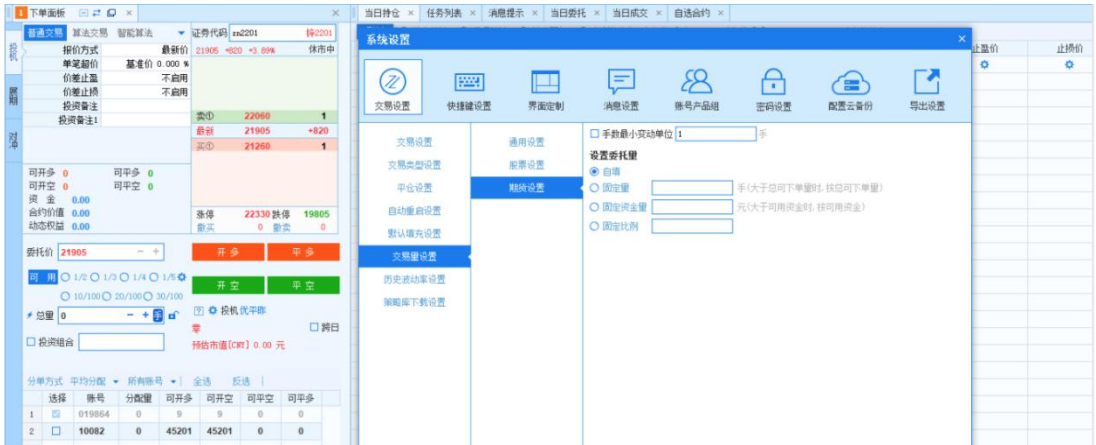

# 3.2.5.2.6.5. 历史波动率设置

勾选是否启用自定义,则启用自定义的历史波动率数值,否则使用原 有的历史波动率数值。

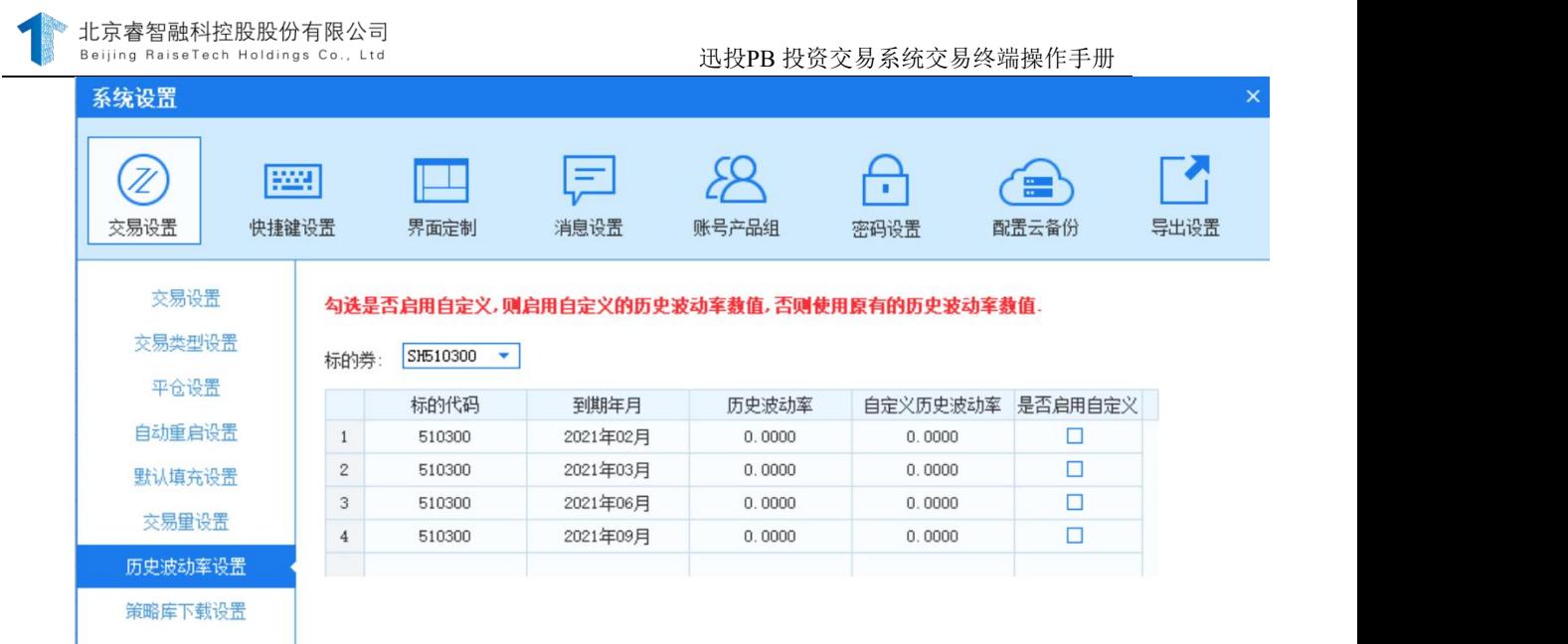

# 3.2.5.2.6.6. 策略库下载设置

下载策略指令所需相关库,详细使用见策略指令章节.

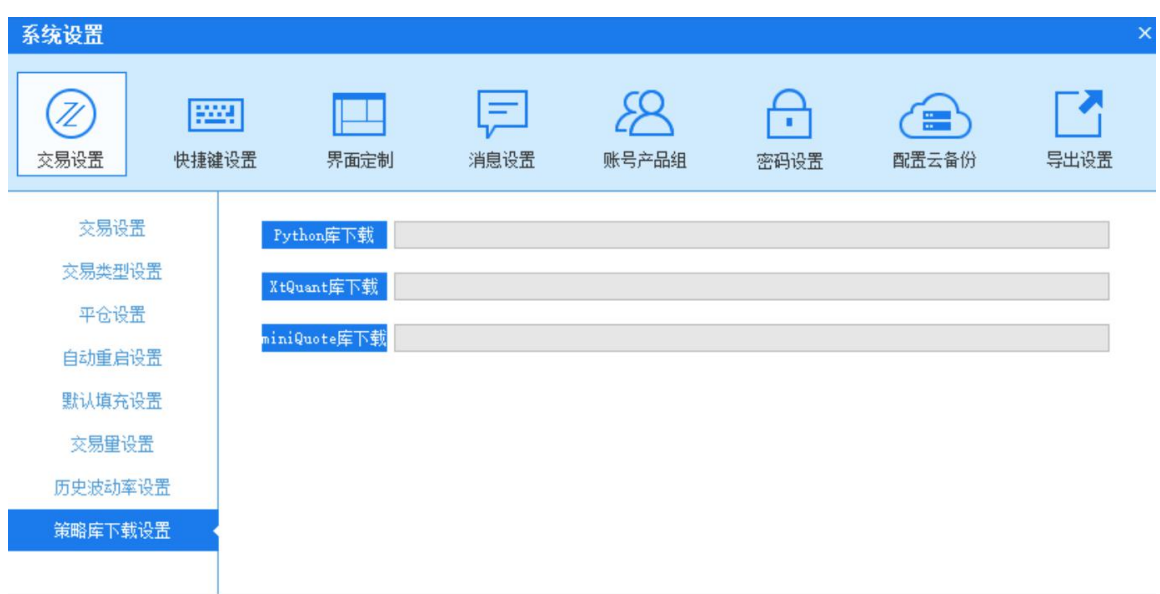

# 3.2.5.3. 快捷键设置

快捷键设置是通过设定某个特定的按键,实现交易端下单的快捷操 作,分别可以对"智能股票输入"、"接受/分派/执行第一条未处理指 令"、"驳回第一条未处理指令"、"撤销第一条未处理指令"和"接受 /分派/执行所有交易类型所有指令"进行快捷键设置。从而提高下单、撤 单的操作速度,方便用户使用。

如果要开启快捷键,使快捷键的设置生效,必须先勾选"启用基本设 置快捷键"。勾选此项之后,才可以对下面的快捷指令的键值进行设置, 否则,无法设置快捷键。对于键值的设定需要注意的是,快捷键不支持单 独数字或字母, 例如 "A, F, S..."、 "1, 2, 3..."等, 输入不符合要求 时,会有如下提示:

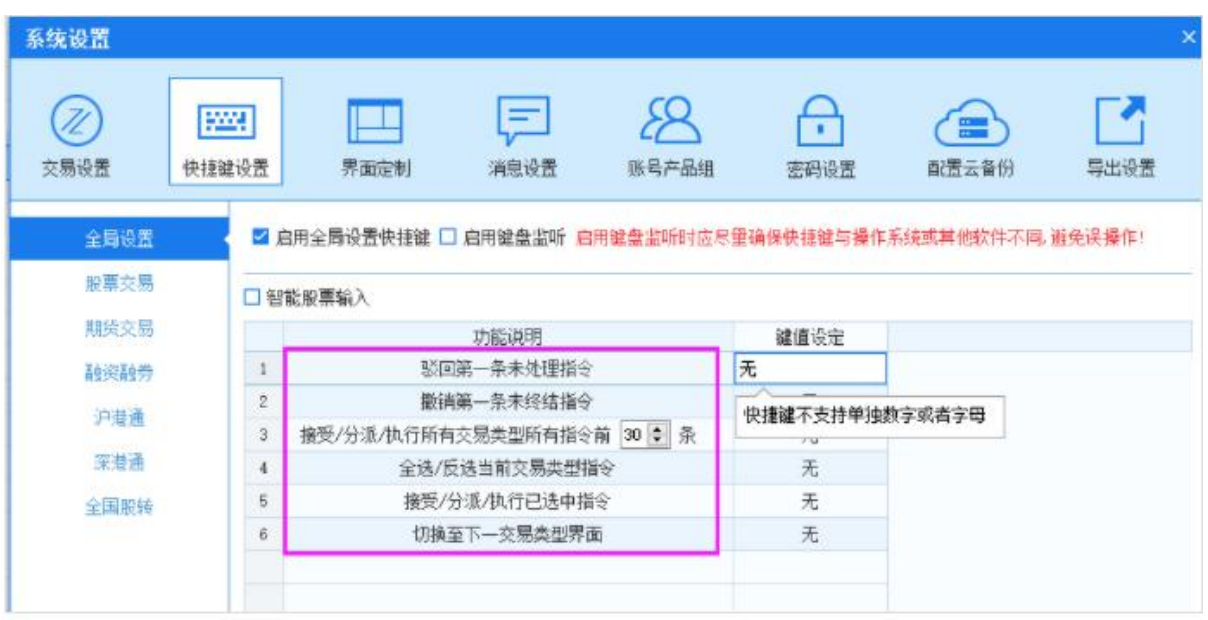

# 3.2.5.4. 界面定制

自定义选择不同交易类型不同交易界面是否显示该功能界面功能名称。

|              |                  |                 | T 下单面板 田 z 口 x 当日持仓 x |                      |                 |                       |                  |                       | 系统设置        |            |      |           |           |           |                         |      |
|--------------|------------------|-----------------|-----------------------|----------------------|-----------------|-----------------------|------------------|-----------------------|-------------|------------|------|-----------|-----------|-----------|-------------------------|------|
|              | 1◎ 持仓统计<br>资金账号  | 账号名称            | ○ 代码统计 股票清仓<br>证券公司   | 股东账号                 | 按目标调整持仓<br>市场代码 | 按预留金额调整持仓<br>市场名称     | 证券代码             | <b>卖出参数 章</b><br>证券名称 |             |            |      |           |           |           |                         |      |
| $\mathbf{2}$ | 800000<br>800000 | 桂亚林<br>桂亚林      | 迅投服票模拟<br>迅投股票模拟      | SH800000<br>SH800000 | <b>SH</b><br>SH | 上证所<br>上证所            | 510050<br>512880 | 上证50ETF<br>证券ETF      | (Z)<br>交易设置 | 网<br>快捷键设置 | 界面定制 | 巨<br>消息设置 | 账号产品组     | H<br>密码设置 | e<br>配置云备份              | 导出设置 |
| 145          | 合计               |                 |                       |                      |                 |                       |                  |                       |             |            |      |           |           |           |                         |      |
|              | 当日委托 ×           |                 |                       |                      |                 |                       |                  |                       | 服票交易        |            | 显示位置 |           | 功能名称      |           | 是否显示                    |      |
|              | 执行中委托            | 代码或名称           | Q 膨买                  | 教卖                   | 全数              | 选中报单 3                |                  |                       | 期货交易        |            | 当日持仓 |           | 服票清仓      |           | $\overline{\mathbf{v}}$ |      |
|              | 代码或名称            | $\circ$<br>lo l | 委托明细<br>$\circ$       | 要托工总   ◎             | 全部状态            | ○ 已成交                 | ○ 已数或废单          |                       |             |            | 当日排仓 |           | 按目标调整持仓   |           | $\overline{\mathbf{v}}$ |      |
|              |                  | 资金账号            |                       |                      |                 |                       |                  |                       | 融资融券        |            | 当日持仓 |           | 按预留金额调整持仓 |           | Z                       |      |
|              | 指令编号<br>25       | 800000          | 账号名称<br>桂亚林           | 证券公司                 | 交易市场            | 委托时间<br>09:52:34      | 证券代码<br>000001   | 证券名称<br>平安银行          | 沪港通         |            | 指令列表 |           | 全部撤销      |           | $\overline{a}$          |      |
|              |                  | 800000          |                       | 迅投股票模拟               | 深交所             | 09:49:01              | 000001           |                       |             |            | 指令列表 |           | 选中数销      |           | $\overline{\mathbf{v}}$ |      |
| 2<br>10      | 23<br>合计         |                 | 桂亚林                   | 迅投股票模拟               | 深交所             |                       |                  | 平安银行                  | 深港通         |            | 任务列表 |           | 全部撤销      |           | $\overline{\mathbf{v}}$ |      |
|              |                  |                 |                       |                      |                 |                       |                  |                       | 全国股转        |            | 任务列表 |           | 全部暂停      |           | Ñ                       |      |
|              | 指令列表 ×           |                 |                       |                      |                 |                       |                  |                       | 银行间交易       |            | 任务列表 |           | 全部继续      |           | $\overline{\mathbf{z}}$ |      |
|              |                  |                 | 全部 ▼ 全选 反选 选中敷销 全部撤销  |                      | ☆ 田 显示详情        |                       |                  |                       |             |            | 当日委托 |           | 全部敷单      |           | ☑                       |      |
|              | 选择               | 3 指令编号 买卖方向     |                       | 工作流<br>指令用户          |                 | 止损<br>指令类型            |                  |                       |             |            |      |           |           |           |                         |      |
|              |                  | 25              | 买入                    | 独立投<br>gyl独立投顾1      |                 | 股票交易                  |                  | 800000 买入 0000        |             |            |      |           |           |           |                         |      |
| 8            | 合计               |                 |                       |                      |                 |                       |                  |                       |             |            |      |           |           |           |                         |      |
|              | 任务列表 ×           |                 |                       |                      |                 |                       |                  |                       |             |            |      |           |           |           |                         |      |
|              | 全部任务<br>$-1$     | 全部散销 全部暂停       |                       | 全部维续                 |                 | □ 暂停任务时撤销委托(仅限算法交易) ☆ |                  |                       |             |            |      |           |           |           |                         |      |
|              | 任务               |                 | 指令编号                  | 账号                   |                 | 代码                    | 名称               |                       |             |            |      |           |           |           |                         |      |

第 43 页 共 168 页

# 3.2.5.5. 消息设置

自定义选择交易终端消息提示的类型,如系统消息、交易消息、行情消 息、风控消息,并且可以设置对应的提示音。例如:取消风控消息的面板显示 的勾选, 在消息提示面板中不显示风控消息。

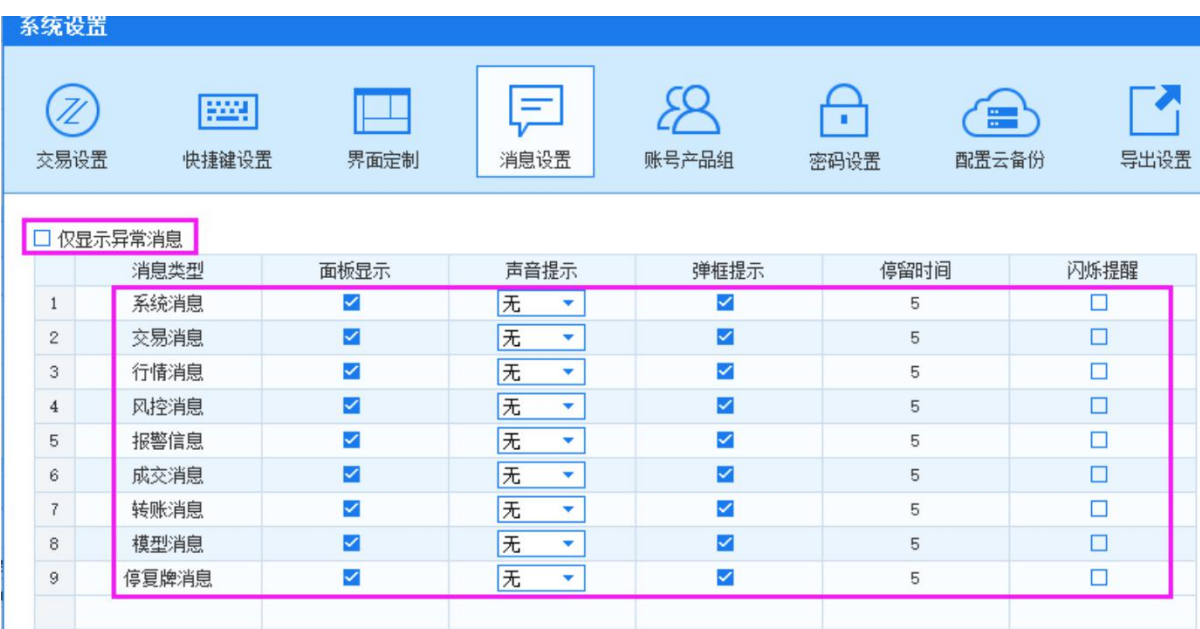

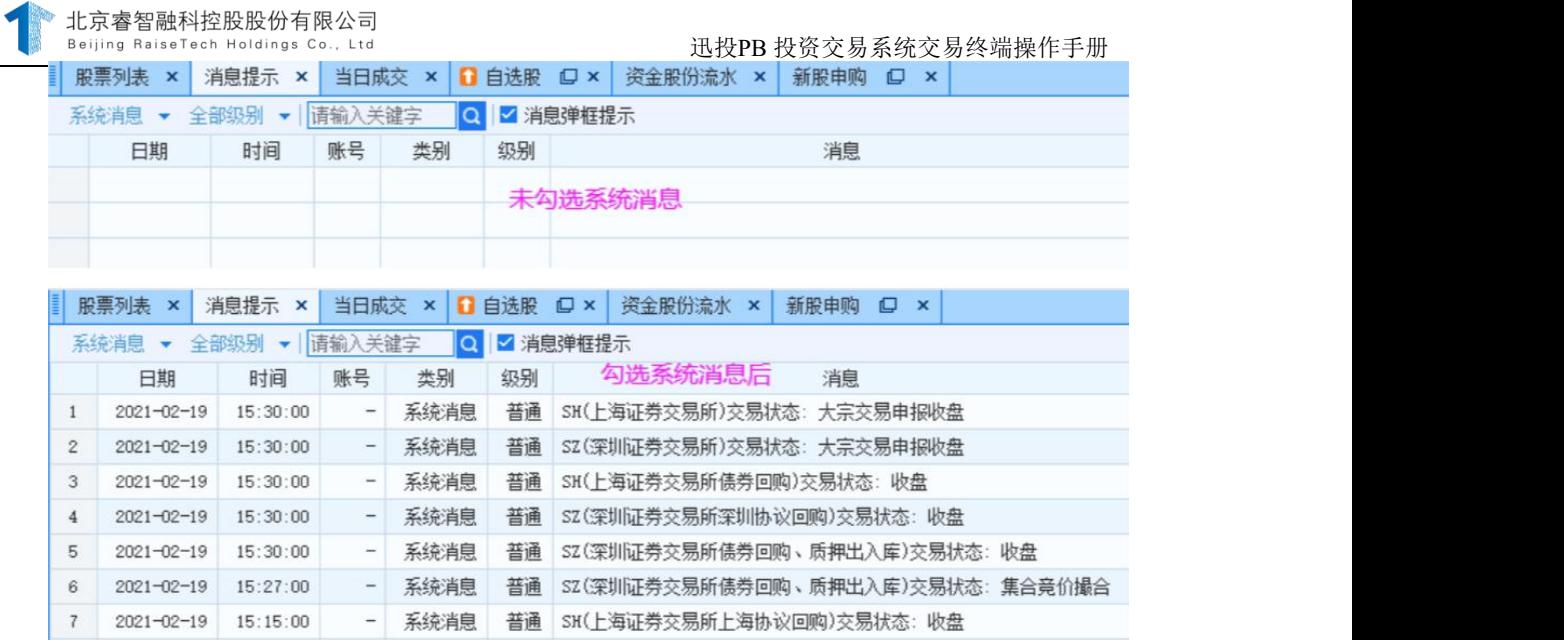

# 3.2.5.6. 账号产品组

方便用户进行多个账号委托,提供证券、期货、融资融券等账号分组、组 内账号的默认交易权重等设置,通过选择账号,快速建立相应的账号,配合多 种分单策略,实现多个账号的批量交易。

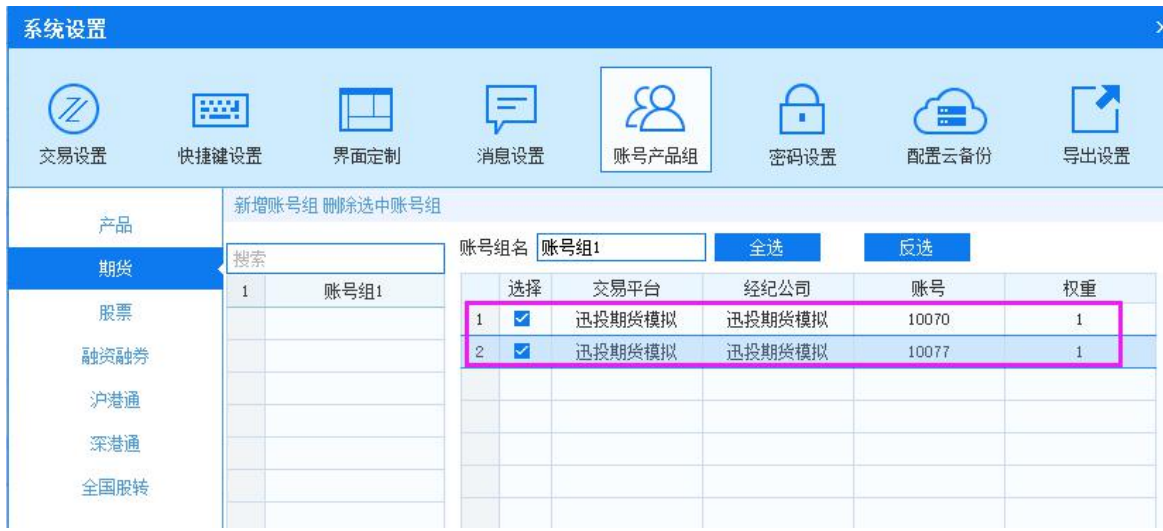

# 3.2.5.7. 密码设置

在密码设置界面,可以对当前登录用户的密码进行重新设置。输入正确的 旧密码之后,再输入并确认输入新密码,当旧密码正确且两次新密码输入一 致,出现<sup>修改密确如</sup>提示,表示修改成功。

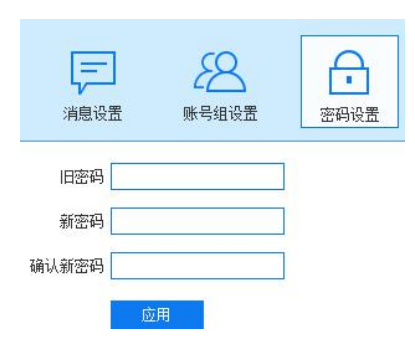

# 备注 :

- 1) 当旧密码输入错误时, 出现 <sup>该读码失败, 用户名或者密码错误</sub> 提示, 表示修改不成</sup> 功;
- 2) 当新密码输入不一致时, 出现 <sup>新密码不一致</sup>提示, 修改不成功。

### 3.2.5.8. 配置云备份

1) 点击"配置云备份",可以对配置进行云备份操作。点击 导出当前配置, 选择要导出的配 置项,点击 <sup>确定 按钮,选择导出的路径后点击确认,即可导出。</sup>

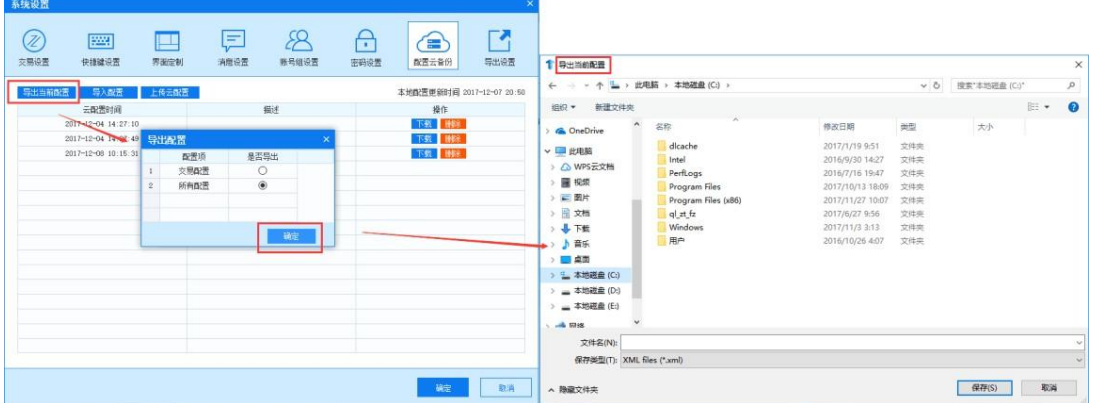

2) 点击 导A配置 , 选择特定路径下的文件, 点击确定, 可导入配置。

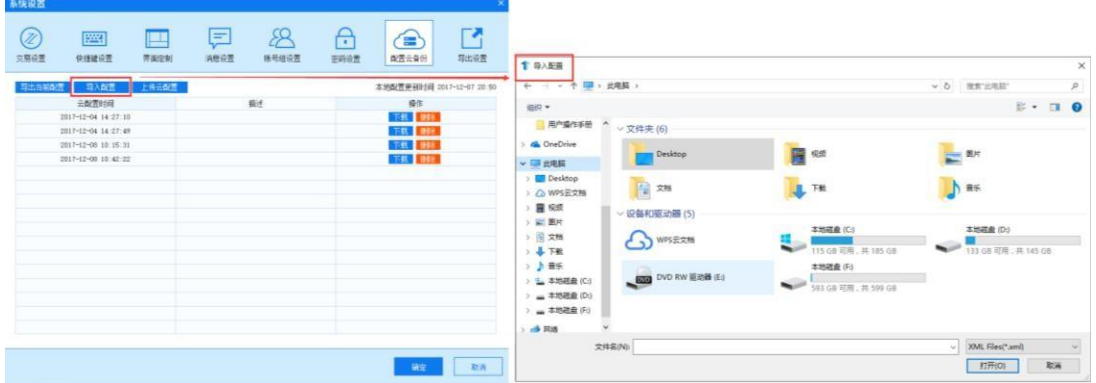

3) 点击 步转调量,按钮置灰为不可点击状态,开始上传。上传完成后, 按钮自动回复为可点击状态,列表中出现新的一列。对于添加的云配 置,可以点击下载或者删除进行操作。

#### 3.2.5.9. 导出设置

#### 操作介绍

导出设置有自动导出和盘后导出两种方式。盘后可以对持仓、委托、 成交的数据自动导出和盘后导出,还支持产品和指令信息的导出。要导出 的列可由用户手动勾选、全选或者反选。出成功后在右下角会有提示框。

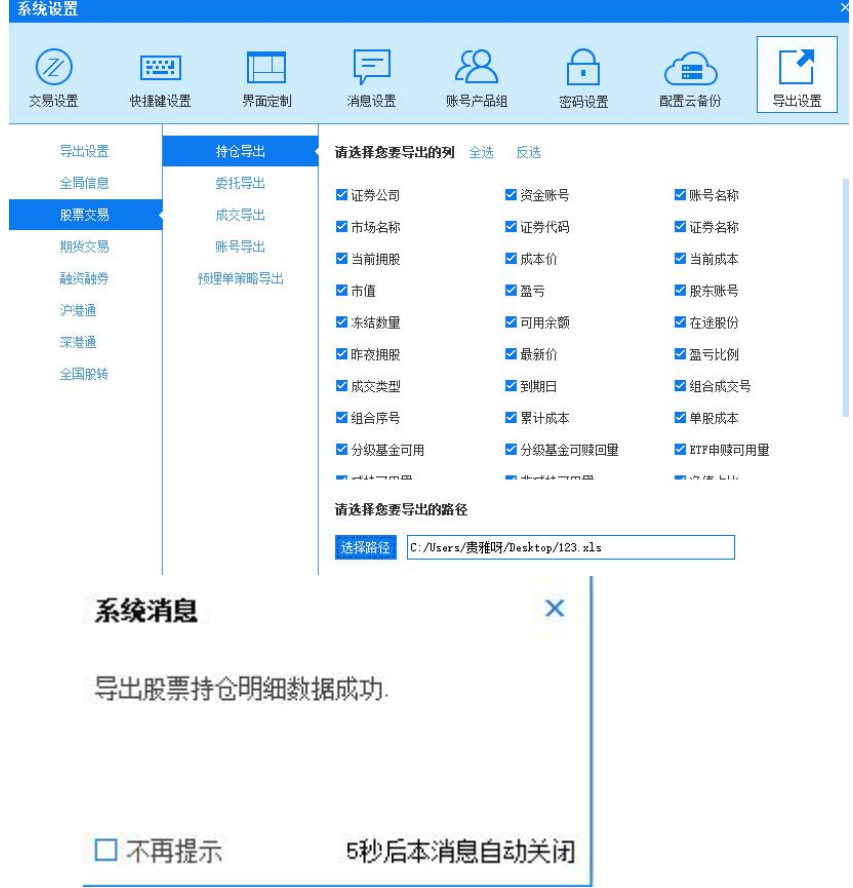

### 备注 しゅうしょう しゅうしょう しんしゃく しんしゃく あいしゃ

同时新增了"导出文件以日期时间为后缀"的功能,若启用则导出的

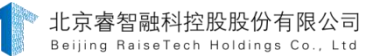

文件名后缀自动增加了日期时间,否则不会增加后缀。

新增了"设置默认导出路径",设置好路径后,所有交易的导出都有 默认的路径,可以修改删除

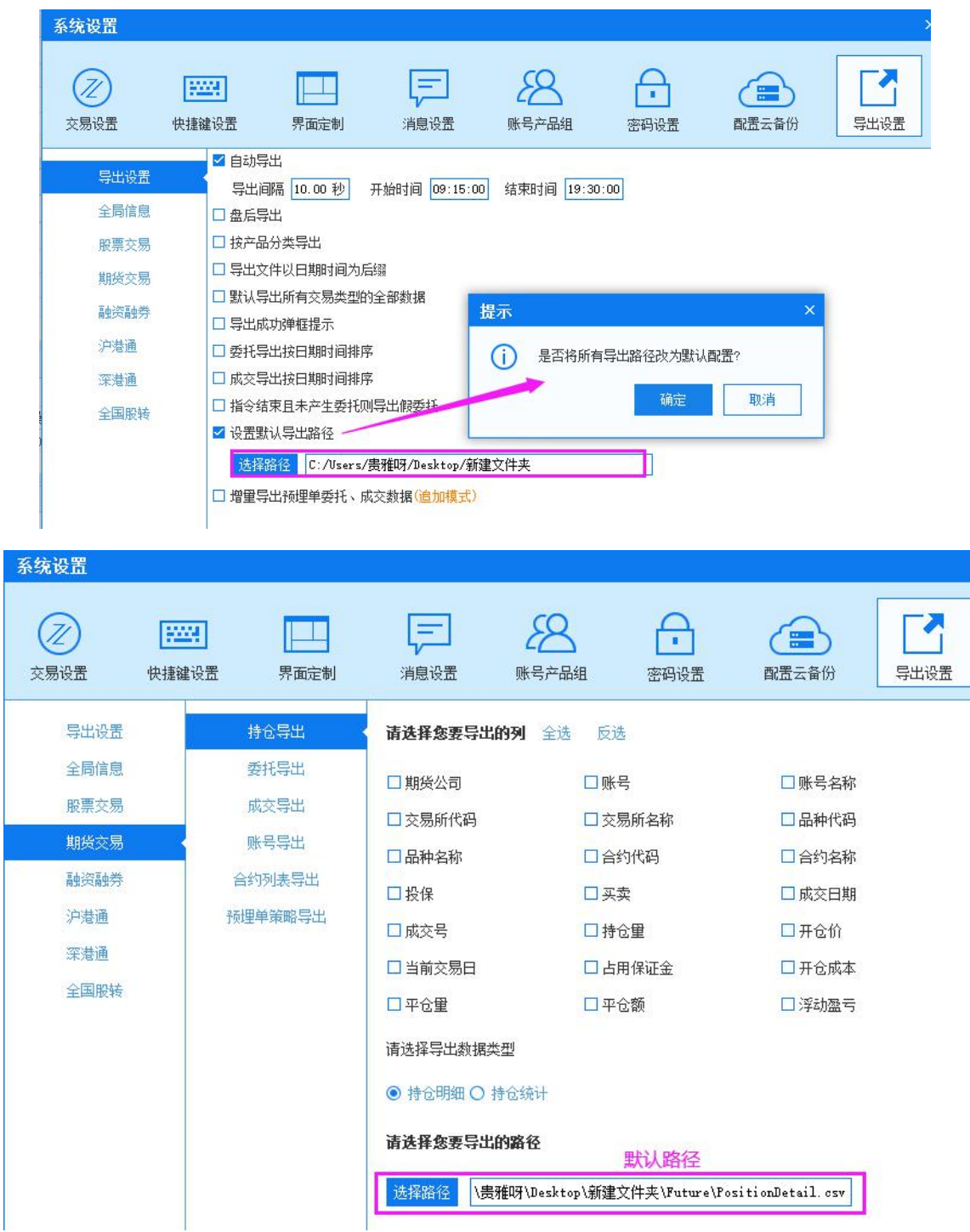

股票交易、期货交易等交易类型导出设置操作类似,此略。

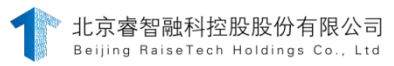

#### 3.2.6. 布局

操作介绍

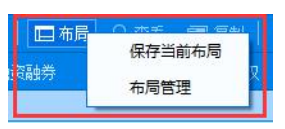

- 1) 点击"布局",显示"保存当前布局"和"布局管理"选项;
- 2) 点击"保存当前布局",弹出如下图所示的弹框,可输入布局名

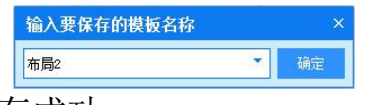

称,点击"确定"保存成功;

3) 点击"布局管理、,弹出布局管理弹窗,在左侧布局模板列表中选 择某一模板,点击 <sup>应用,</sup>则交易终端布局按所选布局模板调整。

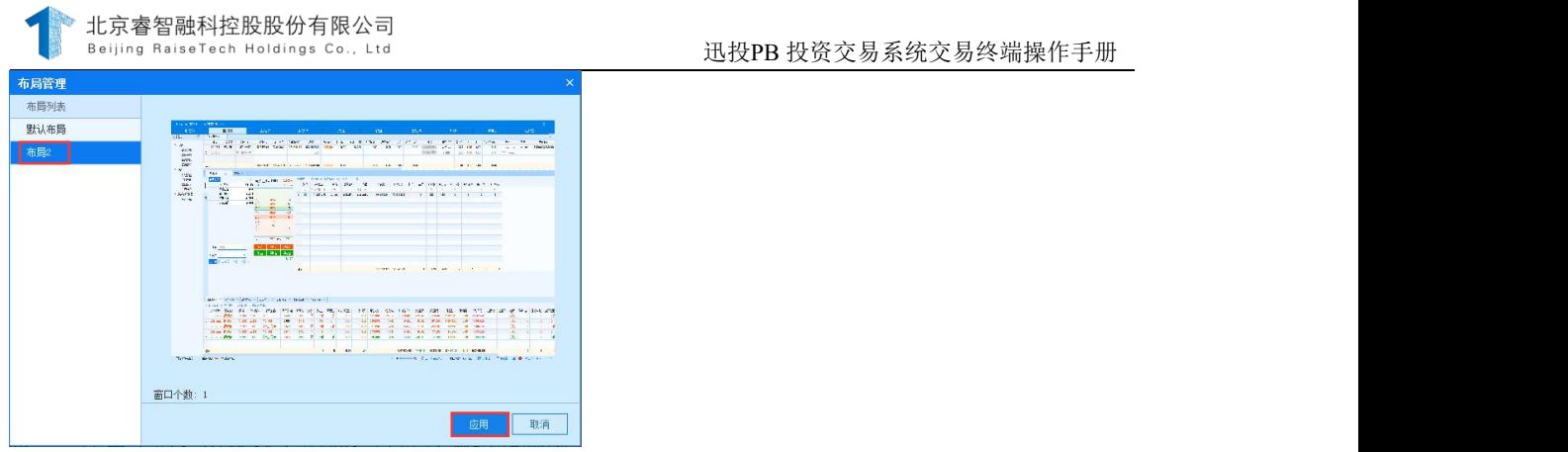

4) 针对非默认布局, 当鼠标焦点停留在某布局名称上时, 显示 ,分别表示对布局名称的编辑和布局的删除。

#### 3.2.7. 查看

点击工具栏的"杳看"按钮,显示面板选择列表,点击某项可对齐讲 行勾选和取消勾选操作,若该项被勾选,选项前方显示 ,当失去鼠标焦 点时,对应面板显示在当前所在交易类型中;若该项被取消勾选,选项前 方 v消失,当失去鼠标焦点时,对应面板被隐藏。

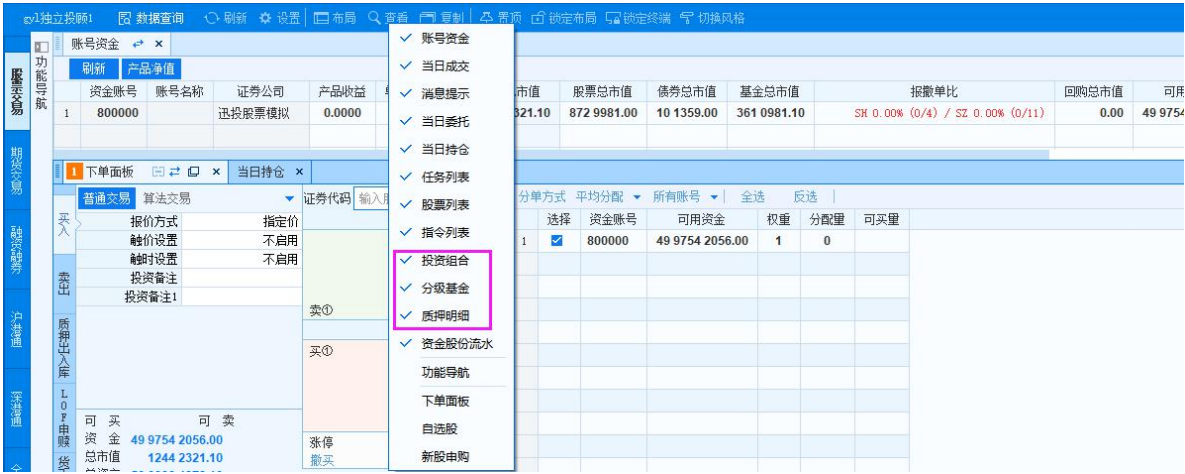

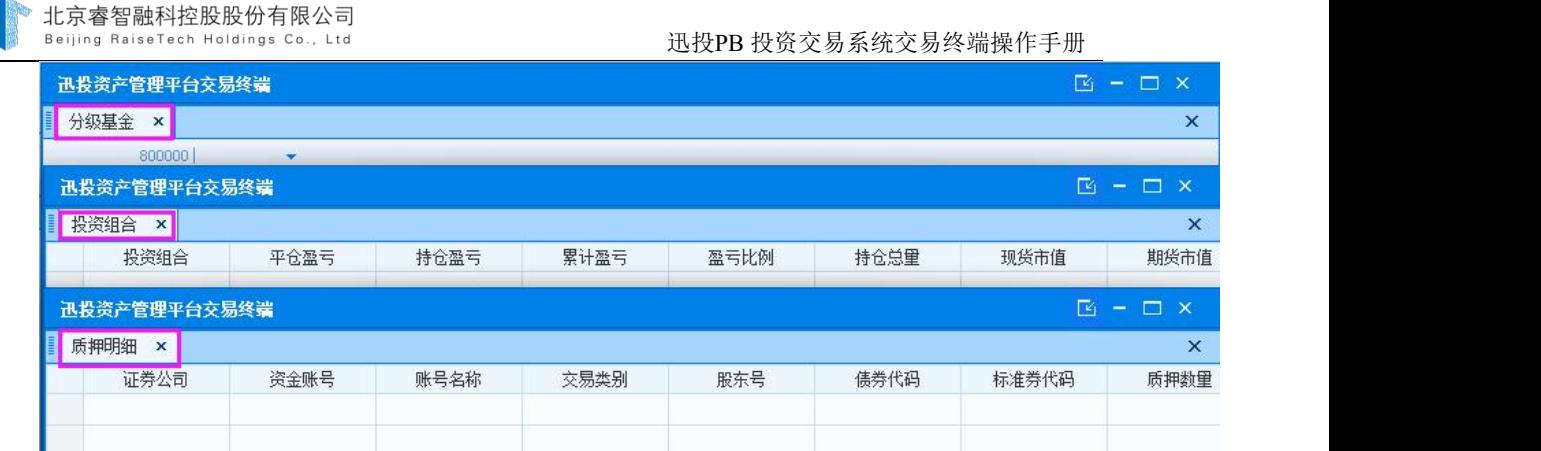

# 3.2.8. 复制

点击 <sup>口重制</sup>,可针对当前交易终端复制一个副本,其中复制的交易终 端工具栏只有部分功能且没有状态栏,其余功能相同,两个交易终端可分 别进行操作。

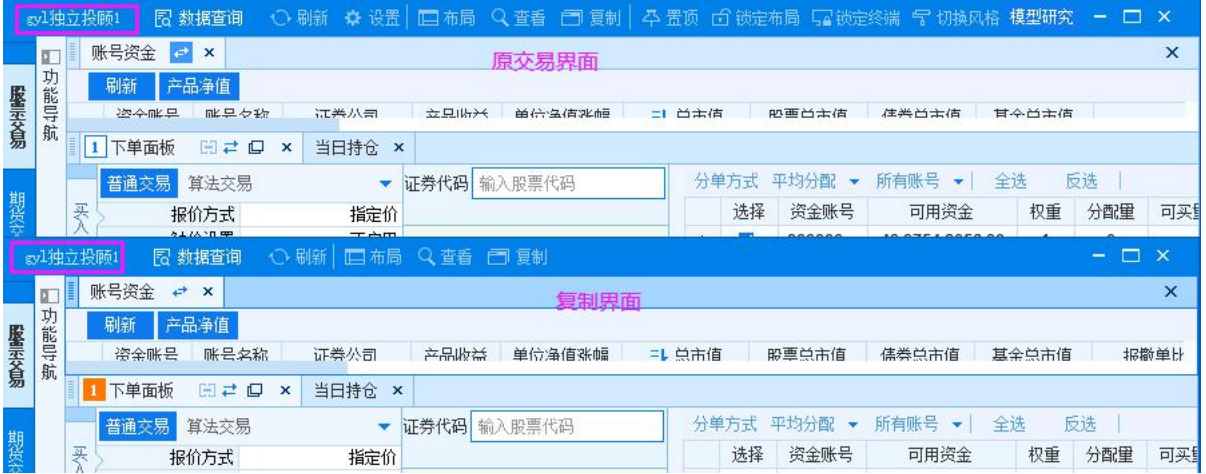

# 3.2.9. 置顶

点击<sup>。全置顶</sup>,当其状态变为<sup>。各置顶</sup>时,表示当前交易终端始终置于顶 层显示。

sv1独立投颐1 图 数据查询 ○ 刷新 ※ 设置 | 1 | 布局 ○ 查看 | 1 | 复制 | <mark>本 置顶</mark> | 白 锁定布局 | 冒 锁定终端 | 气 切换风格

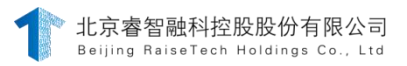

#### 3.2.10. 解锁布局

点击 <sup>面锁定布局</sup>, 当其变为 <sup>台 解锁布局</sup>时, 布局被锁定, 不能随意拖动面 板, 若拖动面板会出现解决布局提示, 如下图。同理, 点击 的 当其变回 <sup>面锁注稿</sup>时,布局被解锁。

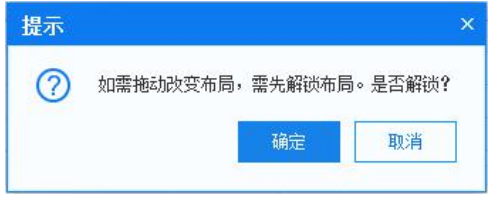

### 3.2.11. 锁定终端

点击 中选举端, 交易终端关闭并显示如下图所示的弹框, 表示交易终 端已被锁定,输入密码即可解锁。

#### 3.2.12. 切换风格

点击 一加趣的,出现主题风格选项"海蓝色"和"蔚蓝色",交易终端 默认为海蓝色,点击"蔚蓝色",交易终端风格变为蔚蓝色,如下图所 示。

北京睿智融科控股股份有限公司<br><sup>Beijing RaiseTech Holdings Co., Ltd</sup>

#### 迅投PB 投资交易系统交易终端操作手册

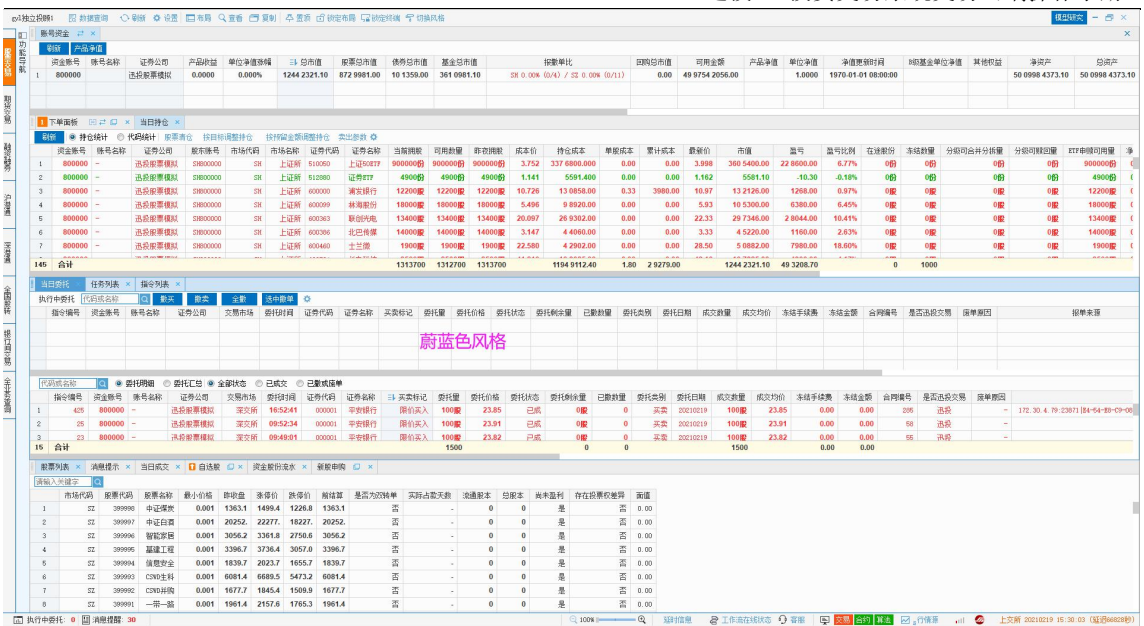

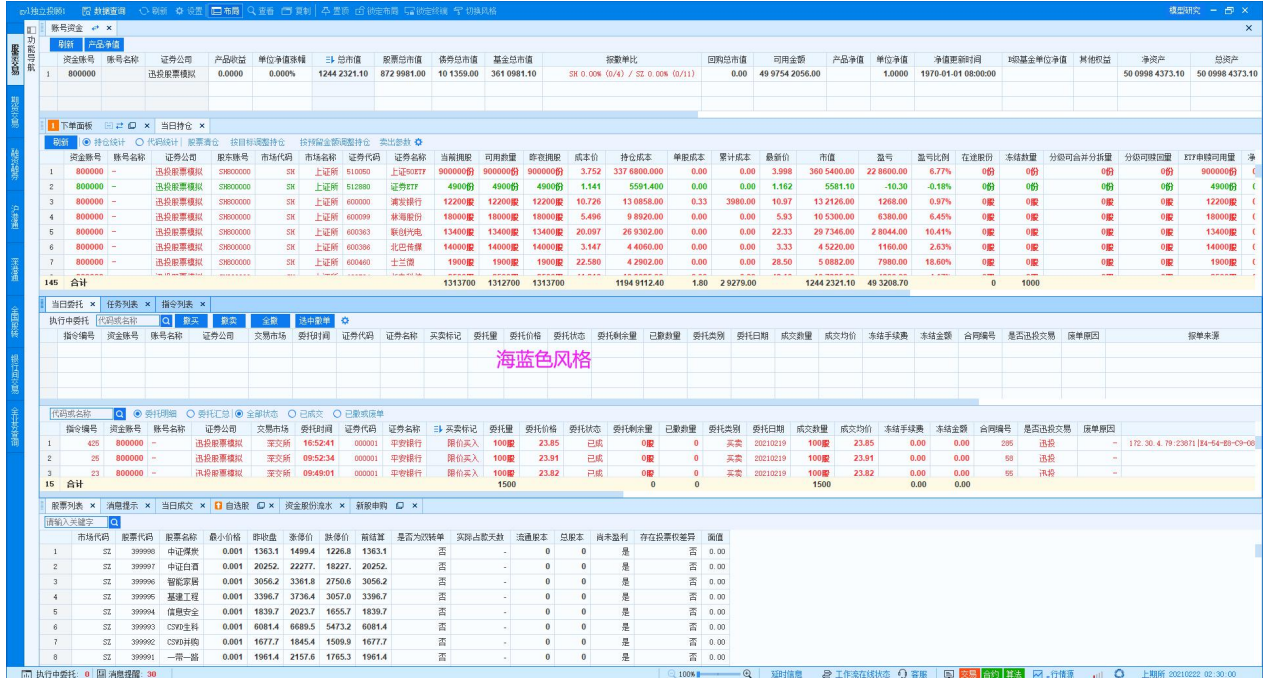

### 3.3.状态栏

□ 执行中委托: 0 □ 消息提醒: 30

状态栏位于交易终端底部,用来观察系统运行相关信息,包括执行中 委托、重要消息和紧急消息提示、缩放、工作流在线状态、股手切换、客 服、行情源、服务器、网络延时和行情延迟。

 $\leq 100$ X

# 3.3.1. 信息提示

### 操作介绍

执行中委托显示当日委托界面中执行中的数量,重要信息和紧急信息 显示消息提示中重要和紧急信息的条数。点击相应的执行中委托、重要信 息和紧急信息会跳转相关的界面。例如:点击执行中委托会显示出当日委 托界面执行中的委托。

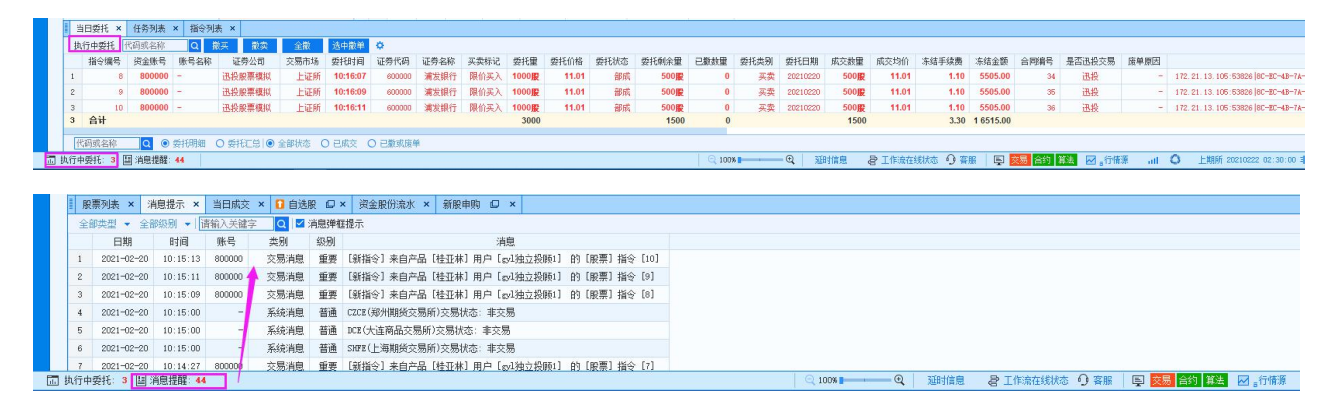

### 3.3.2. 缩放

通过拖动缩放 3100% - 一 3 的讲度条或点击缩外散大图 标,可缩小/放大界面字体,方便查看数额等。默认缩放比例为 100%,可调整的比例为 125%和 150%两档,且当比例为 100%时,缩小 图标不可用 ?: 当比例为 150%时, 放大图标不可用 ?。

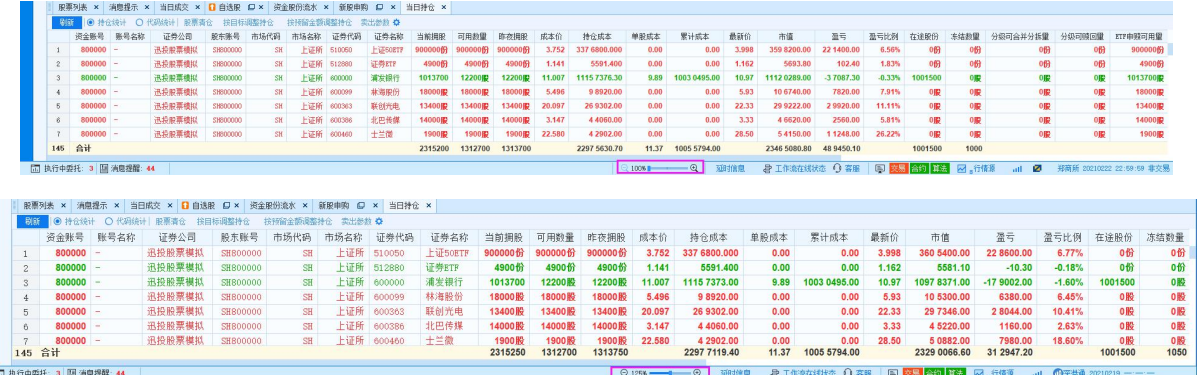

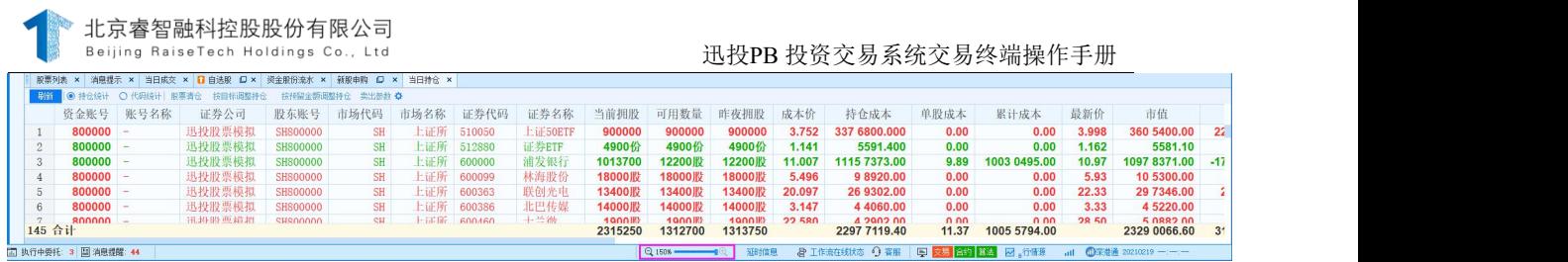

# 3.3.3. 延时信息

点击 一<sup>延时信息</sup>, 打开延时信息可以查看产品所有登录账号的信息

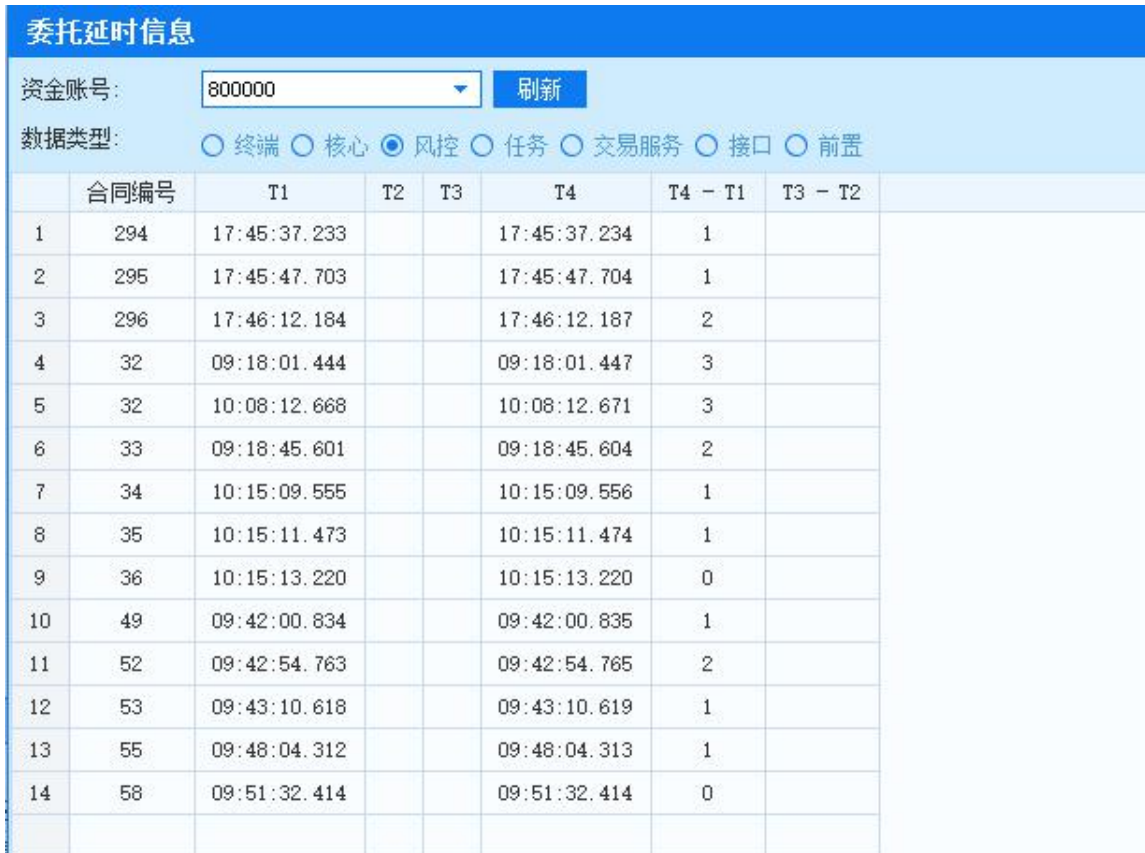

# 3.3.4. 工作流在线状态

点击状态栏的晕工作流动转动。可查看当前绑定所有工作流的在线状

态。

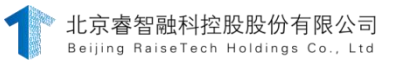

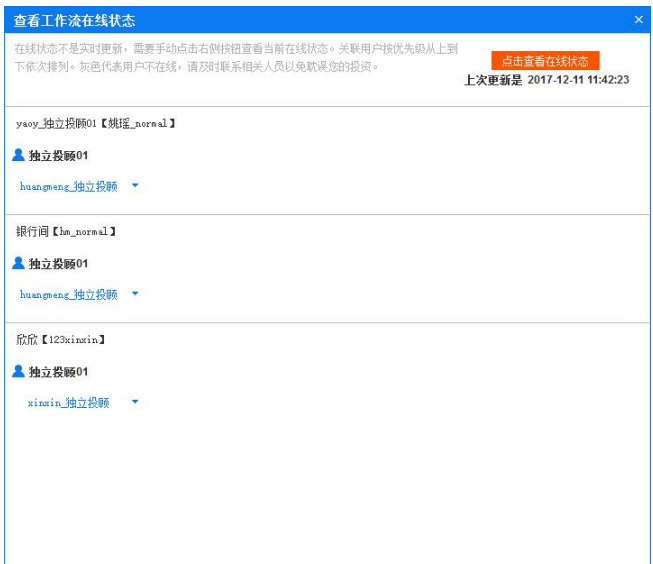

# 3.3.5. 客服

点击 <sup>,</sup>可联系专属客户经理,并可向迅投产品项目组反馈意见和 建议。

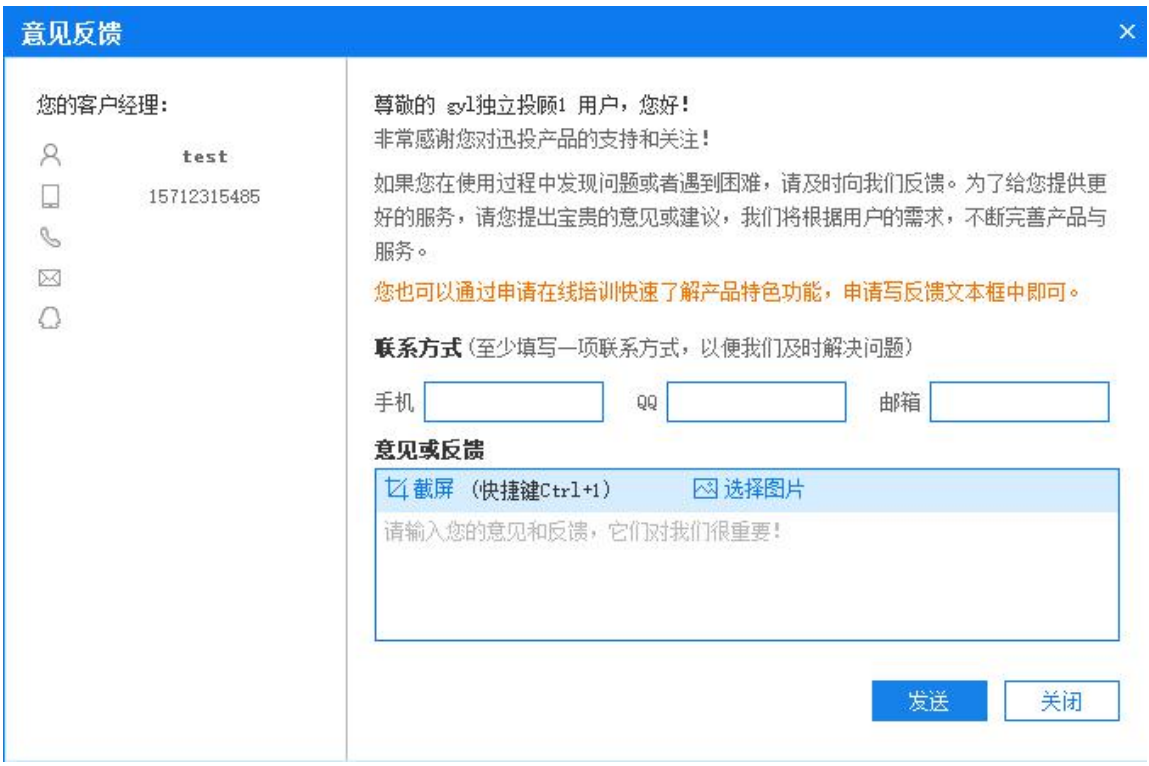

### 3.3.6. 策略

第 57 页 共 168 页 鼠标点击策略功能会有对应支持的策略,信号单、文件单、预埋单、 csv预埋。打开接口单会弹出相应的界面,与功能导航栏中的程序交易-接 口单相同。可以进行增加、删除、全部启动、全部停止操作。具体接口单 功能可详看接口单功能。

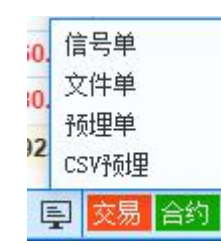

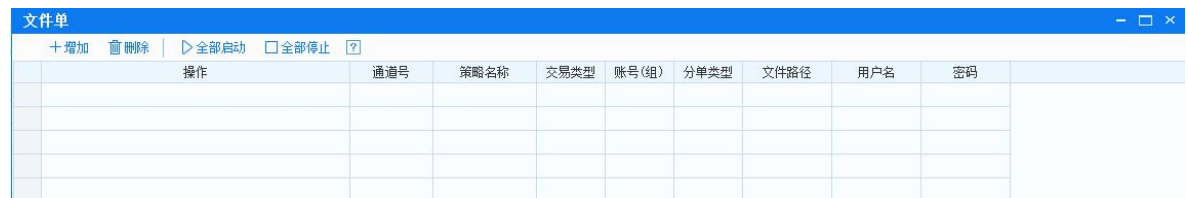

# 3.3.7. 交易、合约、算法

- 1) 鼠标移动到交易,会显示产品上面账号的登录状态,按钮的颜色显示 红色为异常,绿色为正常。
- 2) 鼠标移动到合约,会显示合约和日期。
- 3) 鼠标移动到算法,会显示算法监控的状态异常、正常和行情监控的数 据。

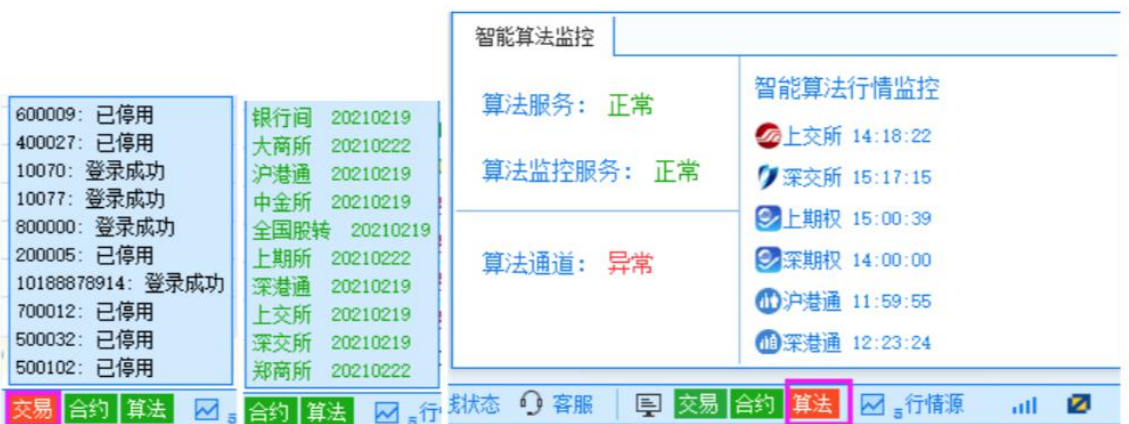

# 3.3.8. 行情源 /服务器

点击 。行情源 、而板,可进行增加、删除、修改、连接、断 开、测速和恢复默认操作,同时可勾选面板下方选项,进行个性化设置。

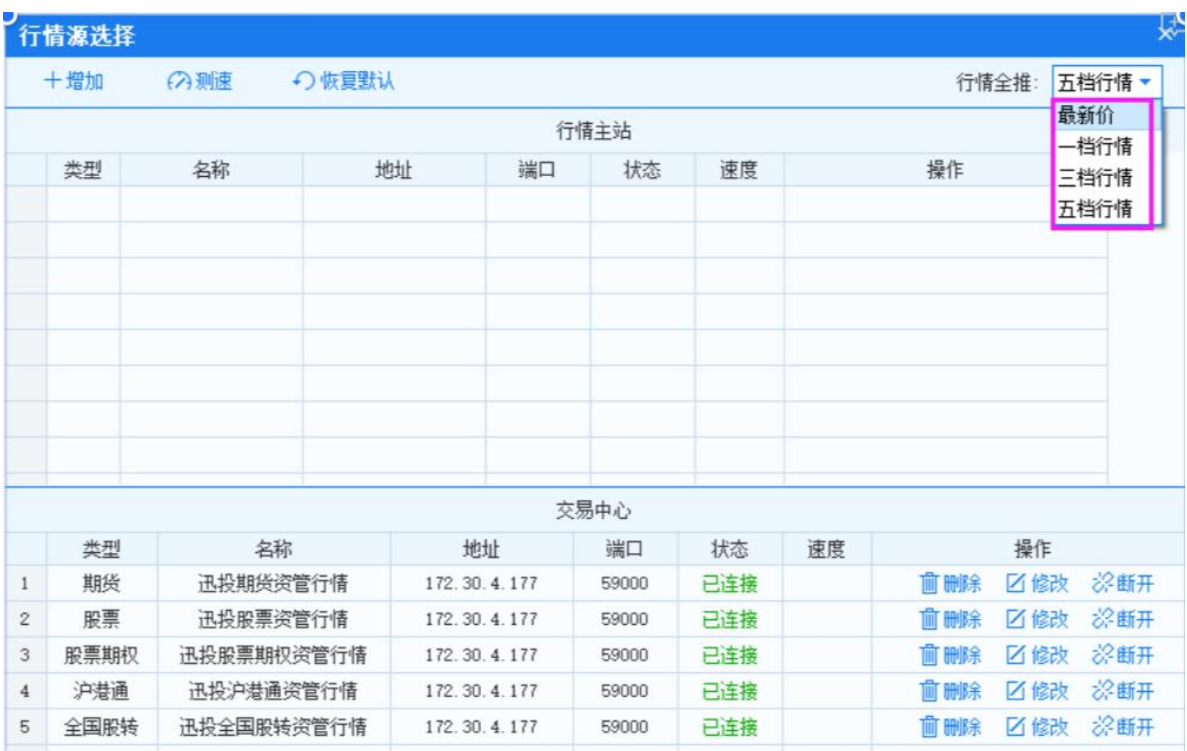

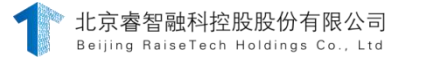

断线重连:勾选后,当行情源断开连接时,可自动重连。 自动更换:勾选后,服务器断开连接后,自动更换服务器重新连接。 断线弹窗:勾选后,当行情源断开时,会弹窗提醒。 自动隐藏:勾选后,隐藏该提示窗口。

自动优选:勾选后,行情源断开时,自动选择延迟时间最短的行情源 连接。点击 +输, 弹出添加面板,输入正确的信息,点击确定即可保

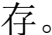

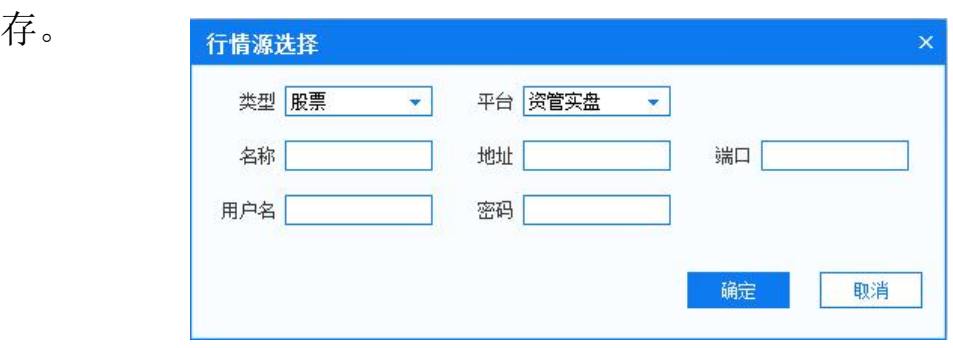

# 3.3.9. 网络延迟

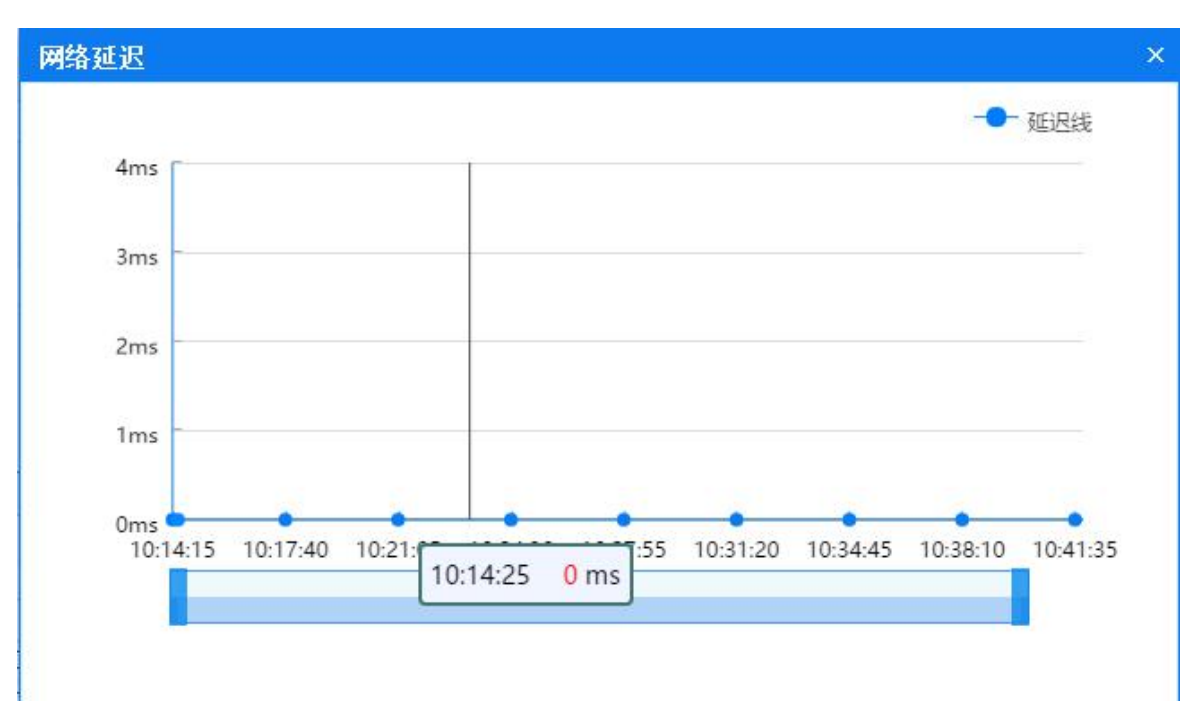

点击 。,可查看网络延时相关信息, 如下图。

# 3.3.10. 行情延迟

点击 @ 大商所 20171208 09:43:28 , 可查看各交易所行情延迟情况, 面板显

示时间为行情最后更新时间。

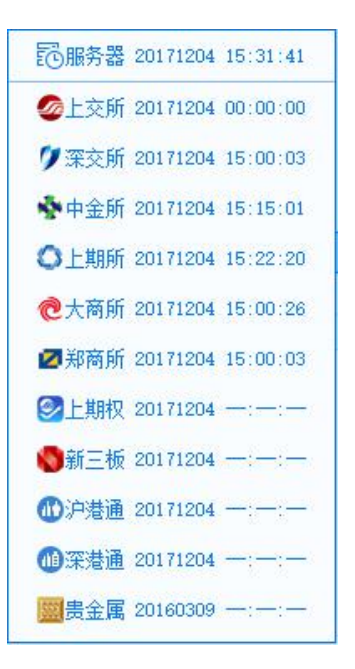

## 4. 下单面板操作介绍

#### 4.1.拖拽

当页面布局未锁定时,选中某一面板,例:当日委托面板,选中 并按住鼠标左键移动鼠标,可将该面板拖拽至其他位置,当拖动的区 域变为蓝色时,松开鼠标,面板将放置与蓝色位置,如下图 拖动当日 委托面板至与下单面板同行示意图。

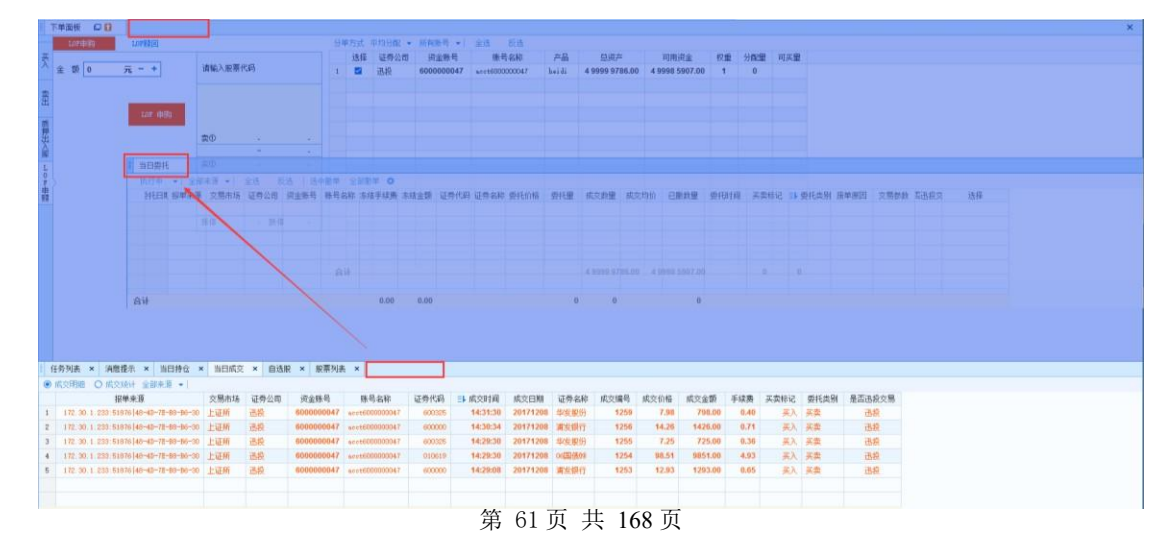

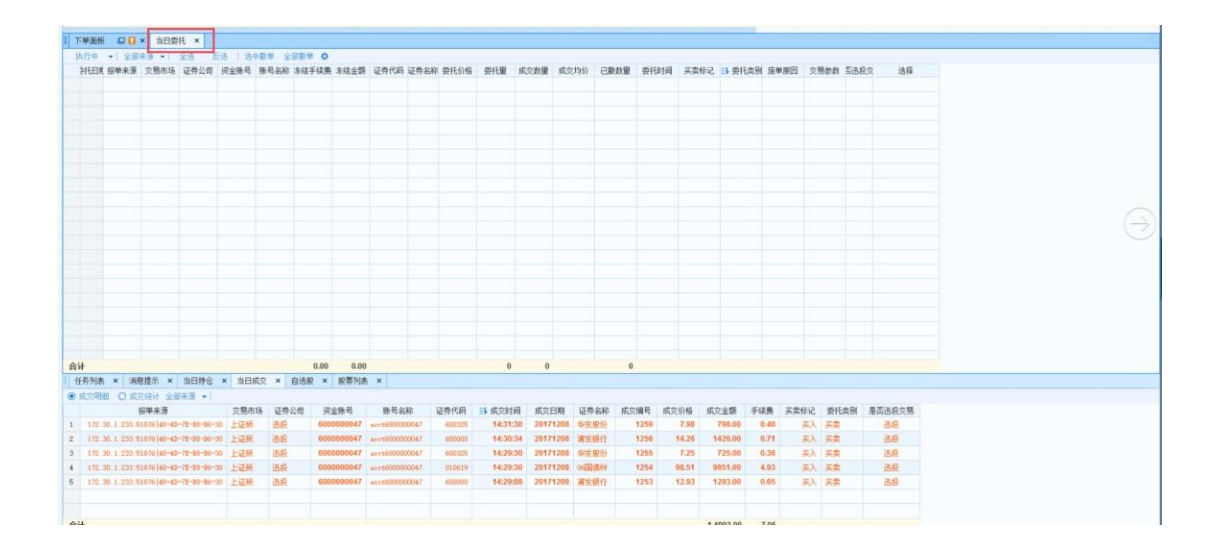

# 4.2.最大化/最小化/还原

点击交易终端或单个面板右上角的 ,界面最小化,点击 标,可再打开交易终端;点击 ,界面可还原为默认窗口大小,此时 点击□,界面最大化。

#### 4.3.复制

点击下单面板的 回图标,可以复制下单面板,复制出的下单面 板,仍可以继续复制,如下图所示。

# 4.4.右键操作

焦点停留在表格上时,点击鼠标右键,调出对应操作面板,可快 捷进行锁定布局、解锁布局、调整列宽等操作。如下图下单面板账 号选择右键菜单。

不同的面板的表格右键菜单中的功能项存在差异。

- 4.5.定制列
- 1. 在某面板右键菜单中点击"定制列",弹出定制列面板,勾选需要显示的 项, 点击"确定",可将选中的列显示在对应的面板中。
- 2. 在某面板右键菜单中点击"导出数据",打开导出数据路径选择窗口,选 择合适的路径,点击"保存",即可导出当前列表数据。
- 3. 点击复制数据,可复制当前列表的数据信息。

4. 在某面板右键菜单中点击面板位置,可调整面板位置。例如针对下单面 板账号选择点击右键,选中面板位置后选择下,则账号选择面板位置调 整到下单参数下方。

### 4.6.筛选

在表格面板中,点击鼠标每列表头,出现 图标,点击 图标,出 现筛选项, 可以直接勾选当前列存在的选项或通过输入关键字搜索 想要勾选的选项,选中某选项后,会筛选出该项相关的数据。例:勾 选 03 国债(3),则表格中只显示该国债

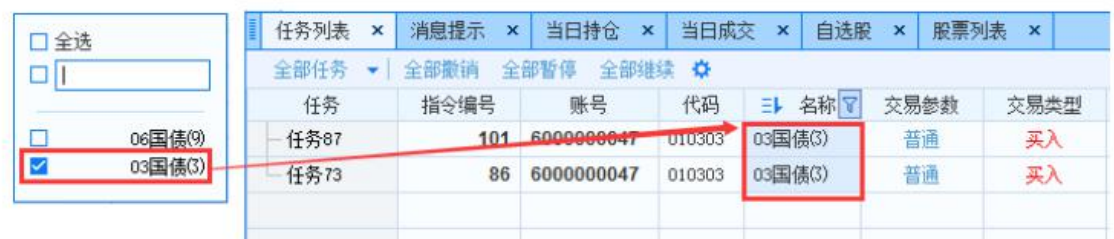

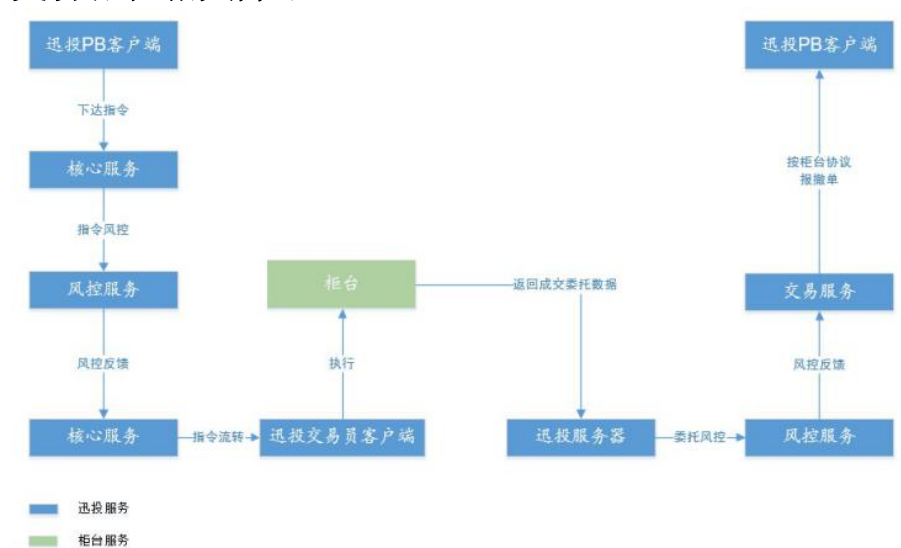

### 5. 交易流程相关介绍

交易中涉及的服务有核心服务、风控服务、交易服务等。具体流 程如下图所示。

### 5.1.下单面板

以【股票交易】为例,【下单面板】包括业务类型、委托下单操作 区、盘口和账号列表,具体如图所示。

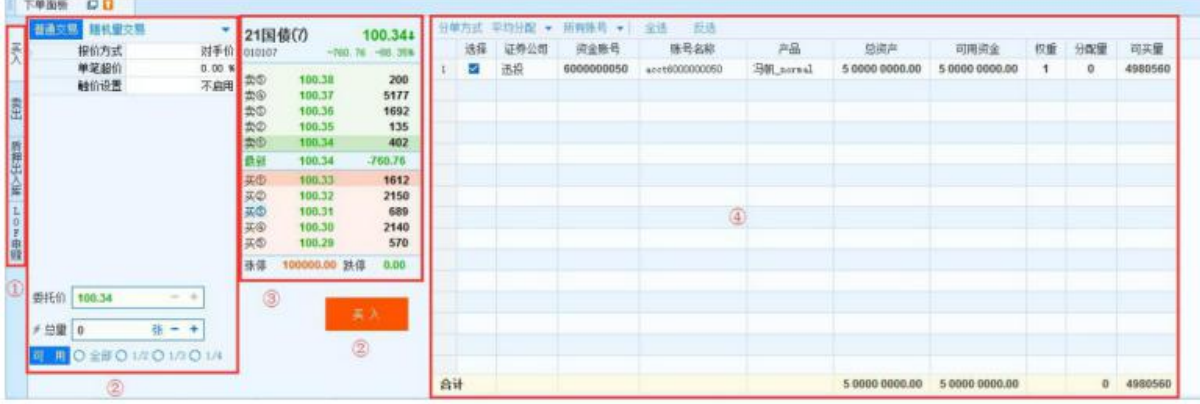

①为业务类型区:支持不同交易模块下的多个业务类型; ②为委托下单操作区:可设置交易参数; ③为盘口:显示代码(合约)行情;

④为账号列表:可勾选单账号、多账号,支持多账号的分单。

#### 5.2.下单参数

交易终端支持多种下单参数类型,包括普通交易、算法交易、随 机量交易、中信建投、中信证券、隔时交易、智能交易和智能算法。具 体如图所示。

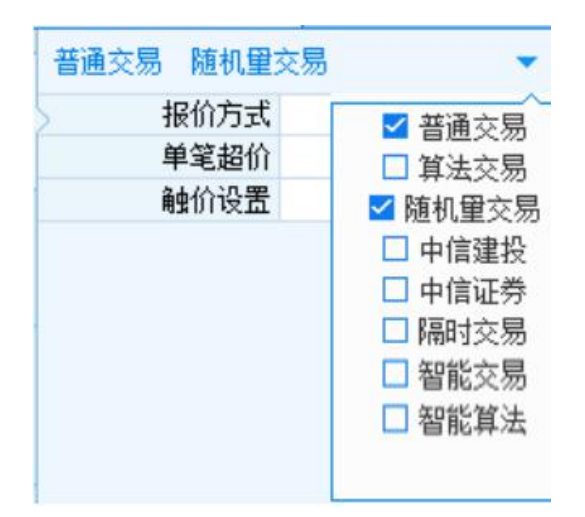

#### 5.3.普通交易

是对股票、债券、基金等证券进行普通股票交易的买入操作,增加账 号持仓量,可用资金减少。其中债券的下单交易总量为 10 的整数倍, 采 用 T+0 交易制度 (当日买入, 当日卖出), 股票的下单交易总量为 100 的整数倍,采用 T+1 交易制度, T 日买入, 增加在途股份, T+1 日由在 途转为可用,可以卖出。

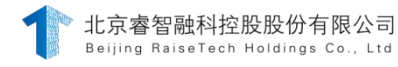

#### 迅投PB 投资交易系统交易终端操作手册

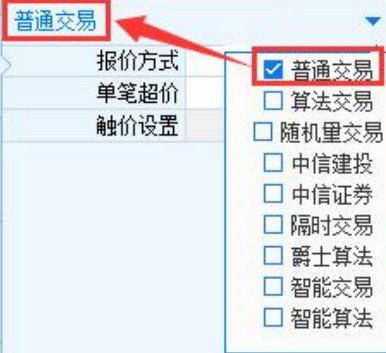

1) 设置"报价方式";

| 报价方式 对手价 |     |  |  |
|----------|-----|--|--|
| 单笔超价     | 卖の价 |  |  |
| 单笔基准量    | 卖④价 |  |  |
| 基准量比例    | 卖の价 |  |  |
| 下单间隔     | 卖②价 |  |  |
| 撤单间隔     | 卖①价 |  |  |
| 波动区间     | 最新价 |  |  |
| 触价设置     | 买の价 |  |  |
|          | 买②价 |  |  |
|          | 买の价 |  |  |
|          | 买④价 |  |  |

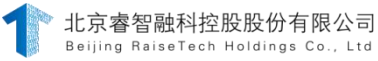

迅投PB 投资交易系统交易终端操作手册

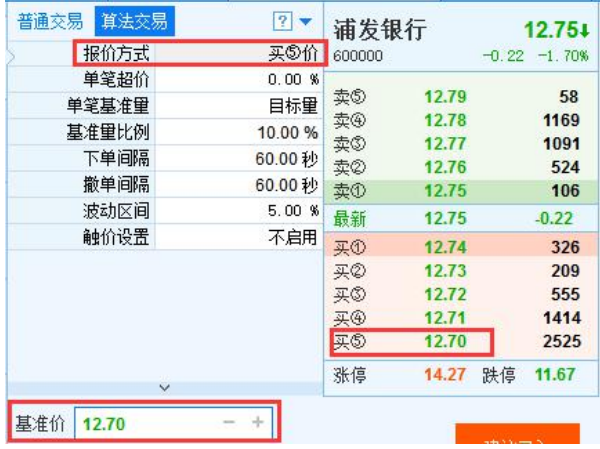

- 1. 选择"卖⑤-卖①"、"最新价"和"买①-买⑤",对应盘口当时更 新的行情价格;
- 2. 市价:按当前市场最优的价格成交,不限定具体的委托价格;

3. 挂单价:挂单成交的价格(买单卖单的出价),通常"买入"挂"买 ① 价","卖出"挂"卖①价";

- 4. 对手盘:, 通常"买入"挂"卖①价", "卖出"挂"买①价";
- 5. 若鼠标左键选择盘口某个行情价格, "报价方式"切换为"指定 价"。

单笔超价 0.0000 % 单笔超价 0.00 规 6. 设置"单笔超价",单位是%或元

委托价格 = 基准价±单笔超价(单位是%时,单笔超价=基准价×单 笔超价%)

7. 以设置的报价方式的当前价格为基准价,在下单时系统自动向加速成交

(买入/开仓)或优化成交(卖出/平仓)的方向加减 N 个最小变 动价位;正值加速,负值为优化;

- 8. 期货的单笔超价必须为合约最小(变动)价位的整数倍;
- 9. 单笔超价的"绝对值"≤"波动区间值"的两倍;
- 10. 当单笔超价的单位为"%"时,如果单笔超价的计算结果">"最小变动 价位的整数倍,那么全部向下取整;如果单笔超价的计算结果"<"最 小变动价位的整数倍,那么向上取整。

11.设置"触价设置";

触价设置 □ 启用

- 12.自行设定一个价位,到达该价位,委托单按触发价格生效;和报价方 式无关: 下单时,最新价<触价,暂缓报单;当最新价≥触价,才会 (委托)报单:
- 13.下单时,最新价>触价,暂缓报单;当最新价≤触价,才会(委托) 报单;
- 14. 下单时,最新价=触价,直接(委托)报单。
- 15.参数设置完,点击下单按钮下单,界面如下图。

普通交易下单不受交易时间限制, 算法交易下单受交易时间限制, 非 交易时间进行算法交易会产生如下图所示的提示。

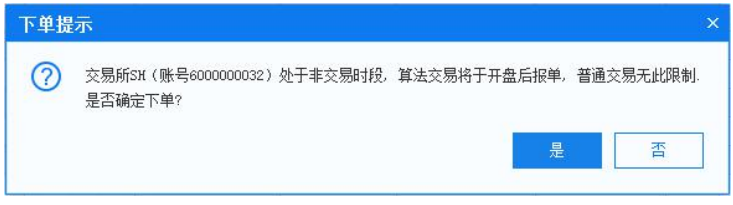

#### 5.4.算法交易

#### 功能介绍

算法交易是迅投提供给客户的智能交易策略,其原理是通过大单拆分 方式减少对市场的冲击,并根据行情波动及时调整报价以保证快速成交。

# 操作介绍

【下单面板】选择"算法交易";

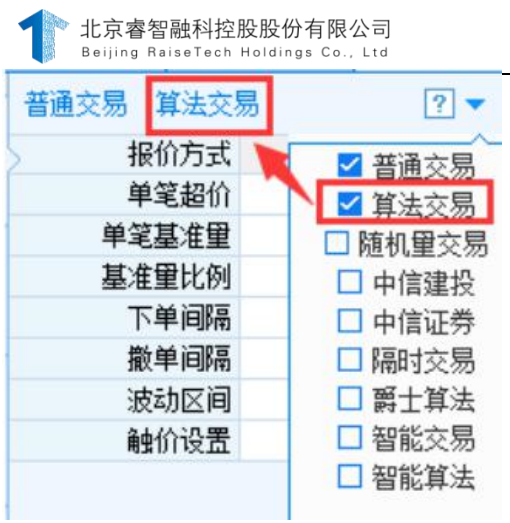

1) 选择"卖⑤-卖①"、"最新价"和"买①-买⑤",对应盘口当 时更新的行情价格;

迅投PB 投资交易系统交易终端操作手册

2) 市价:按当前市场最优的价格成交,不限定具体的委托价格;

挂单价:挂单成交的价格(买单卖单的出价),通常"买入"挂"买 ① 价","卖出"挂"卖①价";

- 3) 对手盘的价格,通常"买入"挂"卖①价", "卖出"挂"买① 价";
- 4) 鼠标左键选择盘口某个行情价格, "报价方式"切换为"指定 价"。

单笔超价 0.0000  $\sim$  8 单笔超价 0.00 규

5) 设置"单笔超价",单位是%或元
- 6) 委托价格 = 基准价±单笔超价(单位是%时,单笔超价=基准价× 单笔超价%):
- 7) 以设置的报价方式的当前价格为基准价,在下单时交易终端自动 向加速成交(买入/开仓)或优化成交(卖出/平仓)的方向加减 N 个最小变动价位;正值加速,负值为优化;
- 8) 期货的单笔超价必须为合约最小(变动)价位的整数倍;
- 9) 单笔超价的"绝对值"≤"波动区间值"的两倍;
- 10)当单笔超价的单位为"%"时,如果单笔超价的计算结果">"最小 变动价位的整数倍,那么全部向下取整;如果单笔超价的计算结果 "<"最小变动价位的整数倍,那么向上取整。

11)设置"单笔基准量"

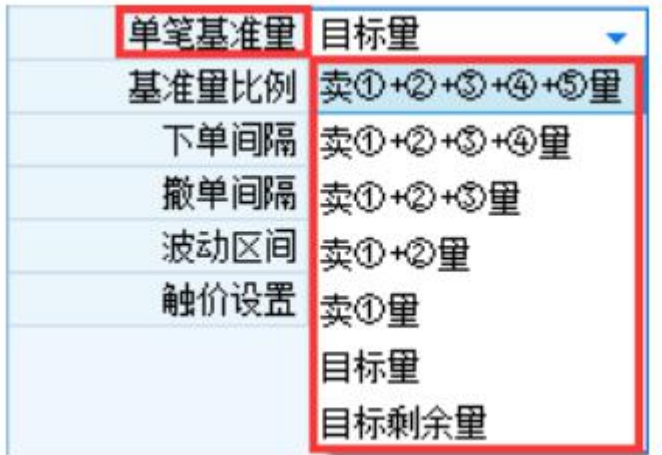

单笔委托数量的基准类型:

卖①+②+③+④+⑤量:盘口中卖①、卖②、卖③、卖④、卖⑤的实时 委托量相加的总和(适用于股票交易、组合交易);

卖①+②+③+④量:盘口中卖①、卖②、卖③、卖④的实时委托量相 加的总和(适用于股票交易、组合交易):

第 73 页 共 168 页 卖①+②+③量:盘口中卖①、卖②、卖③的实时委托量相加的总和 (适用于股票交易、组合交易);卖①+②量:盘口中卖①、卖②的实时委 托量相加的总和(适用于股票交易、组合交易): 卖①量: 盘口中卖①实时的挂单量;

目标量:下单委托的总量;

目标剩余量:当前未成交量(和"尾单最小量"是一对下单参数)。 12)设置"基准量比例

单笔基准量×基准量比例 = 单笔委托量;

单笔基准量为"目标量"时,基准量比例为"100%": 类似"单笔下 单" 模式。

13)设置"下单间隔"和"撤单间隔

下单间隔:已报委托中,相邻两笔委托的下单时间的间隔;

撤单间隔:已报委托中,同一笔委托的撤单时间和下单时间的间隔。

14)设置"超价启用笔数";

超价启用笔数 笔

从设置的笔数开始,委托价格计算上单笔超价,之前的委托价格按 "基准价"去委托;

默认是第 1 笔开始,委托价格计算上单笔超价。

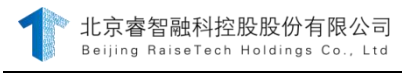

迅投PB 投资交易系统交易终端操作手册

15)设置"波动区间";

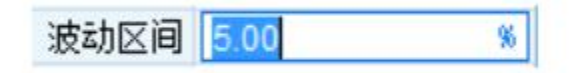

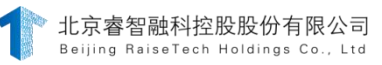

以设置的报价方式的当前价格为基准价,委托价格允许的价格波动区 间;当单位是"%"时:波动区间下限值 = 基准价 - 基准价×波动区 间%, 波动区间上限值 = 基准价 + 基准价×波动区间%;期货的波动区 间必须为合约最小(变动)价位的整数倍。

16)设置"单笔最小量"和"单笔最大量";

当"单笔委托量(单笔基准量×基准量比例)"≤"单笔最小量", 每笔委托数量依照"单笔最小量";

当"单笔委托量(单笔基准量×基准量比例)"≥"单笔最大量", 每笔委托数量依照"单笔最大量";

当"单笔委托量(单笔基准量×基准量比例)"属于"单笔范围" 内, 每笔委托数量就是实际的"单笔委托量"。

17)设置"有效时间";

有效时间 1800 秒日 有效时间 图:43:5- 17:13:5+

按照指令开始时间计算的;超出指令的有效时间,指令撤销。

18)设置"最大委托次数":

最大委托次数 10 次

下单时,当委托次数达到"最大委托次数"的设置值,委托会自动撤单。 19)设置"未成委托处理";

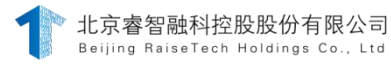

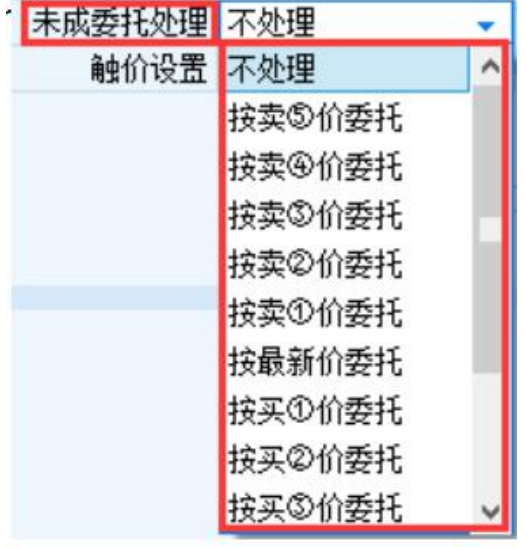

对于未成交的委托单的处理方式:

在算法设置的报撤单节点,只有当根据当前行情撤单重报能报出更有利成交的价格时,才会执行撤单重报。例如:当前股票价 格为15元/股,买入40000股时,算法设置为上图所示。当价格保持15元/股时,即使报单时间超过60s,系统也不会进行撤单操作直 至委托完全成交或者超过有效时间。只有报单后达到撤单间隔60s时有优于15元/股的最新价,系统才会撤单准备下次报单。同理, 根据这种原则,当用户通过算法交易挂单在涨停板买入股票或者在跌停板卖出股票时,系统将不会进行撤单操作。

20)设置"触价设置";

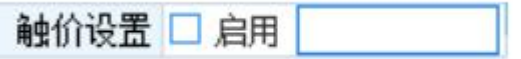

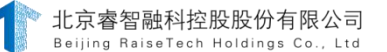

自行设定一个价位,到达该价位,委托单按触发价格生效;和报价方式无 关:

下单时,最新价<触价,暂缓报单;当最新价≥触价,才会(委托) 报单;

下单时,最新价>触价,暂缓报单;当最新价≤触价,才会(委托) 报单;

下单时,最新价=触价,直接(委托)报单。

21)参数设置完,下单:

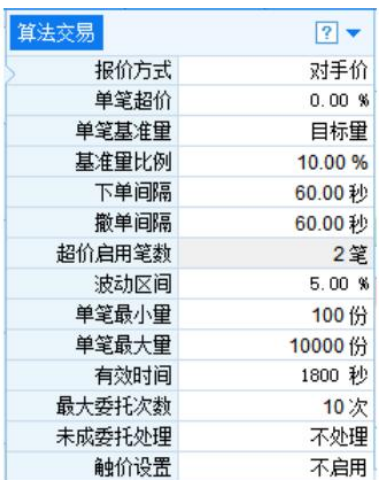

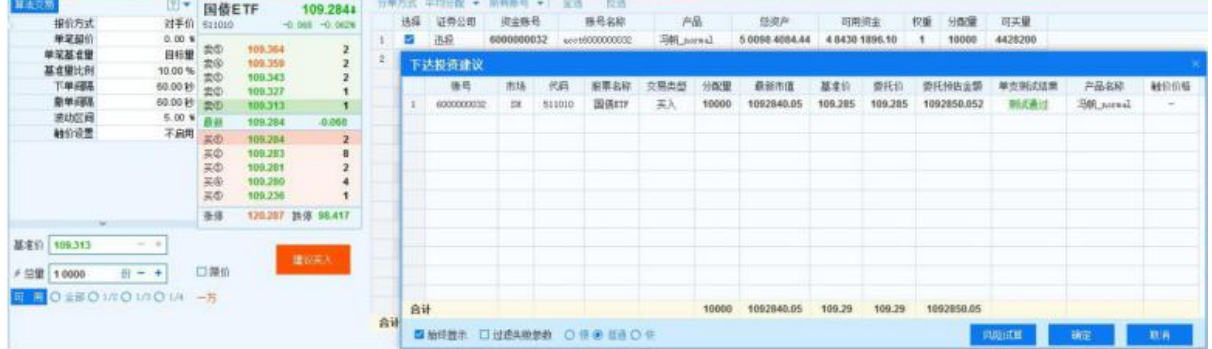

### 5.5.多账号分单与选择

选择多账号进行交易,当总量单位是"股/张、元、万元"时,涉及 分单方式,即账号的分配量依据总量来分配。

北京睿智融科控股股份有限公司<br><sup>Beijing RaiseTech Holdings Co., Ltd</sup>

迅投PB 投资交易系统交易终端操作手册

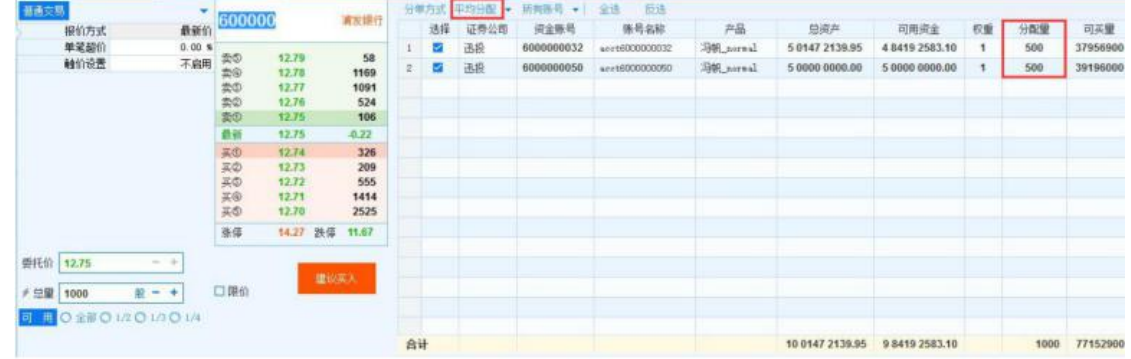

勾选账号,选择股票代码,输入总量"1000"; 勾选账号,选择股票代码,输入总量"500"。

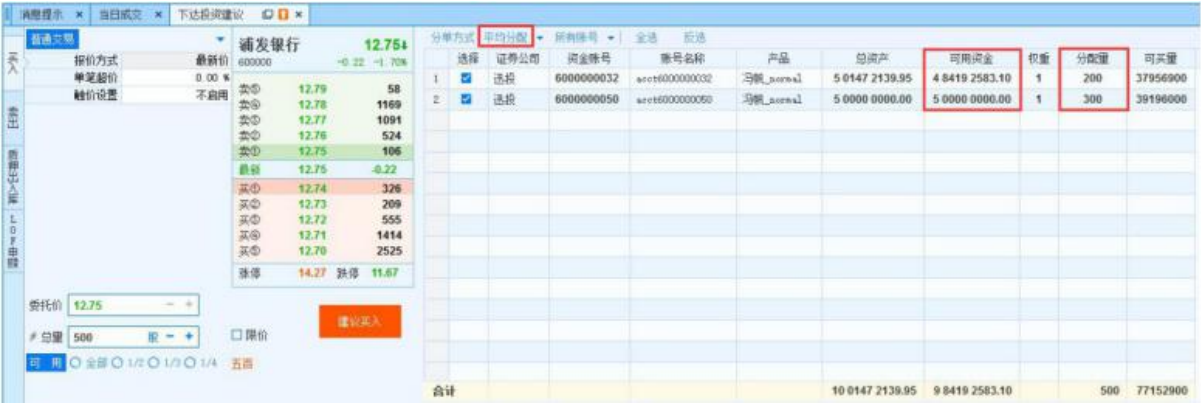

可用资金多的账号,分配量也较多。 当单位为"元"

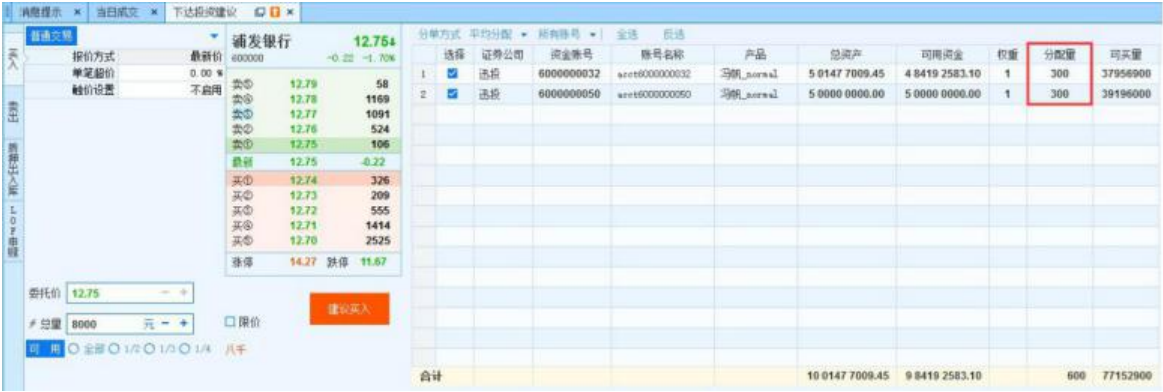

勾选账号,选择股票代码,输入总量"8000";

计算:8000/12.75≈627,抹零取 600,每个账号分配 300 股。

当单位为"万元"

操作介绍 勾选账号,选择股票代码,输入总量"2";

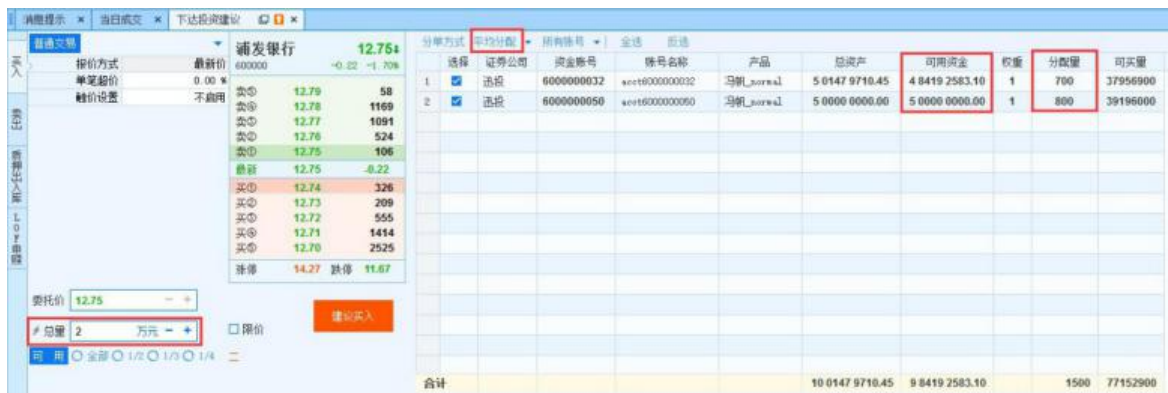

计算:20000/12.75≈1569,可用资金多的账号分 800 股。以单位为 "股"为例:

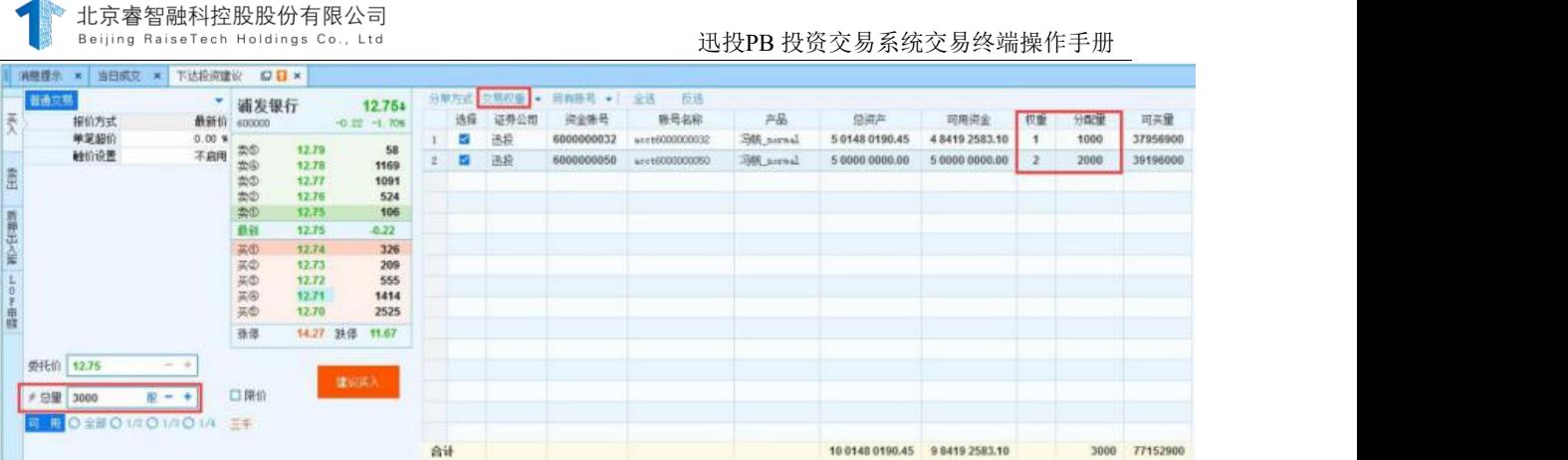

## 操作介绍

勾选账号,选择股票代码,输入总量"3000"; 计算:3000×2/3=2000,3000×1/3=1000。

以单位"股"为例:

# 操作介绍

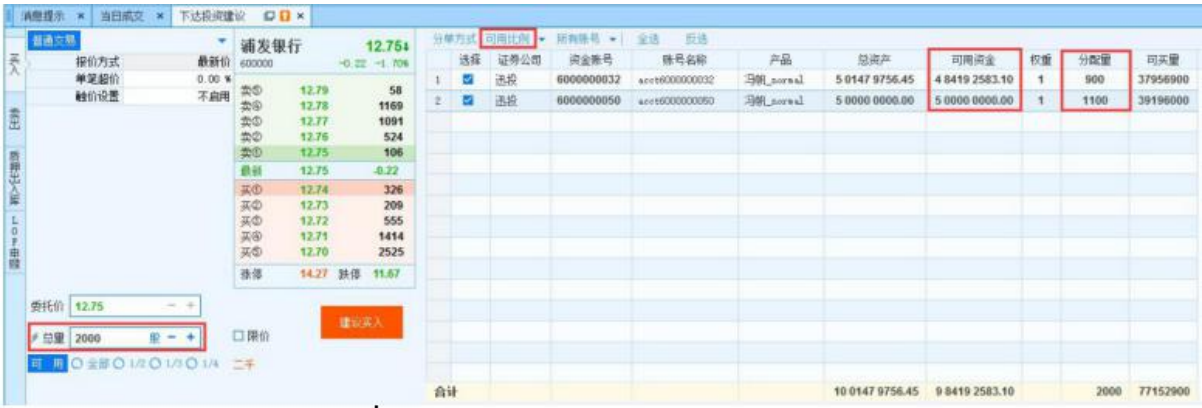

勾选账号,选择股票代码,输入总量"2000";

计算:1100≈2000×[500000000/(484192583.10+500000000)]。

### 5.6.下单流程

下单首先产生指令,指令执行后生成任务,任务产生后申报委托,委托 成交后生成成交数据。

1) 指令和任务的区别:指令为非必要执行,过风控检查,经风控审批通 过后, 被执行后产生任务;

第 82 页 共 168 页

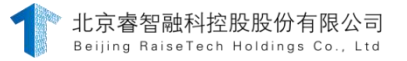

2) 指令是由客户端发出的,指令执行的方式有两种(在交易终端【系统 设置】里, 详见)。

### 5.7.指令的下达与流转

#### 功能介绍

指令下达通过在下单面板输入代码、设置下单参数、选择下单账号点 击下单按钮来完成,详见 3.1。指令下达后根据工作流的流程节点流转。 目前管理终端提供的工作流模板包括单角色工作流、两角色工作流、三角 色工作流和四角色工作流,其中涉及到指令(投资决策/投资建议)的下 达、审批、分派、驳回等操作。

单角色工作流用户登录指令面板为"指令列表",多角色工作流里下 达指令用户登录指令面板为"投资建议",执行指令用户登录指令面板为"投 资决策":

#### 操作介绍

#### 单角色工作流

单角色工作流包括独立投顾工作流和独立交易员工作流,分别只能添 加独立投顾角色用户和独立交易员角色用户。以独立投顾工作流为例:

独立投顾在下单面板中下达指令,指令下达后"指令列表"产生指令, 指令的流转过程为:下达→执行

■ 略全列表 全线 日线 安装垫头 点 INE 指令用户 操作类型 新全洋情 执行状态 任务事情 执行信息 01010701004000 10046 田标量已统价格100 5 欧底 enc 10 m 10 p 接管交響  $0<sub>100</sub>$ **REGISTER** 选择 综合编号 工作准 指令用户 船9法型 <br>接き表型<br>31 英入 010107121国債(2) 100% **新安洋博 执行状态 任务事效** 指令状态<br>ng.検立段時 <mark>- 三元式 |</mark> 执行信息 eng 20 1986  $PSS$ 接票交易

#### 两角色工作流

两角色工作流包括"投资顾问→交易员"和"投资经理→交易员"两 种,以"投资顾问→交易员"为例:

投资顾问在"下达投资建议"面板下达建议, 在"投资建议"面 板产生建议,如图,此时建议状态变为"审批中",流程节点到达 交易员,如下图

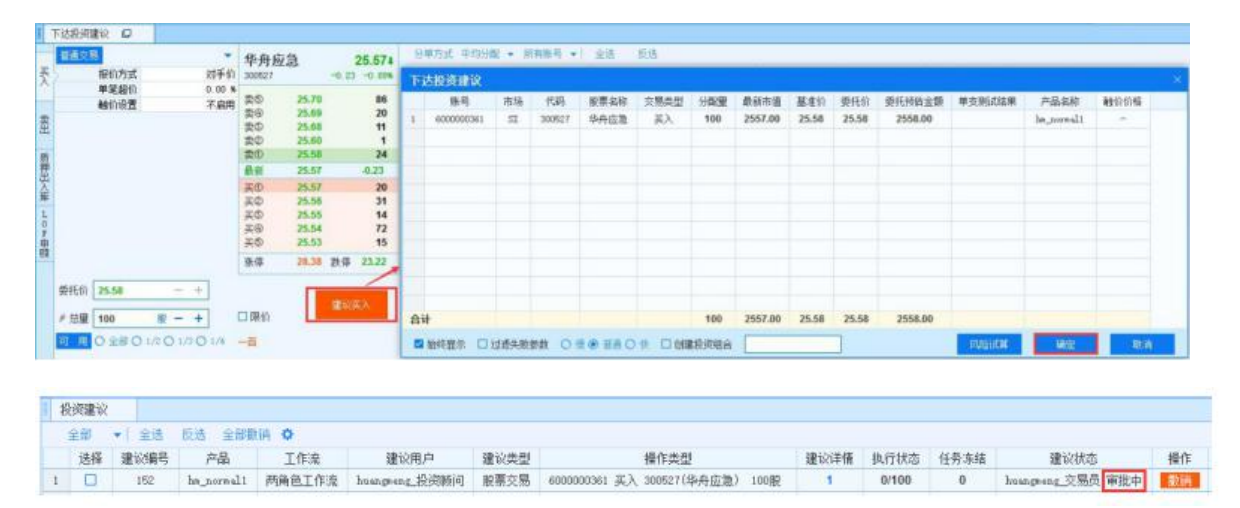

交易员登录交易终端,在未收到投资建议前,下单面板不可操作, 收到投资建议后,点击操作列中的"下单"按钮,自动将该建议的参数 填充到"执行投资决策",此时可执行"买入"操作。

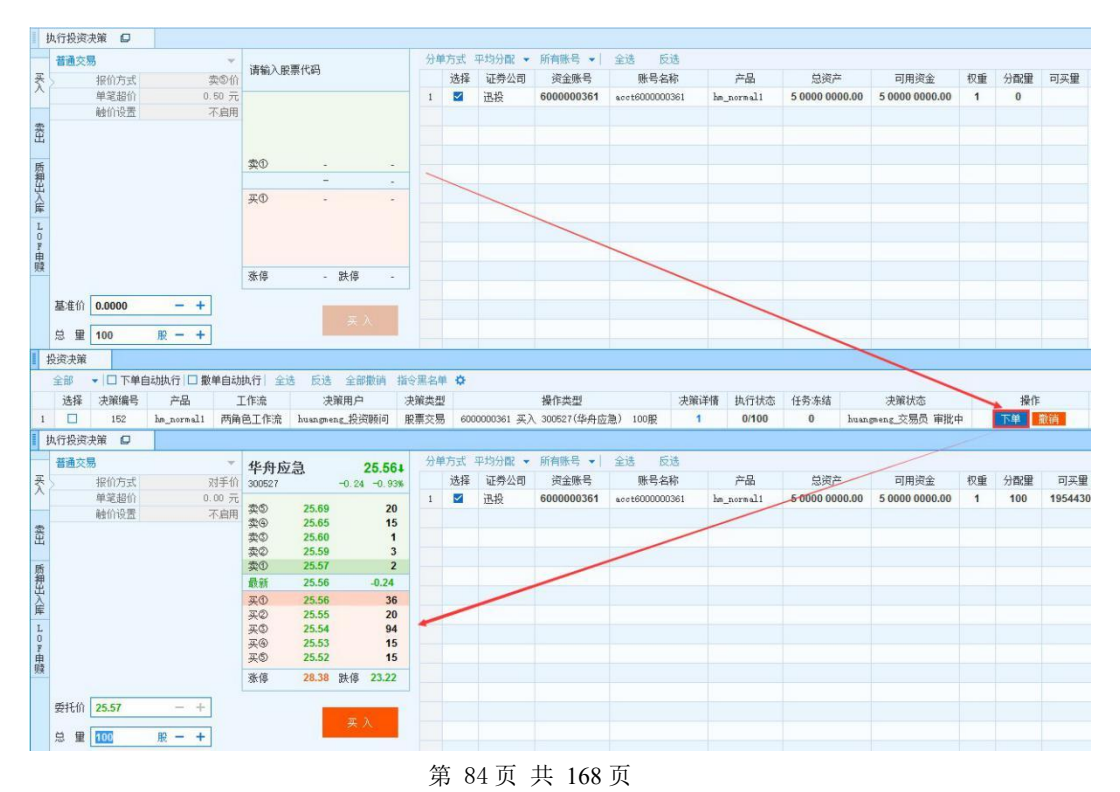

备注 しゅうしょう しゅうしょう しんしゃく しんしゃく しゅうしょく

当投资建议下达时未勾选"下达投资建议"面板中的 口限价, 交 易员只能执行建议,无法修改委托价格和总量,如下图所示;当投资 建议下达时勾选了"下

达投资建议"面板中的 。晚前, 允许交易员修改下单参数。

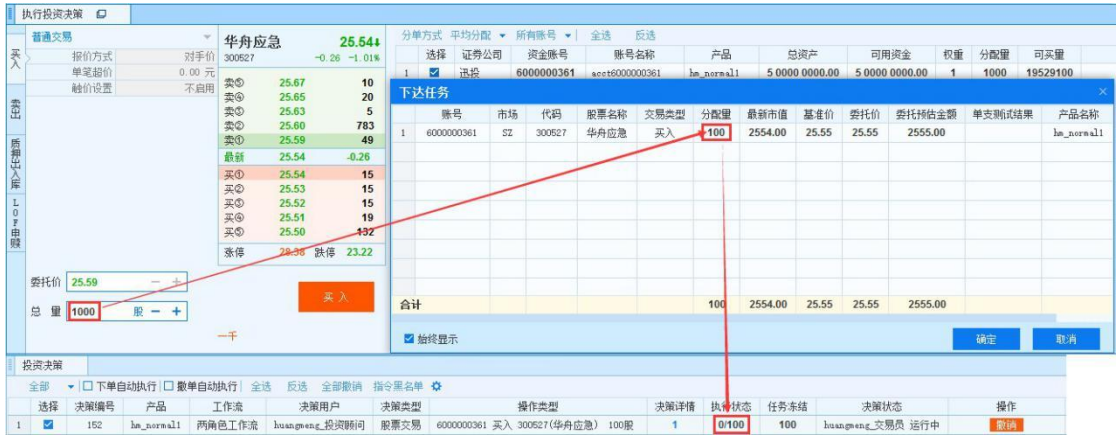

三角色工作流

三角色工作流包括"投资顾问→投资经理→交易员"、"投资顾问→ 接单员→交易员"和投资经理→接单员→交易员"两种,以"投资顾问→投 资经理→交易员"为例:

1) 投资顾问在"下达投资建议"面板下达建议, 在"投资建议"面板产生 指令,如下图,建议状态变为"审批中",此时流程节点到达投资经 理;

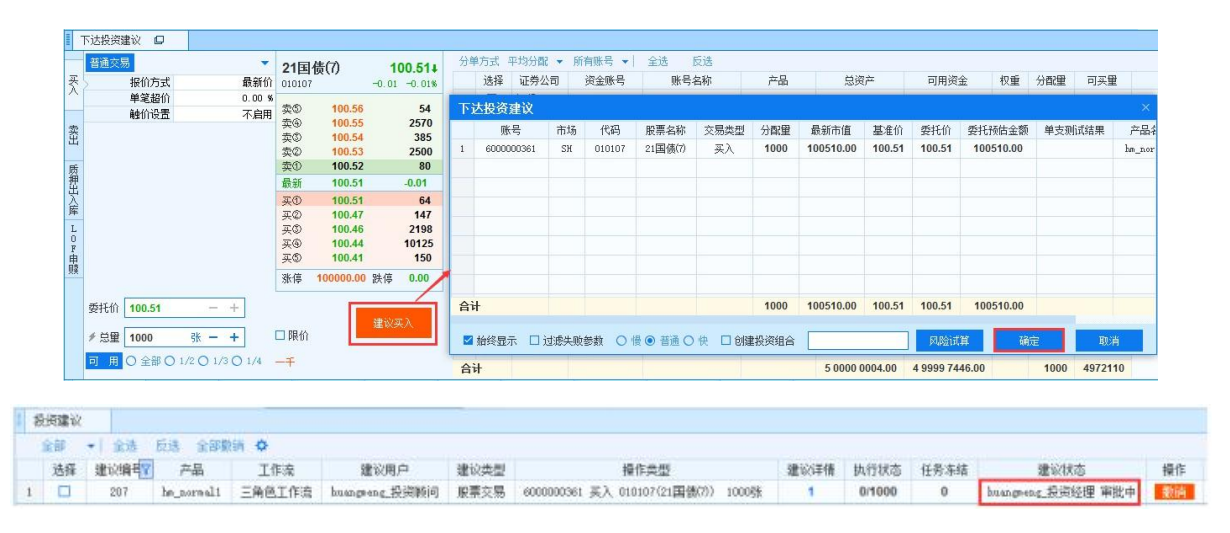

2) 投资经理"投资建议"面板中的建议操作列显示"执行"、"驳回"和 "撤销";

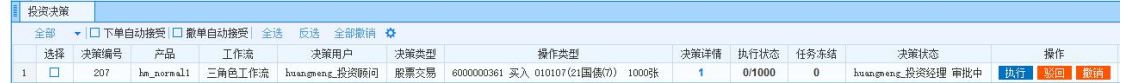

3) 投资经理点击"执行",显示下一流程节点的所有交易员

执行 NGL 2004<br>huangmeng\_交易员 点击某交易员,则交易员"投资决策"面板显示该建议,其 下单操作与两角色中

4) 交易员点击下单按钮的操作相同。

提作

执行信息

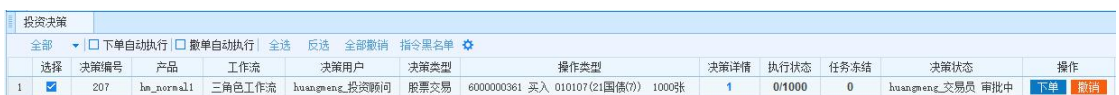

点击"驳回"或"撤销",将驳回或撤销建议,驳回或撤销操作 后,指令结束。

## 四角色工作流

四角色工作流为"投资顾问→投资经理→接单员→交易员":

投资顾问在"下达投资建议"面板下达建议,"投资建议"面板产生指 令, 如图, 建议状态变为"审批中", 此时流程节点到达投资经理;

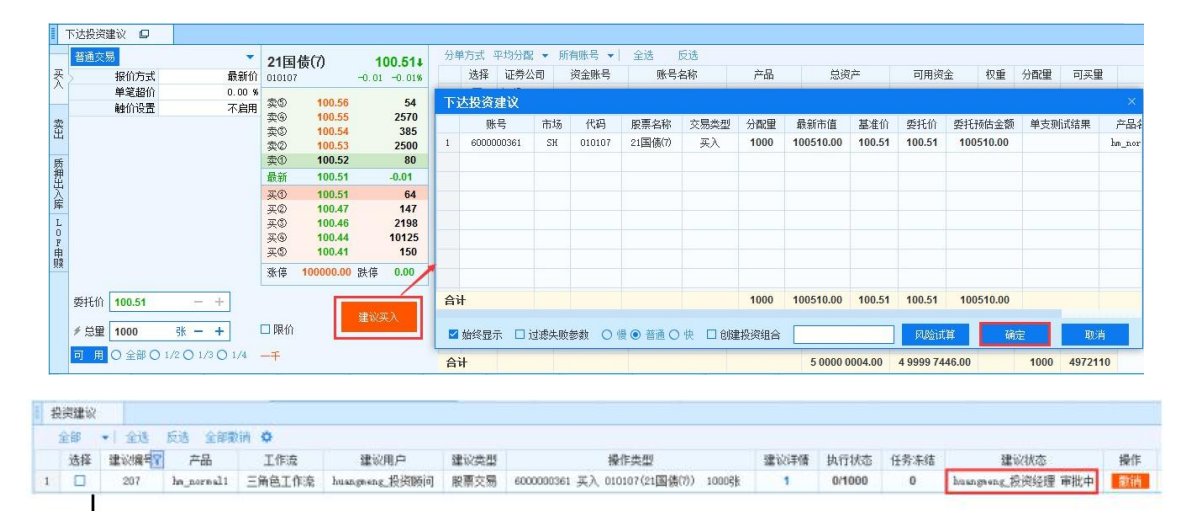

投资经理"投资建议"面板中的建议操作列显示"执行"、"驳

回"和"撤销"。

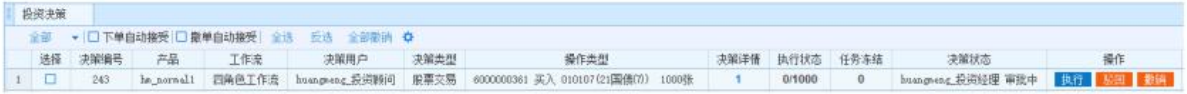

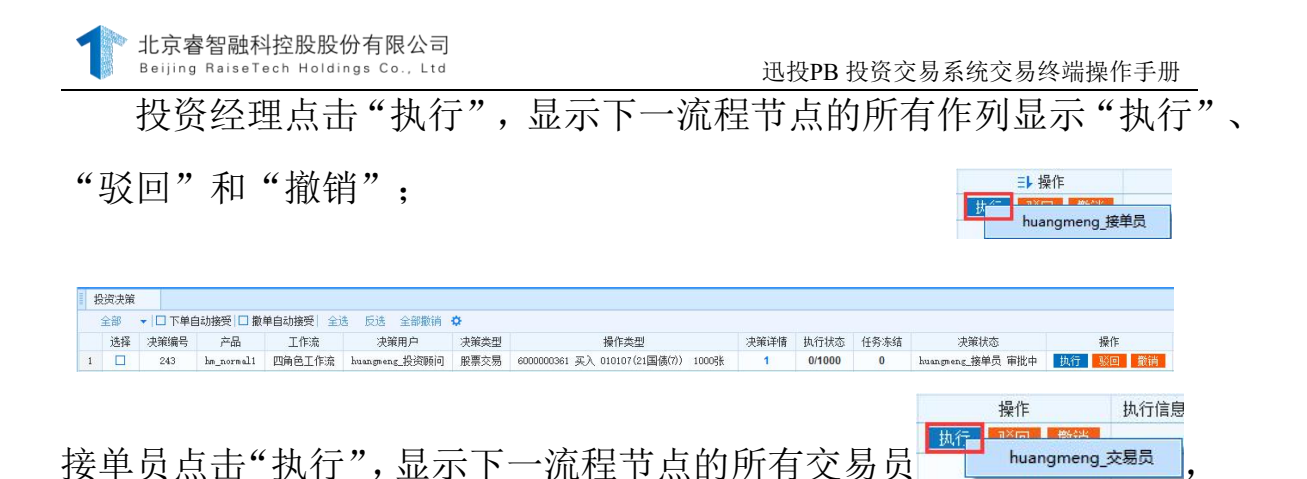

点击某交易员,则交易员"投资决策"面板显示该建议,其下单 操作与两角色中交易交易员,点击某接单员,则该接单"投资决 策"面板显示该建议,其操员点击下单按钮的操作相同。

#### 5.8.生成任务

指令下达通过风控后产生本地任务,在"任务列表"查看任务。

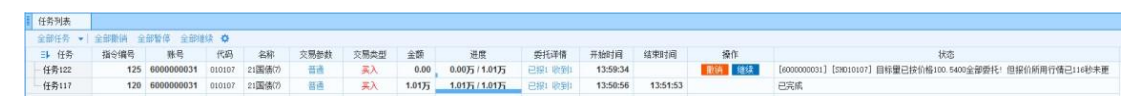

点击"全部任务"显示所有任务状态,通过点击某种任务状态,可以筛 选出该状态下的所有任务;

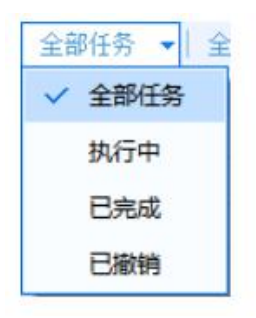

点击任务列表功能行中的 全聯通 全部继续, 可以对任务讲行 全部撤销、全部暂停和全部继续操作。

#### 5.9.申报委托

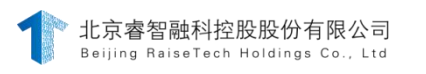

产生任务后进行委托申报,在"当日委托"查看委托信息。

■ 当日要托 

点击"全部状态"显示所有委托状态,通过点击某种委托状态,可 以筛选出该状态下的所有委托;

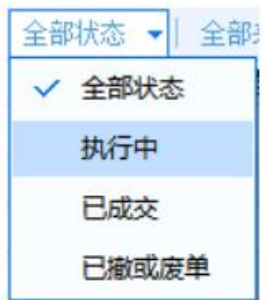

2>点击"全部来源"显示所有来源类型,通过点击某种来源类型,可以 筛选出该来源下的所有委托;

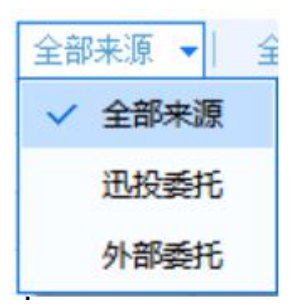

3>点击当日委托功能行中的<sup>全选 反选 |选中撒单 全部撒单,可以进行全</sup> 选、反向、对选择委托撤单和全部撤销。

## 5.10.产生成交

委托已成后,既可在"当日成交"中查看成交信息。

 $\mathbf{H}^{\text{H}}\mathbf{A}\mathbf{H}$ **美国选定文集**  1>点击 ● 咸交明细 ○ 咸交统计, 可以切换显示成交的明细和统计信息;

2>点击"全部来源"显示所有来源类型,通过点击某种来源类型,可以 筛选出该来源下的所有成交。

全部来源  $\overline{\phantom{a}}$ 全部来源 迅投成交 外部成交

### 5.11.撤单

操作撤单即撤销报单,包括撤销指令、撤销委托和撤销任务。具体流 程(以两角色工作流为例)如图所示:

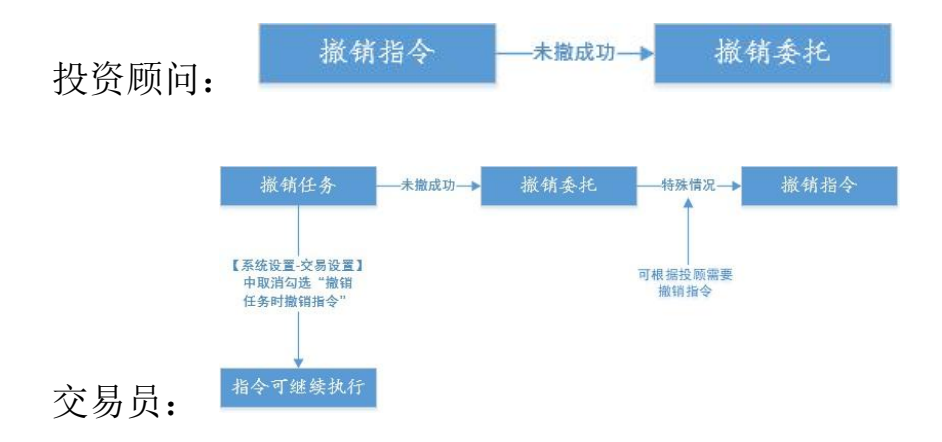

1、撤销指令

通过撤销指令, 把所有未完成的任务、委托一并撤销; 投资顾问和交易 员均可撤销。以交易员撤单为例:

1>交易员点击"撤销"按钮后,有弹框提示;

|   |  |              | four 文解集 图 数据重调 +++<br><b>THE MERCHAN</b> |  |                                                                                                    |  |                                                                       |     |      |      |      |                       |             |                  |           |             |
|---|--|--------------|-------------------------------------------|--|----------------------------------------------------------------------------------------------------|--|-----------------------------------------------------------------------|-----|------|------|------|-----------------------|-------------|------------------|-----------|-------------|
| 职 |  | 重整交易<br>新闻表面 |                                           |  | <b>ARTISTS AND REALLY AND REALLY AND REALLY AND REALLY AND REALLY AND REALLY AND REALLY AND REALLY AND REALLY AND REALLY AND REALLY AND REALLY AND REALLY AND REAL AND REAL AND REAL AND REAL AND REAL AND REAL AND REAL AND REA</b> |  |                                                                       | 近世後 |      |      | 三体系  | <b>STATISTICS</b>     |             | <b>CONTINENT</b> |           | <b>STER</b> |
|   |  |              |                                           |  | 主部 → ID 下单自动执行 ID 即单自动执行 : 三适 : 后违 : 主部形成 : 每三第四年 ◎                                                                                                    |  |                                                                       |     |      |      |      |                       |             |                  |           |             |
|   |  |              |                                           |  | 选择 决解编号 产品 工作法 决解用户 决解类型                                                                                                    |  | 操作类型                                                                  |     | 决策课情 | 执行状态 | 任务车陆 | 未解状态 一 操作             |             | 执行信置             | 开始扫描 法带时间 |             |
|   |  |              |                                           |  |                                                                                                    |  | 1 □ 年 RM_newal 1 foot_@@Mill 使要元易 000000000 买入 0000000 P世纪时 1 000 0 0 |     |      |      |      | food 京陽氏 WHO 图正 图 三、  |             |                  | 11/01/41  |             |
|   |  |              |                                           |  |                                                                                                    |  |                                                                       |     |      |      |      |                       |             |                  |           |             |
|   |  |              |                                           |  |                                                                                                    |  |                                                                       |     |      |      |      | 提示                    |             |                  |           |             |
|   |  |              |                                           |  |                                                                                                    |  |                                                                       |     |      |      |      | 射的综合 96. 差异地球?<br>(2) |             |                  |           |             |
|   |  |              |                                           |  |                                                                                                    |  |                                                                       |     |      |      |      |                       | <b>WIFE</b> | <b>DA</b>        |           |             |
|   |  |              |                                           |  |                                                                                                    |  |                                                                       |     |      |      |      |                       |             |                  |           |             |
|   |  |              |                                           |  |                                                                                                    |  |                                                                       |     |      |      |      |                       |             |                  |           |             |

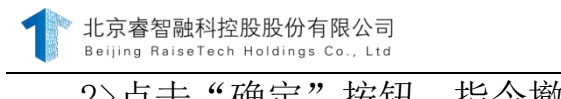

迅投PB 投资交易系统交易终端操作手册

2>点击"确定"按钮,指令撤销成功,撤销操作后,指令结束。

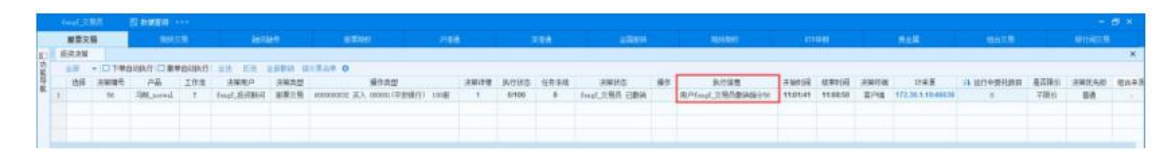

2、撤销任务

通过撤销任务,把所有未完成的任务、委托一并撤销;投资顾问和交易 员均可撤销。具体流程如下所示:

1>【交易终端-系统设置】中默认勾选"撤销任务时撤销指令";

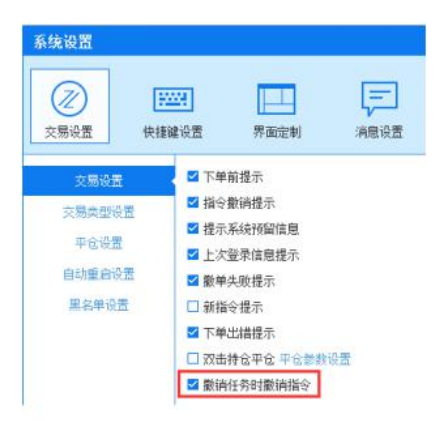

2>撤销任务后,指令随之撤销,但委托可能还在运行中(柜台反馈会有 延迟)。

3、撤销委托

通过撤销委托,可选择单笔或多笔委托进行撤销: 撤销委托不影响指令 和任务的继续运行。具体流程如下所示:

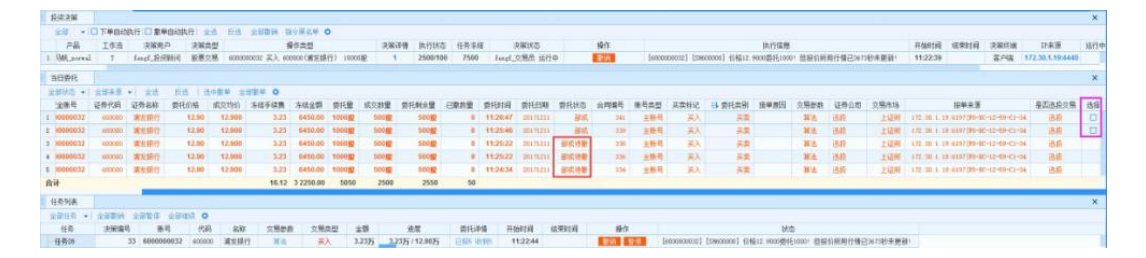

### 6. 业务模块操作介绍

#### 6.1.股票交易

股票交易是指股票投资者之间按照市场价格对已发行上市的股票进 行的买卖,交易终端支持买入、卖出、正回购、逆回购、分级基金、Lof 申 赎交易操作。

#### 6.1.1. 股票买卖

#### **6.1.1.1.** 买入

#### 功能介绍

买入是对股票、债券、基金等证券进行普通股票交易的买入操作, 增加账号持仓量,可用资金减少。其中债券的下单交易总量为 10 的整 数倍,采用 T+0 交易制度(当日买入,当日卖出),股票的下单交易总 量为 100 的整数倍, 采用T+1 交易制度, T 日买入, 增加在途股份,

第 92 页 共 168 页

T+1 日由在途转为可用,可以卖出。在下单面板进行买入操作。

## 操作介绍

1)在下单面板股票选择处选择想要交易的股票代码;

2)下单面板选择普通交易/算法交易,并在报价方式处选择报价,当 选择在指定价时,需自行输入委托价。

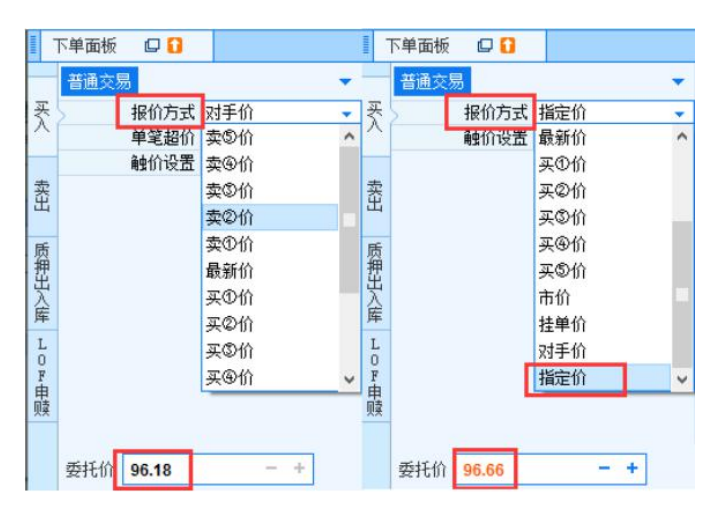

3) 在总量处可输入想要购买的股票总量;

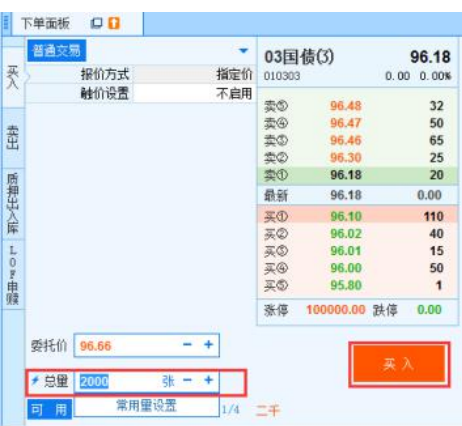

4)选择资金账号,点击买入按钮弹出下达指令面板,核对信息无误后点 击确定进行下单。

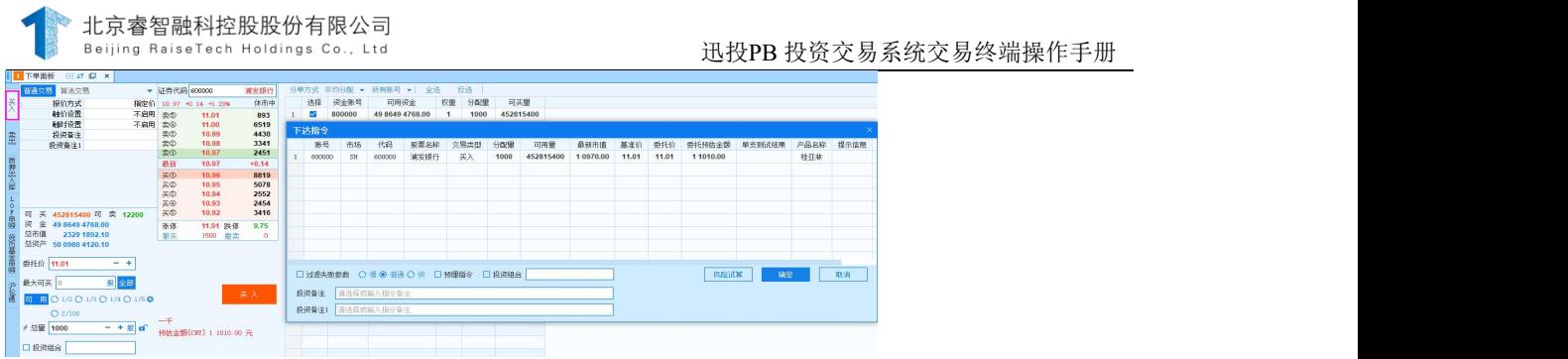

## 备注 しゅうしょう しゅうしょう しんしゃく しんしゃく しゅうしょく

1>在【系统设置】-【交易设置】中,勾选"下单前提示",点击下 单按钮后才会弹出下达指令面板;若不勾选"下单前提示",则不会弹出下 达指令面

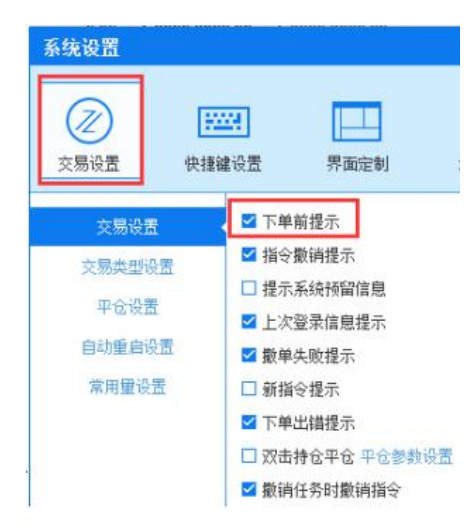

2>在【系统设置】-【交易设置】中勾选"新指令提示",则下单时 右下角弹出新指令提示弹框;勾选"下单出错提示",当下单量不符合规 定、在交易时间外进行交易、未选择或登录资金账号、可用资金不足等情况 出现时,在交易终端右下角会出现报警信息提示,并可以在消息提示

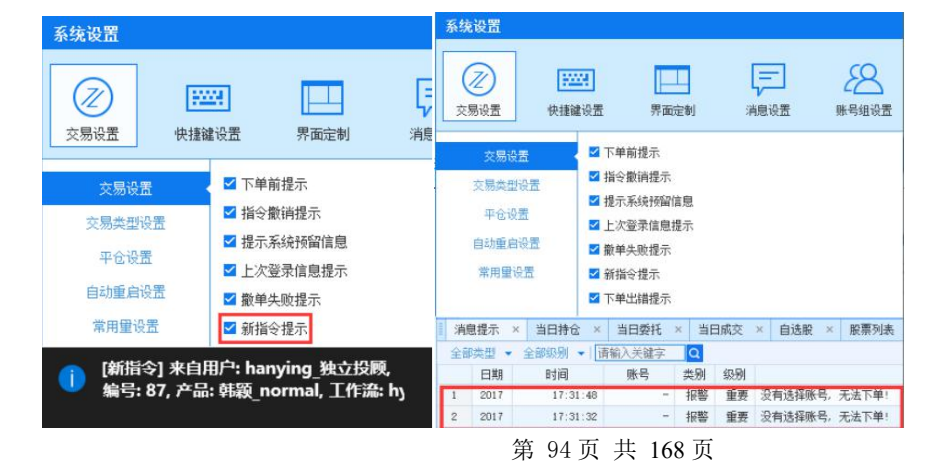

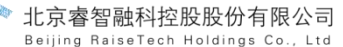

6.1.1.2. 卖出

## 功能介绍

是对股票、债券、基金等证券进行普通股票交易的卖出操作,增加可用资 金, 减少账号持仓。在下单面板进行卖出操作。

## 操作介绍

在下单面板选择想要卖出的股票代码(己有相应持仓的代码),或可 以双击对应的持仓将代码自动填充到下单面板。

选择报价方式或使用指定价格报价,设置委托总量并选择使用的资金 账号并点击卖出按钮下指令,在弹出的下达指令窗口中核对信息,点击确 定下单。

## 备注 しゅうしょう しゅうしょう しんしゃく あいしゃ

在【系统设置】-【交易设置】中,勾选"双击持仓平仓",在当日 持仓中双击想要平仓的合约即可直接进行平仓下单操作,平仓参数采用。

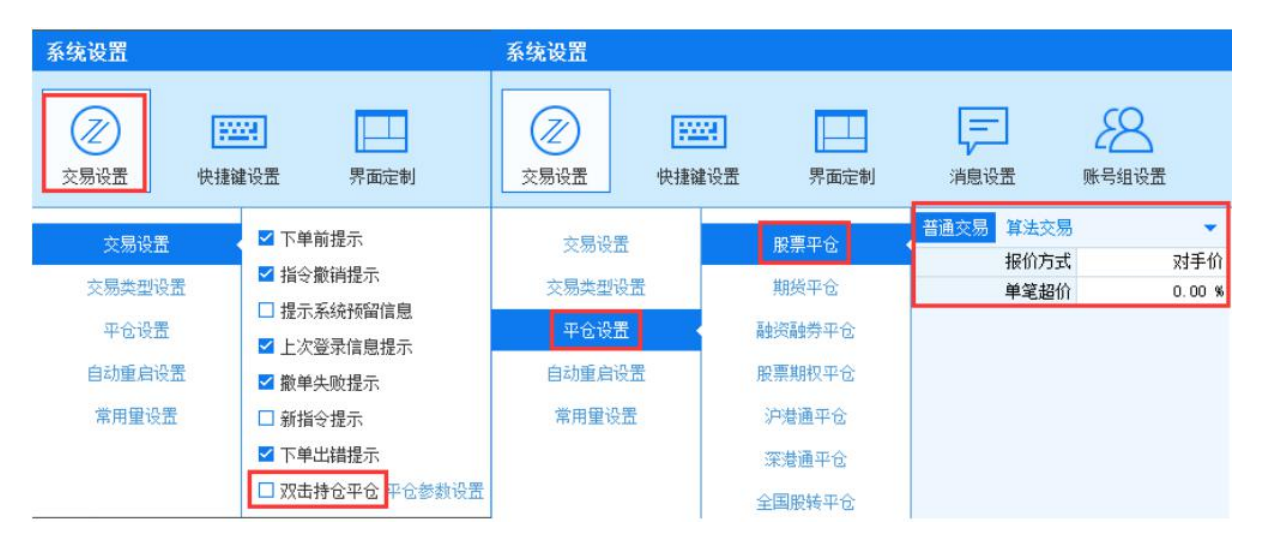

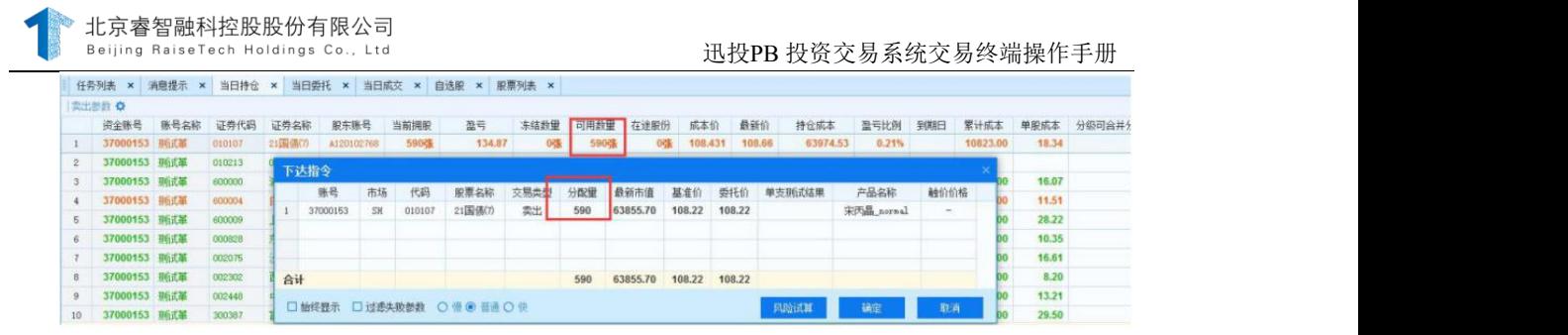

### 6.1.2. 正回购

[正回购是一方以一定规模债券](http://baike.baidu.com/view/26411.htm)作抵押融入资金,并承诺在日后再购回 [所抵押债券的](http://baike.baidu.com/view/464857.htm)[交易行为。](http://baike.baidu.com/view/2366799.htm)也就是说,将债券进行抵押买入正回购债券,到期 后自动赎回。为了汇总抵押债券,我们统一规定,将上海债券按照折算率抵 押入库之后,统一归并到 888880 新标准券的持仓中,深圳的债券按照折算 率抵押入库之后,统一归并到 131990 标准券的持仓中(恒生柜台规定归并 到 900000 标准券的持仓中)。债券的质押入库之后,债券的持仓拥股数 会转为冻结,冻结数量\*对应折算率将转到新标准券的持仓中。有了标准券 的持仓, 就可以讲行正回购。正回购买入后, 标准券持仓会减少, 但是总 资产会对应增加。

### 6.1.2.1. 质押入库

#### 功能介绍

质押入库是在质押式回购交易中正回购方(资金融入方)将债券进行 抵押的过程,抵押后生成新标准券(持仓总量必须为 1000 的倍数), 当 合约到期时将自动赎回。

#### 操作介绍

在【质押出入库】-【质押入库】的盘口中选择质押代码;

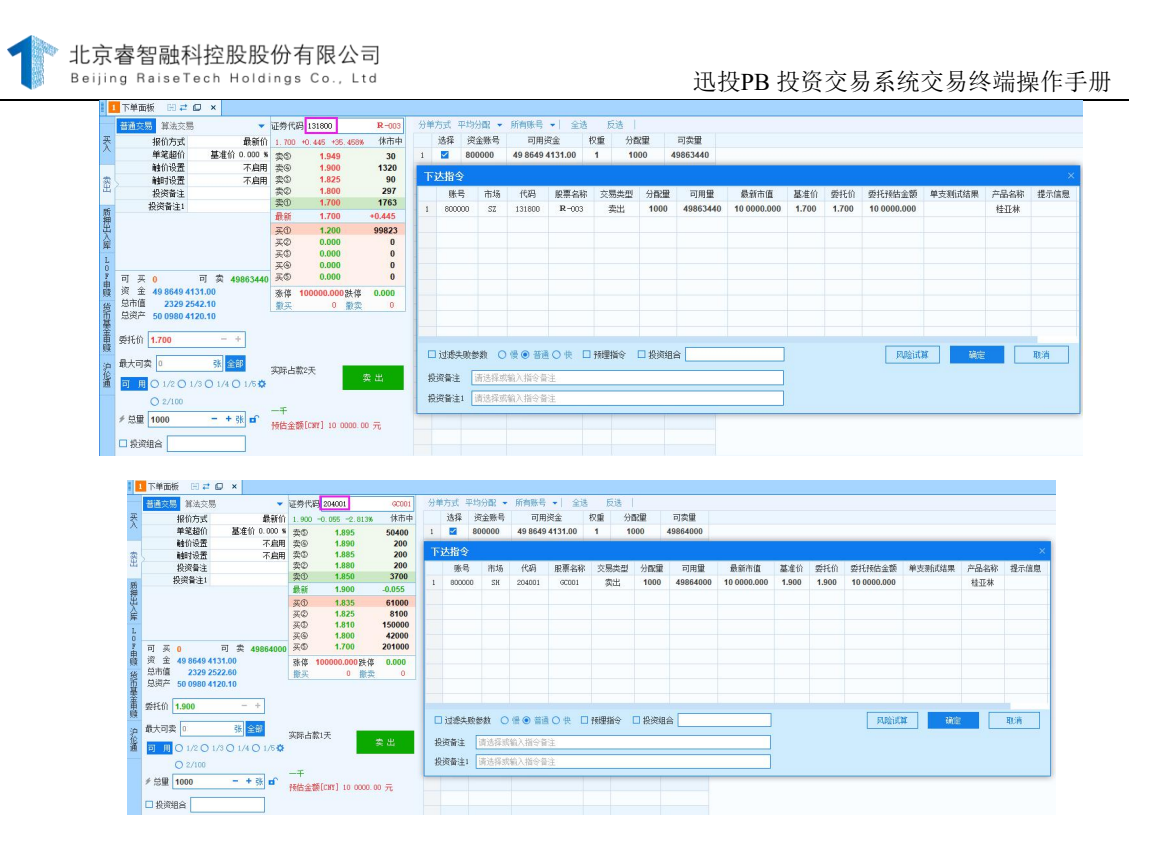

### 备注 しゅうしょう しゅうしょう しんしゃく しゅうしょく

上交所债券代码都需要转换成质押代码,这就需要在管理终端上传相应 的关联规则。深交所债券代码不需要转换,质押代码就是其债券代码,质押 入库后得到国标准券持仓。(例:101002 做质押入库时,他的质押代码 就是他本身,质押入库后获得 131990 国标准券持仓。)质押入库前必须 有债券的持仓,才能进行质押入库操作,否则无法质押入库。质押入库 后,债券的持仓拥股数会转为冻结,冻结数量\*对应折算率将转到新标准券 的持仓中,当日持仓中的新标准券(国标准确)持仓直接增加的是可用, 没有成本和市值。

1) 针对质押代码输入质押入库数量;

选择资金账号,点击质押入库按钮,弹出下达指令面板,核对信息无误 后点击确定进行质押入库下单操作。

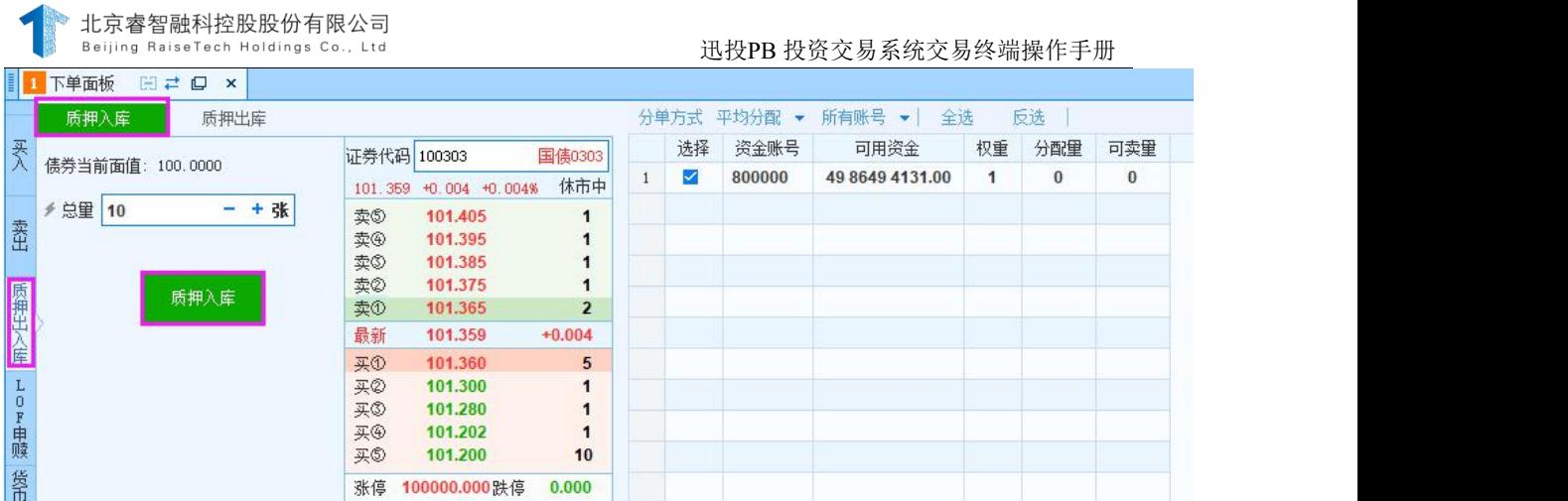

1. 在指令列表和当日持仓中查看质押入库产生的指令信息和生成的 标准券持仓信息。

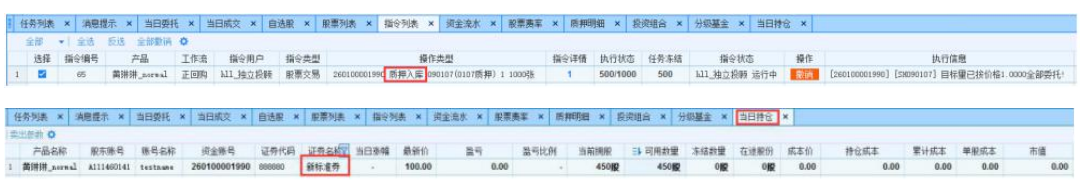

# 6.1.2.2. 正回购

### 功能介绍

有了标准券的持仓,可以进行正回购。正回购买入后,标准券持仓会将 减少的部分转换成冻结(用于买入正回购的质押券),总资产、可用资 金、质押金额将按正回购数量\*100 进行增加。

#### 操作介绍

正回购买入卖出,在股票买入、卖出下单面板进行操作。

在股票买入面板选择要正回购代码,选择报价方式,设置委托价并输 入总量;

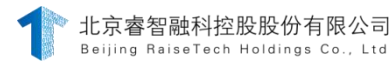

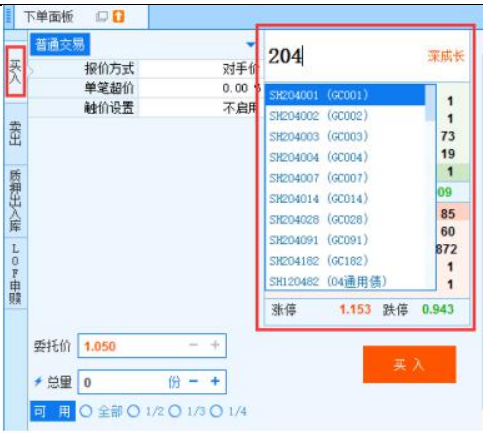

点击买入按钮(同买入操作),弹出下达指令面板,核对信息无误后 点击确定下单。

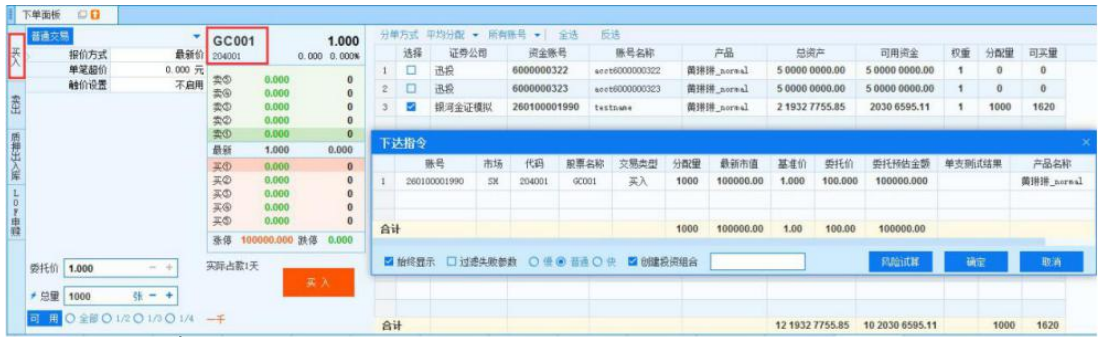

## 6.1.2.3. 质押出库

#### 功能介绍

质押出库是将质押入库产生的标准券持仓质押出去,归还到当时质押 入库的债券中的过程。质押出库时,直接减少的是新标准券的可用持仓,减 少量为出库量,减少数量=出库数量/折算率,冻结数量不变,相应的债券的 当前拥股不会变化,冻结会减少,减少数量和出库数量是对等的,债券的可 用数量会增加, 增加量为出库量\*折算率, 质押明细的质押数量减少, 减少 的为出库量。

## 操作介绍

质押出库在下单面板-质押出入库进行操作。

第 99 页 共 168 页

北京睿智融科控股股份有限公司

2. 在下单面板选择要出库的质押代码,输入要出库的总量并点击质押 出库按钮(同质押入库操作)。弹出下达指令面板,核对信息无误后点击 确定下单。

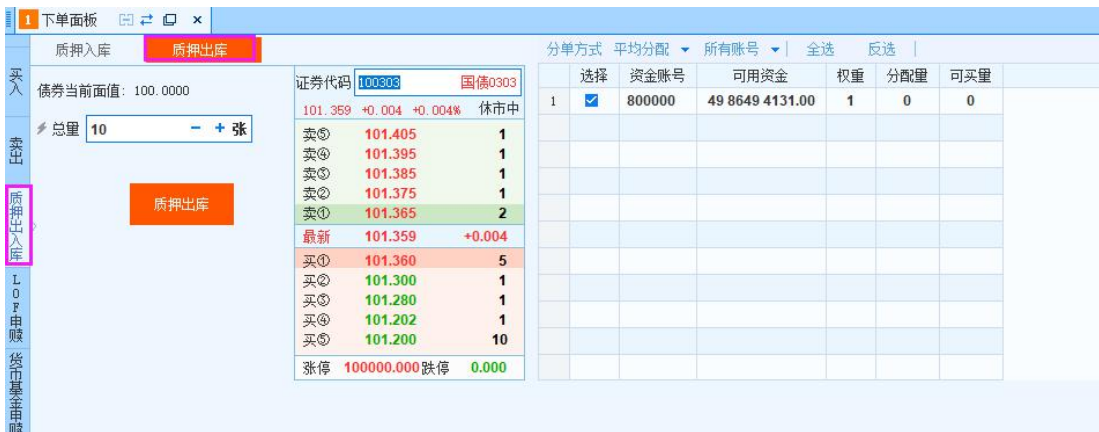

3. 在指令列表和当日持仓中查看质押出库产生的指令信息和质押出 库后标准券持仓减少情况。

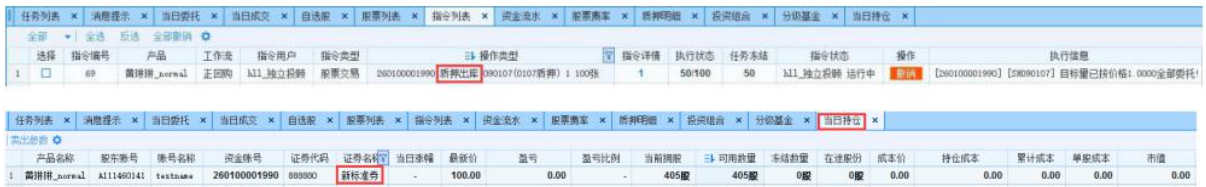

## 6.1.3. 逆回购

#### 功能介绍

交易终端支持的逆回购是质押式回购,即正回购方抵押有价证券,交 易时通过"卖出"操作获取固定收益证券仓位(总量须是 1000 的整数 倍), 卖出后在持仓中显示冻结, "到期日"是逆回购的期限, 期限到了持 仓消失,可用资金增加。在下单面板进行卖出操作。

#### 操作介绍

1. 在卖出面板选择逆回购代码;

- 2. 选择报价方式,输入下单总量,点击卖出按钮;
- 3. 在弹出的下达指令窗口核对信息无误后点击确定按钮下单。

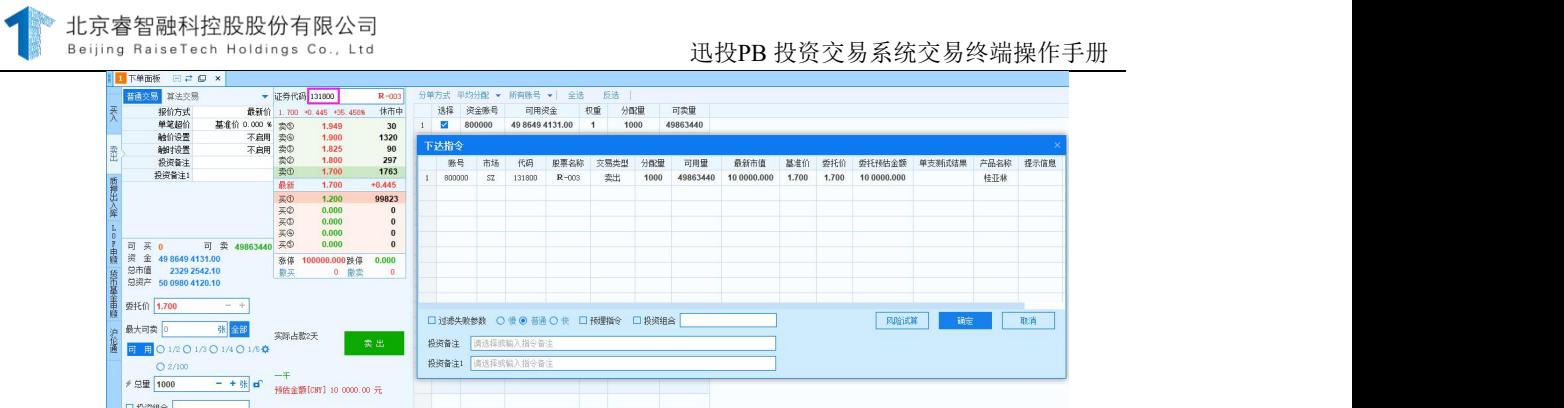

### 6.1.4. 分级基金

分级基金又叫"结构型基金",是指在一个投资组合下,通过对基金收 益或净资产的分解,形成两级(或多级)风险收益表现有一定差异化基金 份额的基金品种。它的主要特点是将基金产品分为两类或多类份额,并分别 给予不同的收益分配。分级基金各个子基金的净值与份额占比的乘积之和等 于母基金的净值。如果母基金不进行拆分,其本身是一个普通的基金。

在股票交易的分级基金面板可以进行申购、赎回、分拆、合并、买入、 卖出的操作,下单量是 100 的整数倍。

935金が60 935金の4本 935金が1935金列車(1942 945金、台地<br>1920000 600機構は 4677 0 0 100金付金 1482 分長 63世<br>1920000 電圧MMは 1.697 0 0 100名 1482 分長 63世<br>1920000 電圧MMは 1.609 0 0 1494 45回 分長 63世<br>1920000 電費4007 1.609 0 0 1494 45回 分長 63世  $\begin{split} &\text{MSE}(\mathbf{X}|\mathbf{X}) = \mathbf{0} \end{split} \begin{split} &\text{MSE}(\mathbf{X}|\mathbf{X}) = \frac{\mathbf{0} \times \mathbf{0} \times \mathbf{0$ 

#### 6.1.4.1. 申购

#### 功能介绍

分级基金申购是用资金购买持仓,类似于买入,申购的前提条件是有足 够的可用资金。深圳、上海分级基金的申购规则均为 T+2, 即 T+0 日申购的 单位是元, 委托量是申购金额, T 申购产生冻结金额, 可用资金减少; T+1 日总资产减少, 无申购持仓;T+2 日产生持仓,与 T+1 相比总资产增 加。在分级基金面板进行申购操作。

#### 操作介绍

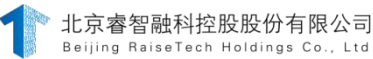

4. 在分级基金面板选择要申购的母基金,并点击申购按钮;

5. 在弹出的分级基金下单窗口中选择要使用的资金账号并输入下单 量,点击申购按钮;

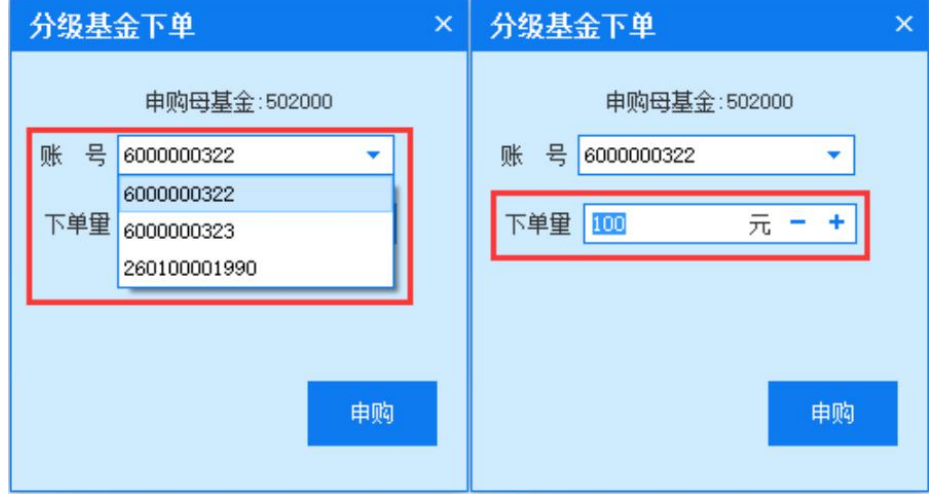

6. 在弹出的下达指令窗口中核对申购信息无误后,点击确定按钮进行 申购。

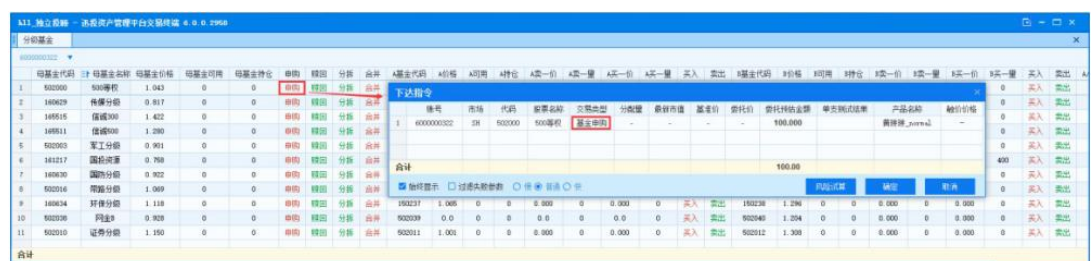

#### 6.1.4.2. 赎回

#### 功能介绍

分级基金赎回是用持仓赎回资金,类似于卖出,赎回的前提条件是存在 母基金持仓(上海有在途或者可用的母基金可赎回;深圳必须有可用的母 基金可赎回)。深圳、上海分级基金的赎回规则均为 T+2, 即 T+0 日赎回 后冻结对应母基金的持仓;T+1 日抹平仓位, 与 T+0 相比总资产减少; T+2 可用资金、总资产增加。在分级基金面板进行赎回操作。

### 操作介绍

7. 在分级基金面板点击赎回按钮;

8. 在弹出的分级基金下单窗口中选择要使用的资金账号并输入下单

量,点击赎回按钮;

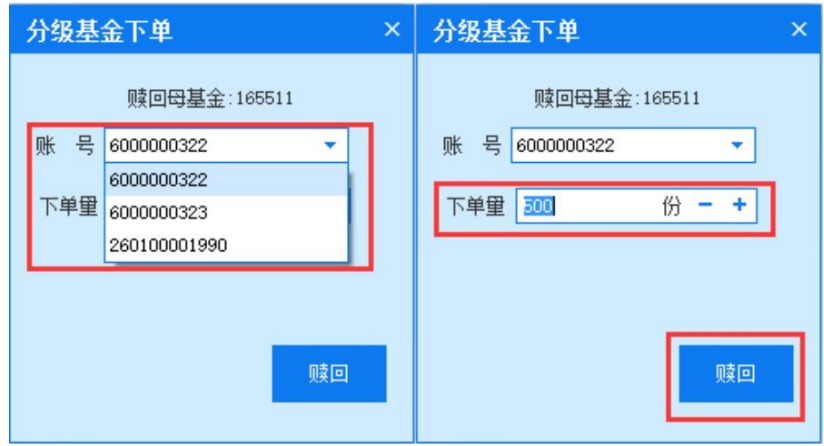

9. 在弹出的下达指令窗口中核对赎回信息无误后,点击确定按钮进行 赎回。

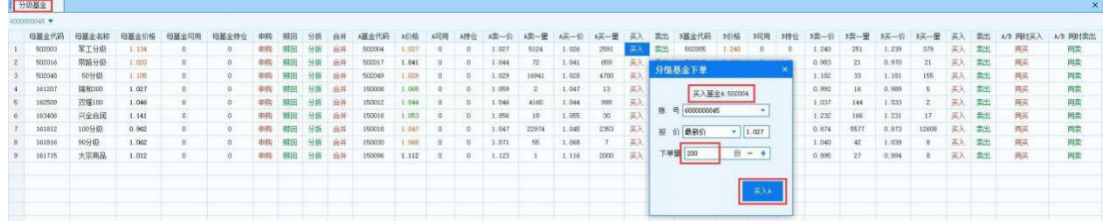

### 6.1.4.3. 分拆

### 6.1.4.3.1.上海和深圳普通分拆

## 功能介绍

分拆是将母基金按比例拆成子基金持仓,一般一个母基金对应两个子 基金,深圳分拆前提条件是母基金存在可用持仓,上海分拆前提条件母基 金存在在途持仓或者可用持仓。

第 103 页 共 168 页

#### 操作介绍

1>在分级基金面板选择要分拆的母基金点击分拆按钮;

2>在弹出的分级基金下单窗口选择要使用的资金账号并输入下单量, 点击分拆按钮;

3>在弹出的下达指令窗口中核对赎回信息无误后,点击确定按钮。

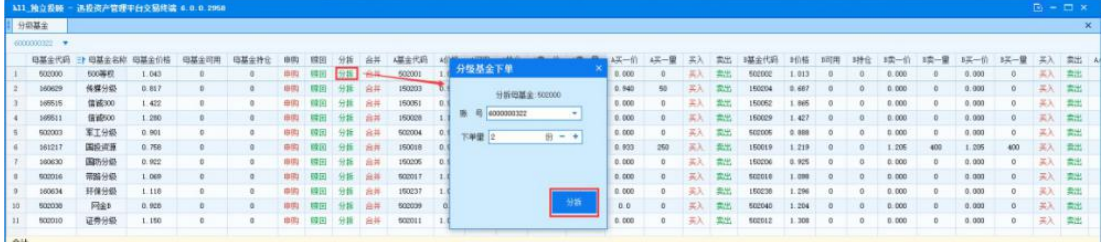

①上海普通分拆流程:T 日买入母基金→T 日进行分拆→T 日产生子 基金持仓。

\* 自选股 \* 股票列表 \* 指令列表 \* 股票商车 \* 任务列表 \* 消息提示 \* **新杂编器** 名称 交易参数 交易类型 金額<br>国企改革 三通 基金分析 0.00 道度 委托洋情 开始时间 结束时间<br>0 / 60000 已由1 收到0 10:13:46 10:13:46 状态<br>【AGENT】【旁周】无效的基金分拆代码! -<br>任务结束, 部分委托异常, 陈号

②深圳普通分拆流程:T 日进行申购→T+1 日进行确认→T+2 日持仓 到账并进行拆分。

当日委托 x 当日成交 x 自选股 x 股票列表 x 指令列表 x 股票患率 x 任务列表 x 消息提示 x 

#### 备注 しゅうしょう しゅうしょう しんしゃく あいしゃ

交易规则:深圳的分拆是 T+1,即 T 日下拆合的委托,T+1 日持仓到 位: 上海的分拆是 T, 即当天买入当天就可以拆合, 持仓也是当天到位, 有 成交;但当天拆合的持仓是不可逆的,即分拆得到的子基金不能再合并, 不过可以做其他的交易,比如卖出。

## 6.1.4.3.2.深圳盲拆

## 功能介绍

盲拆的目的是能够在没有持仓的情况下按逻辑对可用和在途持仓进行 分拆下单,前提条件是交易时资金账号存在可用下单量。即在 T+1 日申购 的母基金未到账的时候,手工计算自己应得的母基金份额并进行分拆,分拆 后 T+2 日即可卖出,比普通的分级基金分拆流程快一天。需要注意的是 T+1 日的拆分是需要自己按照相应费率来计算自己应得的母基金份额, 然后讲 行拆分委托并且拆分结果在T+2 日才可以看到。分拆时需要注意A、B 两类 子基金的比例,不一定都是 1:1 的。最好用 10 的倍数来作为拆分数量, 比较容易计算和分拆, 因为两份母基金才能拆成 A 和 B 两类。

# 操作介绍

深圳盲拆流程:T 日进行申购→T+1 日进行拆分→T+2 日进行卖出。 1>T 日进行申购(同申购操作);

| 当日持仓 × | 当日委托 × | 当日成交 × | 自送服 × | 服需列表 × | 指令列表 × | 服需費率 × | 任务列表 × | 消磨理示 × | 

2>T+1 日进行分拆(同分拆操作);

| × || 当日愛托 × || 当日成交 × || 自送服 × || 服票列表 × || 指令列表 × || 服票責章 || 任务列表 × || 消息提示 × |

- 全部撤销 全部新導<br>- 指令編号 - 110<br>- 110

## 备注

1>交易规则:深圳的盲拆是申购的 T+1 日下分拆单,T+2 日到的 持仓由原来的母基金持仓变成 2 个子基金持仓。

2>计算公式:预期获取母基金数量=(T 日该代码总申购金额-手续 费)/T日盘前母基金净值。

#### 6.1.4.4. 合并

#### 普通合并功绍

合并是将子基金持仓合并为母基金,与分拆相反,合并的前提条件是 子基金存在可用持仓。

#### 操作介绍

普通合并流程:T 日买入子基金→T+1 日进行合并→T+2 日进行赎回 或者卖出。

1>T 日买入子基金(同买入操作);

2>T+1 日进行合并(点击合并,在分级基金下单窗口确认账号和下单 量后点击合并按钮);

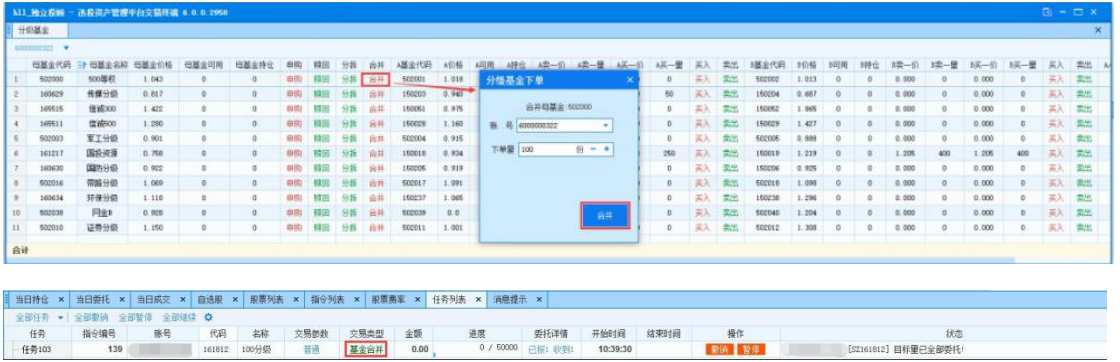

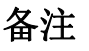

交易规则:深圳的合并是 T+1,即 T 日进行子基金合并,T+1 日母基 金持仓到位;上海的合并是 T,即 T 日进行子基金合并并成交,T 日母基金 持仓到位。

6.1.4.4.1.盲合

#### 功能介绍

盲合的目的是能够在没有持仓的情况下按逻辑对可用和在途持仓进 行合并下单,前提条件是交易时资金账号存在可用下单量。盲合类似于盲 拆,是对可用和在途持仓进行合并,是在 T 日买入的子基金未到账的时候, 手工计算自己应得的子基金份额并讲行合并, 合并后 T+1 日即可赎回, 也是 比普通合并流程快一天。

## 操作介绍

盲合流程:T 日买入子基金→T 日进行合并→T+1 日进入持仓并可进 行赎回。

操作步骤同普通合并。

#### 备注 しゅうしゃ しんしゃ しんしゃく あいしゃ あいしゃ

1>交易规则: 上海和深圳盲合均为 T+1, 即 T 日买入子基金 (买入 是不可用的), T 日合并, T+1 日到母基金持仓。

2>计算公式:预期获取子基金数量=可用数量+在途数量。预期获取母基 金数量=(T 日该代码总申购金额-手续费)/T 日盘前母基金净值。

#### 6.1.4.5. 买入

#### 功能介绍

第 107 页 共 168 页 分级基金的买入类似普通的证券买入,分为单独买入和同买两种方 式, 下单交易总量为 100 的整数倍, 采用 T+1 交易制度, T 日买入, 增加 冻结股份, T+1 日由冻结转为可用, 可以卖出或合并。成交后, 增加资金账 号的持仓量,产生相应的资金变化。

## 操作介绍

10. 在分级基金面板选择要买入的基金点击买入按钮;

11. 在弹出的分级基金下单窗口中选择使用的资金账号、选择报价 方式或使用指定价格,并输入下单量点击买入按钮;

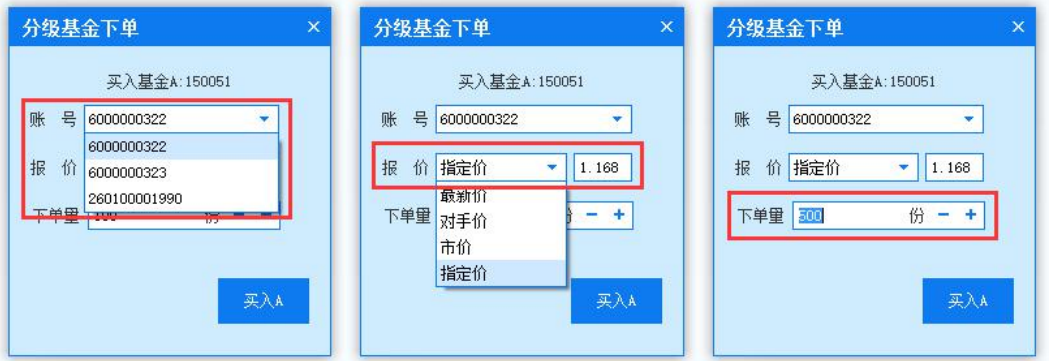

12. 在弹出的下达指令窗口核对信息无误后,点击确定下单。

| 全基段份       |       |       | A11 独立投标 - 迅投资产管理平台交易终端 6.0.0.2260 |                                                         |           |    |        |           |       |      |         |        |       |       |         |       |             |        |           |       |                |       |     |        |      |       |  |
|------------|-------|-------|------------------------------------|---------------------------------------------------------|-----------|----|--------|-----------|-------|------|---------|--------|-------|-------|---------|-------|-------------|--------|-----------|-------|----------------|-------|-----|--------|------|-------|--|
|            |       |       |                                    |                                                         |           |    |        |           |       |      |         |        |       |       |         |       |             |        |           |       |                |       |     |        |      |       |  |
| 6000000352 |       |       |                                    |                                                         |           |    |        |           |       |      |         |        |       |       |         |       |             |        |           |       |                |       |     |        |      |       |  |
| 三) 母基金代码   |       |       |                                    |                                                         |           |    |        |           |       |      |         |        |       |       |         |       |             |        |           |       | 1091           |       |     |        | 3英一篇 | 买入 票出 |  |
| 602038     | 600等权 | 4.716 |                                    |                                                         |           |    |        |           | .500  |      |         | 0.000  |       | 0.000 |         | 其人    | 島出          | 502040 | 65        |       |                | 0.000 |     | D. DOG |      | 实人 类出 |  |
| 502016     |       | 0.0   |                                    | 申程士                                                     |           |    | 合并     | $-502017$ | 0.0   |      | $\circ$ | 0.0    |       | 0.0.  |         | 系入    | 一票出         | 502018 | 0.0       |       |                | 0.0   |     | 0.0    |      | 买入 卖出 |  |
| 602010     |       | 0.0   | n.                                 | 下达指令                                                    |           |    |        |           |       |      |         |        |       |       |         |       |             |        |           |       |                | 0.0.  |     | 0.0.   |      | 关入 索出 |  |
| 600003     |       | 0.0.  |                                    |                                                         | 账号        | 泡场 | 代码     | 聖事名称      |       | 大腸血型 | 分数量     |        | 耳当    | 参托业   | 要任转售货   |       | 单支制式结果      |        | 产品名称      |       | 鞋价价格           | 0.0   |     | 0.0.   |      | 美人 盘出 |  |
| 502000     |       | 0.0   |                                    |                                                         | 600000032 | 组. | 502035 | 500部校A    |       | 实入   | 100     | 150.00 | 1,500 | 1,500 | 150,000 |       | <b>DOCA</b> |        | 简图B_aural |       | <b>Carl Co</b> | 0.0   |     | 0.0    |      | 美人 索出 |  |
| 165515     | 信诺300 | 1.422 | $\alpha$                           |                                                         |           |    |        |           |       |      |         |        |       |       |         |       |             |        |           |       |                | 1.875 | Ee  | 1.865  | 35   | 买入 索出 |  |
| 109611     | 信徒600 | 1.289 | $^{\circ}$                         |                                                         |           |    |        |           |       |      |         |        |       |       |         |       |             |        |           |       |                | 1.409 | 66  | 1.451  | 38   | 英入一类出 |  |
| 161217     | 国政资源  | 0-700 | $\sim$                             | 合计                                                      |           |    |        |           |       |      | 100     | 150.00 | 1.50  | 1.50  | 150.00  |       |             |        |           |       |                | 1.240 | 260 | 1.238  | 200  | 高入 雲出 |  |
| 160634     | 环保分级  | 1.132 | $\alpha$                           |                                                         |           |    |        |           |       |      |         |        |       |       |         | 1.228 | 26          | 1.129  | 55        | 买入 卖出 |                |       |     |        |      |       |  |
| 160630     | 国防分级  | 0.914 | $^{\circ}$                         | ■ 胎核管系 □ 经连续稳整盘 ◎ 受動 三正〇 休<br><b><i>WANTH</i></b><br>取消 |           |    |        |           |       |      |         |        |       |       | 0.929   | 196   | 0.929       | 541    | 关入 索出     |       |                |       |     |        |      |       |  |
| 160629     | 传媒分级  | 0.009 | n.                                 |                                                         |           |    | 合共     | 150203    | 0.937 |      | $\circ$ | 0.000  |       | 0.000 |         |       | 三氯团         | 150204 | 0.717     | o     | o              | 0.711 | 20  | 0.492  | -4   | 天入 雲出 |  |

## 6.1.4.6. 卖出

### 功能介绍

分级基金的买入类似普通的证券卖出,分为单独卖出和同卖两种方 式,卖出的前提是存在子基金可用数量,下单交易总量为 100 的整数倍, 成交后,相应的持仓减少,资金也会产生相应的变化。

# 操作介绍

1) 在分级基金面板选择要卖出的基金点击卖出按钮;
€

2) 在弹出的分级基金下单窗口中选择使用的资金账号、选择报价方式 或使用指定价格(同买入操作),并输入下单量点击卖出按钮;

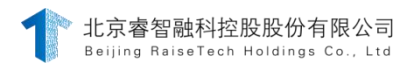

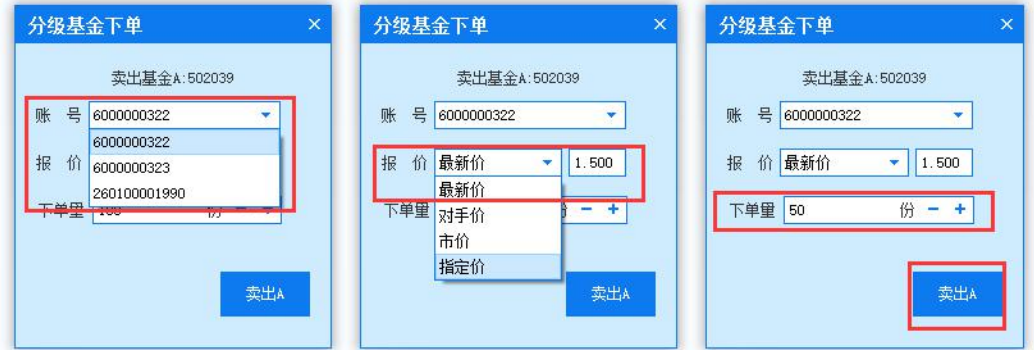

3) 在弹出的下达指令窗口核对信息无误后,点击确定。

|           |                | 311 独立提新 - 迅载荷产管理中台交易终端 6.0.0.2958 |          |     |    |    |  |       |              |             |                   |                        |           |            |            |                                     |                                                                                  |     |      |     |                         |            |                           |          | $D - D$   |                 |
|-----------|----------------|------------------------------------|----------|-----|----|----|--|-------|--------------|-------------|-------------------|------------------------|-----------|------------|------------|-------------------------------------|----------------------------------------------------------------------------------|-----|------|-----|-------------------------|------------|---------------------------|----------|-----------|-----------------|
|           | 分奶基金           |                                    |          |     |    |    |  |       |              |             |                   |                        |           |            |            |                                     |                                                                                  |     |      |     |                         |            |                           |          |           |                 |
|           | 000100001990 - |                                    |          |     |    |    |  |       |              |             |                   | 分级基金下单                 |           |            |            |                                     |                                                                                  |     |      |     |                         |            |                           |          |           |                 |
|           | 田基金代码          | 但基金尔拉                              |          | 田基4 | 日基 |    |  |       | 4基金代码        | A价格         |                   |                        |           | 一们 4天一里 天入 |            | 实工                                  | 耳葉金代料                                                                            | 封值  | 50 用 | 封性  | $12 - 6$                | 1次一世       | 环一位                       | 3美一量 美入  |           | 需出 A            |
|           | 502000         | topas et                           | 0, 0     |     |    |    |  |       | 502001       | 0, 0        |                   | 实出基金A 502001           |           |            |            | 英人 素性                               | scecce:                                                                          | 0.0 |      |     | 0.0                     |            | 0.0                       |          | 其人 助出     |                 |
|           | 360629         | 传媒分级                               | 0, 0     |     |    |    |  | 18#   | 150203       | 0.0         | 莲                 | 260100001990<br>$\sim$ |           | 动          | <b>TAY</b> | 150004                              | 0.0                                                                              |     | ٠    | 0.0 | $\circ$                 | 0.0        | - 0                       |          | 买入 卖出     |                 |
|           | 105515         | 信诉300                              | 0, 0     |     |    |    |  | 24.14 | 150051       | 0, 0        |                   |                        |           |            |            | 英人 武法                               | 160062                                                                           | 0.0 |      |     | 0.0                     | $\circ$    | 0.0                       | $^{n}$   | 二 工入 一 型出 |                 |
|           | 165511         | (发试500)                            | 0.0      |     |    |    |  | -88   | 150020       | 0.0         | 报<br>$\mathbf{v}$ | <b>热射位</b>             |           |            | 美人         | 实地                                  | 160029                                                                           | 0.0 |      |     | 0.0                     | $\alpha$   | 0.0                       | $\circ$  |           | 买入 类出           |
|           | 502003         | 军工分级                               | 0, 0     |     |    |    |  |       | 502004       | 0.0         |                   | 下单量 100                |           |            | 美国         | <b>SIM</b>                          | 500005                                                                           | 0.0 |      |     | 0.0                     | $^{\circ}$ | 0.0                       | $\Omega$ |           | 买入 卖出           |
|           | 161217         | 国投资署                               | 0.0      |     |    |    |  | 食用    | 150318       | 0.0         |                   |                        | $(b) = +$ |            | 22.11      | 1.2010                              | 150019                                                                           | 0.0 |      |     | 0.0                     | $\Omega$   | 0.0                       | $\Omega$ |           | <b>本人 章出</b>    |
|           | 160630         | 国际分级                               | 0.0      |     |    |    |  | 会員    | 150205       | 0.0         |                   |                        |           |            |            | 工人 堂光                               | 150206                                                                           | 0.0 |      | ×   | 0.0                     | $\circ$    | 0.0.                      | $^{0}$   |           | 工人 武王           |
|           | 502016         | 開路分裂                               | 0, 0     |     |    |    |  | 58.8  | 502017       | 0.0         |                   |                        | mitte     |            | 237        |                                     | <b>SODOLR</b>                                                                    | 0.0 |      |     | 0.0                     |            | 0.0                       |          |           | 第八 数出           |
|           | 160634         | 环保分级                               | 0, 0     |     |    |    |  |       | 150237       | 0, 0        |                   |                        |           |            | 关入         | <b>SILLER</b>                       | 160236                                                                           | 0.0 |      |     | D <sub>0</sub>          | $\circ$    | 0.0                       |          |           | 深入 查出           |
| 560<br>合计 | <b>ANNAHA</b>  | <b>PERK</b>                        | Call Mar |     |    | -- |  |       | <b>BOARD</b> | the same of |                   |                        |           |            |            | the state for the state of the con- | about the company of the company of the company of the company of the company of |     |      |     | the product of the con- |            | and the same of the local | $-$      |           | with the state. |

### 6.1.5. Lof 申赎

LOF 基金, 即上市开放式基金, 是指可在上海证券交易所认购、申购、 赎回及交易的开放式证券投资基金。投资者既可通过上海证券交易所场内证 券经营机构认购、申购、赎回及交易上市开放式基金份额,也可通过场外基 金销售机构认购、申购和赎回上市开放式基金份额。

## 6.1.6. 申购

### 功能介绍

T 日 LOF 申购,T+2 日持仓到位;下单报价方式默认为指定价,委 托价为 1 元,且都无法修改。

## 操作介绍

1. 在 LOF 申赎-LOF 申购面板股票选择处选择要申购的股票代码;

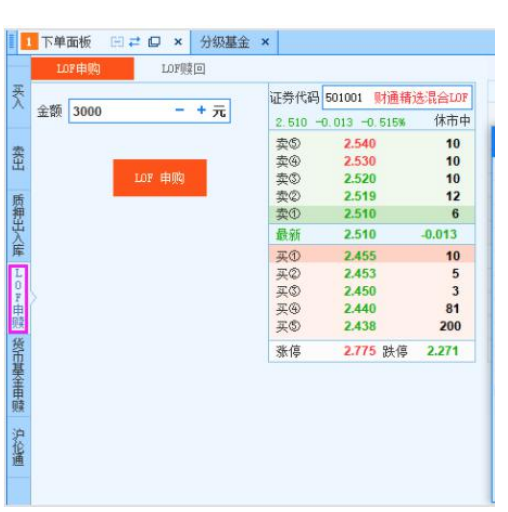

2. 输入申购股票金额,并选择使用的资金账号,点击 LOF 申购按钮;

3. 在弹出的下达指令窗口核对信息无误后,点击确定下单。

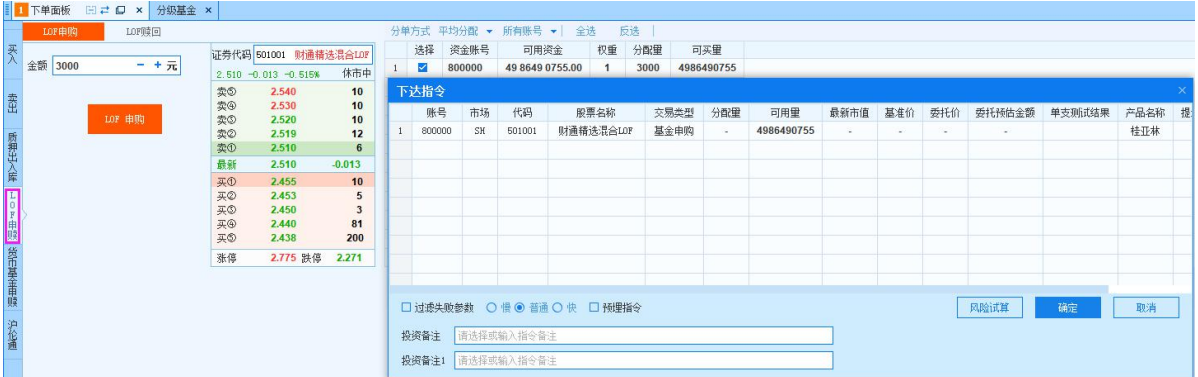

## 6.1.7. 赎回

## 功能介绍

T 日 LOF 赎回,T+2 日资金到位;下单报价方式默认为指定价,委 托价为 1 元,且都无法修改。

## 操作介绍

在 LOF 申赎-LOF 赎回面板股票选择处选择要赎回的股票代码(同申购 操作);

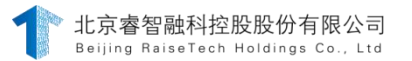

输入赎回的股票总量,并选择使用的资金账号,点击 LOF 赎回按钮;

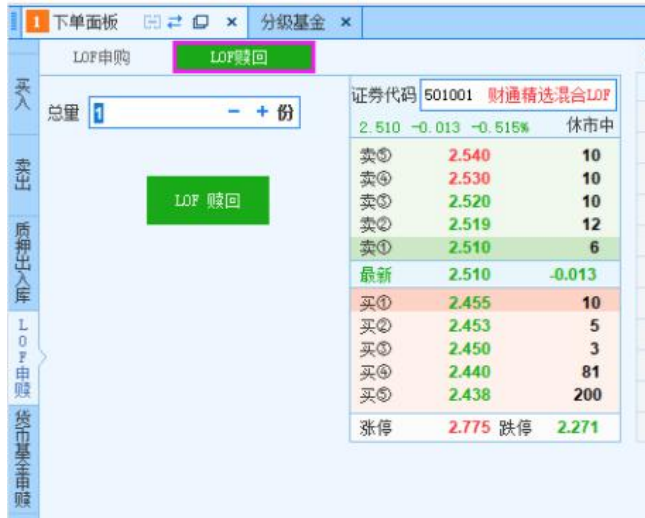

在弹出的下达指令窗口核对信息无误后,点击确定下单。

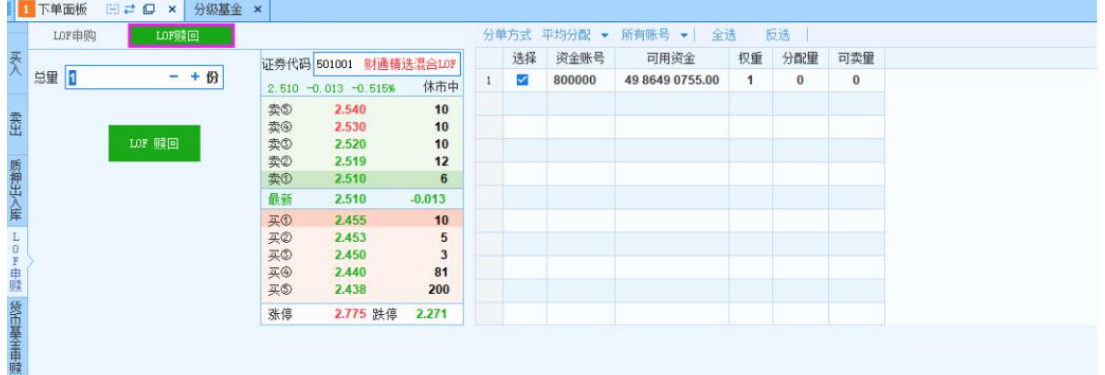

## 6.1.8. 调仓

## 6.1.8.1. 按目标调整持仓

## 功能介绍

【按目标调整持仓】位于【当日持仓】面板,用于调整持仓。输入目标 仓位即为调仓后的仓位,输入后自动根据算法判断交易类型为买入或卖 出,同时自动计算出每只股票持仓交易的分配量。如下图。

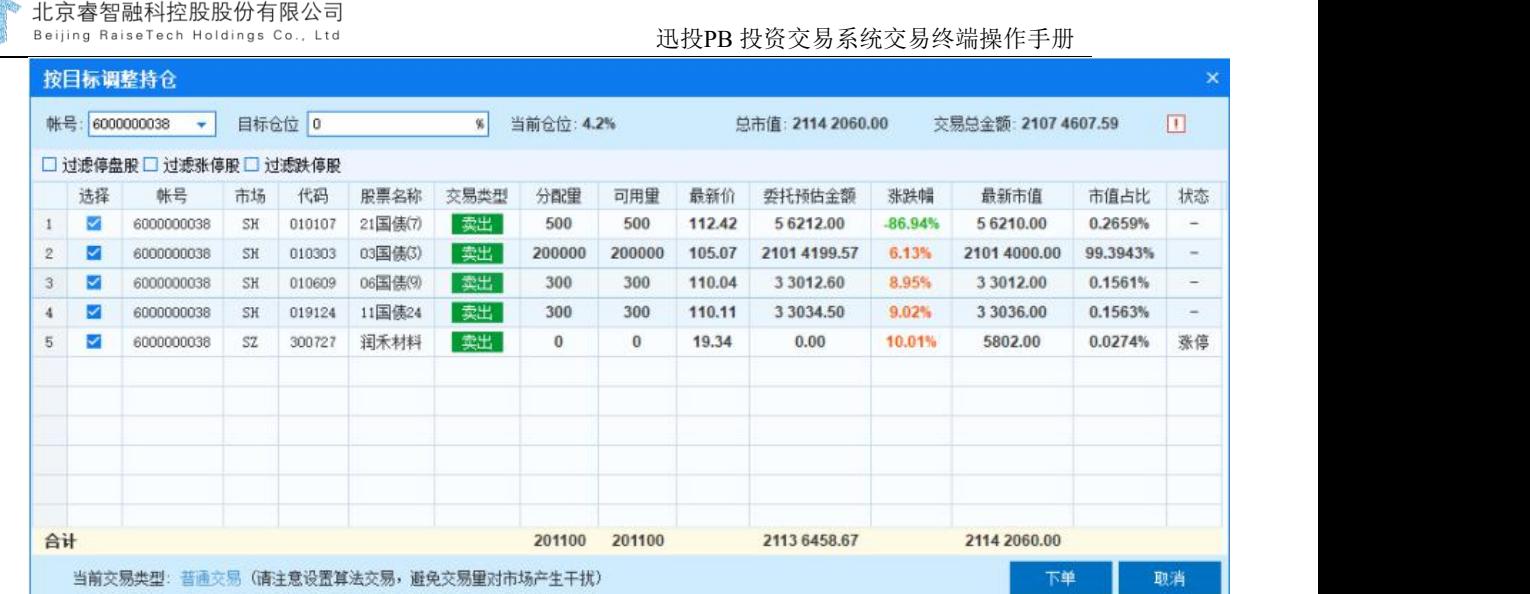

# 操作介绍

功能键显示设置

一般默认不显示,可单击【当日持仓】顶部的设置按键呼出【界 面定制】, 勾选是否显示中的回使之显示。

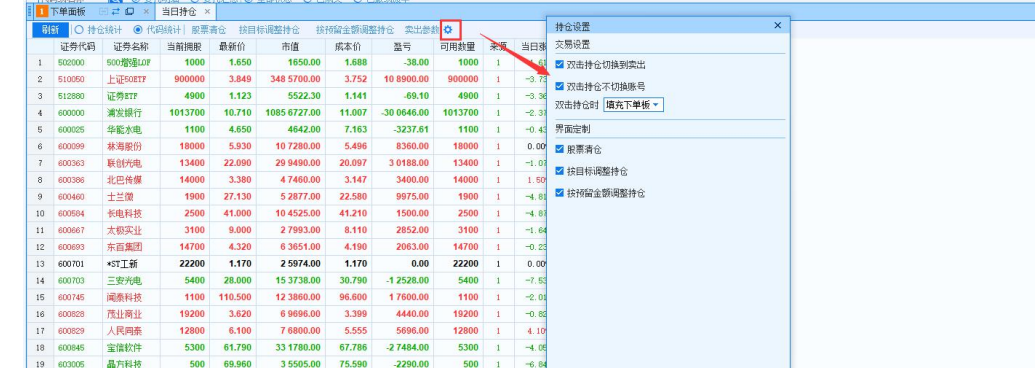

使用提示

通过单击提示按键 可呼出【调整持仓使用提示】,其中介绍了调仓的

功能、操作方法、及计算方法。如图:

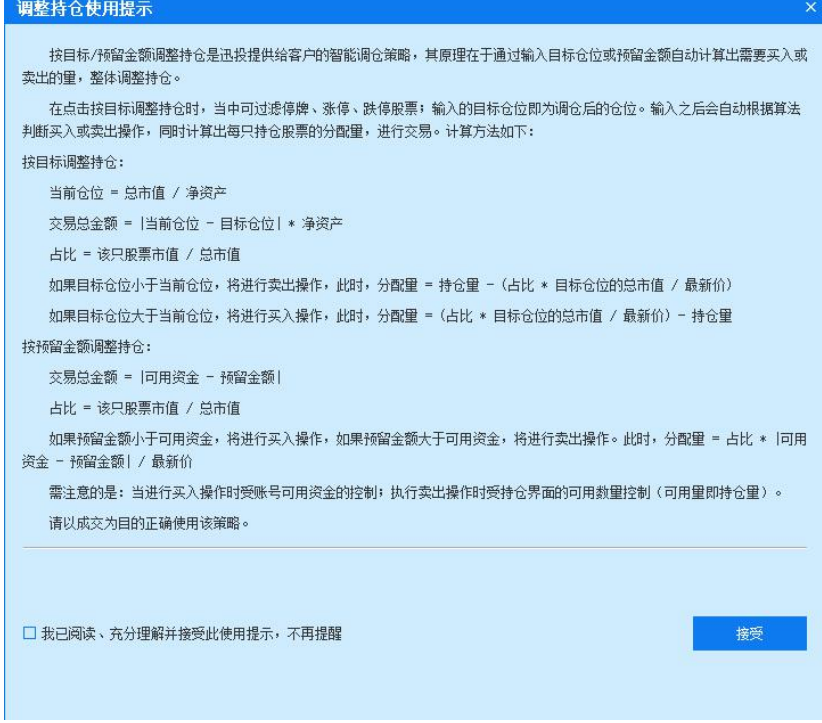

1) 选择交易账号

通过<sup>帐号:16000000038</sup> , 选定讲行调仓的账号。

选择

2) 设定目标仓位

通过输入目标仓位百分比 目标仓位 。 ■ 设定目标仓位, 交 易终端会自动根据当前仓位与目标仓位对比计算,判断买入或卖出操作、 进行交易调整的分配量以及委托预估金额。

3) 筛选股票

通过勾选数据筛选按钮口过滤器停股口过滤跌停股, 筛选持仓 数据,例如过滤停牌股。

4) 选择交易代码

在"选择"列 2 勾选/取消勾选本次交易的代码,下单时只针对勾

选的代码进行下单。

5) 设置交易类型及参数

在面板底部,可呼出【平仓设置-股票平仓】来设定调仓时的报价方 式。

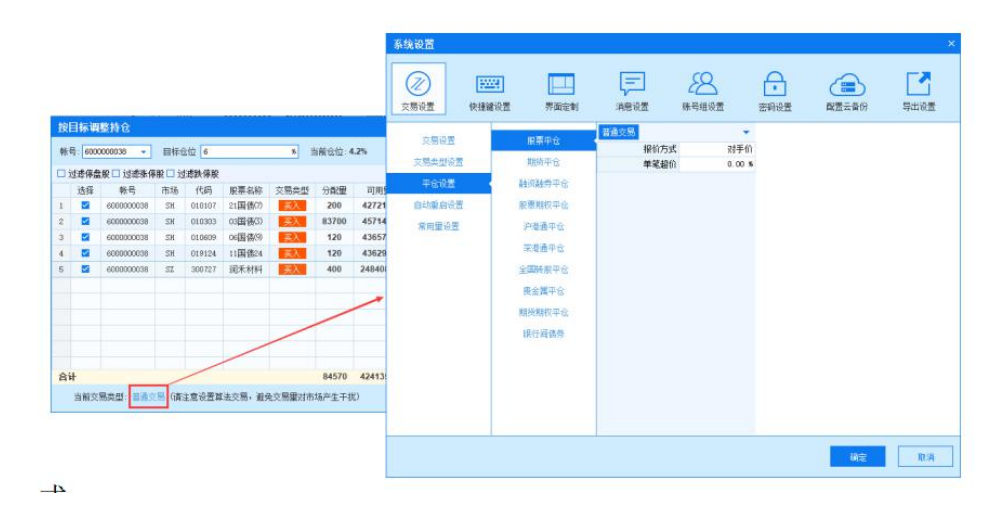

## 6.1.8.2. 按预留金额调整持仓

## 功能介绍

【按预留金额调整持仓】位于【当日持仓】,用于调整持仓。输入预留 金额即为调仓后的剩余可用资金,输入后自动根据算法判断买入或卖出操 作,同时计算出每只股票持仓的分配量,进行交易。如图:

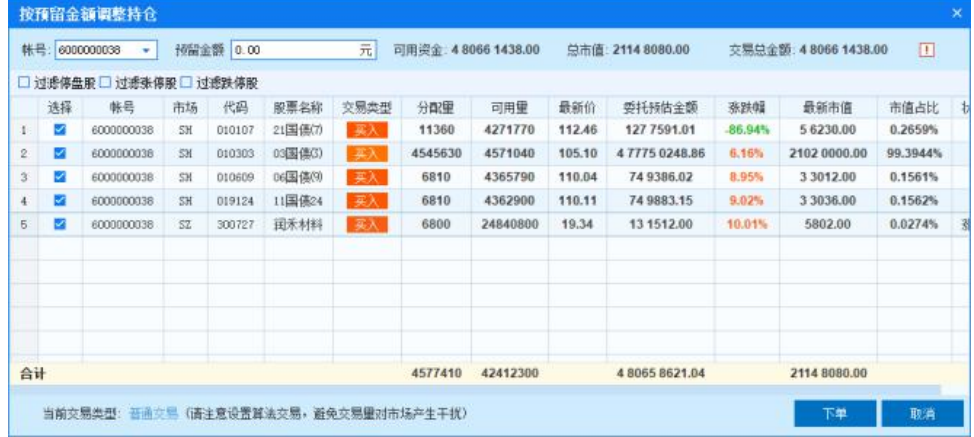

在预留金额入框<sup>预留金额 0.00</sup> 元输入调仓后的剩余可用 资金,其余操作方式同【按目标调整持仓】。

#### 6.1.9. 补单

#### 功能介绍

补单即委托状态为"未成交"或"部成"的指令撤单后存在未完 成量能够再次下单的功能。在指令撤销之后,可以修改交易参数重 新下单。

#### 操作介绍

当指令状态为未成交或部分成交的时候,指令操作列显示撤销按 钮 <sup>敲销</sup>,点击撤销按钮,待委托状态为"已撤"后,指令操作栏显示单补 单"及"终止"。

**BELLER** 

点击 补单, 弹出补单弹框, 如下图所示。设置新的委托价和下单量 后, 点击"买入/卖出",弹出下达指令面板,点击确定后,将以修改后 的价格及未成交的数量下达一个新指令,图操作步骤见股票交易。

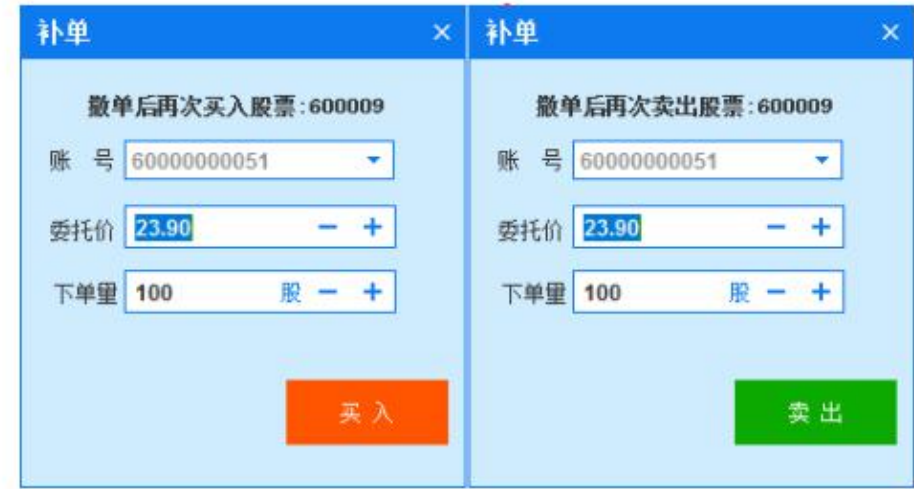

第 116 页 共 168 页

备注 しゅうしょう しゅうしょう しんしゃく しんしゃく しゅうしょく

1>账号为自动填充(不可修改);委托价默认显示为未成交的价格(可 修改);下单量默认显示为未成交的数量(可修改)。

2>点击 终止,该指令操作列的"补单"及"终止"按钮消失,表示 该指令无法再进行补单。

### 6.2.期货交易

### 功能介绍

【期货交易】界面包含账号资金、下单面板、持仓查询、委托查 询、委托查询、期货套利、展期等操作区。

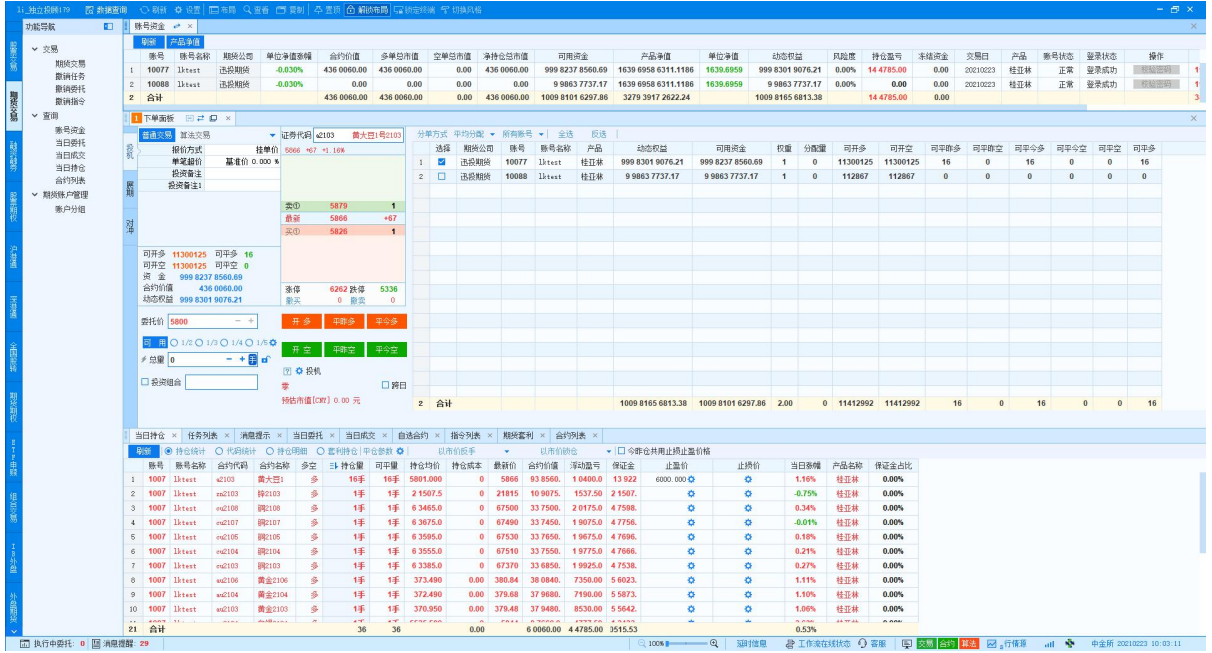

### 6.2.1. 普通交易

在"下单面板"进行指令下达。

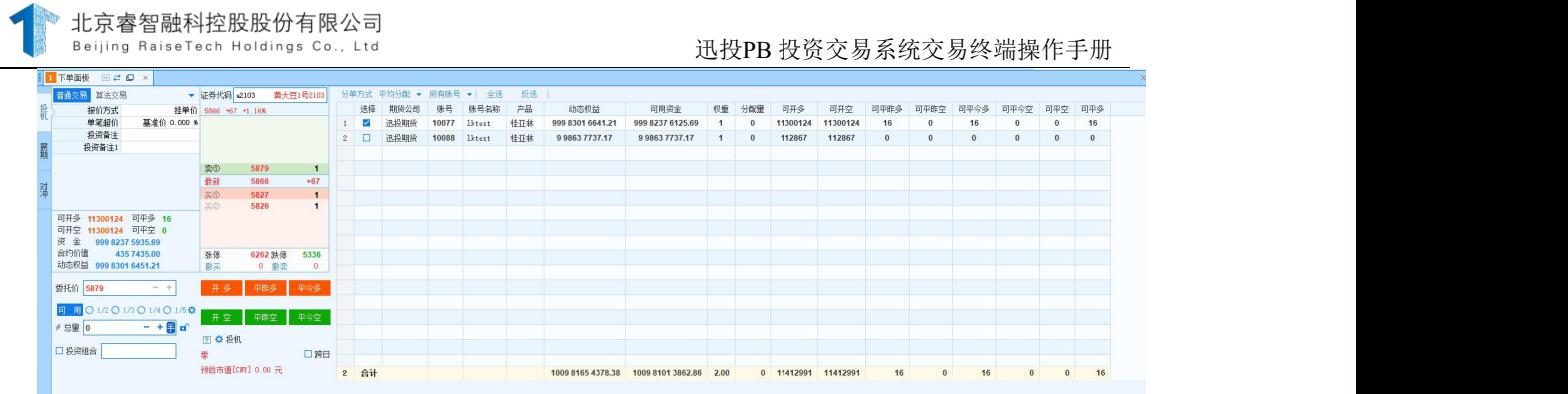

# 操 作 介 绍

1. 合约代码

在"下单面板"盘口输入要交易的合约,合约支持代码和拼音首字 母两种输入方式。

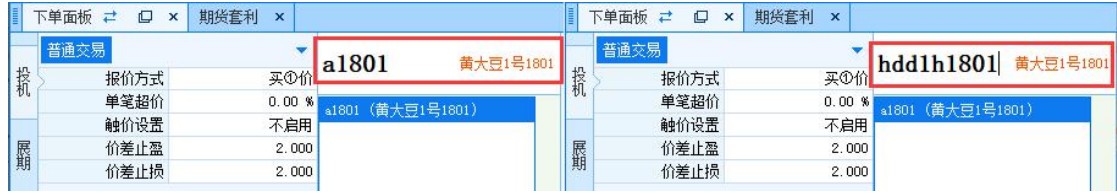

### 2. 下单参数

下单参数设置包括报价方式选择、触价设置、价差止盈和价差止损设 置。报价方式提供多种价格选择,包括市价、最新价等。

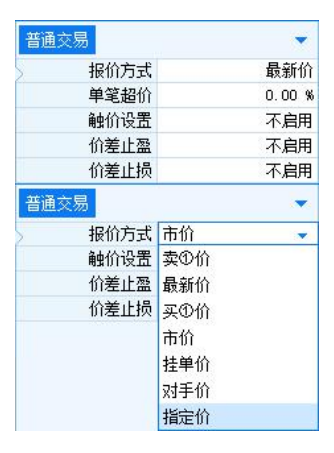

普通交易支持投机、套利、套保的三种套利模式。下单面板有两种方式,分别为:迅投 风格、机构风格和传统风格。通过下单面板的按钮可以随时更换下单界面。

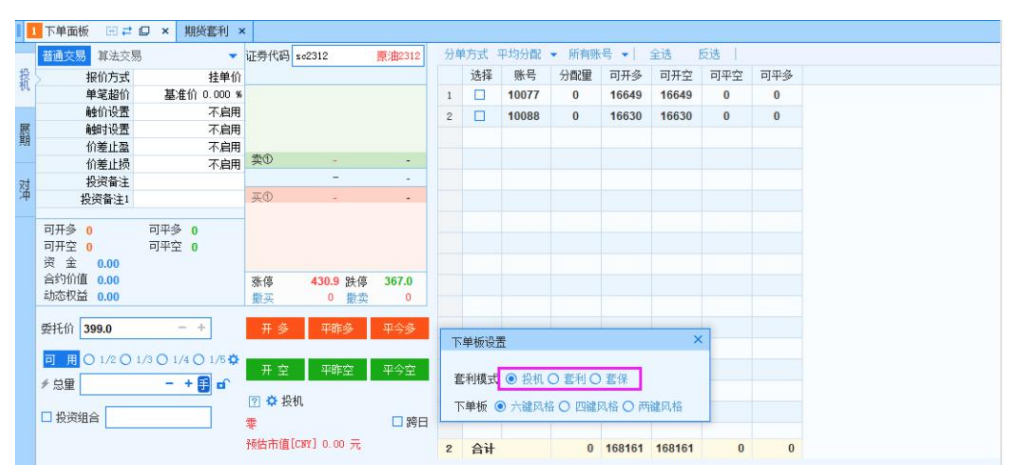

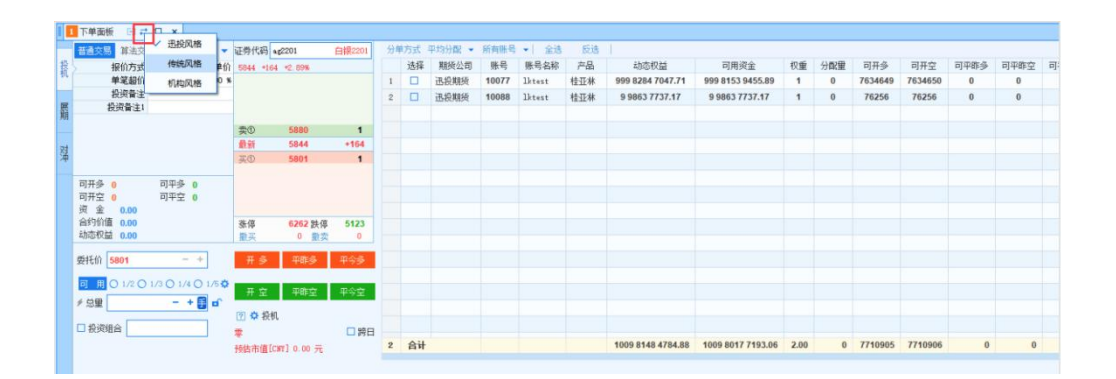

迅投风格下单面板可以随意切换六键、四键、两键,可以使用普通交

易和算法交易。右侧关联多个账号可以根据分单方式确定每个账号的下单 数量,右侧展示账号关联的产品,可用资金、总资产、可开多、可开空、 可平仓等一些数量,快速知道账号的这些信息,方便交易

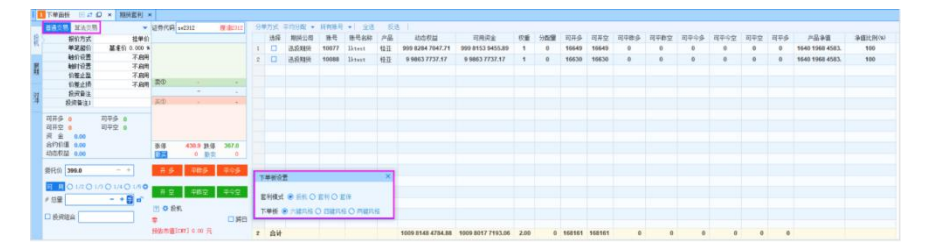

传统风格下单面板有"开平"和"自动"、"跟盘价"和"指定价" 按钮。其中通过点击投机可以切换不同的套利模式。"开平"相当于迅投 风格的四键, "自动"相当于迅投风格的两键。"跟盘价"显示的是盘口 的最新价,通过"+"、"-"按钮可以增加或者减少最小单位的价格,跟 盘价会自动变成指定价。当持仓中有某一合约,点击合约下单面板会自动 显示数量和可平仓的方向。

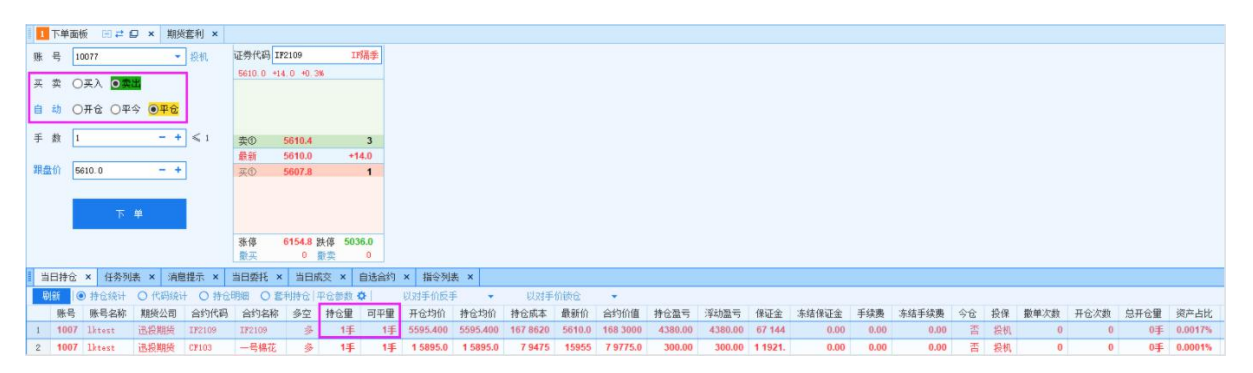

## 6.2.2. 期货展期

### 功能介绍

展期即延期交割,减少浮亏。进行展期后就会有展期收益和展期亏损。 展期盈亏由合约之间的价差来决定。 展期下单面板如下:

## 操 作 介 绍

1.合约设置

第 120 页 共 168 页 在合约①和合约②处选择即将到期的合约与展期后的合约,下方会展

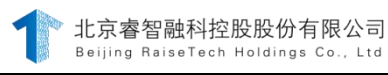

示合约的行情信息;点击开平可以分别设置两合约的交易方向。

3. 合约参数设置

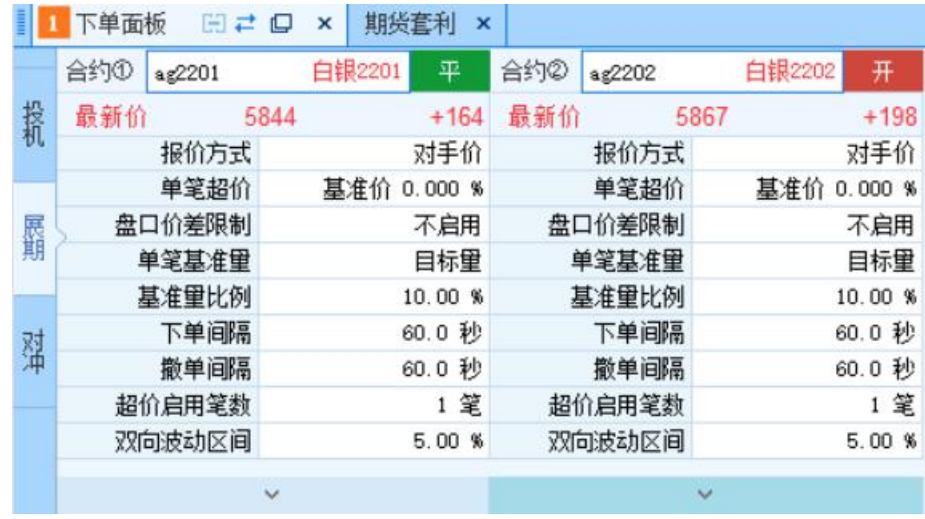

针对合约的报价方式、单笔超价、单笔基准量等参数进行设置。 3.交易参数设置

总量总量可以选择一定的手数(输入小于或等于持仓量),或者 点击 ⇒切换总量为即将到期合约的持仓量(需注意的是进行展期交 易时必须有该合约的持仓),单次量为一次平多(空)的数量,间 隔为每次平多(空)的时间间隔,设置完后就会自动平仓,价差为两 展期合约的价差,设置后下单,当价差达到设置的值时,触发报单。

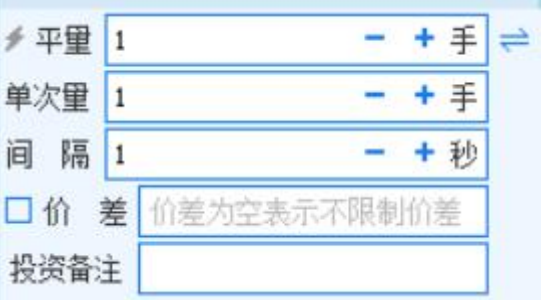

3.交易方向设置

可以针对两个合约选择"做多"或"做空" ●做多O做空,还可以勾选 "同时下单",点击 下"时两个合约可同时下单。单击 拿出,可以选择 套保、套利、投机三种类型。

4.点击下单

展期下单后可以在指令/任务/委托/成交/持仓面板中查看相应的数 据,如下图展期任务。

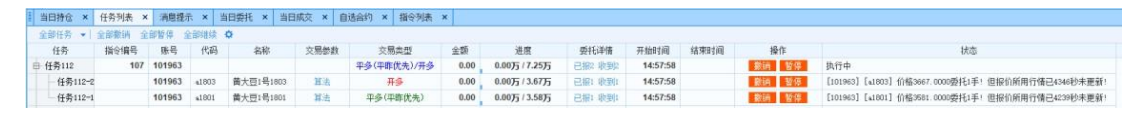

### 6.2.3. 期货套利

#### 功能介绍

迅投投资交易系统期货套利面板可以实现跨期套利、跨市套利、跨品 种套利三种方式。

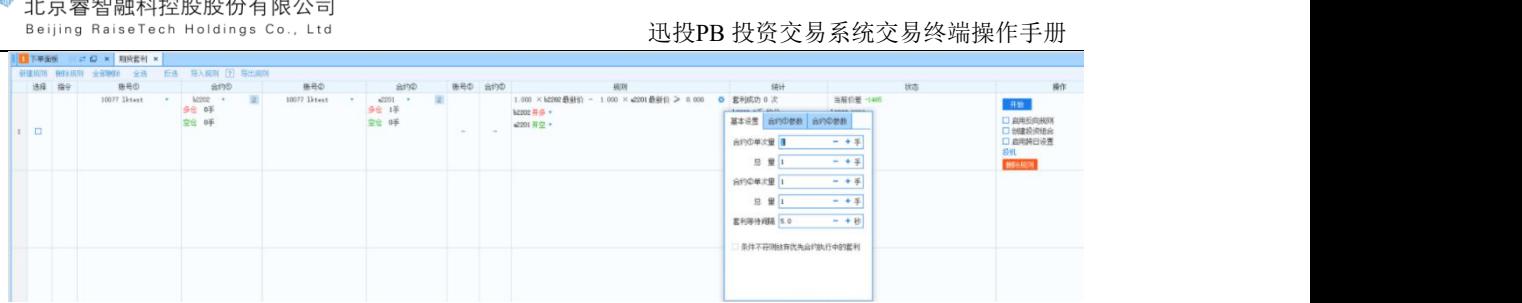

1. 指令:用于显示当前套利规则最后一次下单的指令 ID 2. 账号 1、账号 2:可以是相同的账号,也可以是不同账号 3. 合约 1、合约 2:

可以是同一个合约,同一个方向、不同方向;也可以是不同合约的同 一个方向、不同方向;合约中灰色背景色为 1 的表示优先合约,先产生 优先合约的任务,当其成交后,才会产生灰色背景色显示为 2 的合约的 任务;选择合约的下面显示的多仓、空仓 是该账号当前该合约的多仓、 空仓的持仓手数;

4. 规则

可以设置合约 1、合约 2 的报价方式、合约 1 与合约 2 的价差、 合约 1 合约2 的下单量及下单参数、开平及多空方向;

当合约 1-合约 2 的差满足设置的数值则该项规则通过产生任务,否 则就不产生任务,只会产生指令;

可以设置合约 1、合约 2 的报价方式, 报价方式设置的数值, 状态 栏中显示的就是该合约对应报价方式的数值,以及当前价差;

设置该项规则的开平、多空方向;

设置:

勾选"条件不符则放弃优先合约执行中的套利":优先合约在执行过 程中,由于行情变动不满足之前设置的规则的话,就会撤销任务,在期货 套利的状态中会显示成交了多少,失败了多少;

不勾选"条件不符则放弃优先合约执行中的套利" 优先合约在执行 过程中, 由于行情变动不满足之前设置的规则的话,会继续执行

只有优先合约执行完了,才会执行另外一个合约,与某合约单次量的 手数没有关系,单次量只是一种报单方式;

基本设置中的单次量相当于目标量,总量是该合约的交易总量,合约 参数中的单笔最大量是 每次委托的最大委托量;

如果合约 1 为优先合约,单次量为 a,交易后剩余量为 a1,合约 2 的单次量为 b, 交易后剩余量为 b1, 那么合约最后一笔的执行量为: 如 果 a > a1, 合约 1 执行 a1 手: 如果 b < b1, 那么合约 2 执行 b 手, 合约 2 剩余的 b1-b 手合约不会被执行

例如:如果合约 1 为优先合约,单次量为 10,交易后剩余量为 5, 合约 2 的单次量为 20,交易后剩余量为 30,那么合约最后一笔的执行 量为: 合约 1 为 5手, 合约 2 为 20 手, 合约 2 剩余的 10 手不会被

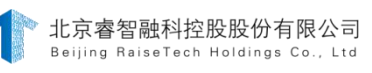

执行。

- 5. 统计:主要用于统计当前这笔单子合约 1、合约 2 的成交情况
- 6. 状态:显示合约 1、合约 2 在规则中设置的报价方式对应的价 格,以及当前的价差,任务状态
- 7. 操作:开始 -> 暂停、停止;启用反向规则:类似于止盈止损功 能,开多对应平多,开空对应平空;
- 8. 新建规则、删除规则:删除规则必需先选中规则再删除
- 9. 自选合约:自选合约中选择套利合约,双击合约就会出现在期货 套利规则列表中

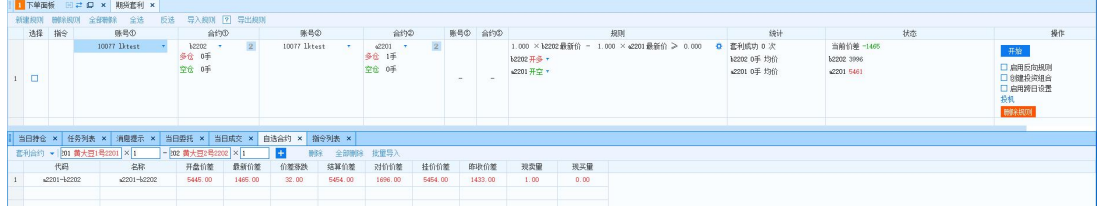

## 6.3.融资融券

## 6.3.1. 普通买卖

### 功能介绍

融资融券买入卖出指投资者可以通过向证券公司融资融券,扩大 交易筹码, 具有一定的财务杠杆效应,通过这种财务杆杠效应来获 取收益。

### 操作介绍

选择账户,选择要买入或卖出的证券代码,如在买入下单面板盘口 输入010504,显示证券的行情信息,包括买入卖出价,最新价等; 选择报价方式,选择是否启用触价设置;

输入委托价和买入总量,点击"买入"(卖出)下单按钮;

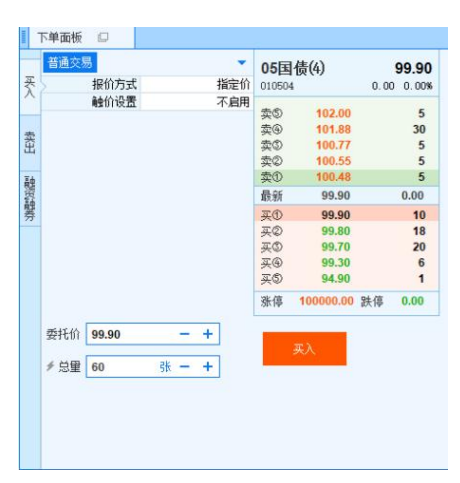

点击风险试算,测试通过后点击确定,下单买入(卖出)指令。 普通买卖即担保品交易,担保品买入卖出不产生负债和利息,资金和持 仓变化类似普通股票交易:即买入后,可用金额减少,持仓增加;当天买入 的担保物在"在途股份"中;卖出后,可用金额增加,持仓减少。

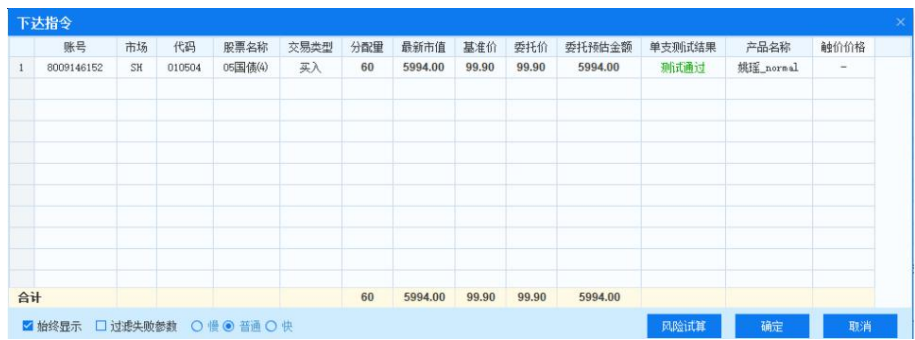

## 6.3.2. 融资融券

融资融券交易,是指投资者向具有融资融券业务资格的证券公司提供 担保物,借入资金买入证券(融资买入)或借入证券并卖出(融券卖出) 的行为。

融资融券交易主要做融资融券业务交易,主要分为:融资买入、融券 卖出、买券还券、卖券还款、直接还券、直接还款、担保品划转等交易,委 托后可在委托查询和成交查询查看委托流水和状态,并且可以查看融资账户持 仓,资产信息; 委托后可以查看融资融券交易委托信息和成交信息,以及

第 126 页 共 168 页

融资融券合约信息,标的券信息,负债信息,账户的担保品折算率等。 新增资金账号综合查询模式,管理端设置账号为查询模式,交易端得 到的数据是与柜台显示一致的

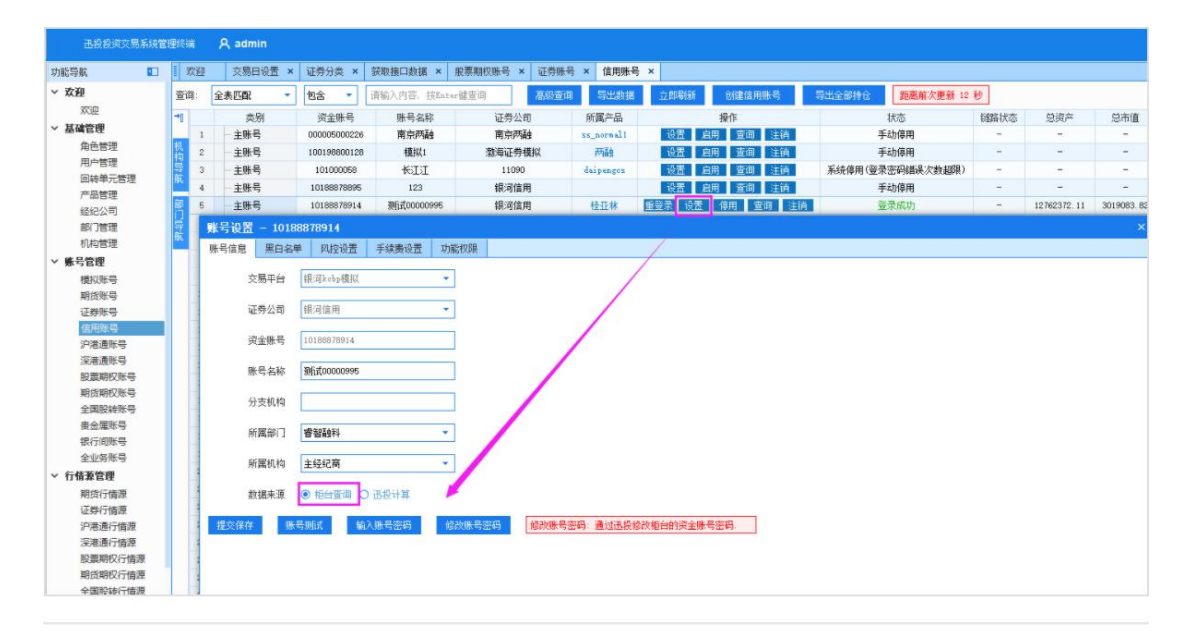

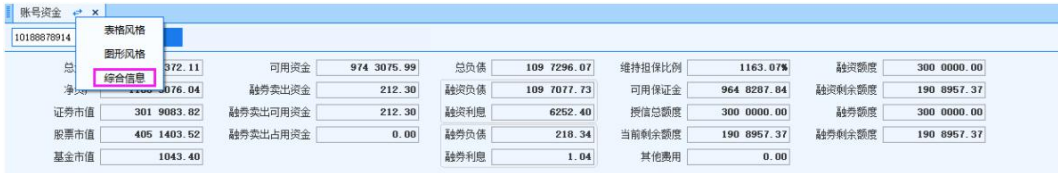

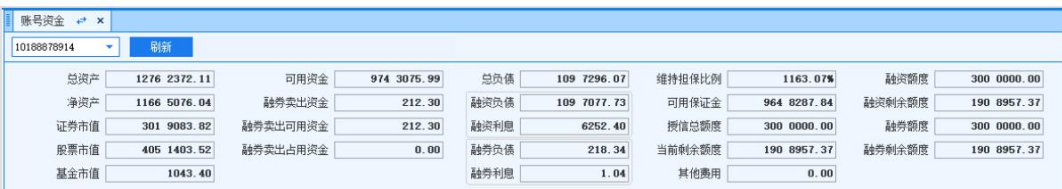

下单后与柜台核对数据是否一致

## 6.3.3. 融资买入

### 功能介绍

融资买入是指投资者向证券公司交纳一定的保证金,融入一定数 量的资金买入股票的交易行为。融资买入后,信用账号负债增加, 证券持仓增加。

#### 操作介绍

点击融资融券下单面板,勾选要进行交易的账号;

点击融资买入交易类型;

在下单面板输入要融资买入证券代码,如 600006,下单面板会显示 该证券的基本行情,包括买入卖出价、最新价等;

输入委托价和总量后点击 ,<sup>要入</sup>, 弹出下达指今面板;

点击风险试算, 测试通过后点击通过风险试算, 点击 <sup>确定</sup> ,生成 融资买入指令。

#### 备注 しゅうしょう しゅうしょう しんしゃく しゅうしょく

融资买入会产生负债合约,因为是借钱买入股票,所以账户中的可用金 额是不发生变化的,因此也不会有冻结资金出现。当融资买入未成交之前会 在【当日委托】中查询到;当融资买入成交之后,相应的成交数据也会在 【当日成交】中查询到;当有成交之后会有相应的持仓产生。

#### 6.3.4. 融券卖出

#### 功能介绍

融券卖出是指,投资者向证券公司交纳一定的保证金,融入一定数量的 股票进行卖出的交易行为。融券卖出后,信用账号负债增加,资金增加。

#### 操作介绍

融券卖出操作步骤同融资买入,此略。

#### 备注 しゅうしゃ しんしゃ しんしゃ しんしゃく あいしゃ

在【标的担保】面板中, "融券状态"显示为正常, 才可以执行"融 券卖出"操作。融券卖出之后没有成交之前,可用金额和持仓不发生变

第 128 页 共 168 页

化。融券卖出产生成交之后,交易终端可用金额会增加,但是不会产生持 仓,而是相应的会生成一条融券卖出的负债合约。

### 6.3.5. 买券还券

#### 功能介绍

买券还券偿还融入证券,投资者通过其信用资金账号买入证券,结算 时买入的证券直接划转至券商的融券信用账号。买券还券后,信用账号负 债减少,信用账户持仓增加。

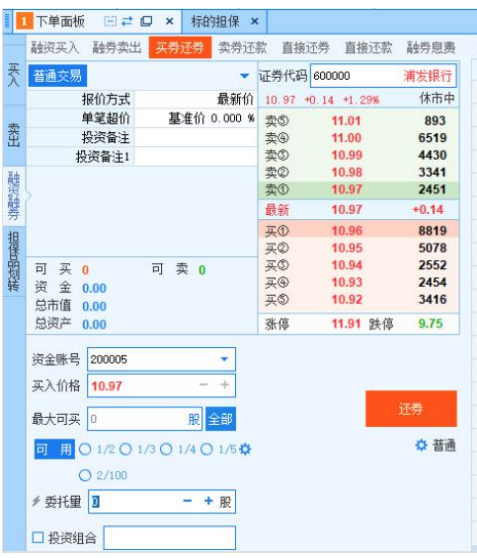

操作介绍

1) 选择要进行交易的账号,点击融资融券-买券还券;

2) 右侧融资融券合约信息中选择要进行买券还券的合约,下单面板会 展示选择的证券代码的行情信息,包括买入卖出价、最新价等;

3) 输入委托价和还券总量,点击"还券"按钮,弹出的下达指令面 板;

通过风险试算,点击 <sup>确定</sup>,生成买券还券指令。

## 备注 しゅうしょう しゅうしょう しんしゃく しんしゃく しゅうしょく

归还的是融券负债,买券换券后:可用金额减少,总负债减少,未还合 约金额减少,未还合约数量减少,已还数量增加,占用保证金减少。

## 6.3.6. 卖券还款

## 功能介绍

卖券还款是指,投资者通过其信用资金账号进行证券卖出,结算 时该资金直接划转至证券公司融资专用信用账号的一种还款方式。卖 券还款后,信用账号负债减少,证券持仓减少。

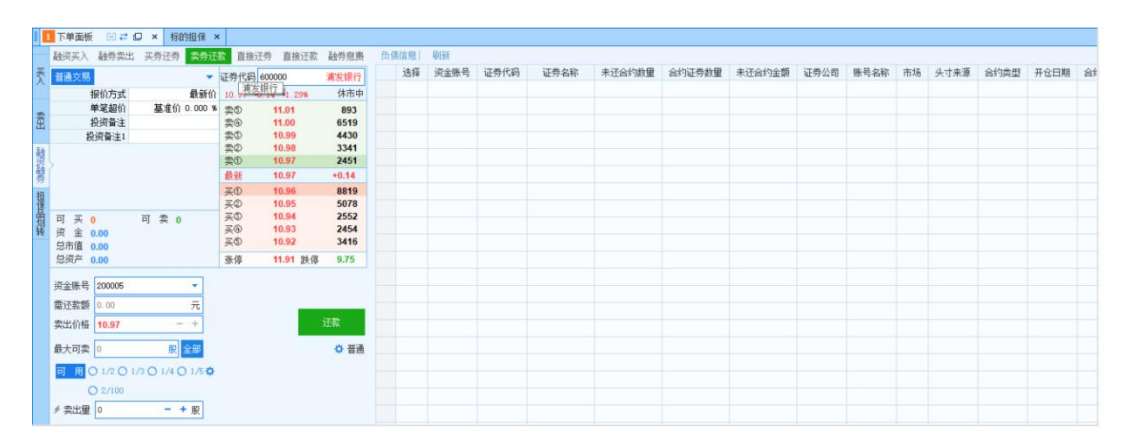

## 操作介绍

选择要进行交易的账号,点击融资融券-卖券还款;

在右侧融资融券合约信息中选择要进行卖券还款的合约,下单面板会 展示。

选择的证券代码的行情信息,包括买入卖出价、最新价等;

输入委托价和还券总量,点击"还款"按钮,弹出下达指令面板; 通过风险试算,点击 <sup>确定</sup>,生成卖券还款指令。

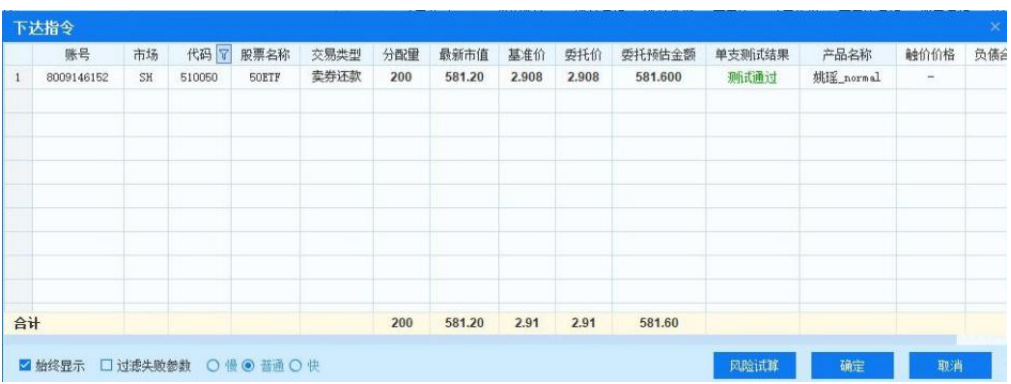

## 备注 しゅうしょう しゅうしょう しんしゃく しんしゃく しゅうしょく

【当日持仓】有"可用数量",卖券还款会还掉负债合约里的融资负 债,其中:未还合约金额,未还合约利息,未还合约费用,这三个参数的 总和减少。

## 6.3.7. 直接还券

## 功能介绍

直接还券使用的是信用账户中的券,这个券可以是从普通账户转入的 担保品,也可以是用信用账户买入的证券。直接还券后,信用账户负债减  $\mathcal{D}_\circ$  , and the contract of  $\mathcal{D}_\circ$ 

## 操作介绍

选择要进行交易的账号,点击融资融券-直接还券;

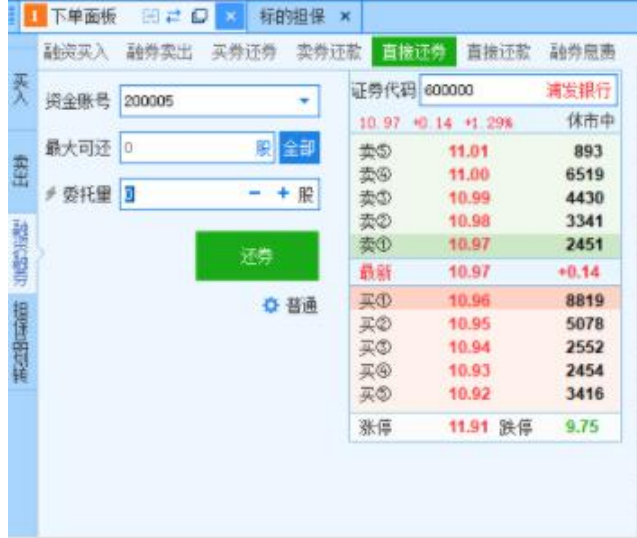

在右侧融资融券合约信息中选择要进行卖券还款的合约,下单面板会 展示选择的证券代码的行情信息,包括买入卖出价、最新价等;

输入委托价和还券总量,点击"还券"按钮,弹出的下达指令面板; 通过风险试算,点击 <sup>确定</sup>,生成直接还券指令。

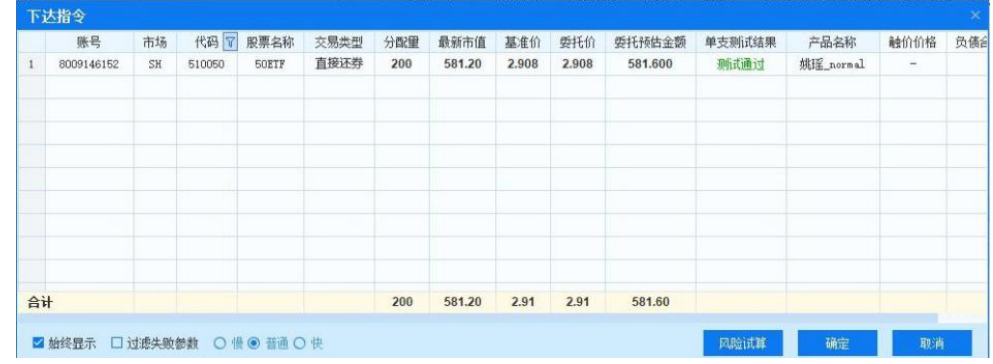

## 备注 しゅうしょう しゅうしょう しんしゃく しゅうしょく

直接还券实际是用【当日持仓】中的"可用数量"去还【负债合约】 中的"融券负债"。

## 6.3.8. 直接还款

### 功能介绍

直接还款是指,投资者在信用资金账户内存入资金的方式偿还融 资债务。直接还款后,信用账户负债减少。

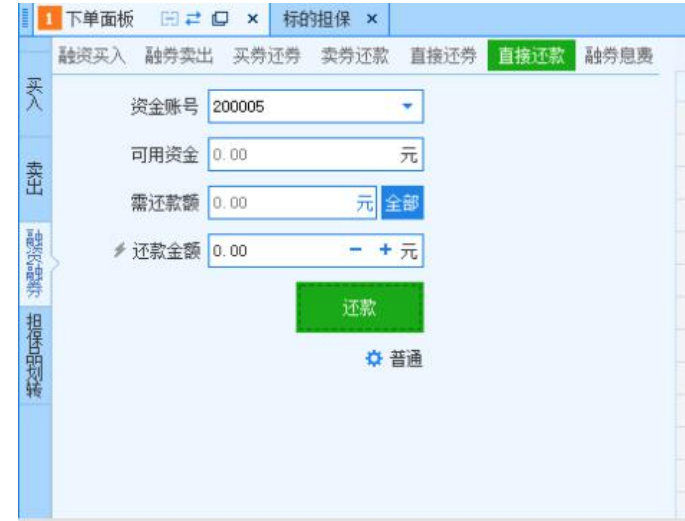

### 操作介绍

具体操作步骤同直接还券,注意直接还款无下单盘口,因无需输入合约代 码。

备注 しゅうしょう しゅうしょう しんしゃく しんしゃく しゅうしょく

【账号资金】有"可用金额",直接还款后:未还合约金额,未还合 约数量,未还合约利息,这三个参数的总和减少;减少的数目之和正好是 直接还款的金额。

## 6.3.9. 融券息费

#### 功能介绍

融资融券息费是证券公司为投资者提供融资融券服务而收取的报酬, 包括: 融资利息、融券费用、罚息等。投资者可以直接通过交易终端进

第 101 页 共 168 页

行还款操作。

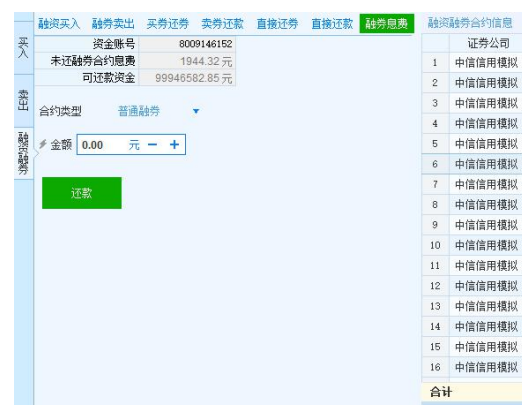

## 操作介绍

选择要进行交易的账号,进入融资融券,融券息费交易类型;

1)在右侧融资融券合约信息中选择要偿还融券息费的条目;

2)选择好"合约类型"(普通融券/专项融券),填写好还款金额, 点击 <sup>还款 ,</sup> 弹出下达指令面板。

3)通过风险试算,点击<sup>确定</sup> , 生成融券息费指令。

## 6.3.10. 专项融券

## 功能介绍

专项融券是区别于普通融券的一种合约类型,是某些券商通过自己的 柜台接口使用的一些专属交易代码。

## 操作介绍

针对融资融券下单面板中的融券卖出、卖券还券和直接还券增加 合约类型设置,通过选择合约类型为"专项融券",即可进行专项 融券操作。

专项融券-融券卖出

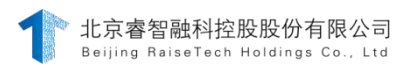

点击下单面板-融券卖出,合约类型选择专项融券;

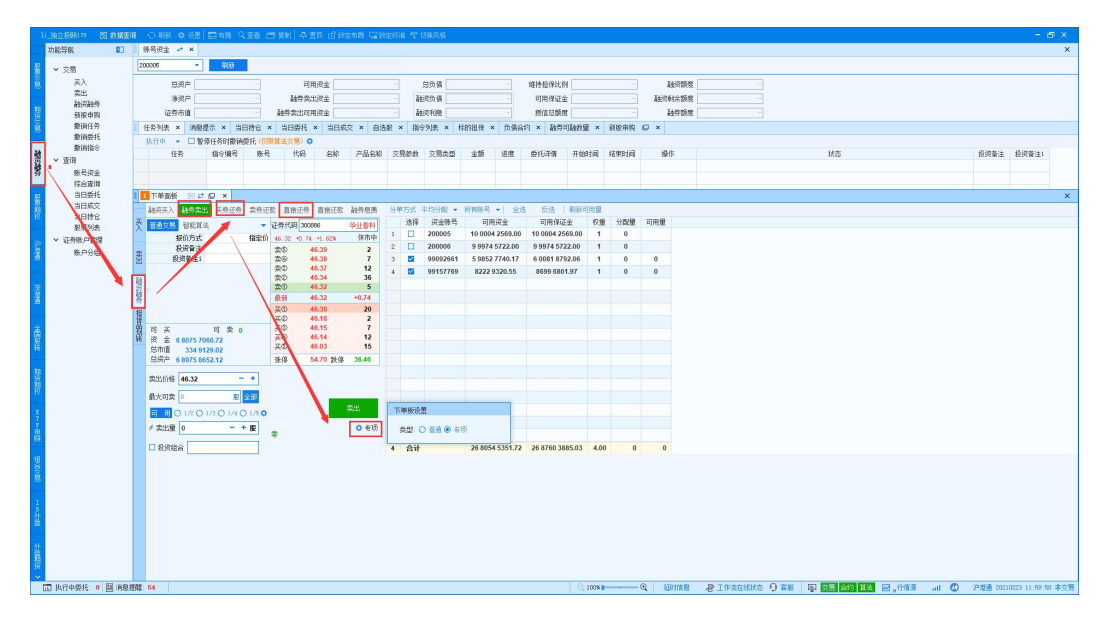

2>在融券可融数量面板查看专项数量;

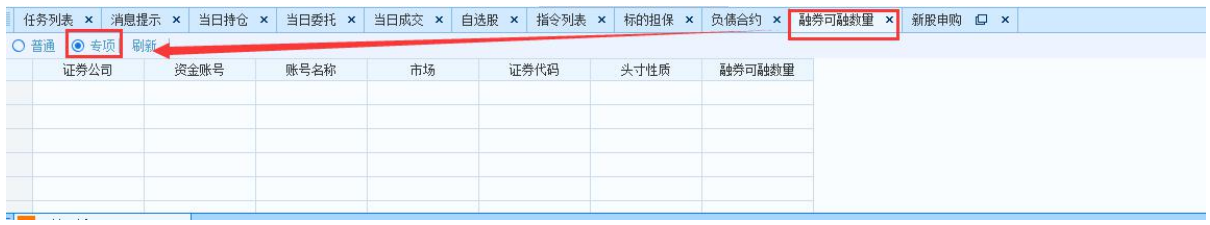

3>在盘口输入有专项可融数量的代码,输入相应的下单参数下单,会 生成相应的专项头寸的委托及负债合约,如下图:

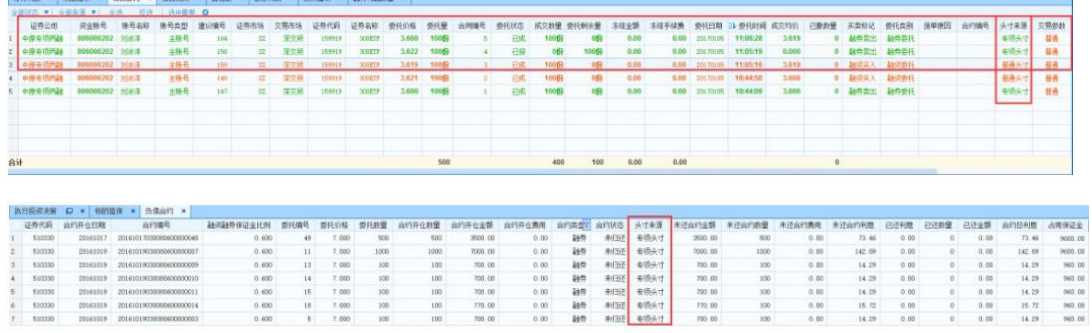

### ということ こうしょう こうしょう こくさい こうしょう 注意する しょうしょく こうしょう しょうかい しょうかい

合约类型选择普通融券下单,生成的为普通头寸的委托及负债合约;

2.买券还券

1>点击下单面板-买券还券,合约类型选择专项融券 ;

第 103 页 共 168 页

2>在融券可融数量面板查看专项数量,在负债合约面板查看专项头寸 的融券负债;

3>在盘口输入既有专项融券可融数量又有未还专项头寸融券负债的代 码,并输入相应下单参数下单,即会归还相应的专项头寸的融券负债;

3.直接还券

1>点击下单面板-直接还券,合约类型选择专项融券 ;

2>在融券可融数量面板查看专项数量,在负债合约面板查看专项头寸 的融券负债,在当日持仓面板查看持仓;

3>在盘口输入既有未还专项头寸融券负债,又有可用当日持仓的代 码,并输入相应下单参数下单;即会归还相应的专项头寸的融券负债; 备注 しゅうしょう しゅうしょう しんしゃく しんしゃく

1>合约类型字段只会出现在融券卖出,买券还券,直接还券界面;

2>如果融券可融数量界面,专项数量为空,则无法进行专项融券;

3>如果开通了指定功能,专项融券可配合指定还券使用,即可 实现专项头寸负债合约的指定还券;

## 6.3.11. 担保品划转

#### 功能介绍

担保品划入是将普通账户中的股票划转到信用账户中,普通账户持仓 减少, 信用账户持仓增加。担保品划出是将信用账户中的股票划转到普 通账户中,普通账户持仓增加,信用账户持仓减少。

### 操作介绍

输入股票代码,在下单面板中可以查看买入卖出价、最新价等行情信 息, 2000年10月11日

选择划转方向以及要进行交易的信用账号;

输入划出/划入股东账号以及要划转的数量,点击划转;

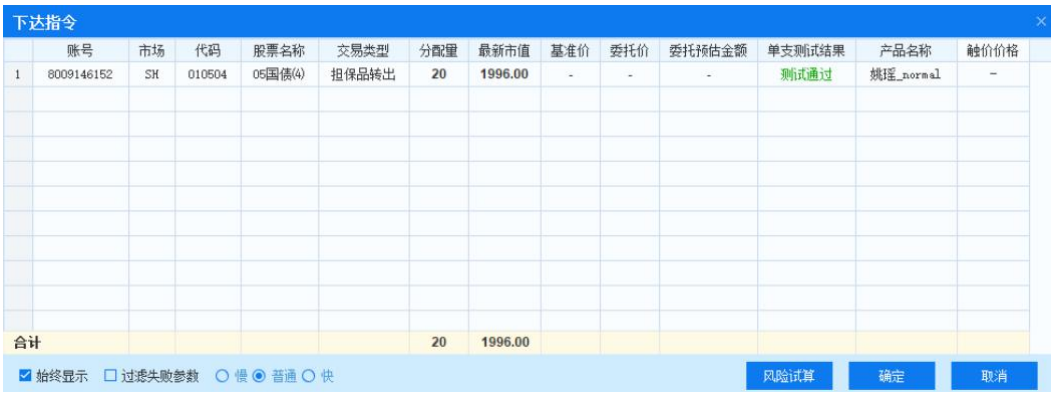

风险试算通过,点击确定,生成担保品转出指令。

### 6.4.股票期权

期权是一种能在未来特定时间以特定价格买进或卖出一定数量的特 定资产的权利。在期权交易中,期权买方在支付了一笔费用(权利金)之 后,获得期权合约赋予的、在合约规定时间,按事先确定的价格(执行价 格)向期权卖方买进或卖出一定数量期货合约的权利。期权卖方在收取期 权买方所支付的权利金之后,在合约规定时间,只要期权买方要求行使其权 利,期权卖方必须无条件地履行期权合约规定的义务。交易终端股票期权 模块如下图所示。

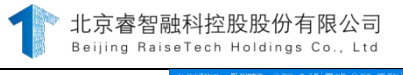

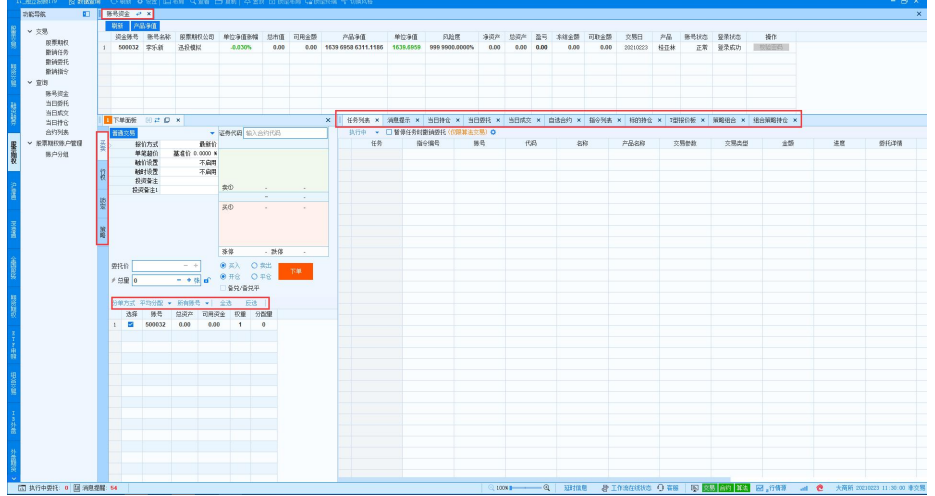

#### 6.4.1. 买卖

股票期权页买卖功能,可进行买入开仓、买入平仓、卖出开仓、卖出 平仓、备兑开仓、备兑平仓六种功能。

### 6.4.1.1. 买入开仓

#### 功能介绍

买入开仓是买入认购期权或认沽期权,如投资者已作为权利方持 有仓位时, 则买入成交后,增加权利方持有仓位。

#### 操作介绍

报价方式选择【指定价】,在盘口点击相应行情价位可关联至委托 价。输入【总量】为权证张数,选择【买入】【开仓】,弹出下达指令面 板。投资者确认相关交易数据,点击【风险试算】,会在【单支测试结果】 处显示经基本指令层风控试算后的风险结果。点击【确定】下单。

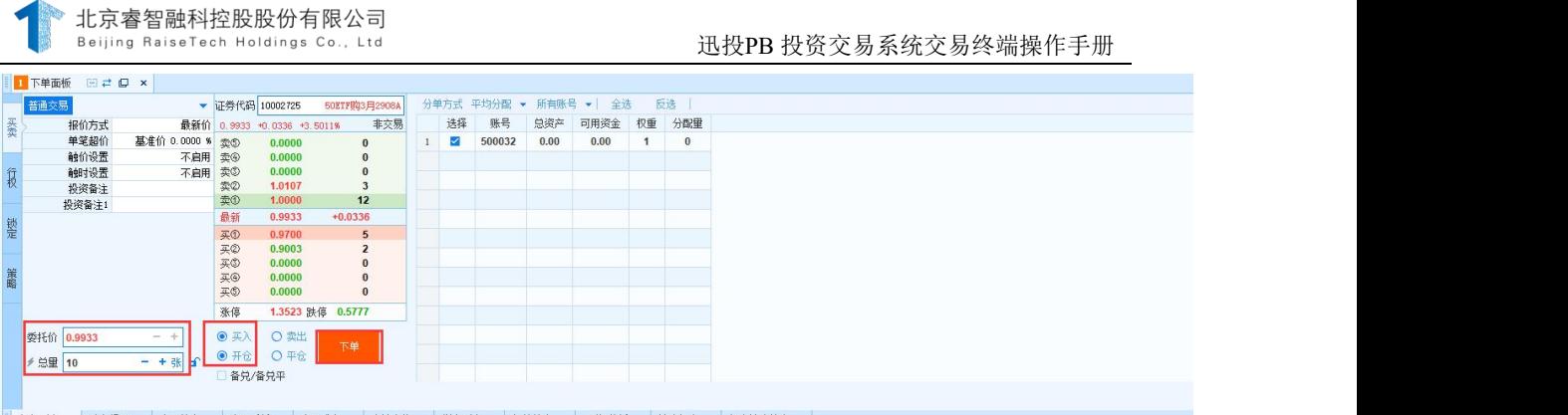

## 6.4.1.2. 卖出平仓

## 功能介绍

卖出平仓是卖出认购期权或认沽期权,投资者作为权利方持有权利仓时 才可卖出平仓,且卖出合约数量不得超过持有的仓位。

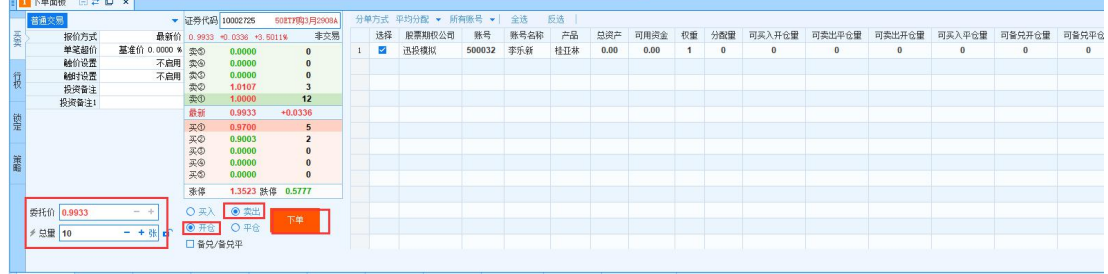

## 6.4.1.3. 卖出开仓

## 功能介绍

卖出开仓是投资者卖出认购期权或认沽期权,如投资者已作为义务方 持有仓位时,卖出成交后,增加义务方持有仓位。

## 操作介绍

同买入开仓。

## 6.4.1.4. 买入平仓

## 功能介绍

买入平仓是投资者作为义务方持有仓位(不含备兑开仓持仓),买入 期权, 减少持有义务仓位。

### 操作介绍

同买入开仓。

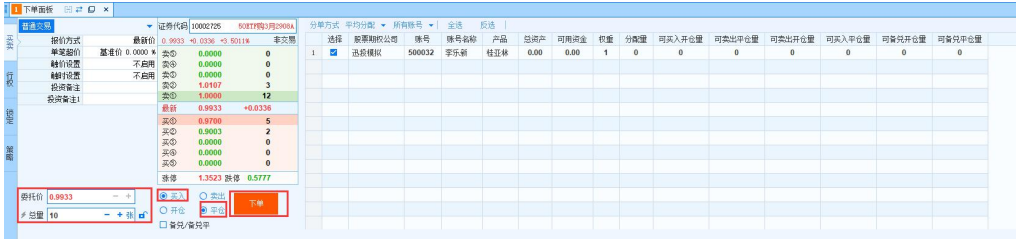

### 6.4.1.5. 卖出开仓备兑

### 功能介绍

卖出开仓备兑是投资者在拥有标的证券(含当日买入)的基础上,卖 出相应的认购期权(百分之百现券担保,不需现金保证金)。

### 操作介绍

首先确认标的持仓中含有足够的标的数量,且进行锁定(详见锁定) 操作,锁定量足够。在下单面板中点击【卖出】【开仓】【备兑】,输入价 格及数量,点击【下单】按钮并在下达指令页确认下单参数,点击【确定】 下单。

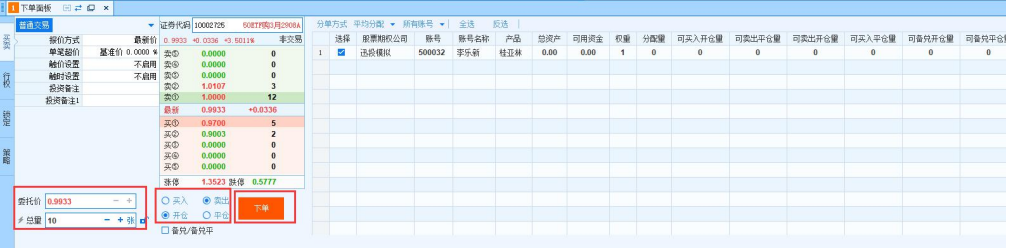

# 6.4.1.6. 买入平仓备兑

# 功能介绍

备兑买入平仓是买回期权,并解除备兑保证证券的冻结。

# 操作介绍

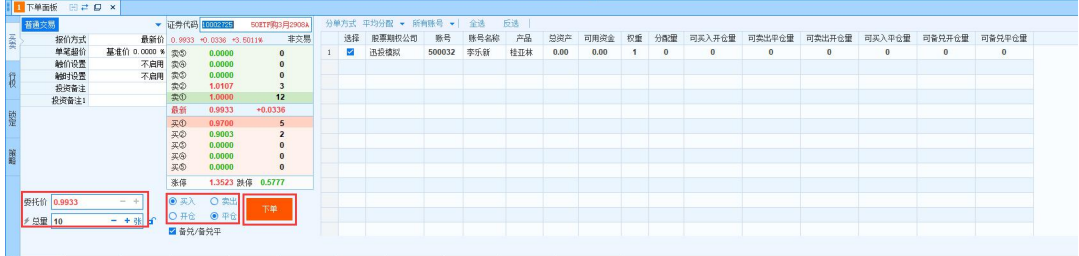

同卖出开仓备兑。

# 备注

买卖持仓变化1>未成交

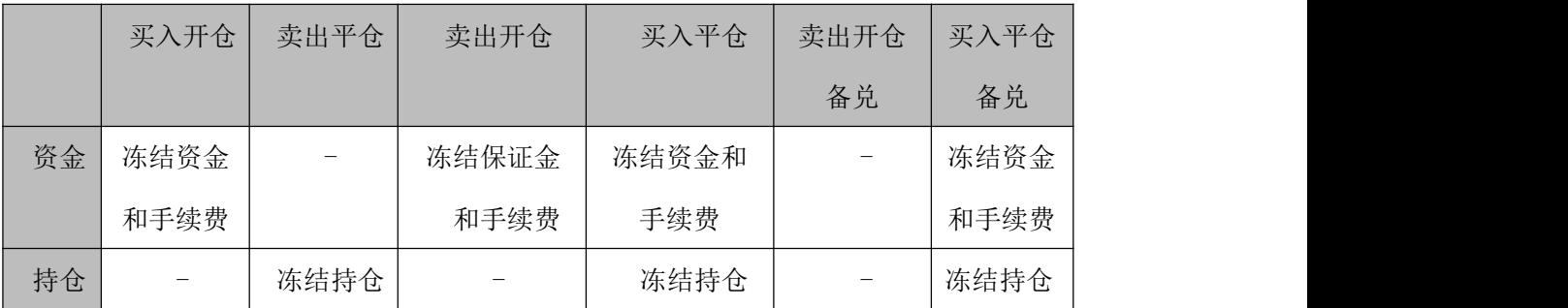

2>成交后

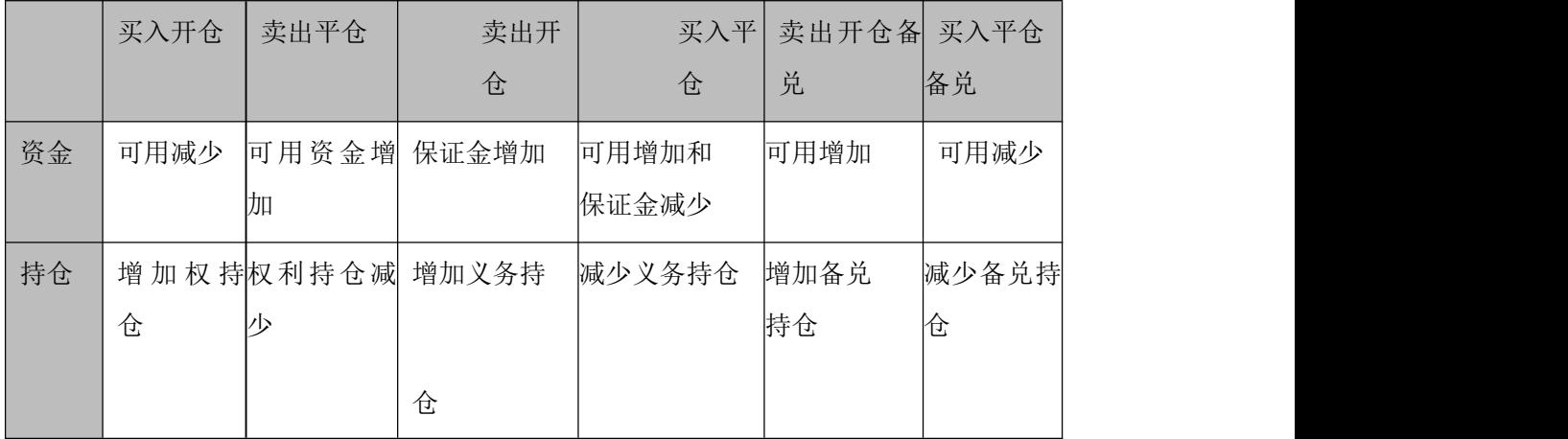

### 6.4.2. 行权

### 功能介绍

针对期权义务方到期行权。有认沽行权和认购行权两种操作。

买方可以认购行权: 准备现金, 买入股票。认沽行权: 准备股票, 收入 现金。卖方可以认购空头被行权:准备股票,收入现金。认沽空头被行 权:准备现金, 买入股票。期权行权采用欧式行权,仅能在行权日当天 进行行权。

### 操作介绍

在下单面板中点击【行权】,输入行权数量,点击【行权】按钮并在下 达指令页确认下单参数,点击【确定】下单。

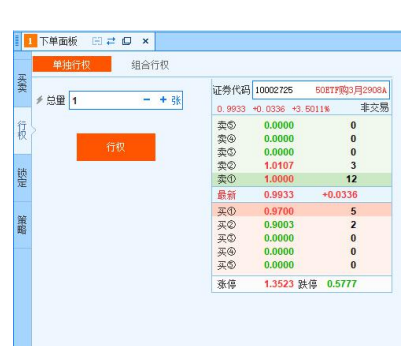

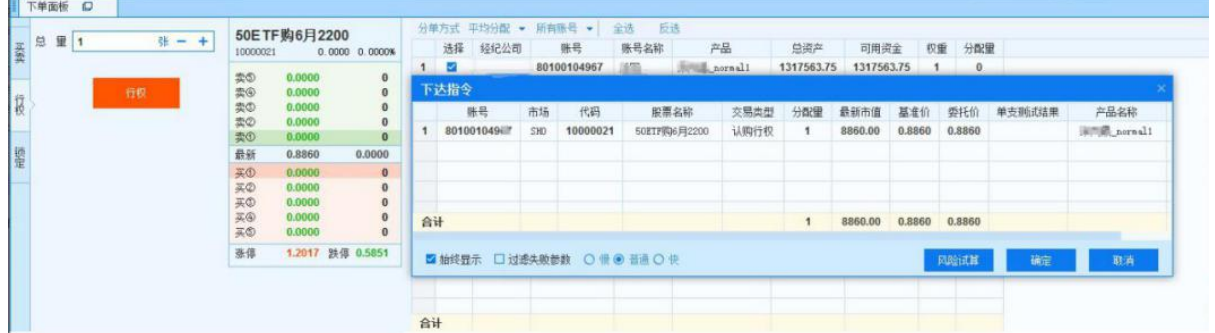

### 6.4.3. 锁定

在交易时段,投资者可以将持有的证券(含当日买入,仅限标的证 券)作为备兑开仓的保证金。可以在备兑持仓中查看标的证券的相关信 息。

第 110 页 共 168 页

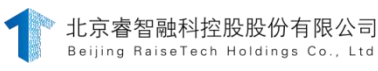

锁定: 对投资者现券账户的标的证券未锁定量进行锁定, 变成锁定量 的操作。

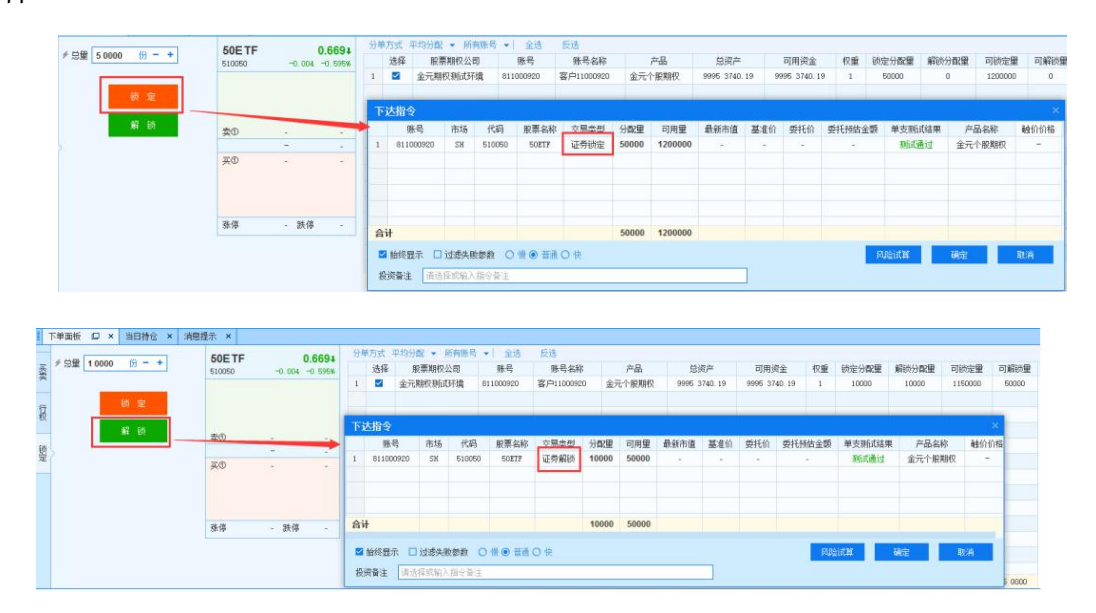

解锁:对投资者现券账户的标的证券进行相应解锁操作。

## 6.4.4. 标的持仓查询

标的持仓界面不是固定显示界面。需要在交易终端顶部-查看面 板中勾选才可显示。

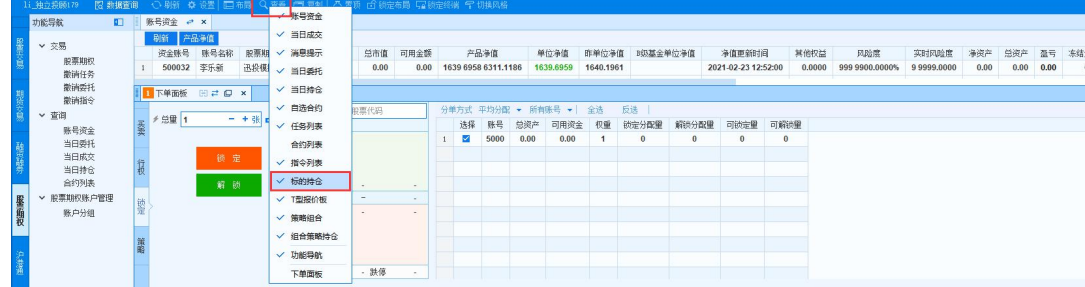

标的持仓界面可选择标的,显示标的持仓的备兑量、锁定量和未锁定

量。

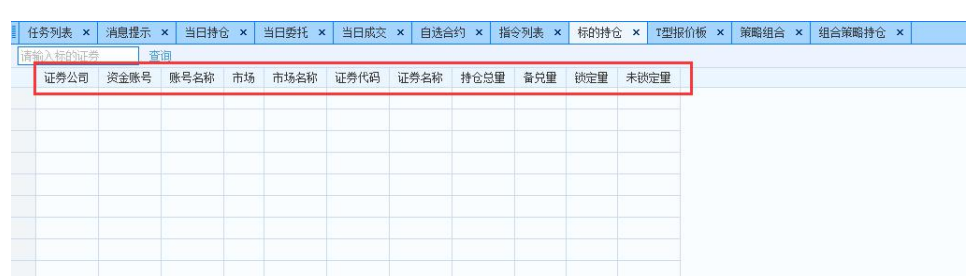

## 6.4.5. T 型报价板

## 功能介绍

期权行情具有独特的特点。期权在同一行权价位上有认购和认诂两种 合约, 并且根据合约到期日不同又分为不同批次合约。为了便于查看期权 合约信息,筛选出想要的合约要素进行查看,采用"T"型面板展示同一合 约到期日的同类期权的行情报价。横向为期权行情的各项指标,纵向为一 系列行权价,形似 T 字, 故称为"T 型报价板"。

## 操作介绍

1. 在交易终端股票期权交易面板顶部菜单栏点击 <sup>Q查看</sup>, 选中"T 型报 价板" vI 型超的板, 打开 T 型报价板面板。

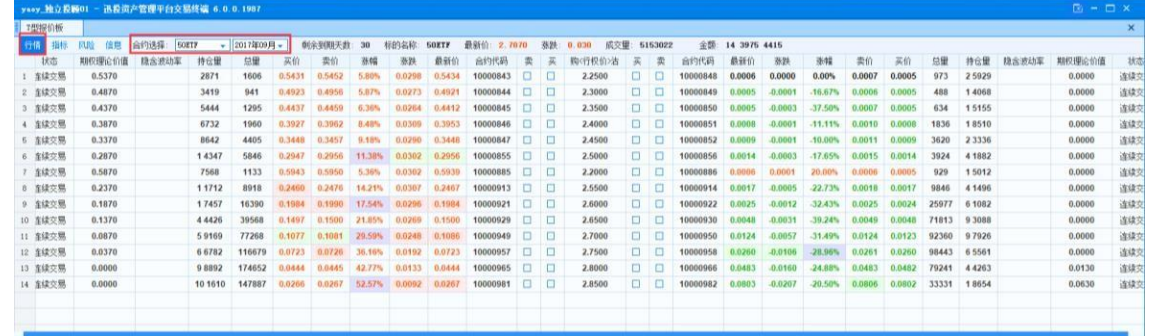

2. 点击 T 型报价板顶部的行情、指标、风险和信息按钮

行情 指标 风险 信息 | 合约选择: SH51

可分别切换到期权合约的行情、指标、风险和信息面板; 在合约选择中 选择合约的标的以及到期月份,可以筛选某标的某到期月
份下的期权合约,合约选择右侧显示标的相关信息,T 型板中显示筛选出 的期权合约相关信息。

备注 しゅうしょう しゅうしょう しんしゃく しゅうしょく

1>T 型报价板根据行权价不同,在页面左右分别显示同一行权价的认购 和认沽合约信息。

2>行情栏显示期权合约状态、期权理论价、隐含波动率、持仓量、总 量、买价、卖价、涨幅、涨跌、最新价和合约代码。

3>指标栏显示合约代码、最新价、内在价值、时间价值、历史波动率、 溢价率、杠杆比率、真实杠杆率字段数据。

4>风险栏显示五种风险指标 delta、gamma、theta、vega 和 tho, 目 前五种风险指标基于自然日进行计算。

5>信息栏显示所选标的对应的期权合约信息,包括期权到期日和行权 终止日,行权方式、合约单位、行权价格。

### **6.4.6.** 策略构建

目前支持的组合策略种类具体情况:交易所与中国结算通过公告向市 场公布可进行构建或解除的组合清单,如有变更或新增策略也会向市场公 告。具体内容包括:策略名称、组合策略代码(预留8位字母)、适用标 的范围、成分合约数、第N个成分合约方向(权利仓/义务仓)、第N个成 分合约数量(N从1到4,即最多可支持四个成分合约)、是否允许单边平 仓、组合策略自动解除时间等。

期权交易策略主要分为价差策略,跨式策略,保护性策略。上交所本 次推出的主要是价差策略和跨式策略。(前四种称之为垂直价差组合策 略, 五、六称为跨式组合策略)

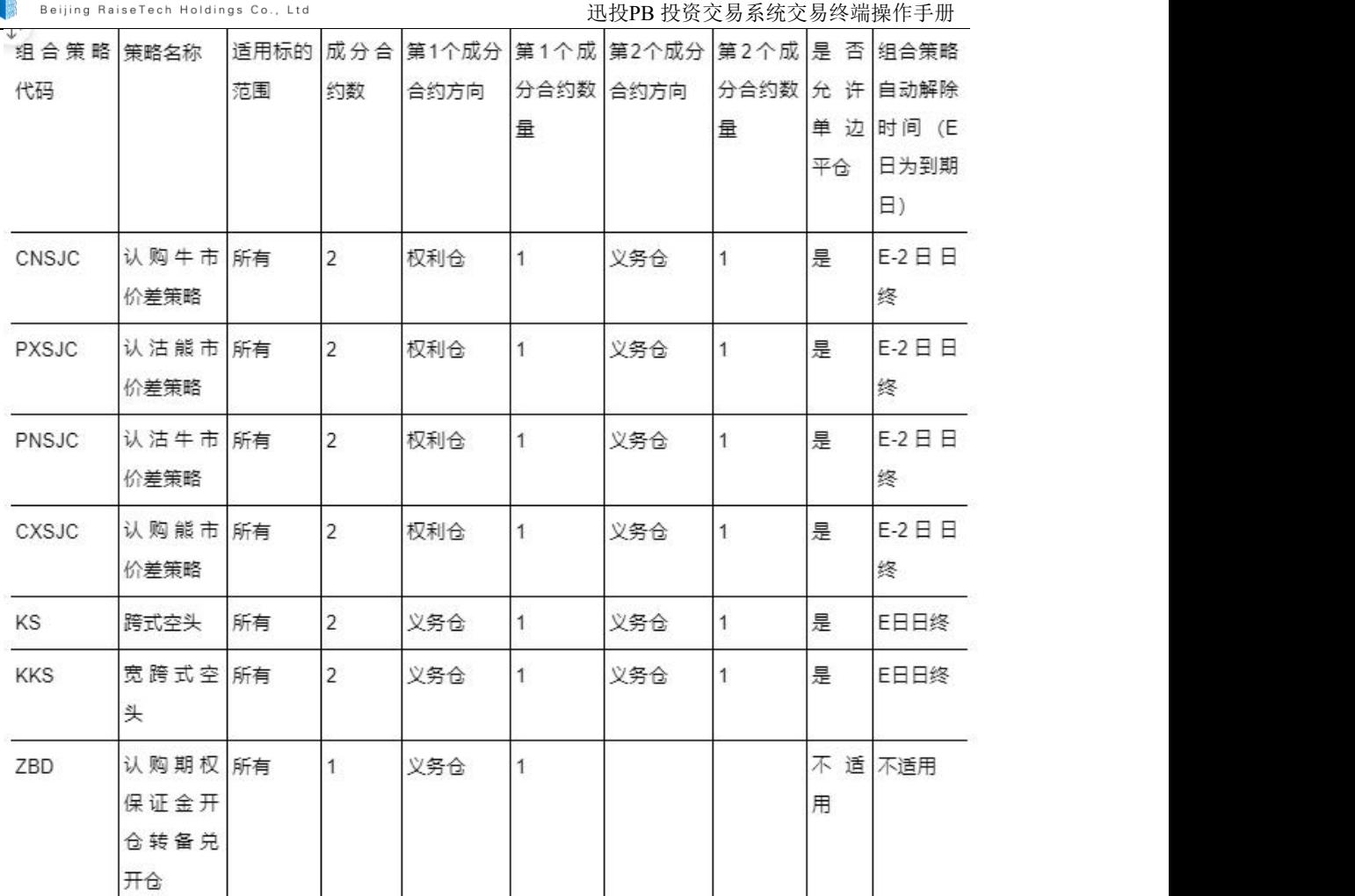

## 6.4.6.1. 认购牛市价差策略

杜京睿智融科控股股份有限公司

认购牛市价差策略(CNSJC: call niu shi jia cha 首字母缩写) 组合策略构成:一个较低行权价的认购期权权利方头寸,一个相同标 的、相同到期日、行权价较高的认购期权义务方头寸。

保证金收取:无。

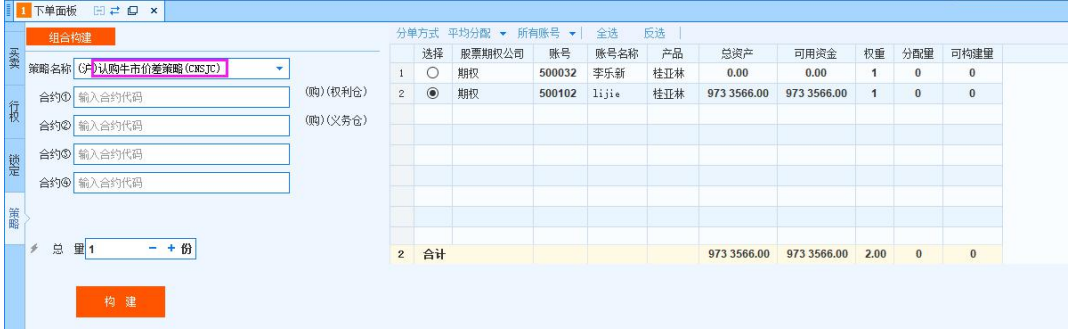

# 6.4.6.2. 认沽熊市价差策略

认沽熊市价差策略(PXSJC)

组合策略构成:一个较高行权价的认沽期权权利方头寸,一个相同标 的、相同到期日、行权价较低的认沽期权义务方头寸。

保证金收取:无(参照认购牛市价差策略)。

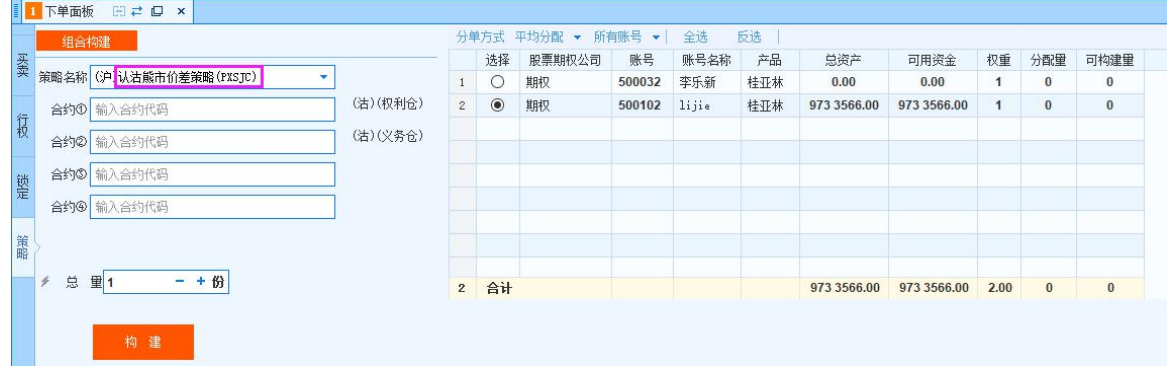

# **6.4.6.3.** 认沽牛市价差策略

认沽牛市价差策略(PNSJC)

组合策略构成:一个较低行权价的认沽期权权利方头寸,一个相同标的、相同到期日、 行权价较高的认沽期权义务方头寸。

保证金收取:行权价之差 \* 合约单位。

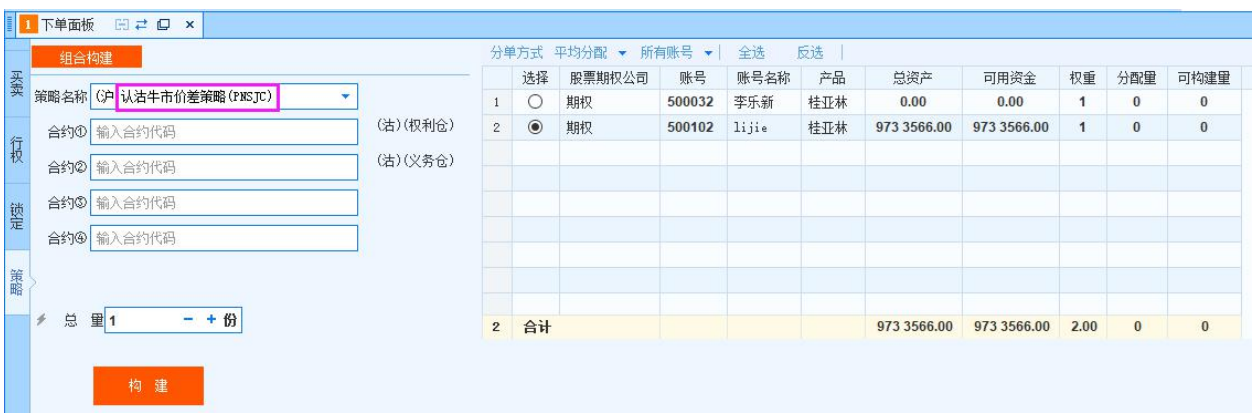

#### 6.4.6.4. 跨式空头策略

跨式空头策略(KS)

组合策略构成:一个认购期权义务方头寸,一个相同标的、相同到期日、相同行权价格 的认沽期权义务方头寸。

保证金收取:max(认购期权保证金,认沽期权保证金)+保证金较低方的权利金(前结算

价\*合约单位)。

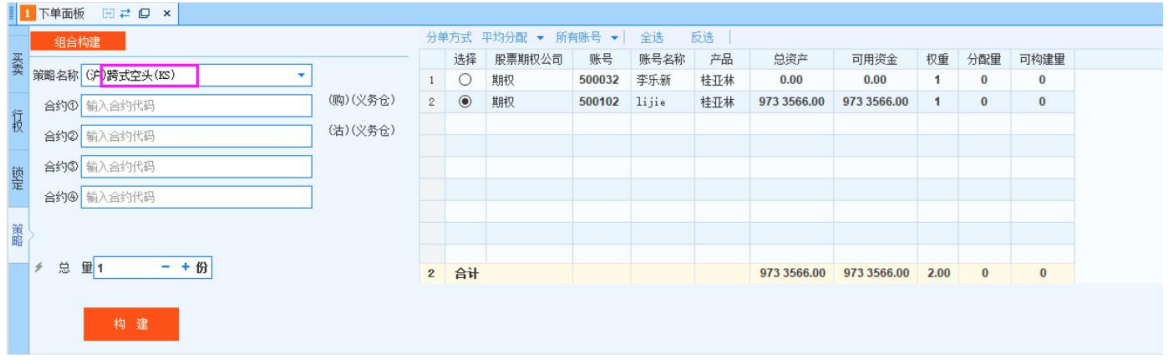

# 6.4.6.5. 宽跨式空头策略

组合策略构成:一个较高行权价格的认购期权义务方头寸,一个相同 标的、相同到期日、较低行权价格的认沽期权义务方头寸。

保证金收取:同跨式空头策略

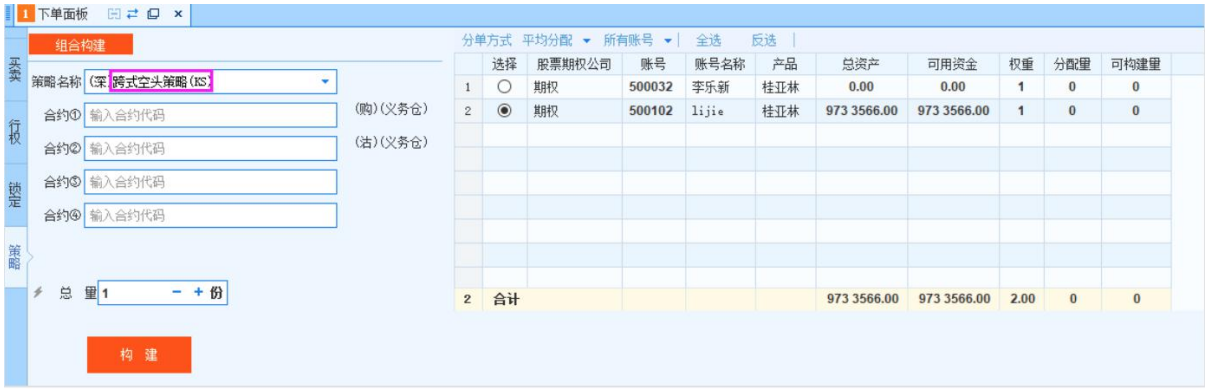

## 6.4.6.6. 策略解除

组合策略解除时:

交易所检查满足要求后,对所申请的组合策略进行解除,并加收保证 金(按拆分后各成分合约所需开仓保证金之和减去该组合策略所需保证金 计算,如扣减后可用保证金余额小于0,则不允许拆分)

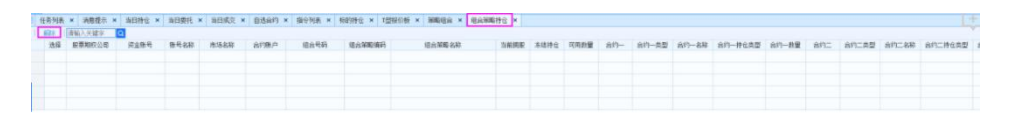

## 6.5.沪港通/深港通

### 功能介绍

深港通和沪港通采用"双通道"独立运行机制, 深港通下的港股通和沪 港通下的港股通证券账户内股票不能交叉卖出,但沪深港股通账户卖出港股 的资金可以交叉使用。内地投资者参与港股通股票交易时,仅能使用两种订 单类型: 在竞价时段应当采用"竞价限价盘"委托; 在持续交易时段应当采 用"增强限价盘" 委托。投资者参与港股通交易委托申报需输入证券代 码、买卖价格、买卖数量等参数。投资者申报的价格遵循香港当地的报价规 则,在港股市场,开市报价规则与持续交易时段报价规则不同,但投资者在 这两个时段输入的买卖盘价格,均不可大于上日收盘价或按盘价九倍或以上及 少于九分之一或以下,每个买卖盘不得超过 3000 手股份。

交易终端根据沪港通/深港通交易有买入、卖出、零股卖出的交易操 作,如下图所示:

## 操作介绍

港股通交易,以港币报价成交,以人民币清算并交收。在交易结算过程中, 需要涉及到港币与人民币的换汇处理。在"买入/卖出/零股卖出"下单面板中显示 相应汇率 <sup>车 [0.84450</sup> ],其中,买入时,显示卖出汇率换算: 卖出时, 显示买入汇率换算。

港股通交易,以港币报价成交,在"买入/卖出/零股卖出"下单面板中显示委 托价时以港币为单位 。

在"买入/卖出/零股卖出"下单面板盘口下方展示盘口所选代码对应的"最 小价格"、"合约乘数"、"初始额度"和"剩余额度"。

1>最小价格: 深市 A 股是 0.01 元人民币; 而港股不同价格的股票, 最小报 价单位不同,股价越高,最小报价单位越大。

2>合约乘数:在股指期货交易中,合约的价值是以一定的货币金额与标的指 数的乘积来表示。这一定的货币金额是由合约所固定的,称为合约乘数。

3>初始额度与剩余额度:深港通设置了每日额度的限制,深港通每日额度限 制为深股通 130 亿元人民币,港股通 105 亿元人民币。深港通下的港股通和沪港

通下的港股通每日额度由深沪证券交易所分别控制,即均为 105 亿元人民 币。

#### 6.5.1. 买卖

#### 功能介绍

深市 A 股竞价交易买卖股票应为 100 股或其整数倍: 港股交易每 "手"股数没有统一规定,港股的上市公司可以自行设立不同数量的 每手股票交易单位,可以是 100、200、1000 或 5000 等。买卖时下 单量不得小于最小交易单位,委托价格必须为最小价格的整数倍。

#### 操作介绍

在买入/卖出下单面板盘口输入沪港通/深港通代码;

选择交易方式,如选择普通交易,需设置相应的报价方式和触价设  $\mathbb{H};$ 

输入港币为单位的委托价,输入下单总量,点击下单按钮。

第 118 页 共 168 页

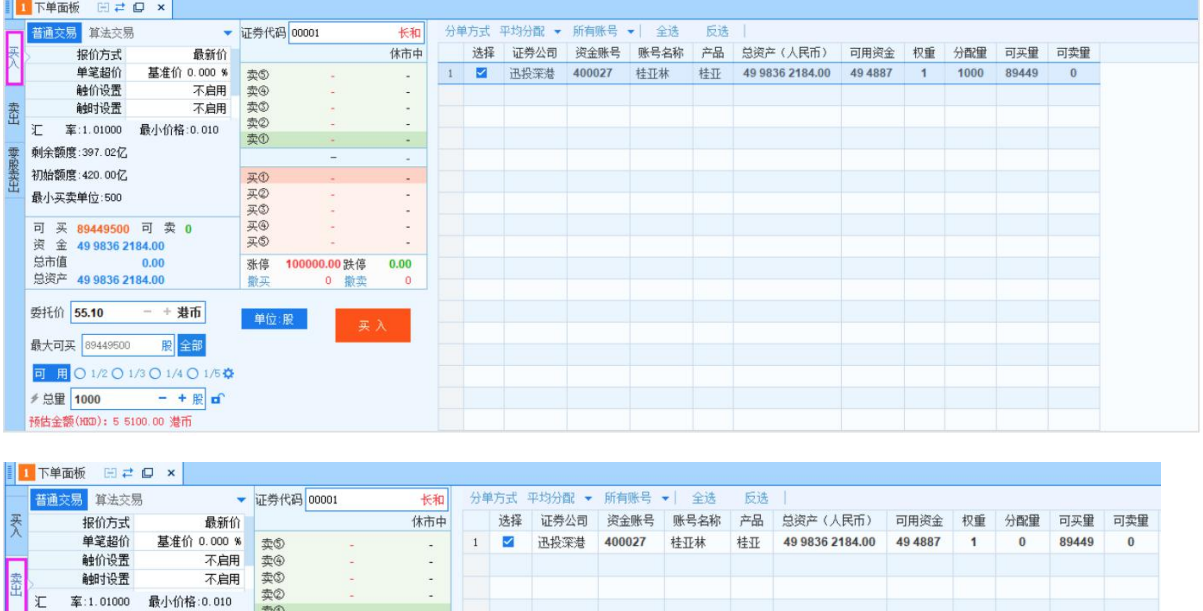

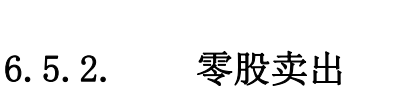

卖①

**买①** 

**亚②** 大买买买

撒买

单位:股

张停 100000.00 跌停

0 散卖

卖出

 $\sim$ 

 $0.00$ 

 $\overline{0}$ 

### 功能介绍

剩余额度:397.02亿 初始额度: 420.00亿

最小买卖单位:500

委托价 55.10

最大可卖 0

可买 89449500 可卖 0 资金 49 9836 2184.00 **ス<br>总市值** 

- + 港币

可用 ○ 1/2 ○ 1/3 ○ 1/4 ○ 1/5章

殿全部

 $- + \mathbb{R}$  of

总通<br>总资产 49 9836 2184.00

폺

零股交易即指不到一个成交单位的股票交易。港交所的交易系统为零 股买卖设有专门的系统,参与沪港通业务的内地投资者只能卖出零股,不 能买入,为了满足沪港通合约的零股买卖操作,增加零股买卖操作面板。所 谓零股是指不到一个成交单位的股票。在内地市场,一手默认为 100 股 (如 1 股、10 股),不满100 股的股票需要通过零股卖出进行交易。在卖出 股票时,可以用零股进行委托。

### 操作介绍

在零股卖出下单面板盘口输入沪港通/深港通代码(存在持仓);

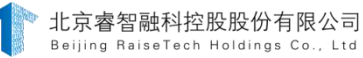

选择交易方式,如选择普通交易,需设置相应的报价方式和触价设

 $\mathbb{H};$ 

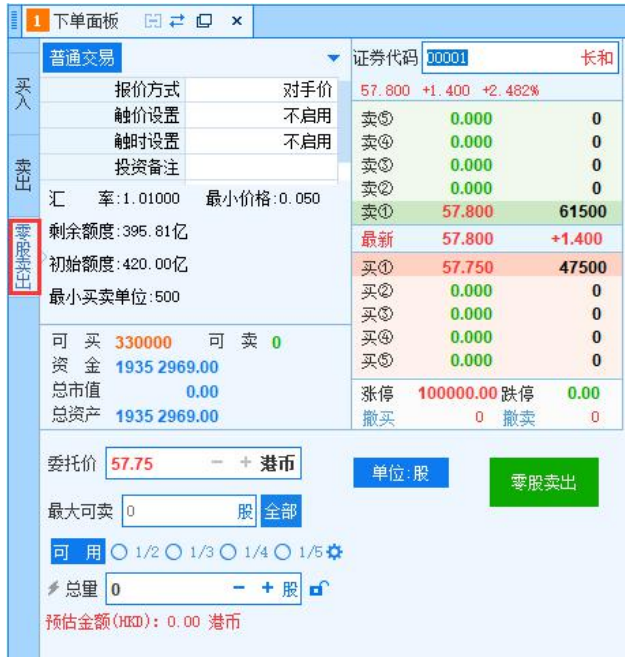

# 输入港币为单位的委托价,输入下单总量,点击下单按钮。

# 6.5.3. 汇率查询

在工具栏中点击【查看】,勾选【汇率查询】,查看沪港通汇 率。"汇率查询"面板展示买入参考汇率、卖出参考汇率、日间买入 参考汇率浮动比例、日间卖出参考汇率浮动比例。

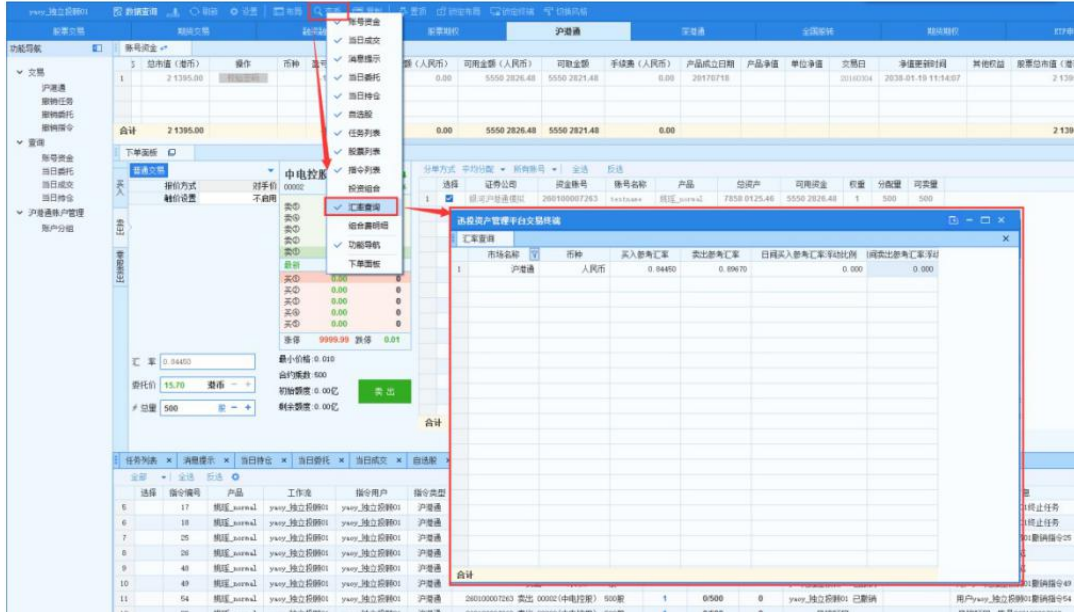

# 6.5.4. 组合费明细查询

在工具栏中点击【查看】,勾选【组合费明细】,查看组合费用。

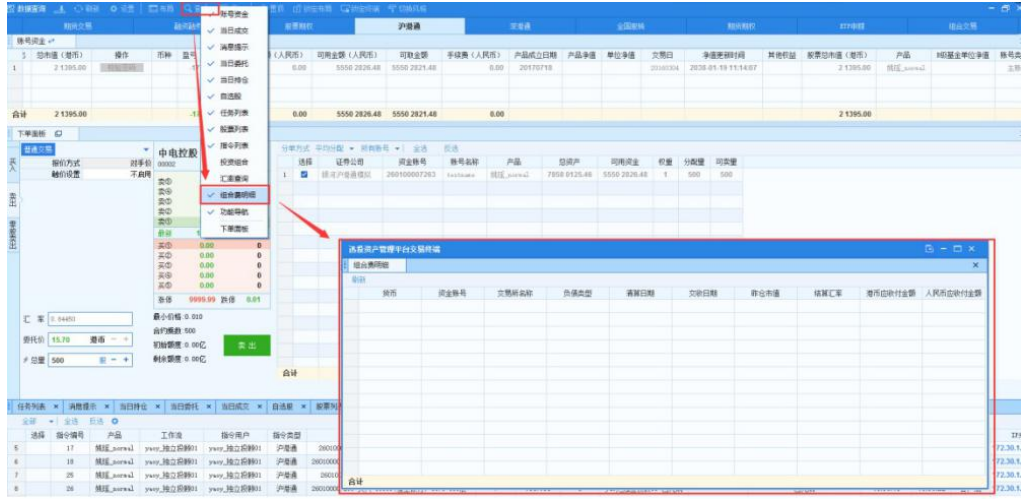

#### 第 121 页 共 168 页

#### 备注 しゅうしょう しゅうしょう しんしゃく しんしゃく しゅうしょく

证券组合费是指香港结算根据中国结算名义持有账户每自然日日终港 股持有市值,按逐级递减的费率标准,所计收的存管和公司行为服务费用。 中国结算依据相同标准,对每个持有港股的 A 股证券账户进行收取。

### 6.6.全国股转

全国股转是一种证券种类,与 A 股、B 股、中小板、创业板等并 列,但要求特别的帐户,因为它的起点、风险与别的种类不同。有人只 开全国股转帐户,不开其他账户,这种情况下就不能交易其他证券,如 果同时开了其他证券账户则可以交易。

交易终端根据全国股转交易特点有普通买卖、做市转让、协议转 让、两网及退市四种交易方式。

### 6.6.1. 普通买卖

#### 功能介绍

全国股转-普通买卖,可交易的代码与普通股票交易的代码和行情一 致,为T+1 交易制度。

### 操作介绍

通过下单面板上普通买卖进行普通股票交易。

1. 点击下单面板的"普通买卖",点击买入。

2. 在下单面板盘口输入股票代码,普通买卖盘口输入框中内容进行了 筛选处理,只能输入股票代码,不能输入新三板代码;

3. 选择交易方式并设置交易参数,设置委托价与总量,选择账号,点 击"买入"按钮下单。

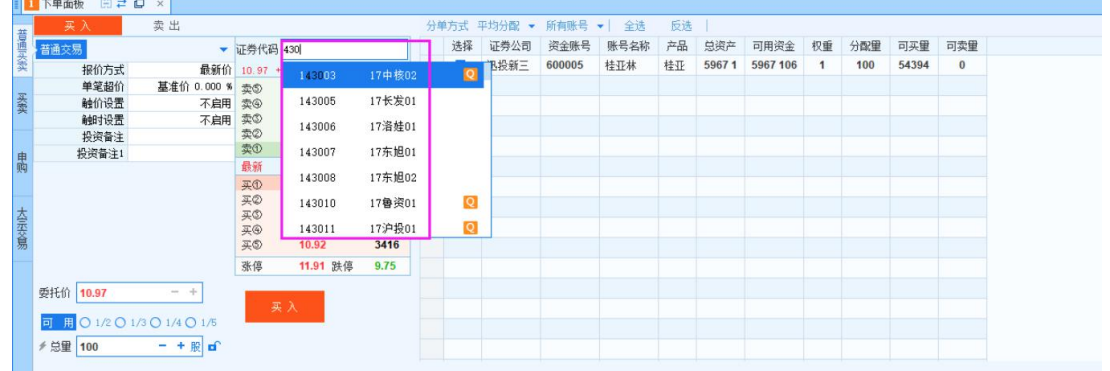

# 卖出操作同买入。

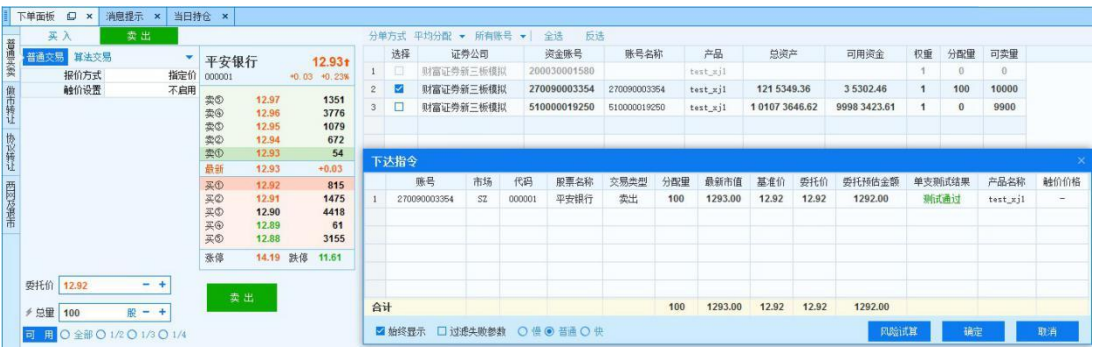

# 6.6.2. 做市转让

### 功能介绍

做市转让即为限价买卖,集合竞价转让,可以对做市转让的代码进行下 单买入或者卖出。T+1 交易。

在新三板正常转让日内,做市商必须连续报出其做市证券的买价和卖 价,若投资者的限价申报满足成交条件,则新三板做市商在其报价数量范围 内,有按其报价履行与其成交的义务。也就是说,投资者需要买卖股票时, 买卖双方不直接成交,而是通过新三板做市商作为对手方,只要是在报价 区间就有成交义务。

### 操作介绍

点击下单面板的"做市转让",点击限价买入;

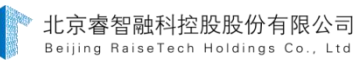

在下单面板盘口输入全国股转代码,做市转让代码输入框中内容也进 行了筛选处理,只能输入可用于做市转让的全国股转代码。

选择交易方式并设置交易参数,设置委托价与总量,选择账号,点击"买 入"按钮下单。

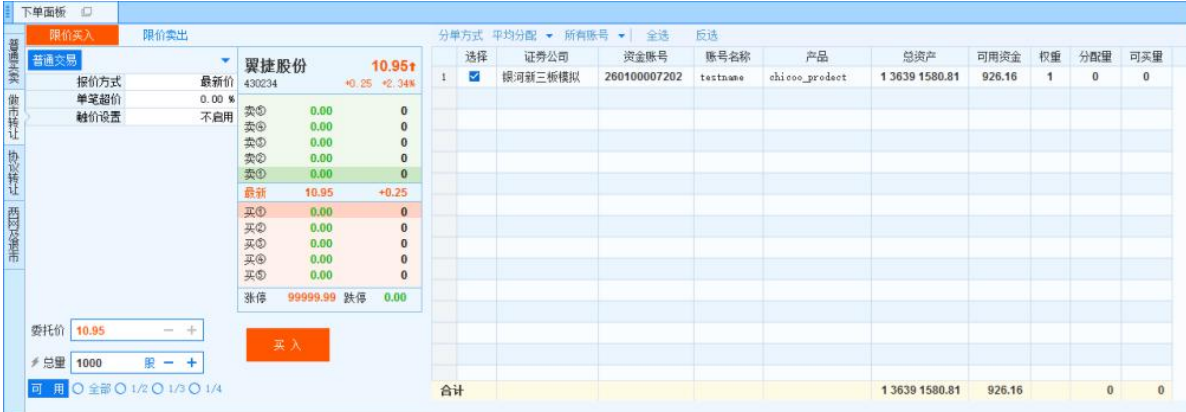

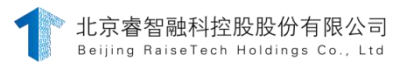

## 限价卖出操作同现价买入。

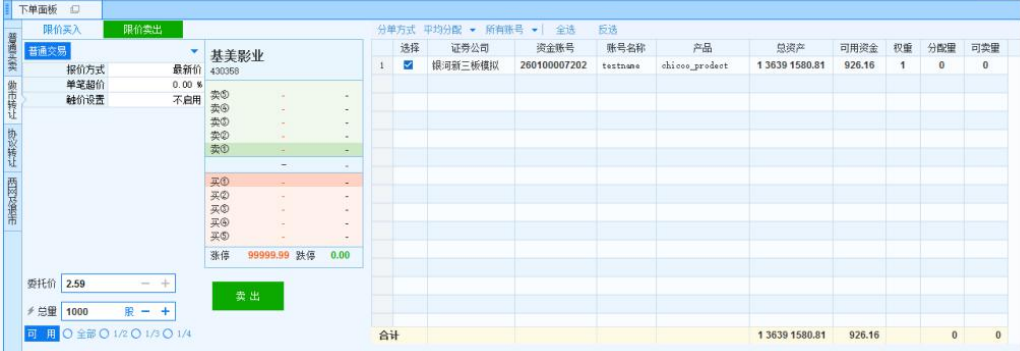

# 6.6.3. 协议转让

协议转让交易面板包括: 定价买入卖出、确认买入卖出、互报确认 买入卖出, 上述交易类型中的下单面板代码输入框均做了筛选处理, 只能输入可以进行协议转让的代码。

# 6.6.3.1. 定价买入/卖出

#### 功能介绍

定价买入属于协议转让的一种,可不依赖于协议行情,盘中下单,产生 委托记录,盘后柜台统一成交,产生成交和持仓记录。

#### 操作介绍

定价买入/卖出操作与普通买入/卖出操作类似,输入证券代码、总 量、下单参数、选择账号点击"买入"/"卖出"按钮。

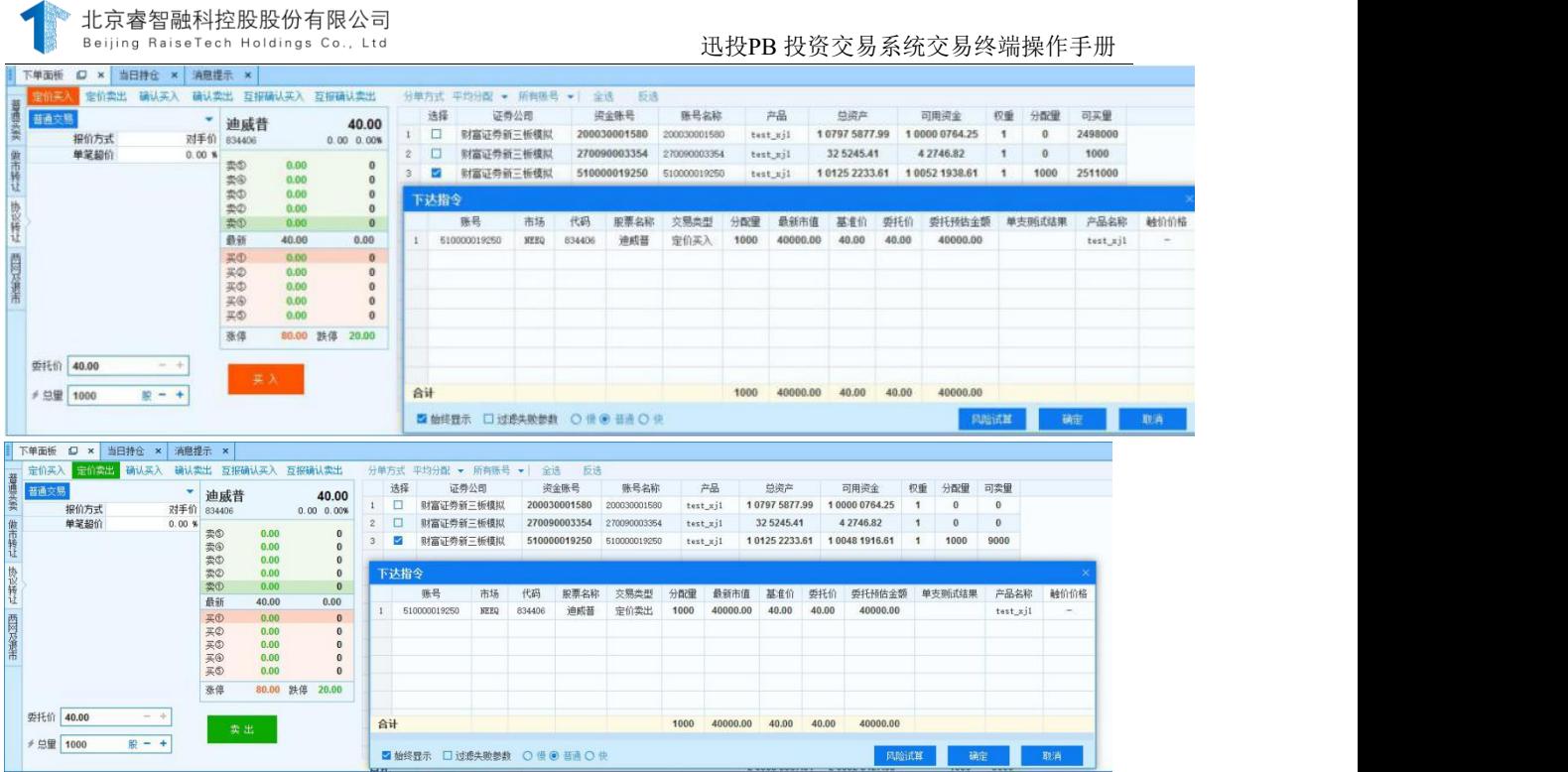

# 6.6.3.2. 确认买入/卖出

### 功能介绍

确认买入/卖出属于协议转让的一种,依赖于协议行情,盘中下单, 盘中成交可产生委托、成交、持仓。此种交易必须提供约定成交的约定号, 成交约定号可通过接口查询。

### 操作介绍

1. 点击"确认买入",在下单面板盘口输入协议转让代码,在右侧"协 议转让确认买入合约信息"中显示相应的转让合约,勾选想要确认买入的 合约;

2. 选择资金账号,设置总量,点击"买入"按钮下单。

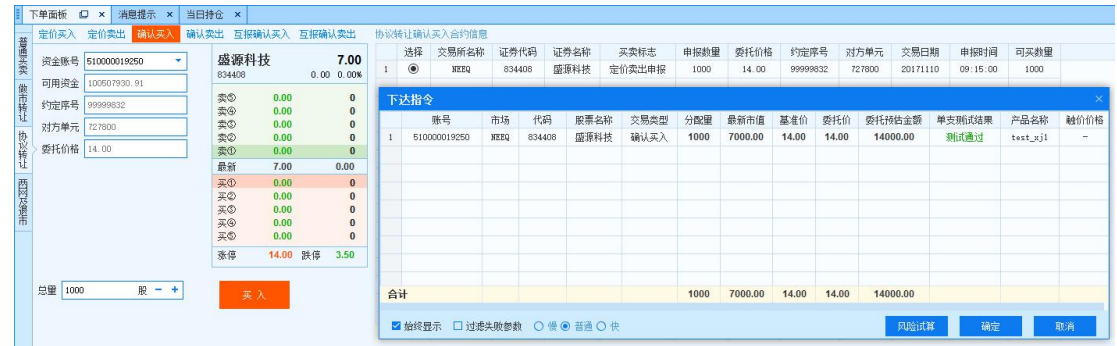

- 图 4.7.3.2.1
- 3. 确认卖出操作同确认买入。

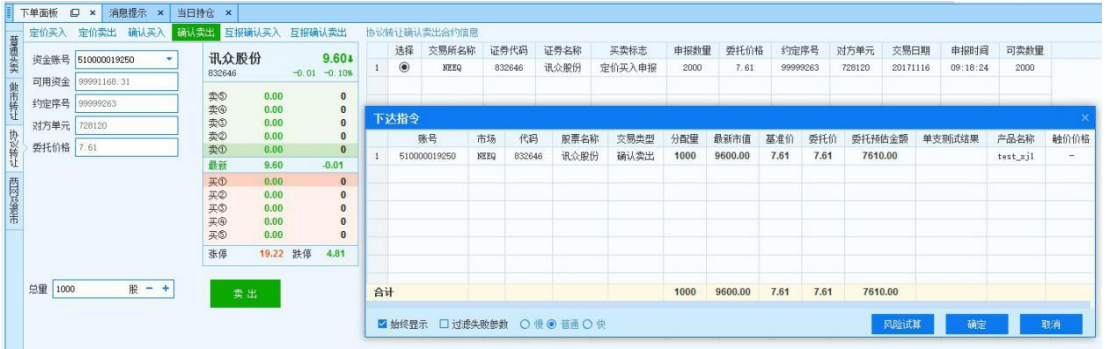

图 4.7.3.2.2

# 6.6.3.3. 互报确认买入/卖出

## 功能介绍

4. 互报确认买入卖出:可不依赖于行情,盘中下单,盘中成交,可生成 委托、成交、持仓,互报确认交易属于私下交易,必须提供对方股东账号, 对方席位和成交约定号。互报确认买入卖出下单面板代码输入框也做了筛选 处理,只能输入能够进行协议转让的代码。

## 操作介绍

5. 点击"互报确认买入",在下单面板盘口输入代码;

6. 输入对方股东号、约定序号和对方单元号;

第 127 页 共 168 页

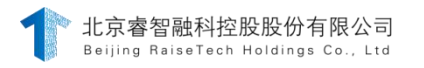

迅投PB 投资交易系统交易终端操作手册

7. 选择资金账号,设置委托价和总量,点击"买入"按钮下单;

|                   |              |                                           |                                                                   |                                                                              | 选择             |           | 证券公司                 |        | 资金账号                   | 账号名称                                         | 产品       |                 | 总资产                  |                              | 可用资金    | 可买里                                 |                    |                          |
|-------------------|--------------|-------------------------------------------|-------------------------------------------------------------------|------------------------------------------------------------------------------|----------------|-----------|----------------------|--------|------------------------|----------------------------------------------|----------|-----------------|----------------------|------------------------------|---------|-------------------------------------|--------------------|--------------------------|
|                   |              |                                           |                                                                   |                                                                              |                |           |                      |        |                        |                                              |          |                 |                      |                              |         | 0                                   |                    |                          |
| 约定序号 123645       |              |                                           |                                                                   | $\mathbf{2}$                                                                 | $\circ$        |           |                      |        |                        | 270090003354                                 |          |                 |                      |                              |         | 35000                               |                    |                          |
| 对方单元 725900       |              |                                           |                                                                   |                                                                              | $\circledcirc$ | 财富证券新三板模拟 |                      |        |                        | 510000019250                                 | test_xj1 |                 |                      |                              |         |                                     |                    |                          |
|                   | 卖の           | 0.00                                      | $\theta$<br>$\theta$                                              |                                                                              |                |           |                      |        |                        |                                              |          |                 |                      |                              |         |                                     |                    |                          |
|                   | 最新<br>9.60   |                                           | $\Omega$<br>$-0.01$                                               |                                                                              |                | 账号        | 市场                   | 代码     | 服票名称                   | 交易类型                                         | 分配里      | 最新市值            | 基准价                  | 委托价                          |         | 单支测试结果                              | 产品名称               | 触价价格                     |
|                   |              |                                           |                                                                   |                                                                              |                |           | NEEQ                 | 832646 | 讯众服份                   | 互报确认买入                                       | 1000     | 1.00<br>9600.00 |                      | 1.00                         |         |                                     | test_xj1           | $\overline{\phantom{a}}$ |
|                   | 买②<br>买©     | 0.00<br>0.00                              | $\mathbf{0}$<br>$\theta$<br>$\overline{0}$                        |                                                                              |                |           |                      |        |                        |                                              |          |                 |                      |                              |         |                                     |                    |                          |
|                   | 买⑤           | 0.00                                      | $\Omega$                                                          |                                                                              |                |           |                      |        |                        |                                              |          |                 |                      |                              |         |                                     |                    |                          |
|                   | 张停           |                                           | 4.81                                                              |                                                                              |                |           |                      |        |                        |                                              |          |                 |                      |                              |         |                                     |                    |                          |
| $- +$<br>委托价 1.00 |              |                                           |                                                                   |                                                                              |                |           |                      |        |                        |                                              | 1000     | 9600.00         | 1.00                 | 1.00                         | 1000.00 |                                     |                    |                          |
|                   | 对方股东 0097122 | 832646<br>卖の<br>卖<br>卖の<br>卖①<br>买①<br>买④ | 讯众股份<br>0.00<br>$\frac{0.00}{0.00}$<br>0.00<br>0.00<br>0.00<br>果入 | 9.60+<br>$-0.01 - 0.10%$<br>$\bf{0}$<br>$\bf{0}$<br>$\mathbf{0}$<br>19.22 跌停 |                | 合计        | 下达指令<br>510000019250 |        | 财富证券新三板模拟<br>财富证券新三板模拟 | 200030001580<br>270090003354<br>510000019250 |          |                 | test_xj1<br>test_xj1 | 122 4049.36<br>10108 2259.62 |         | 35302.46<br>9999 1168.31<br>1000.00 | 99936000<br>委托预估金额 |                          |

图 4.7.3.3.1

8. 互报确认卖出操作同互报确认买入。

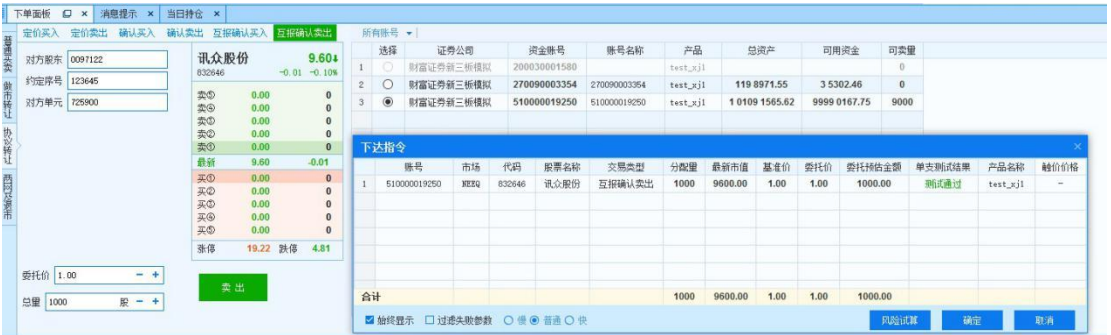

图 4.7.3.3.2

## 6.6.4. 两网及退市

#### 功能介绍

可以对两网及退市的股票进行限价买入或者限价卖出。两网及退市的 股票代码以 40 和 42 开头。该类股票的交易日期通过股票名称可以判断出交 易日,最后一位是"1"表示只有周一可以交易,最后一位是"3"表示周一 三五可以交易, 最后一位是"5"表示一周五天都可以交易。

### 操作介绍

限价买入操作与普通买入类似。

1. 点击下单面板的"两网及退市",点击限价买入;

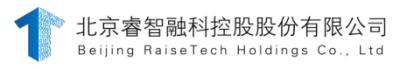

在下单面板盘口输入股票代码;

选择交易方式并设置交易参数,设置委托价与总量,选择账号,点击 "买入"按钮下单。

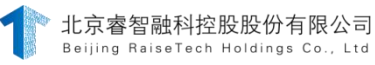

| 限价买入<br>限价卖出<br>2010年12月     |              |                   |                                      |                                                                             |              |      | 分单方式 平均分配 - 所有陈号 -<br>后进<br>全选 |             |        |              |              |          |                |      |              |             |                   |          |          |  |                |
|------------------------------|--------------|-------------------|--------------------------------------|-----------------------------------------------------------------------------|--------------|------|--------------------------------|-------------|--------|--------------|--------------|----------|----------------|------|--------------|-------------|-------------------|----------|----------|--|----------------|
| 普通交易                         |              | 长白5<br>6.74       |                                      | 选择                                                                          |              | 证券公司 |                                | 资金账号        | 账号名称   | 产品           | 总资产          |          | 可用资金           | 权重   | 分配量          | 可买里         |                   |          |          |  |                |
| 报价方式                         | 指定价          | 400002            |                                      | 0.00 0.00%                                                                  |              | o    |                                | 财富证券新三板模拟   |        | 200030001580 |              | test_xj1 |                |      |              |             | $\theta$          | $\theta$ |          |  |                |
| 触价设置                         | 不启用          |                   | 0.00                                 | $\bf{0}$                                                                    | $\mathbf{2}$ | - 8  |                                | 财富证券新三板模拟   |        | 270090003354 | 270090003354 | test_xj1 | 119 9259.75    |      | 35302.46     |             | $\theta$          | 5000     |          |  |                |
|                              |              |                   | 0.00                                 | $\pmb{0}$                                                                   |              | м    |                                | 财富证券新三板模拟   |        | 510000019250 | 510000019250 | test_xj1 | 1 0100 2753.62 |      | 9999 0167.75 |             | 1000              | 14827000 |          |  |                |
|                              |              | 女変 ののの            | 0.00<br>0.00                         | $\bf{0}$<br>$\bf{0}$                                                        |              | 下达指令 |                                |             |        |              |              |          |                |      |              |             |                   |          |          |  |                |
|                              |              |                   | 0.00                                 | $\mathbf{0}$                                                                |              |      | 账号                             | 市场          | 代码     | 服票名称         | 交易类型         | 分配里      | 最新市值           | 基准价  |              |             |                   |          | 产品名称     |  |                |
|                              |              |                   | 最新                                   | 6.74                                                                        | 0.00         |      | 510000019250                   |             |        |              | 长 白5         |          |                |      | 6.74         | 委托价<br>6.74 | 委托预估金额<br>6740.00 |          | 单支测试结果   |  | 触价价格<br>$\sim$ |
|                              |              | 买①<br>天天天天の<br>张傅 | 0.00<br>0.00<br>0.00<br>0.00<br>0.00 | $\bf{0}$<br>$\bf{0}$<br>$\bf{0}$<br>$\theta$<br>$\theta$<br>7.08 跌停<br>6.40 |              |      |                                | <b>NEEQ</b> | 400002 |              | 两网及退市限价买入    | 1000     | 6740.00        |      |              |             |                   |          | test_xj1 |  |                |
| <b>委托价 6.74</b><br>→ 总量 1000 | $- +$<br>股-+ | 東入                |                                      |                                                                             | 合计           |      |                                |             |        |              |              | 1000     | 6740.00        | 6.74 | 6.74         | 6740.00     |                   |          |          |  |                |

图 4.7.4.1

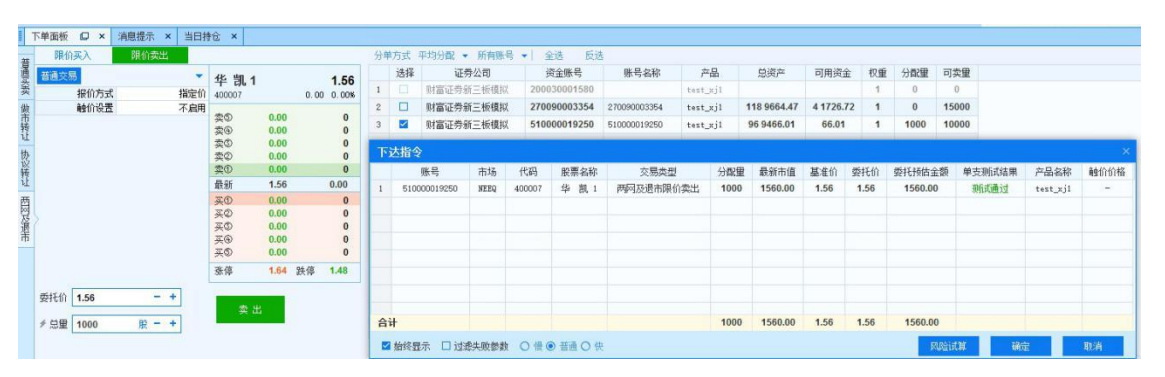

1. 两网及退市-限价卖出操作同

限价买入。

图 4.7.4.2

备注 しゅうしょう しゅうしょう しんしゃく しゅうしょく

买卖持仓

变化: 1>未成

| ᄉᆞᆡᄔᆞ |            | 1771                     |                 |   |                                |   |                 |   |                          |    |
|-------|------------|--------------------------|-----------------|---|--------------------------------|---|-----------------|---|--------------------------|----|
|       | 普          | 普                        | 限               | 限 | 定                              | 定 | 确               | 确 | 互报                       | 互报 |
|       | 通          | 通                        | 价               | 价 | 价                              | 价 | 认               | 认 | 确认                       | 确认 |
|       | 买          | 卖                        | 买               | 卖 | 买                              | 卖 | 买               | 卖 | 买入                       | 卖出 |
|       | 八          | 出                        |                 | 出 |                                | 出 |                 | 出 |                          |    |
| 资金    | 冻          | $\overline{\phantom{m}}$ | 冻               |   | 冻                              |   | 冻               |   | 结<br>冻                   |    |
|       | 结          |                          | 结               |   | 结                              |   | 结               |   | 资<br>金                   |    |
|       | $\sim 100$ |                          | $\sim$ 10 $\pm$ |   | $\mathbf{u} \in \mathcal{S}$ . |   | $\sim$ . $\sim$ |   | $\overline{\phantom{a}}$ |    |

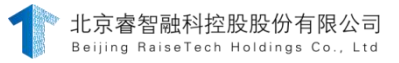

# 2>成交后:

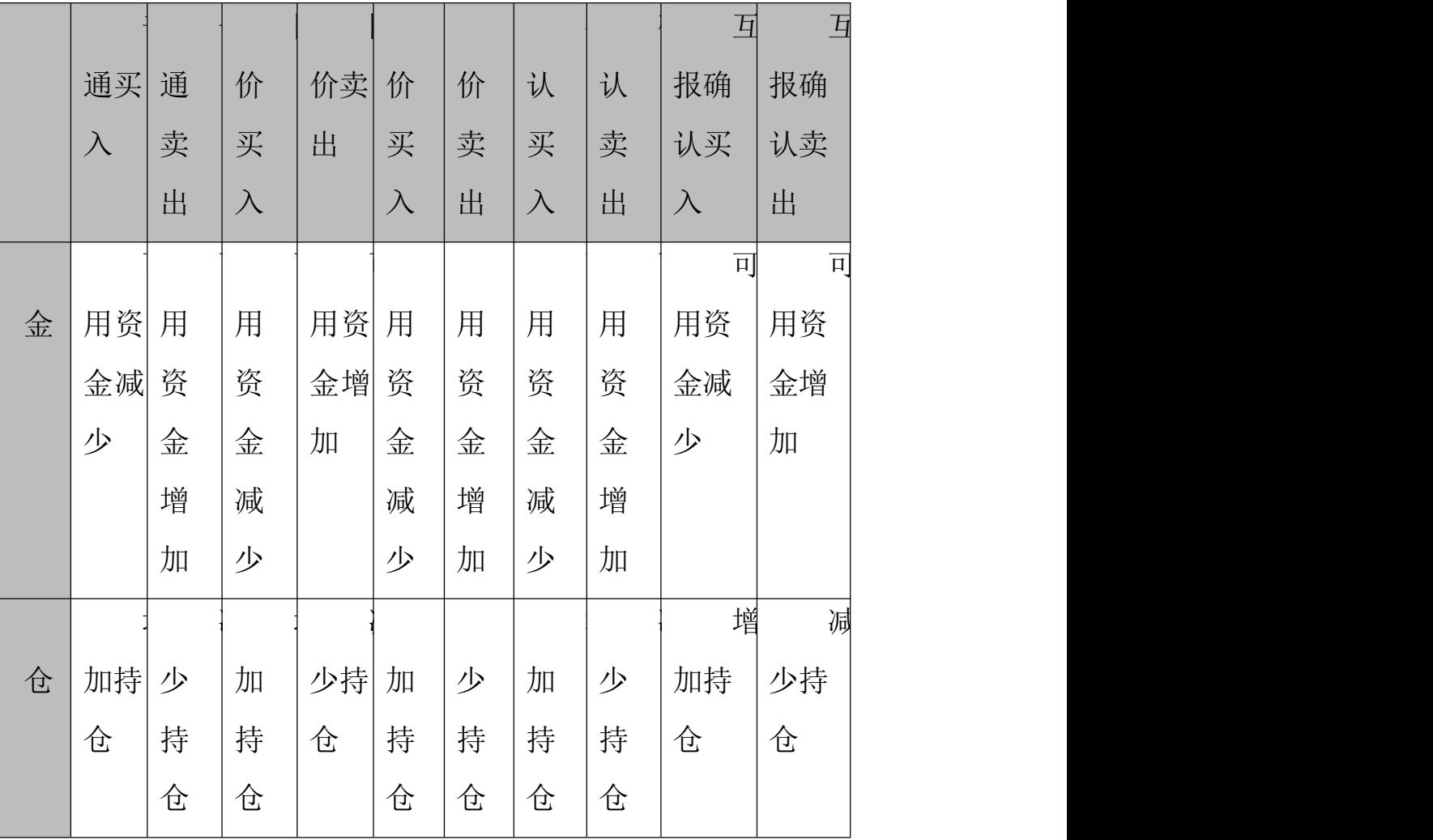

# 6.7.ETF 申赎

ETF 的申购是指投资者用指定的一篮子成份股向基金管理公司换 取固定数量的 ETF 基金份额,而赎回则是用固定数量的 ETF 基金份额 向基金管理公司换取一篮子指数成份股。ETF 申赎功能包括成份股买 入、成份股卖出、基金买入、基金卖出、申购和赎回。

ETF 申赎业务模块包括成分股买入、成分股卖出、基金买入、基

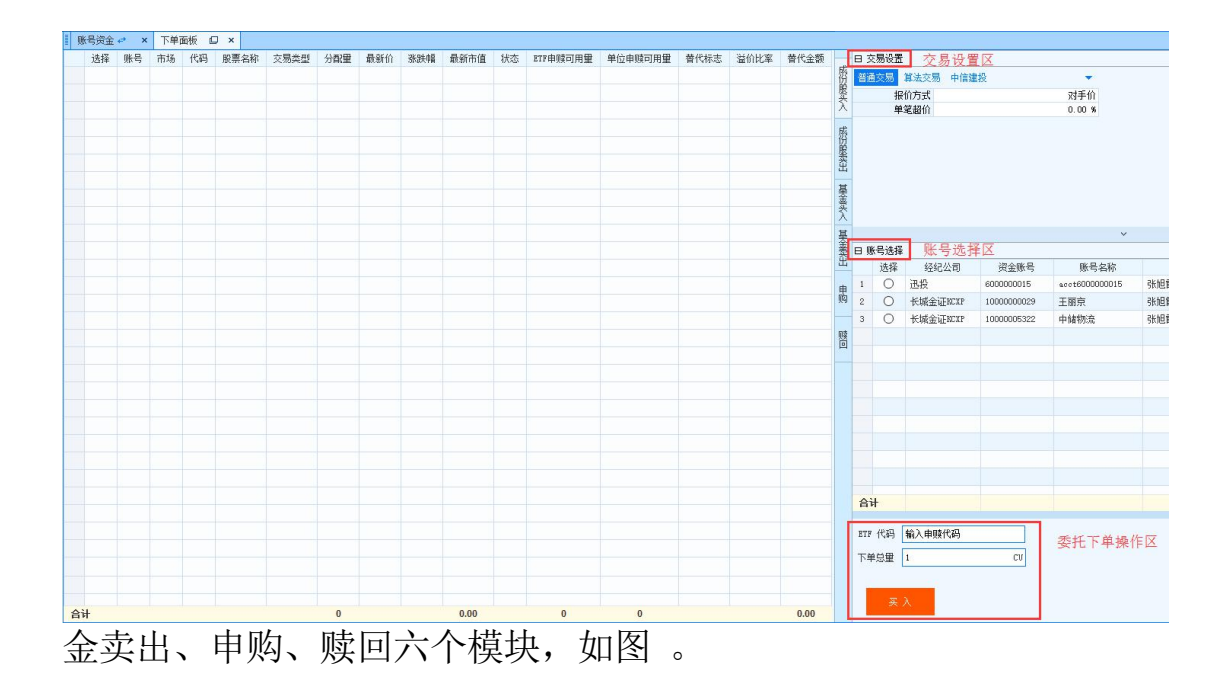

# 6.7.1. 成分股买入/卖出

### 功能介绍

申购需要一定数量的成份股,所谓的成份股就是多只股票,每个 基金都有自己对应的成份股代码及分配量,可在交易所官网查看。

#### 操作介绍

成份股买入/卖出类似于大篮子下单,以成份股买入操作为例:

点击 ETF 申赎-成份股买入, 在 ETF 代码处点击 输入 转换 一 输入 要进行交易的 ETF 代码,下单面板显示对应的成份股(交易所公布 ETF 申 购赎回清单中, 1 份"一级市场基金代码"=1 篮子"成份股信息"), 且

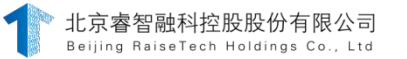

成份股代码和分配量与交易所公布该 ETF 代码成份股代码和分配量一致;

2. 在 输入下单总量和交易参数,选择下单账 号后点击买入按钮,可以对该 ETF 代码对应的成份股进行买入下单。

3. 下单后委托、成交、持仓中增加相应的成份股信息(点击当日委 托、当日

4. 成交和当日持仓查看)。

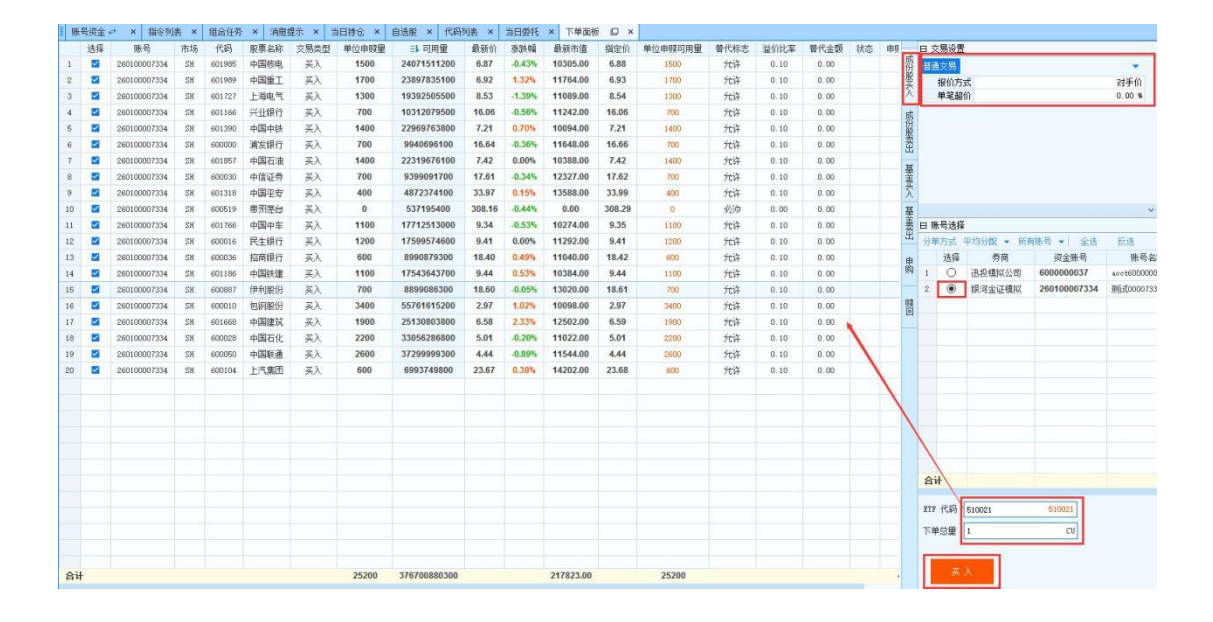

5. 成分股卖出操作同成分股买入。

### 备注 しゅうしゃ しゅうしゃ しんしゃく しんしゃく あいしゃ

下单总量单位 1CU 为 1 创设, 即 ETF 申赎清单中给出的最小申赎 单位,例如510010 最小申赎单位为 1000000 份, 即 1 创设为 1000000 份。

### 6.7.2. 基金买入/卖出

基金买入卖出和普通股票买入卖出操作类似,以基金买入为例: 1. 输入基金代码,下单面板显示相应的基金信息;

第 134 页 共 168 页

2. 在交易设置中设置下单参数,选择非指定价报价方式时,委托价自 动填充; 选择指定价报价方式时, 需手动输入委托价, 且可以通过 调 整价格,增减最小单位为 0.001 元;

3 在下单总量处<sup>下单题 1</sup> 2 2 3 <sup>cu</sup> <sup>- +</sup> 输入下单总量, 选择下单账号, 点击买入即可进行买入下单;

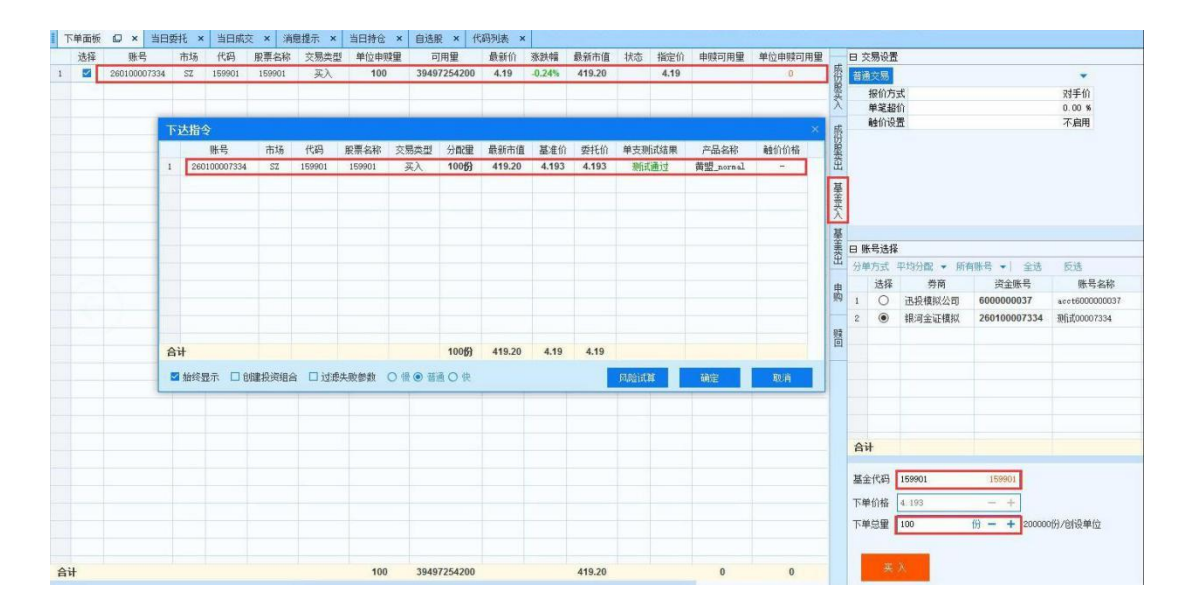

4 基金买入后, 当日持仓中增加该基金持仓, 持仓量增加, 增加量 为下单总量;点击当日委托、当日成交和当日持仓查看其交易数 据;

5. 基金卖出操作同基金买入。

## 备注 しゅうしゃ しんしゃ しんしゃく しんしゃく あいしゃ

下单总量最小单位为1CU/份,CU和份可以通过点击相互切换。1CU 即 1创设单位,即ETF申赎清单中给出的最小申赎单位,例如 510010 最小申赎 单位为1000000 份, 即1创设为 1000000 份。选中某只基金代码后, 下单总 量右侧会联动显示出该只基金代码的最小申赎单位。

## 6.7.3. 申购/赎回

#### 功能介绍

申购是用成份股换 ETF 基金, 每个 ETF 代码都有固定的一篮子股票; 赎回是用 ETF 基金换一篮子成分股,需要注意赎回不等于卖出。

### 操作介绍

以申购为例;

6. 在申购界面输入 ETF 代码,下单面板显示该 ETF 代码对应的替代成 份股;

7. 输入下单总量, 洗择下单账号, 点击下单即可讲行基金申购;

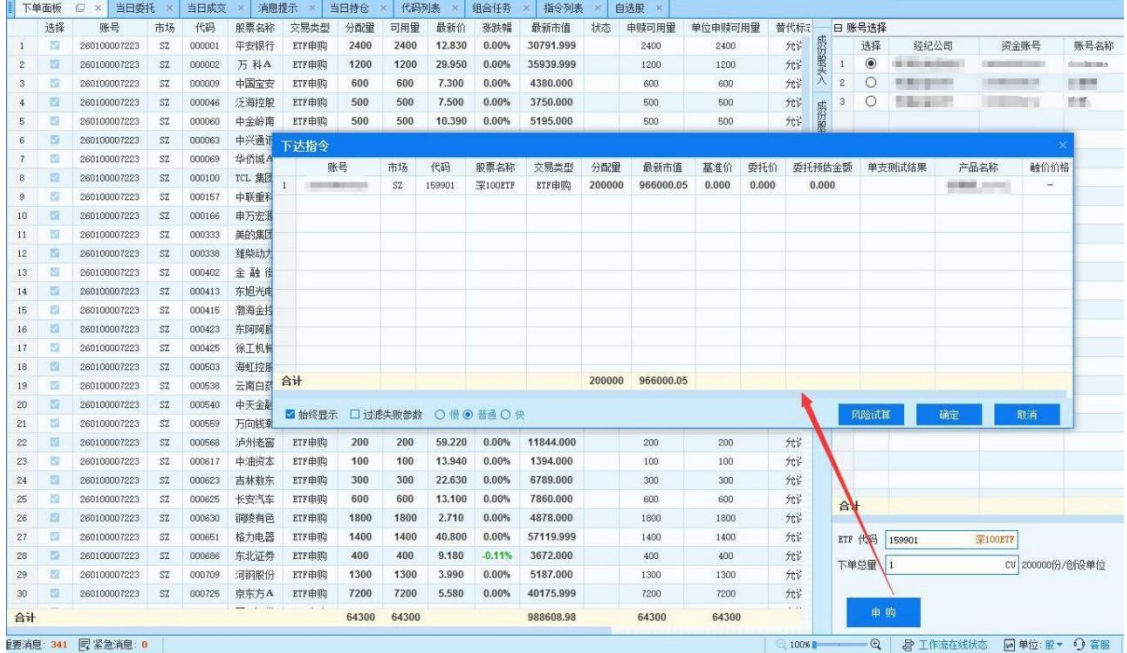

赎回操作同申购。

## 备注 しゅうしゃ しんしゃ しんしゃく あいしゃ あいしゃ

1>申购和赎回界面无需进行交易设置。

2>申赎分为成份股替代和现金替代两种方式。申赎时根据交易所提供 申赎清单中的替代标志来区别某股票是否被允许使用现金进行替代,申赎 可用量为该支股票申赎时的可用量;单位申赎可用量、替代标志、溢价比 率、替代金额为官网公布的申赎清单的数据;所需替代量和所需替代金额是

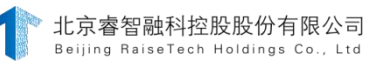

通过单位申赎可用量减去分配量计算所得,所需替代量=单位申赎可用量- 分配量,所需替代金额=所需替代量\*最新价\*(1+溢价比率),如下图。

①当日申购的基金份额,同日可以卖出,但不得赎回;

②当日买入取得的基金份额,同日可以赎回,但不得卖出;

③当日赎回取得的证券,同日可以卖出,但是不得用于申购基金份  $\delta \hat{M}$  ; and the contract of  $\delta \hat{M}$  ; and the contract of  $\delta \hat{M}$  ;

④当日买入取得的证券,同日可以用于申购基金份额,但不得卖出;

4>上海的 ETF 有些特殊逻辑,在成份股买入与基金买入卖出时 ETF 代 码需要用 0 结尾、申赎时需要用 1 结尾、现金替代时需要用 2 结尾。例: 510020=510021=510022.成份股与基金买入卖出时需要输入的代码为 510020, 申赎时需要输入的代码为 510021,使用现金替代时用的就是 510022.但是 这个三个代码代表的是同一支 ETF。需要注意的是,当日成交中基金代码和 基金都要显示, 因此, SH 申购成交时会返回两个成交记录, 一条是基金代 码(也就是申购代码) 成交记录,另一条是基金成交记录,SZ 基金代码 与基金相同,因此只显示一条基金代码成交记录。

#### 6.8.贵金属

贵金属交易终端包含账号资金、当日持仓、库存信息、下单面板、指令 列表、任务列表、当日委托、当日成交、消息提示等各种面板。其中当日持 仓显示的是现货延期合约的持仓;库存信息显示的是现货合约;自选合约中 可以查看各个合约的行情变化和更新时间;合约列表中可以查看每个合约的合 约乘数以及最小价格信息。

#### 6.8.1. 现货合约交易

功能介绍

第 135 页 共 168 页 现货合约根据买卖方向和交易性质分为:买入和卖出。买入必须用 全额资金, 当日买入可以用于当日或者以后交易日的卖出;卖出时账

号中必须要用相应的持仓,卖出所得款项的 90%可以用于交易日内的 交易,余款在交易日所日中清算时结算。

### 操作介绍

以现货合约卖出操作为例:

在下单面板输入任意现货合约,选择交易方式并设置交易参数,设置委 托价和总量,点击"买入"下单。

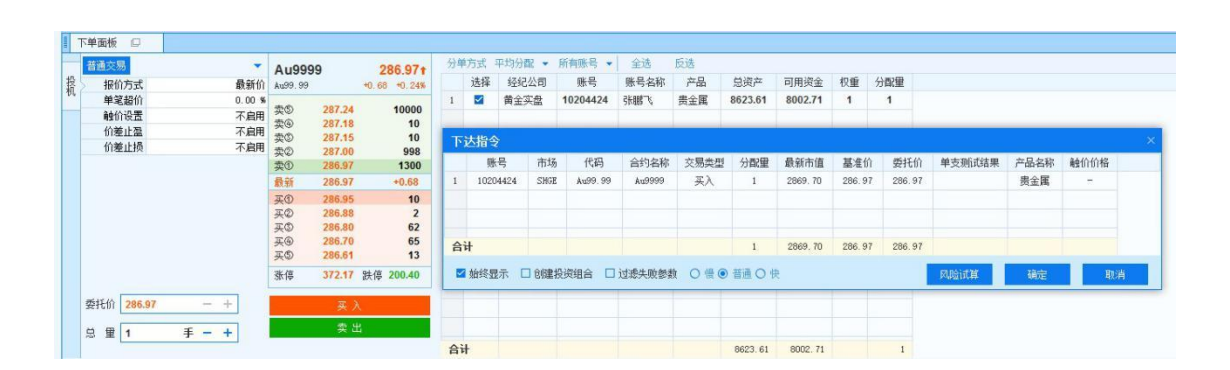

## 6.8.2. 延期合约交易

功能介绍

延期合约交易是以支付保证金的形式在交易所集中买卖某种延期 交收合约 的交易活动。延期合约根据买卖方向和交易性质分为: 开 多、开空、平多、平空。开多是增加延期合约的多头持仓;平多是平掉 延期合约的多头持仓;开空是指增加延期合约的空头持仓;平空是平 掉延期合约的空头持仓。

### 操作介绍

以延期合约开多为例:

在下单面板输入任意现货合约,选择交易方式并设置交易参数,设置委

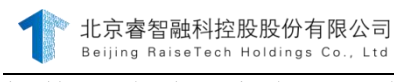

# 托价和总量,点击"开多"下单。

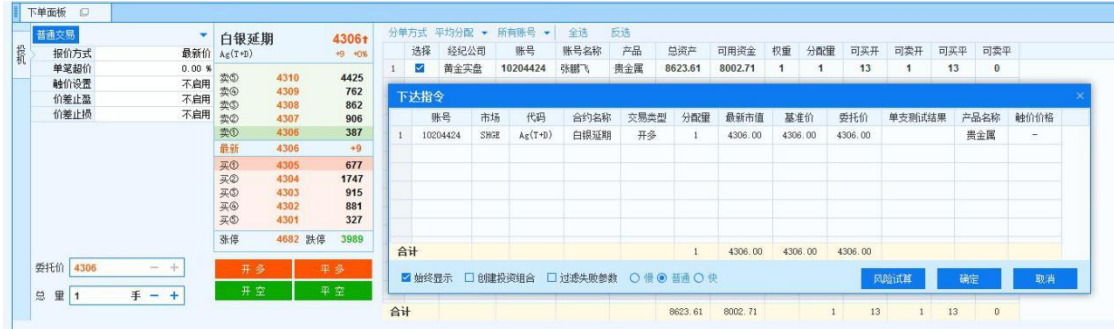

## 6.9.组合交易

组合交易是实现在一个产品上同时下达多笔证券委托,实现大篮子批量 下单的功能。并且组合交易还具有自动套利、对冲的功能,通过预设条件, 自动判断并执行套利、对冲。

## 6.9.1. 篮子管理

#### 功能介绍

组合交易中的篮子相当于一个大容器,可以添加多个股票、期货和债 券,实现批量下单。篮子管理中,包括"股票篮子"和"期货篮子",可以 分别新建篮子来存放股票、债券和期货。大篮子可以实现股票、期货的批 量下单, 提高成交效率。

在【组合交易】—【篮子管理】中可讲行篮子管理, 包含创建/删除篮 子, 导入/导出篮子,上传/下载篮子功能。

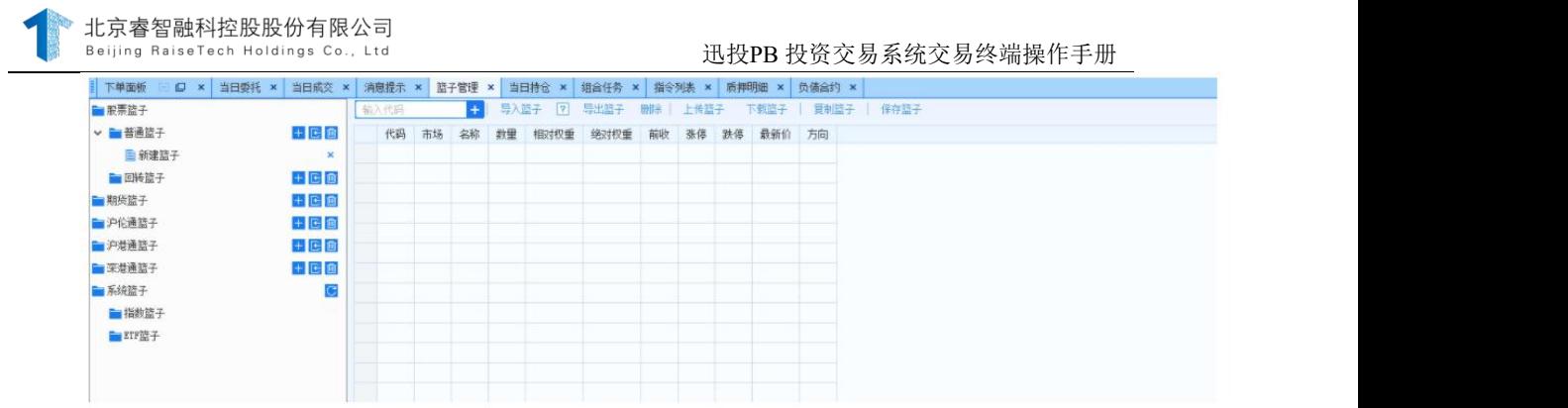

# 操作介绍

8. 创建/删除篮子

1>点击某类型篮子的量按钮,可在其下创建篮子,双击新建的篮子可 对新建篮子进行重命名。

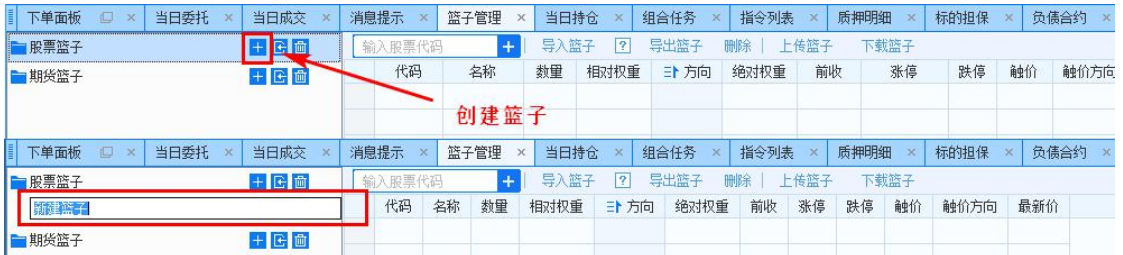

2>点击篮子名称右面的 × 可以删除选中篮子, 点击 会将该类 型下的所有篮子全部删除,且会进行相应提示。

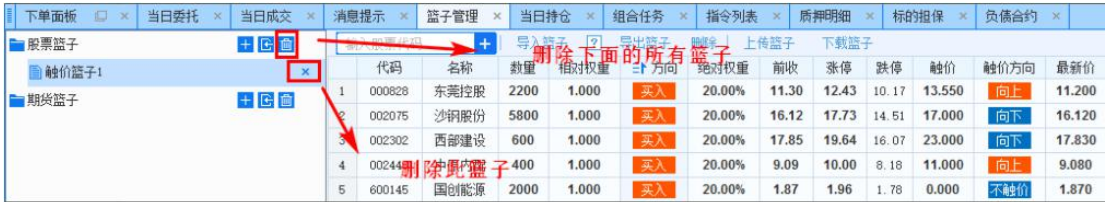

导入/导出篮子

1>点击<sup>导入篮子</sup>在显示的格式列表中选择篮子格式后选择目标篮子进行 导入。

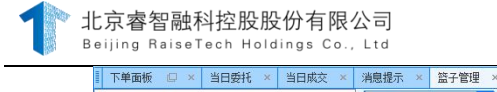

迅投PB 投资交易系统交易终端操作手册

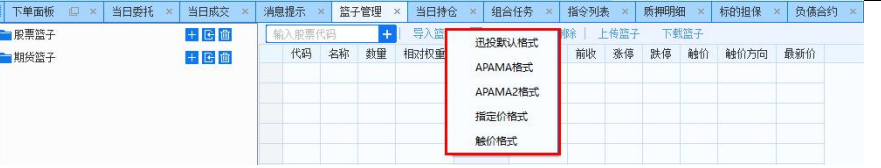

2>点击 可以打开帮助页面查看导入篮子格式说明。

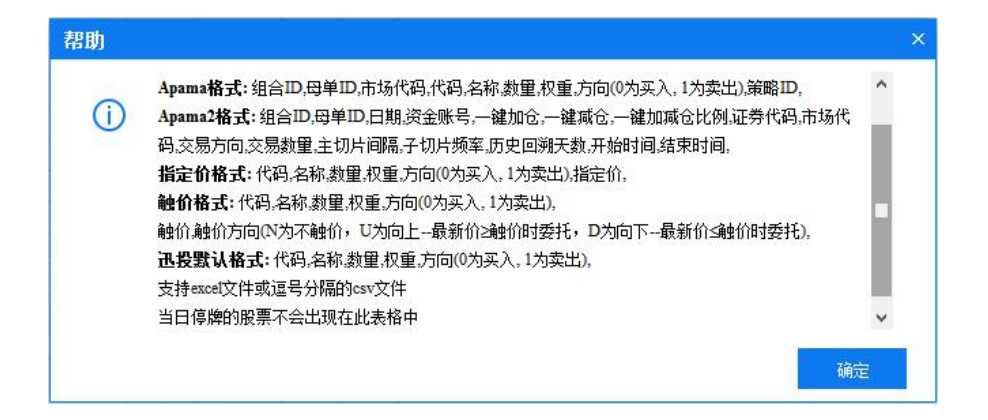

3>选中某个篮子,点击 <sup>导出篮子</sup>,打开保存目录后选择格式后导出篮 子。

9. 上传/下载篮子

1>点击上债篮子,可将已创建的篮子上传到服务器端(只能上传迅投格 式的篮子,若与服务器端现有篮子重名将覆盖现有的篮子)。

2>点击下载篮子,可将服务器端的篮子下载到本地(若与本地现 有篮子重名, 将覆盖现有篮子)。

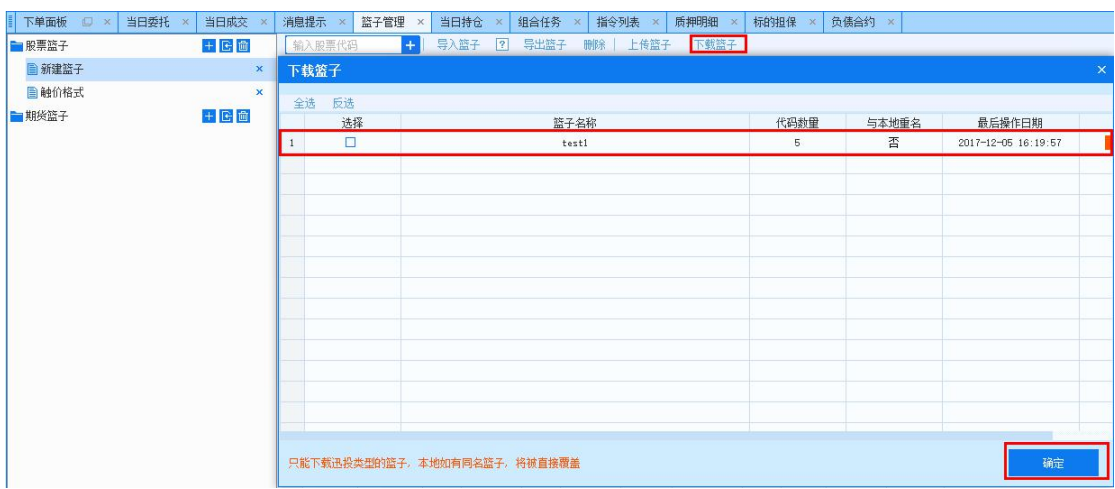

编辑篮子中的代码

1>点击添加代码;

北京睿智融科控股股份有限公司

2>选中某代码后,点击 删除可以将代码删除;

3>相对权重、方向、触价、触价方向、指定价字段可以支持编辑,输入 相对权重后自动计算绝对权重数值。

# 6.9.2. 组合下单

## 6.9.2.1. 下单辅助功能

## 功能介绍

下单面板中的"过滤停盘股"、"过滤涨停股"、"过滤跌停股"、 "过滤反向股"、"替换停盘股"、"过滤黑名单"和"替换黑名单"用于 辅助组合交易,以【组合交易】-【买入】为例。

# 操作介绍

1. 勾选过滤停盘股/过滤涨停股/过滤跌停股/过了反向股功能,将对 篮子中停盘、涨停、跌停或反向交易方向的代码进行过滤,即取消勾选。

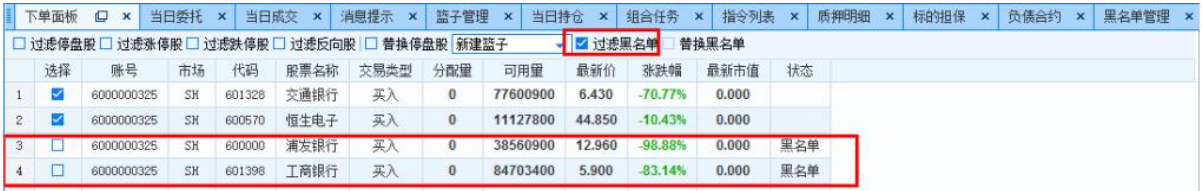

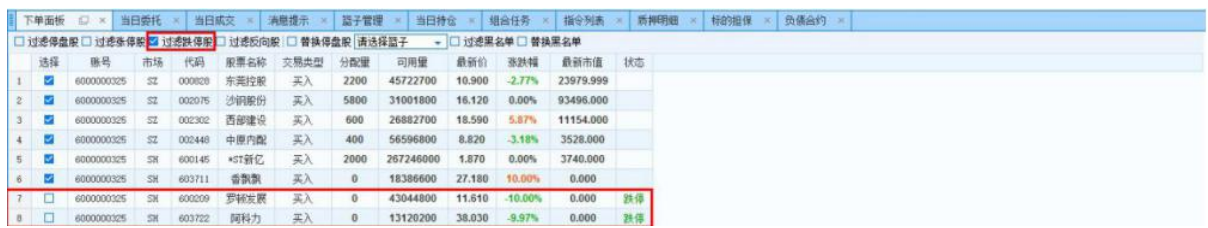

北京睿智融科控股股份有限公司 Beijing RaiseTech Holdings Co., Ltd

迅投PB 投资交易系统交易终端操作手册

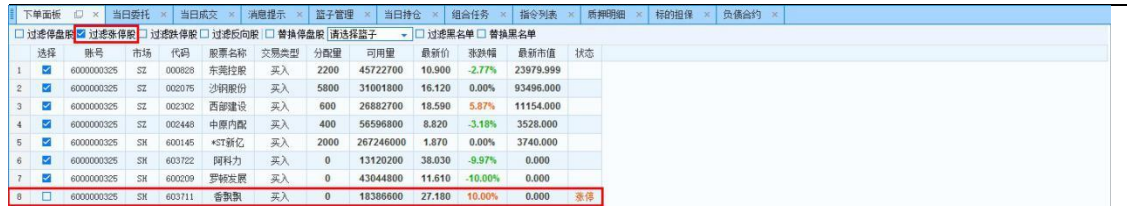

2. 替换停盘股功能,可选择其他篮子来替换当前篮子中的停盘股票。替 换停盘股:若所选篮子中的股票存在停盘股,在交易时可以用其他篮子中的 股票替换停盘股,停盘股会依次被新篮子中的股票所替代。

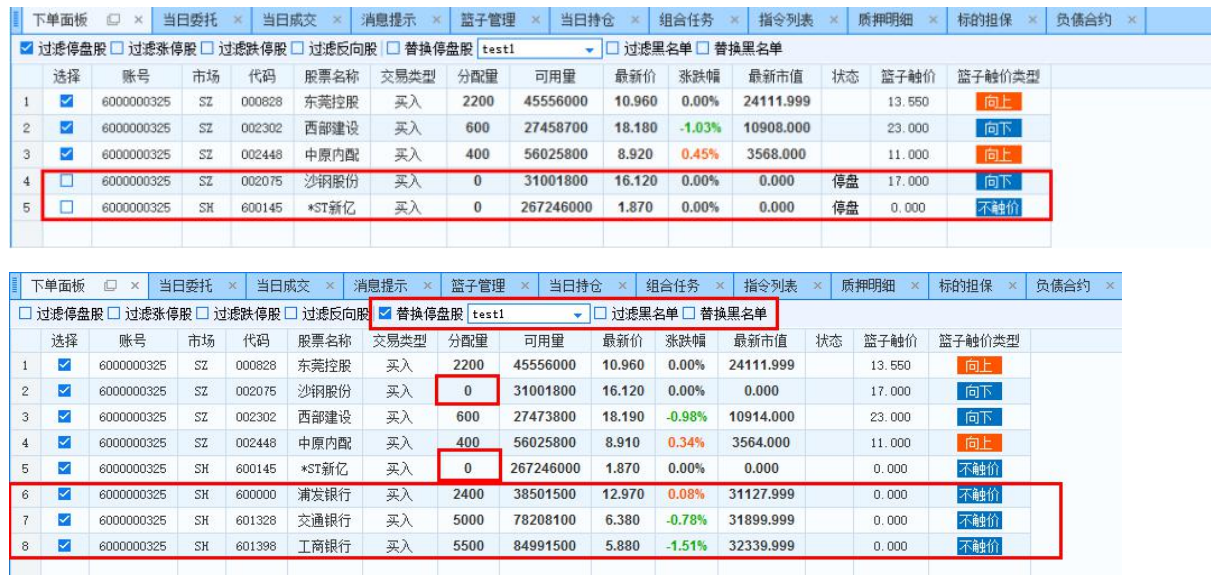

3. 过滤黑名单: "黑名单管理"可添加本地黑名单和白名单, 管理终端 账号添加黑白名单为服务器端添加。勾选黑名单,下单面板中黑名单股票将取 消勾选。

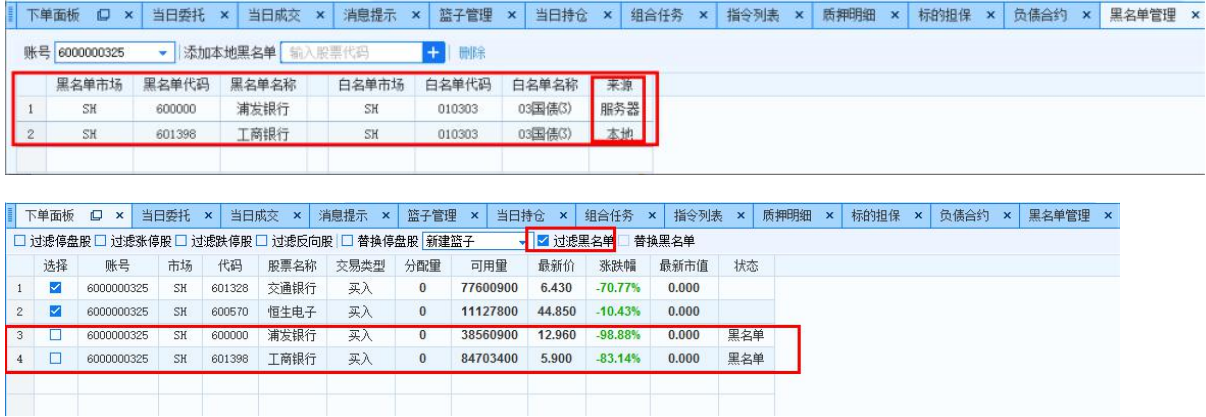

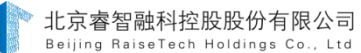

4. 替换黑名单: 若所选篮子中的股票存在黑名单, 在交易时可以用其他 篮子中白名单的股票替黑名单,服务器的黑名单股票无法替换。其中白名单 股票(国债)分配量=黑名单股票(国债)分配量\*最新价/白名单股票 (国债)最新价。

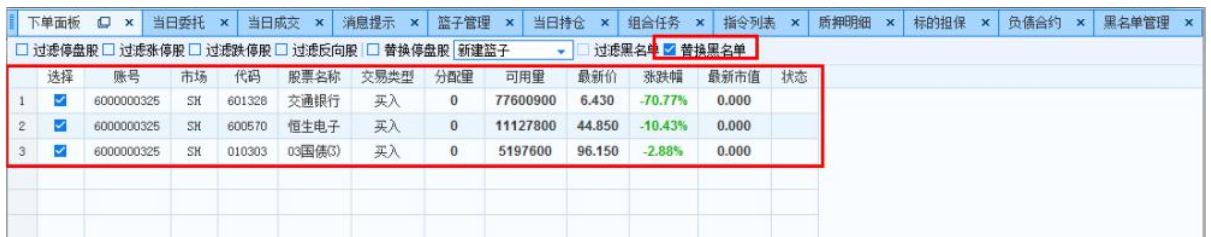

# 6.9.2.2. 股票买入/卖出

## 功能介绍

买入/卖出下单面板可以对股票债券篮子进行买入下单。可以用 多个账号对多个股票债券合约进行买入/卖出, 交易总量分类有"按 组合股票数量"、"按组合股票权重"、"按产品净值"、"按账 户可用"和"按总资产比例"。

## 操作介绍

以组合交易-买入为例:

5. 在买入下单面板选择"篮子管理"-"股票篮子"中创 建的篮子;

6.交易总量选择按组合股票数量"、"按组合股票权重"、"按产 品净值"、"按账户可用"或"按总资产比例",并分别设置篮子份 数、总金额、百分比;

7. 设置交易参数,选择交易账号,点击买入下单。

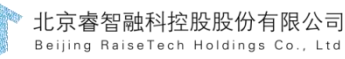

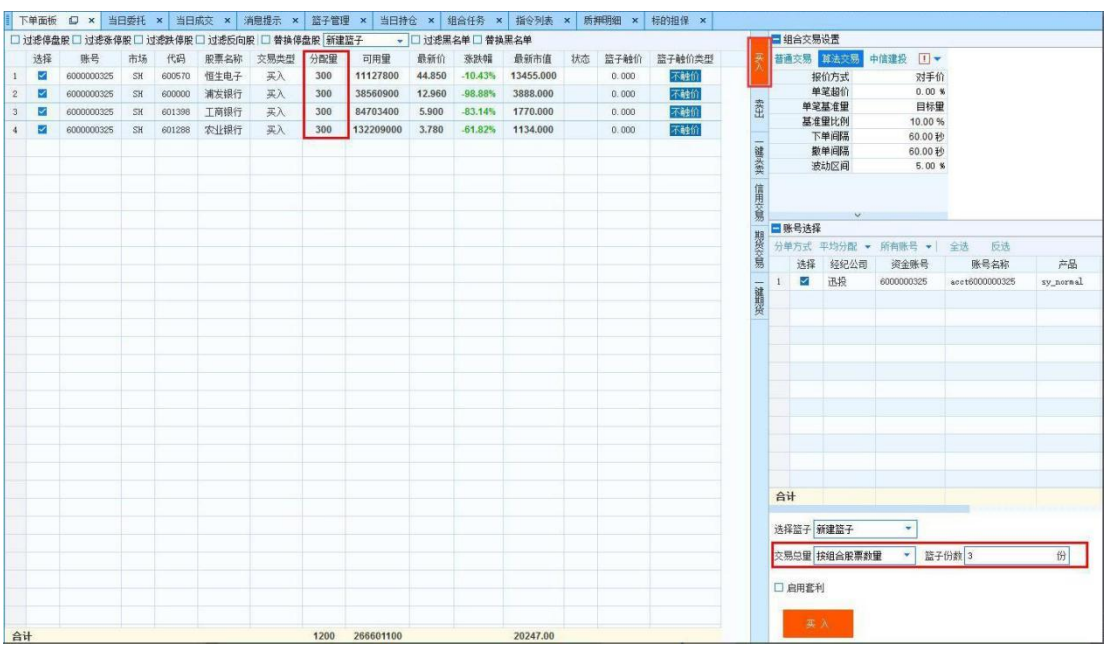

图 4.10.2.2.1

8.组合交易卖出操作通组合交易买入,且组合交易卖出时,选择 篮子可以选择"账户可用持仓",选择后可以将持仓里所有代码显示 在下单面板左侧,分配量为持仓可用量。

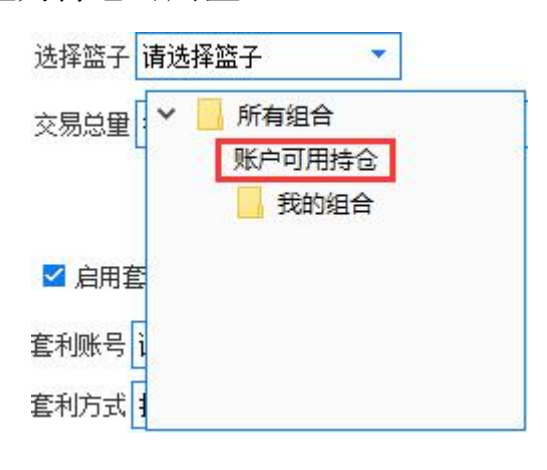

图 4.10.2.2.2

备注 しゅうしょう しゅうしょう しんしゃく しんしゃく しゅうしょく

1> 交 易 总 量 选 择 按 组 合 股 票 数 量 , 需 设 置 篮 子 份 数 篮子份数 3 , 篮子中每支股票的分配量=一份篮子中每支股第 143 页 共 168 页

票的分配量\*篮子份数。

2> 交 易 总 量 选 择 按 组 合 股 票 权 重 , 需 输 入 总 金 额 总金额 100000 示, 交易终端会根据篮子管理中每只合约权重计算 分配,分配量=总金额\*(某支股票相对权重/相对权重合计)/最新 价。

3>交易总量选择按产品净值/按账户可用/按总资产比例,需输入 百分比  $\frac{\text{kg}}{\text{m}}$  , 交易终端会根据篮子管理中每只合约权 重分配量。按产

品净值:分配量=产品净值\*比例\*(某支股票相对权重/相对权重 合计)/最新价; 按账户可用:分配量=可用资金\*比例\*(某只股票 相对权重/相对权重合计)/最新价;按总资产比例:分配量=总资产\* 比例\*(某支股票相对权重/相对权重合计)

/最新价。

#### 6.9.2.3. 一键买卖

### 功能介绍

一键买卖是指进行组合交易时可对证券账号中的持仓同时进行买 入和卖出 的交易,一篮子股票或债券可以通过选择交易类型来同时 进行买入和卖出交易。

### 操作介绍

一键买卖操作同股票买入。需注意的是一键买卖账号为单选,且 下单面板左侧可以调整篮子中股票的交易方向。

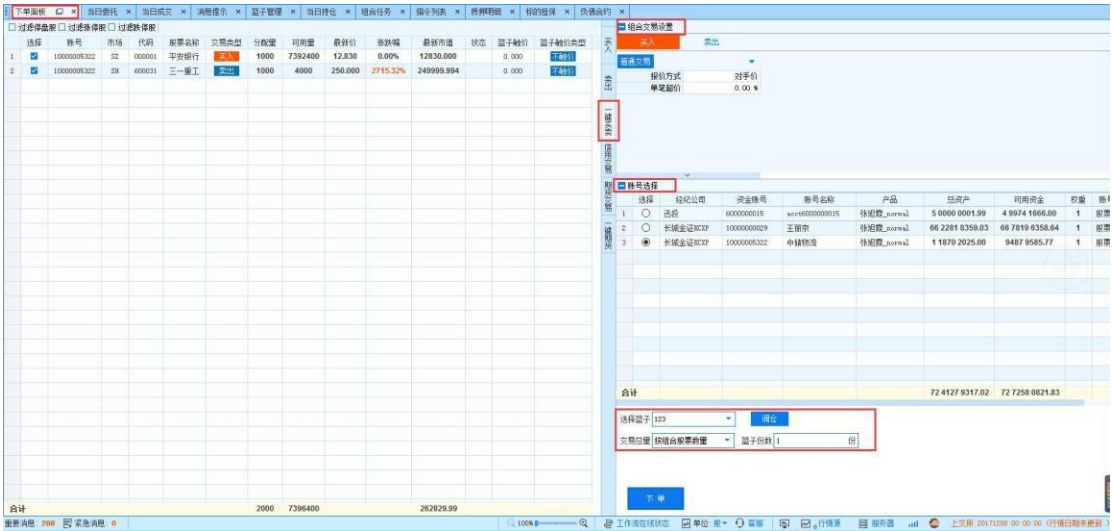

第 145 页 共 168 页
图 4.10.2.3.1

备注 しゅうしょう しゅうしょう しんしゃく しゅうしょく

同时进行买入和卖出,若买入股票的可用资金不足,会用卖出的 那部分资金

(卖出报价方式计算价格\*卖出量)计算买入可用量,卖出的报 单一旦成交后可用资金用于买入。即当进行组合交易,账户的可用资金 不足以买入所有的股票时, 可加上卖出部分持仓后获得资金来实现买 入。

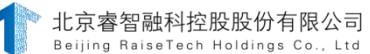

6.9.2.4. 信用交易

# 功能介绍

组合交易-信用交易是指对融资融券进行的组合交易类型, 交易 终端现已支持"融资买入""融券卖出""买券还券""卖券还款" 四个方向的组合交易。

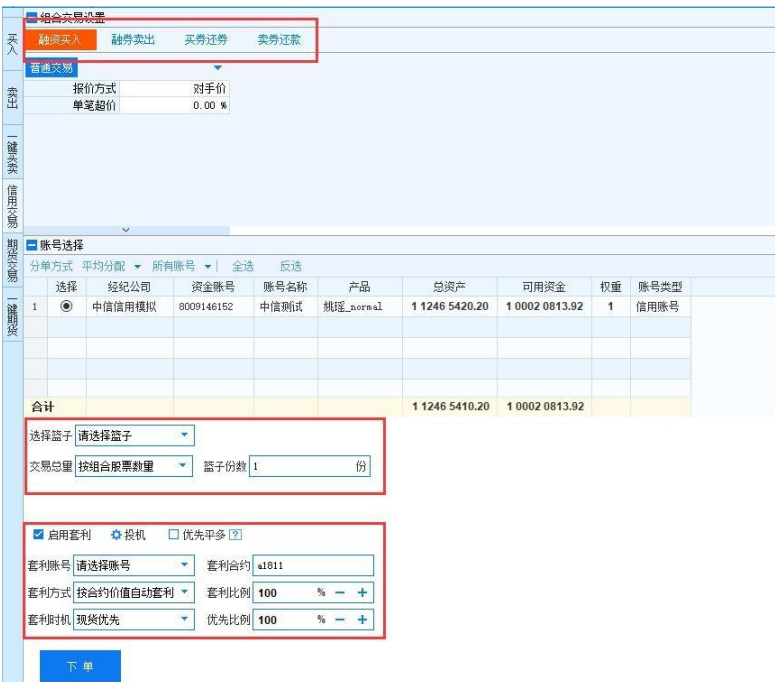

#### 图 4.10.2.4.1

## 操作介绍

1>选择交易类型(融资买入/融券卖出/买券还券/卖券还款);

2>选择交易算法(普通交易/算法交易等算法);

#### 选择

3>点击 ● 选择要进行交易的账号;

4>点击选择篮子, 对选择篮子, 输入交易总量并设置相应 的参数:

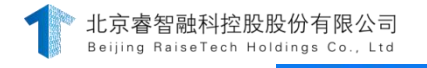

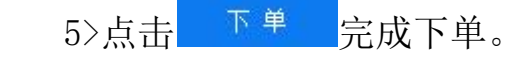

# 6.9.2.5. 期货交易

# 功能介绍

期货交易面板可以对期货篮子进行买入下单,交易参数有普通交 易、算法交易、中信建投,并可以在组合交易设置中选择开仓和平 仓,在下单按钮的右侧可以选择优先平昨或优先平今;交易方式有 "按组合股票数量"、"按组合股票权重"、"按产品净值"。

操作介绍

9. 在期货交易下单面板选择"篮子管理"-"期货篮子" 中创建的篮子;

10. 选择交易总量并设置参数;

11. 选择组合交易设置中的"开多"、"开空"、"平多"或 "平空",此时篮子中的期货代码交易类型调整为当前所选的类  $\mathbb{Z}$ ;

12. 选择交易算法并设置交易参数;

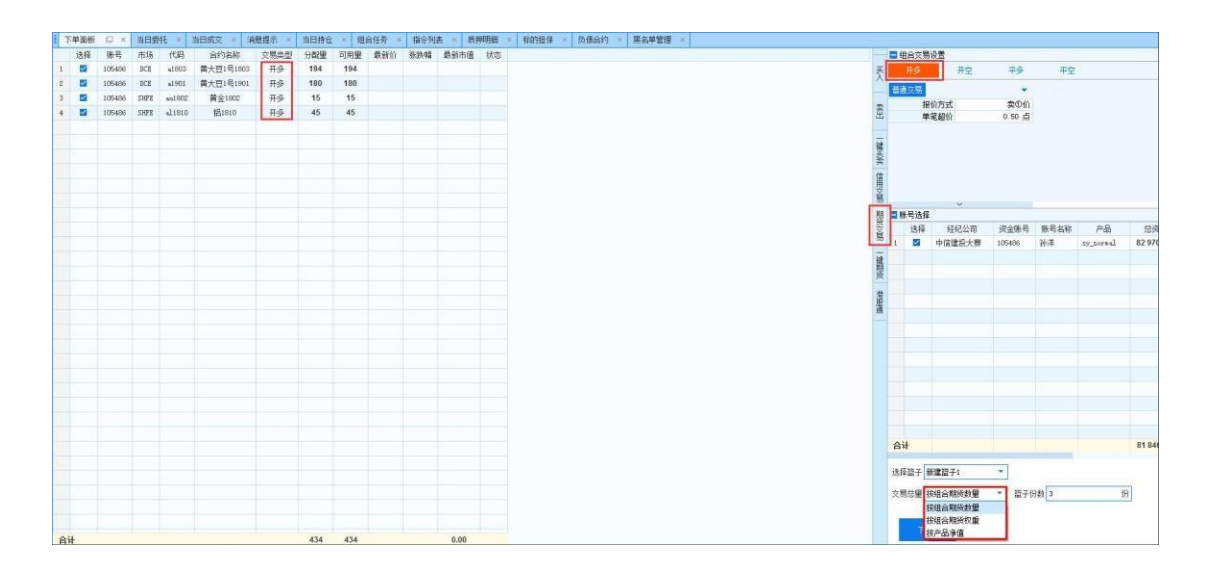

13. 选择交易账号,点击下单按钮。

图 4.10.2.5.1

#### 6.9.2.6. 一键期货

# 功能介绍

一键期货指在进行组合交易时,针对单个的期货账号对篮子中的 期货合约进行买入和卖出的交易,一篮子期货合约可以通过选择交易 类型来同时进行买入和卖出交易,即可同时进行开仓和平仓的操作。

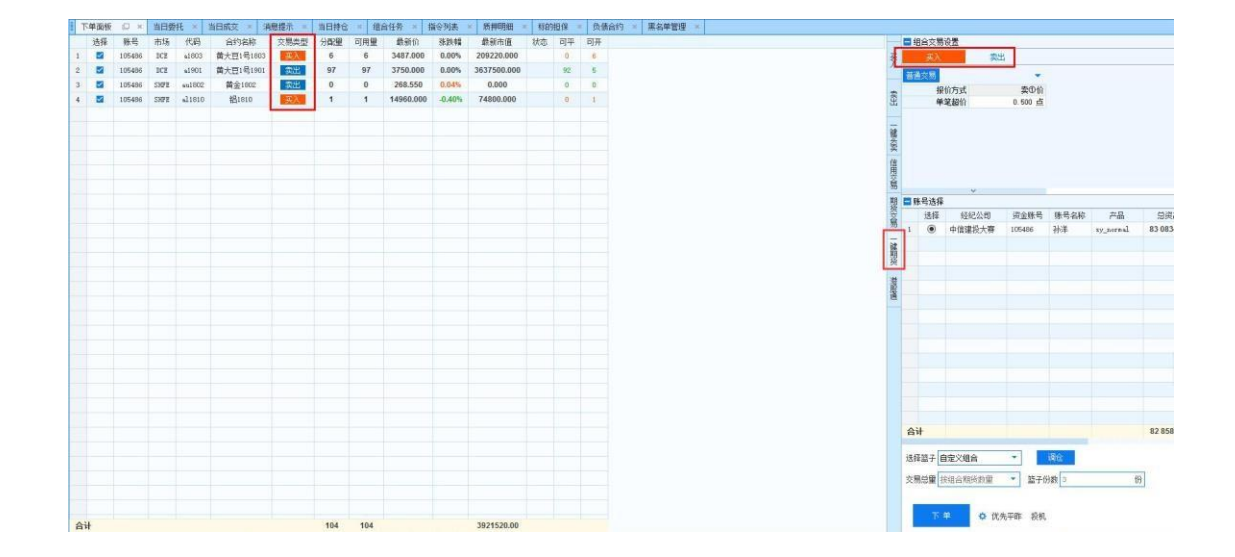

图 4.10.2.6.1

操作介绍

14. 在期货交易下单面板选择"篮子管理"-"期货篮子" 中创建的篮子;

15. 选择交易总量并设置参数,设置选择优先平今/优先平昨以 及投机、套利、套保三种套利模式;

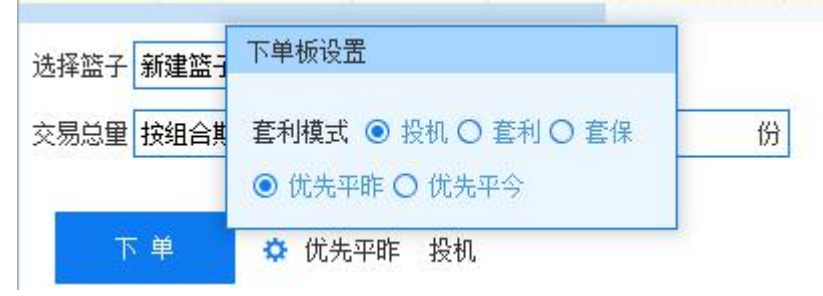

图 4.10.2.6.2

16. 点击组合交易设置中的"买入"和"卖出",分布设置买 入卖出的交易算法及交易参数

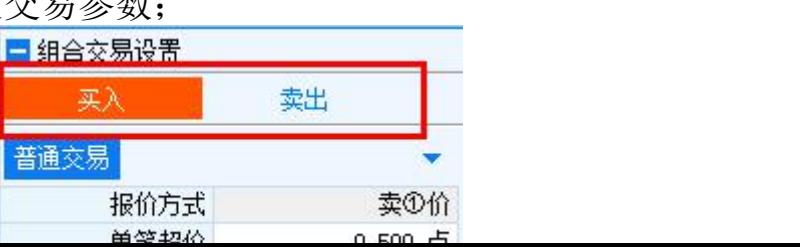

# 图 4.10.2.6.3

17. 选择交易账号,点击下单按钮,弹出的下达指令面板中显 示具体的交易类型,如下图所示。

|                | 下单面板           | O      | $\times$ | 当日委托         |       | 当日成交<br>$\propto$ | 消息提示      | 当日持仓      |              | 组合任务<br>$\mathbb X$ | 指令列表  |      | 质押明细        |      | 标的担保<br>$\times$ |                | 负债合约      | 黑名单管理    |
|----------------|----------------|--------|----------|--------------|-------|-------------------|-----------|-----------|--------------|---------------------|-------|------|-------------|------|------------------|----------------|-----------|----------|
|                | 选择             |        | 账号       | 市场           | 代码    | 合约名称              | 交易类型      | 分配量       | 可用量          | 最新价                 | 张跌幅   |      | 最新市值        | 状态   | 可平               | 可开             |           |          |
|                | ☑              |        | 105486   | DCE          | a1803 | 黄大豆1号1803         | 买)        | 1         | 1            | 3487,000            | 0.00% |      | 34870.000   |      | $\Omega$         |                |           |          |
| $\overline{2}$ | ☑              |        | 105486   | DCE          | a1901 | 黄大豆1号1901         | 卖出        | 92        | 92           | 3750.000            | 0.00% |      | 3450000.000 |      | 92               | $\overline{0}$ |           |          |
|                | 下达指令           |        |          |              |       |                   |           |           |              |                     |       |      |             |      |                  |                |           | $\times$ |
|                |                | 账号     | 市场       | 代码           |       | 股票名称              | 交易类型      |           | 分配量          | 最新市值                | 基准价   | 委托价  | 委托预估金额      |      |                  | 单支测试结果         | 产品名称      | 篮子触      |
|                | $\overline{1}$ | 105486 | DCE      | a1803        |       | 黄大豆1号1803         | 开多(平昨空优先) |           | $\mathbf{1}$ | 34870.00            | 3490  | 3489 | 34890       |      |                  |                | sy_normal |          |
|                | $\overline{2}$ | 105486 |          | DCE<br>a1901 |       | 黄大豆1号1901         |           | 开空(平昨多优先) |              | 3450000.00          | 3760  | 3759 | 3458280     |      |                  |                | sy_normal |          |
|                |                |        |          |              |       |                   |           |           |              |                     |       |      |             |      |                  |                |           |          |
|                |                |        |          |              |       |                   |           |           |              |                     |       |      |             |      |                  |                |           |          |
|                |                |        |          |              |       |                   |           |           |              |                     |       |      |             |      |                  |                |           |          |
|                |                |        |          |              |       |                   |           |           |              |                     |       |      |             |      |                  |                |           |          |
|                |                |        |          |              |       |                   |           |           |              |                     |       |      |             |      |                  |                |           |          |
|                |                |        |          |              |       |                   |           |           |              |                     |       |      |             |      |                  |                |           |          |
|                |                |        |          |              |       |                   |           |           |              |                     |       |      |             |      |                  |                |           |          |
|                |                |        |          |              |       |                   |           |           | 93           | 3484870.00          |       |      |             |      |                  |                |           |          |
|                | 合计             |        |          |              |       |                   |           |           |              |                     |       |      |             |      |                  |                |           |          |
|                | ■始终显示          |        |          | □ 过滤失败参数     |       | ○慢●菩通○快           |           |           |              |                     |       |      |             | 风险试算 |                  | 确定             |           | 取消       |
|                |                |        |          |              |       |                   |           |           |              |                     |       |      |             |      |                  |                |           |          |

图 4.10.2.6.4

## 6.9.2.7. 调仓

# 功能介绍

调仓是指大盘在调整时,将自己手中所持有的股票或期货进行仓 位调整,交易总量可根据数量和权重进行计算。组合股票调仓在"一

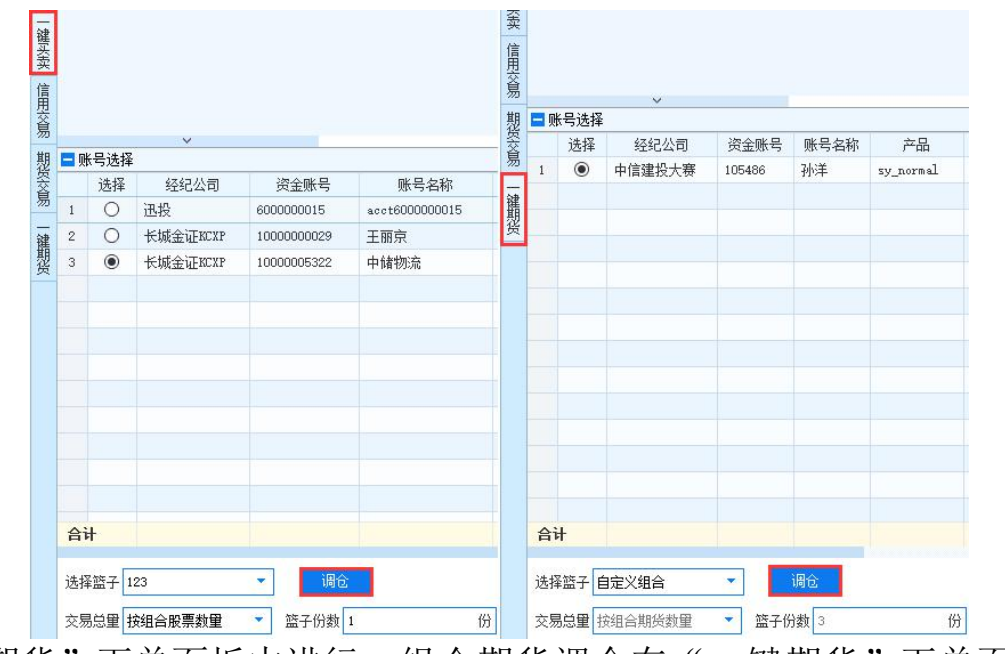

键期货"下单面板中进行,组合期货调仓在"一键期货"下单面板

第 146 页 共 168 页

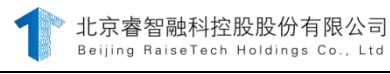

中进行。

# 图 4.10.2.7.1

# 操作介绍

以股票交易调仓为例:

$$
\textcolor{blue}{\textbf{1} \textbf{1} \textbf{1} \textbf{1} \textbf{2} \textbf{3} \textbf{4}}
$$

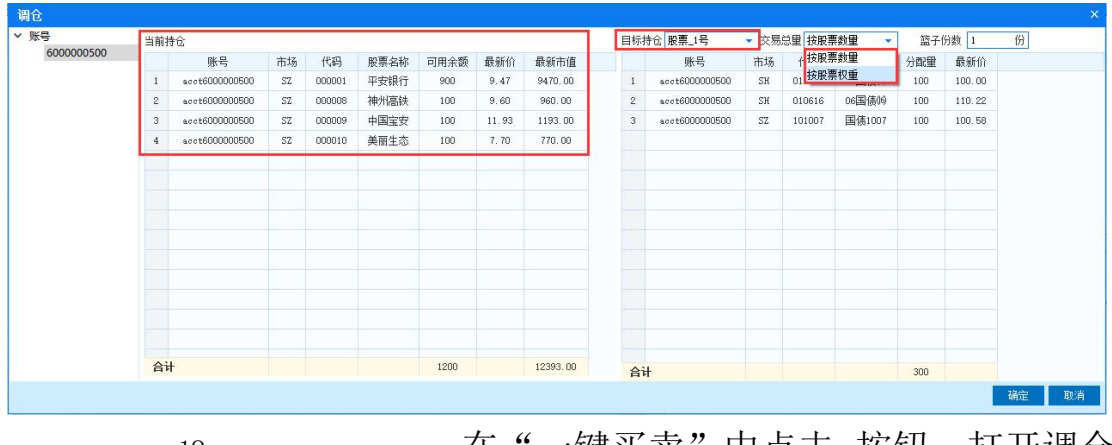

18. 仕"一键头买"甲点击 孩钮,打井调仓 面板,如下图所示。

图 4.10.2.7.2

19. 调仓面板左侧列出所有账号,点击其中一个账号,在当前 持仓位置显示该账号下的所有持仓;在目标持仓位置,选择已创建的目 标篮子,选择后将在下方显示篮子中的股票代码信息,设置完交易总

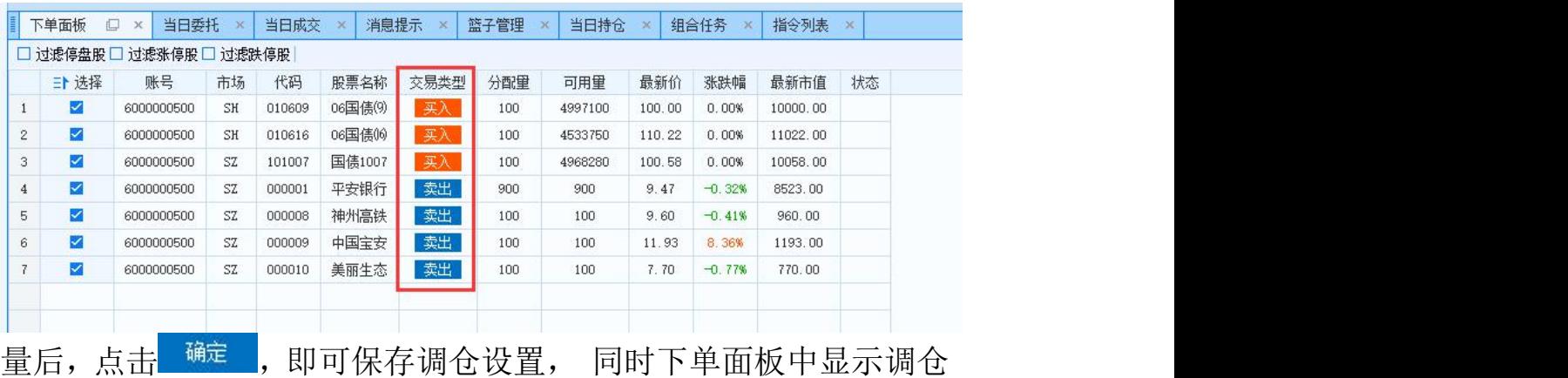

的股票代码并自动计算其交易类型。

#### 图 4.10.2.7.3

备注 しゅうしょう しゅうしょう しんしゃく しゅうしょく

1>调仓中只有按股票数量和按股票权重两种方式可选。

第 148 页 共 168 页

2>调仓设置保存后, <sup>调仓</sup> 按钮置灰。选择篮子处显示"调仓

组合", 交易总量默认为调仓面板中目标篮子选择的交易总量, 如

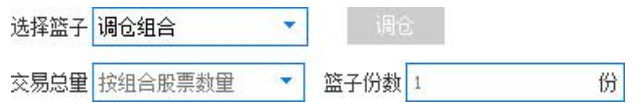

下图所示。

图 4.10.2.7.4

3>设置交易算法并设置交易参数;

4>选择交易账号,点击"下单",即可将当前持仓中的股票卖 出,买入目标持仓的股票。

5>组合期货交易调仓操作通组合股票调仓。

#### 6.9.2.8. 篮子触价交易

## 功能介绍

篮子触价单是实现组合交易篮子中多个合约代码的触价单交易功 能。服务器授权篮子触价单功能,篮子管理中本地添加篮子默认为触价 篮子格式,点击"导入篮子"后的格式选项中增加"触价格式",帮助说 明中也增加触价格式的说明;

#### 操作介绍

20. 针对触价篮子,在篮子管理面板输入触价并设置触价方 向,其中触价的方向分为向上、向下和不触价:向上-最新价≥触价时 委托;向下-最新价≤触价时委托;

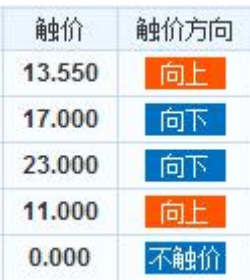

#### 图 4.10.2.8.1

21. 下单面板中选择触价格式的篮子后,可以再次对篮子中代 码进行触价和触价方式进行修改;

第 150 页 共 168 页 22. 设置委托方式:全部触价委托和单笔触价委托,全部触价 委托是全部代码满足触价条件,篮子才可委托;单笔触价委托是代码

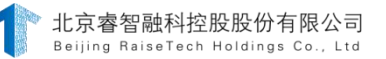

各自满足触价条件就即可委托,代码间触价单互不影响。任务列表中 根据触价类型和触价价格有相应的提示信息。

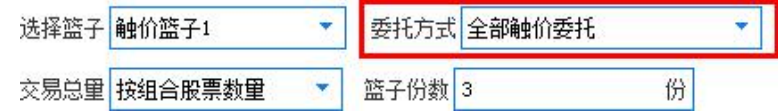

图 4.10.2.8.2

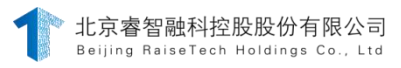

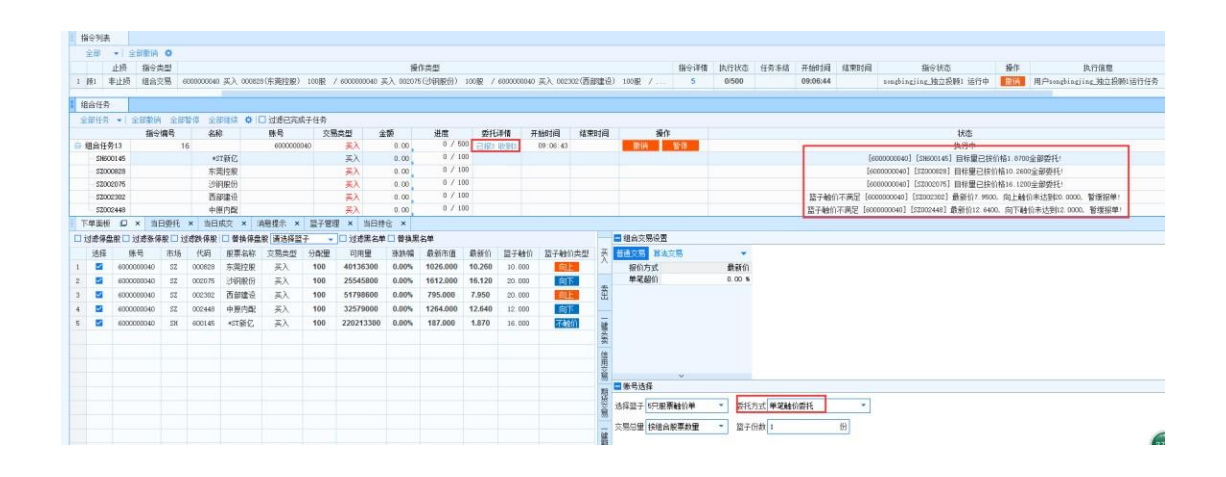

图 4.10.2.8.3

23. 选择交易总量,设置交易算法和参数,选择交易账号后, 点击下单按钮下单。

#### 备注 しゅうしょう しゅうしょう しんしゃく しゅうしょく

#### 触价逻辑:

1>如果触价和触价方向都未设置,就用报价方式选定的价格进行 委托下单; 如果触价方向选择的是不触价,那么无论触价设置的是 多少,都会默认不触价。

2>如果触价方向选择的是向下,那下单的时候就会用盘口的最新 价和设置的触价进行比较:

下单时,如果所有股票的最新价<触价设置,该笔单子直 接委托报单。 下单时,如果所有股票最新价>触价设置,当最 新价≦触价设置才会委托报

单,否则暂缓报单。

下单时,如果所有股票最新价=触价设置,该笔单子直 接委托报单。下单时,如果取不到最新价,也是暂缓报 单。

3>如果触价方向选择的是向上,那下单的时候就会用盘口的最新 价和设置的触价进行比较:

下单时,如果股票的最新价<触价设置,当最新价≥触价设置才会委 托报单, 否则暂缓报单。

下单时,如果所有股票的最新价>触价设置,该笔单子直 接委托报单。下单时,如果所有股票的最新价=触价设置,该 笔单子直接委托报单。下单时,如果取不到最新价,也是暂 缓报单。

4>触价设置与报价方式无关,无论我们的报价方式选择什么价, 设置的触价只与最新价作比较。触价方向和触价相比,优先级更高, 这样是为了客户用价格

低的买入,用价格高的卖出,在客户选择买时,可设置触价方向 向下;在客户选择卖时,可设置触价方向向上。

#### 6.9.2.9. 篮子指定价交易

#### 功能介绍

篮子指定价交易是为了方便在组合交易中对篮子中每个股票代码 和期货合 约代码用自己设定的价格的进行交易。篮子管理中导入篮子 增加"指定价格式", 帮助说明中也增加指定价格式的说明。在指定 价格式的篮子成功导入之后,可以在篮子管理面板和下单面板对指定 价继续修改。无论选择什么样的报价方式,只要选择指定价格式的篮 子,下单之后均按照指定价交易。

#### 操作介绍

24. 针对指定价篮子,在篮子管理面板输入指定价;

25. 下单面板中选择指定价格式篮子后,可以再次对篮子中代 码的指定价进行修改;

26. 选择交易总量,设置交易算法和参数,选择交易账号后, 点击下单按钮下单。

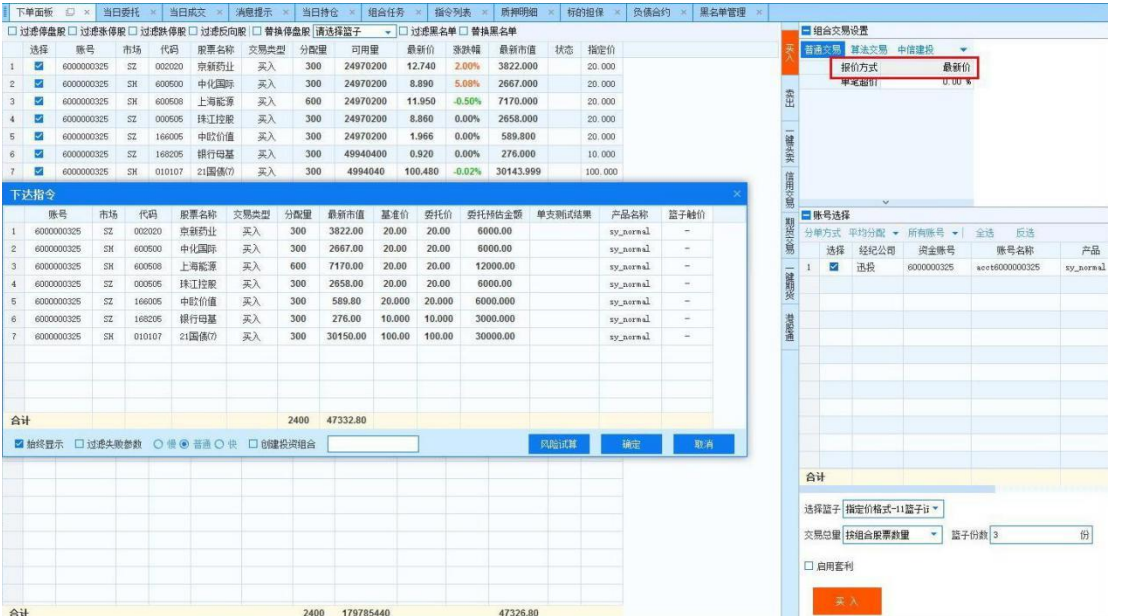

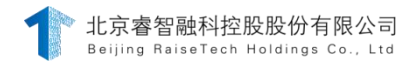

# 图 4.10.2.9.1

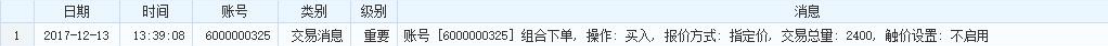

图 4.10.2.9.2

6.9.2.10. 补单

# 功能介绍

针对指令撤销后,委托状态为"已撤"且存在未成量时,组合交 易中提供两种补单方式: 通过指令详情进行补单, 或通过指令"操 作"列中的"补单"按钮进行补单。

操作介绍

27. 在指令详情中补单

在【指令详情】-【执行进度】中,点击"补单"按钮,将所有 存在未成量的代码将自动填充到下单面板;选中需要补单的代码,点 击"选中补单",将选择的代码自动填充到下单面板。补单代码填充到

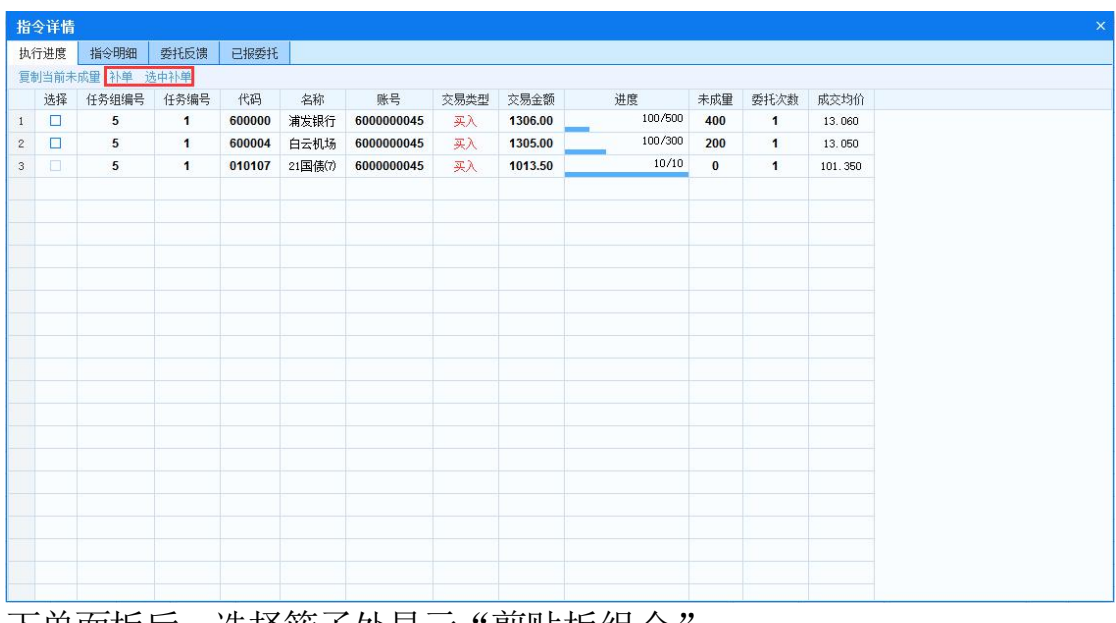

下单面板后,选择篮子处显示"剪贴板组合";

图 4.10.2.10.1

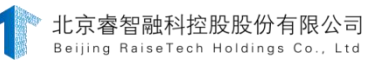

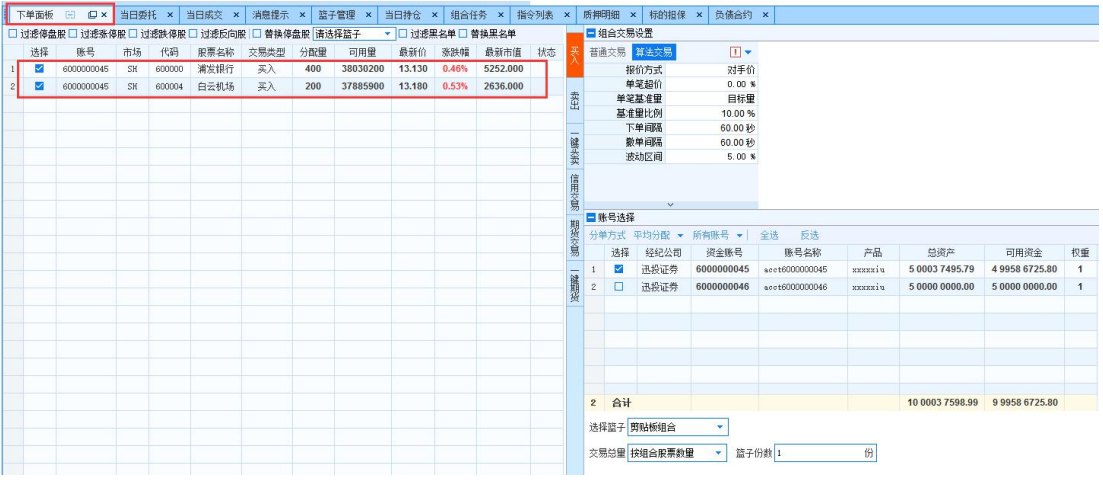

图 4.10.2.10.2

# 28. 在指令操

作列进行补单

撤销指令后,当委托状态为"已撤"时,该指令的操作栏出现"补 单"及"终止"按钮。

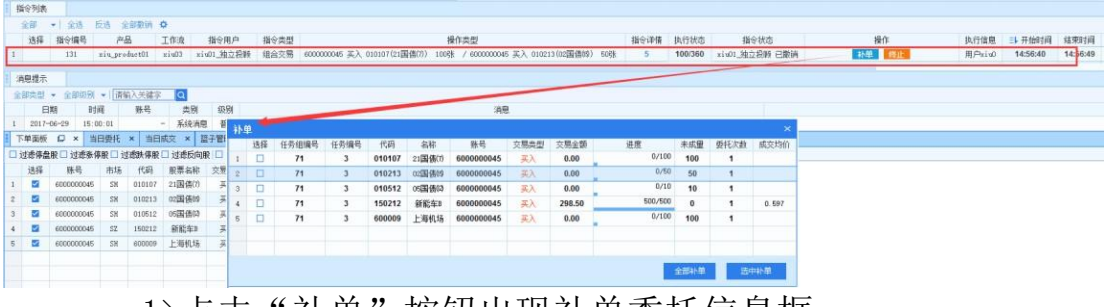

1>点击"补单"按钮出现补单委托信息框;

图 4.10.2.10.3

2>选择"全部补单", 跳转至下单面板, 下单量默认显示为未成交 的数量(可修改),委托价默认显示为未成交的价格(可修改);

3>当点击"买入"对某指令执行补单后,产生新的补单指令,同 时被补单指令操作栏中的"补单"按钮和"终止"消失。

4>点击"终止",该指令后操作栏内的"补单"及"终止"按钮消 失,该指令将不能从【操作】中讲行补单,但是依然可以从指令详情-执行进度中补单。

#### 6.9.2.11. 期现套利

#### 功能介绍

期现套利为实现现货与期货对冲的功能。勾选【组合交易】-【下单面 板】-【买入】或【卖出】-【账号选择】中的【启用套利】即可开启期现套 利。如图:

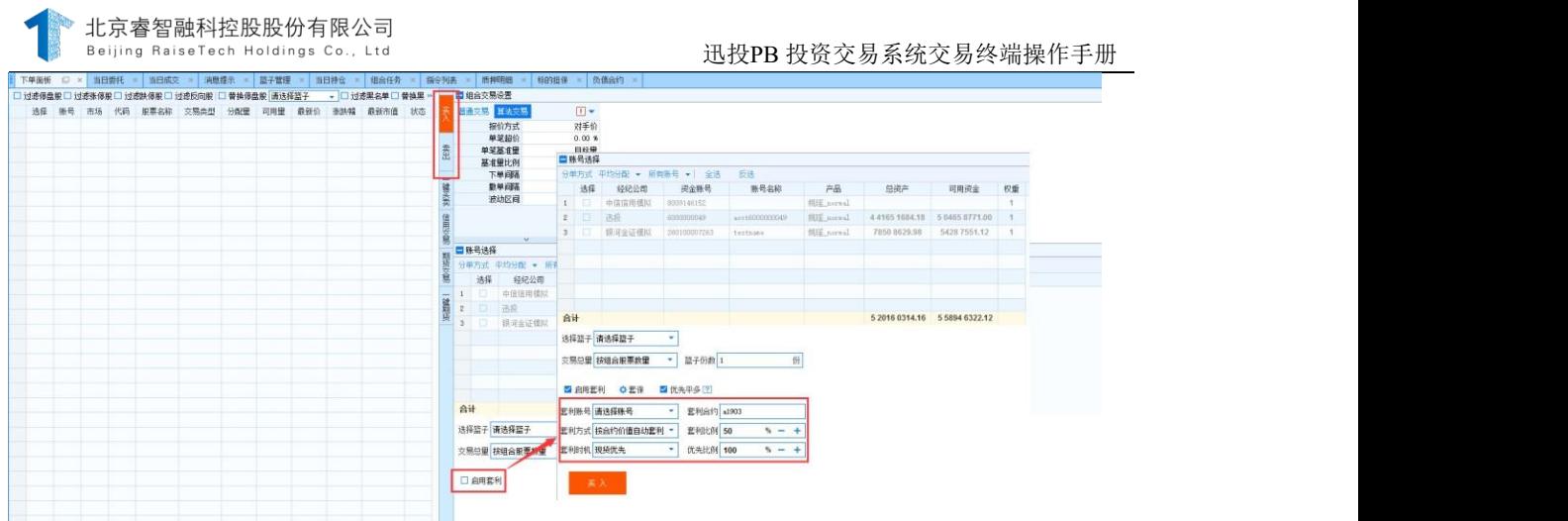

# 操 作 介 绍

1.设置参数

点击 。可用进行下单类型的选择,包括投机、套利、套保,还可以 进行套利算法交易的设置,其设置方式与盘口的算法交易相同。

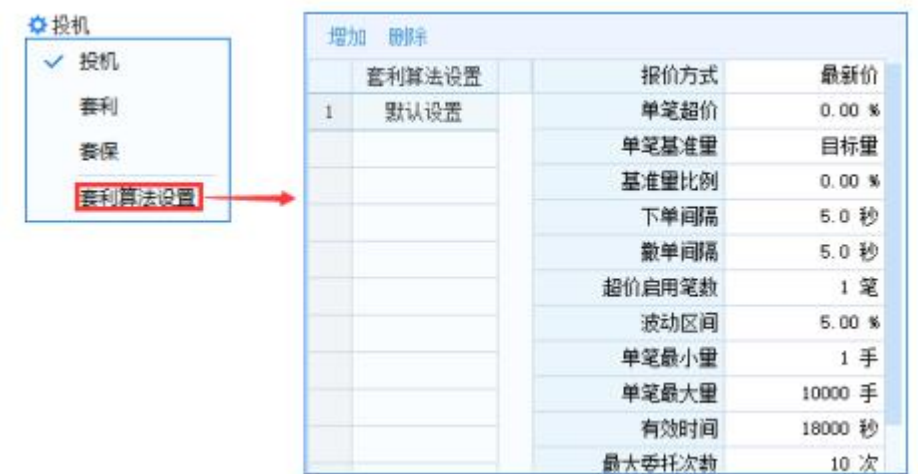

交易方向设置

优先平多、优先开多决定了期现套利的交易方向。交易方式为买入时为 优先平多 口 优先平多, 交易方式为卖出时选择允许开多后可勾选优先开多 ■允许开多 □ 优先开多, 详见帮助。

2. 套利账号选择

点击翻账号通递翻号 。可选择将要讲行套利的期货账号。4.套利合 约选择 。

点击翻给刺"输入给物",可选择将要讲行套利的期货合约,只能是 IF, IC,IH 这三个品种。

3. 套利方式设置

点击 到达基督员有方式,设置套利方式相关的参数 和套利算法。套利方式包括手动套利和自动套利,自动套利包括按合约价 值套利、按固定金额套利和按固定手数套利。自动套利能够实时监测证券 和期货两个市场的数据,通过预设条件,自动判断并执行套利、对冲。自动 套利的具体算法详见帮助。

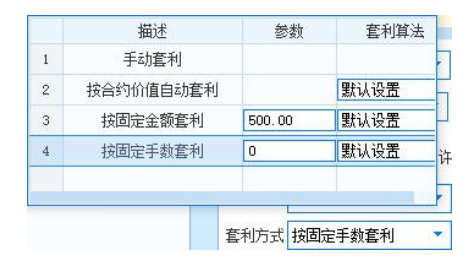

1>手动套利:又叫自定义套利,不设置期货套利参数,直接下单,相当 于普通股票的组合交易,不过风控审批正常下单。

2>按合约价值自动套利:是最新合约价值为套利基准值, 当下单 篮子的总成交金额与合约价值匹配时,自动执行套利任务。

3>按固定金额套利:以设置的金额为套利基准值,当下单篮子 的总成交金额与预设的金额匹配时,自动执行套利任务。

第 152 页 共 168 页

4>按固定手数套利:以设定的手数为套利基准值,当下单篮子 的总成交金额达到预设期货手数的交易金额时,自动执行套利任 务。

5. 套利比例设置

点击套利比例输入框<sup>套利比例</sup>100 % - + 输入套利比例, 套利比例用于 计算单次套利期货手数,可输入 1-200 的整数。具体计算公式详见帮助。

6. 套利时机选择

点击套利时机,显示现货优先和期货优先两个选项

套利时机 现货优先 ÷ 现货优先 期货优先 可通过点击进行套利时机构的选择。套利时机用

于控制对冲期货的时机。

1>现货优先:现货优先成交到套利时期再去对冲期货,对冲期间 现货不暂停交易,继续成交到下一次套利时机时再次对冲期货,以 此类推直至交易结束; 2>期货优先: 首次期货与现货同时报单,保 证先对冲一次期货,待现货成交

到套利时机再去对冲一次期货,以此类推直至交易结束。

备注 しゅうしょう しゅうしょう しんしゃく しゅうしょく

7. 无论是期货优先还是现货优先, 现货报单不受期货成交限制。

8. 优先比例设置

点击 进行优先比例的设置。优先比例用于计算单 次套利期货的手数,可输入 1-100 的整数。具体计算公式详见帮助。

9. 对上述参数设置好后,点击下单即可下达期现套利指令。其中手动套 利需手动到期货交易类型中进行下单,自动套利自动进行期货的报单。

10. 点击27查看期现套利的功能说明及参数设置提示。

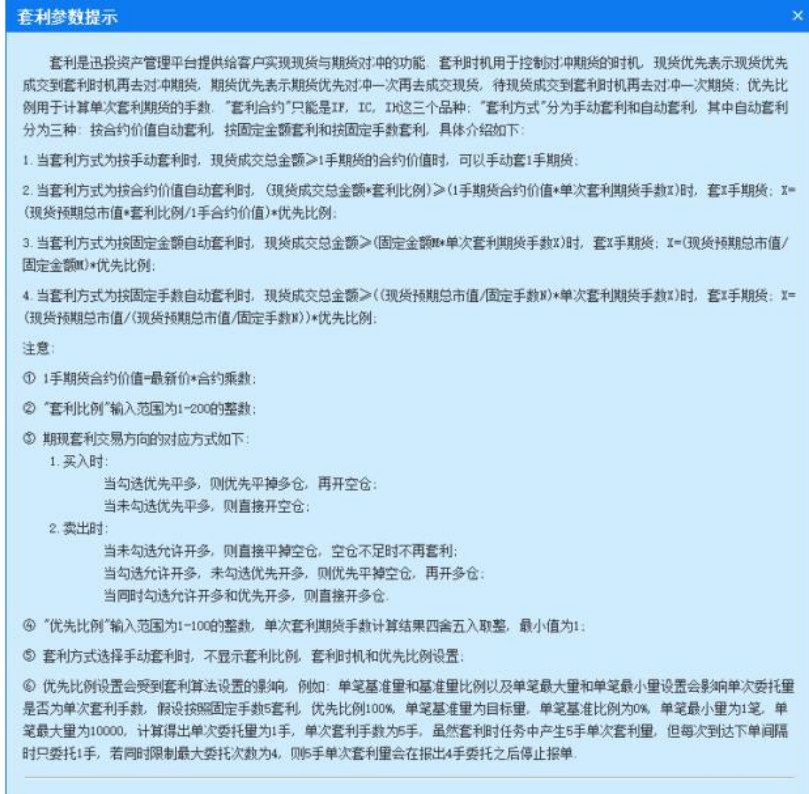

# 6.10.交易辅助功能介绍

# 6.11.投资组合

#### 功能介绍

"投资组合"是为了满足客户的策略化交易,把同一策略的交易放至一

第 154 页 共 168 页

个投资组合,一起进行观察和管理,根据组合的盈亏情况来调整策略。现支 持投资组合的交易类型包括股票、期货和组合交易,面板示意图如下。

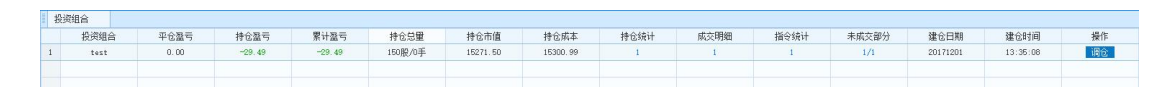

## 操作介绍

现支持投资组合的交易类型包括股票、期货和组合交易。股票交易、 期货交易、组合交易的投资组合界面内容相同,可以进行相同的操作。

1. 通过 平缩器 刺髓素 字段杳询投资组合的盈亏情况。

2. 通过 市联盟 字段杳看持仓总量, 左侧为当前投资组合股票持仓总 量,右侧为当前投资组合期货持仓总量。

3. 通过 2 2 2 1 查看投资组合明细, 各字段数 字表示当前投资组合持仓、成交和指令个数,点击数字可打开相应 的详情界面,如下图:

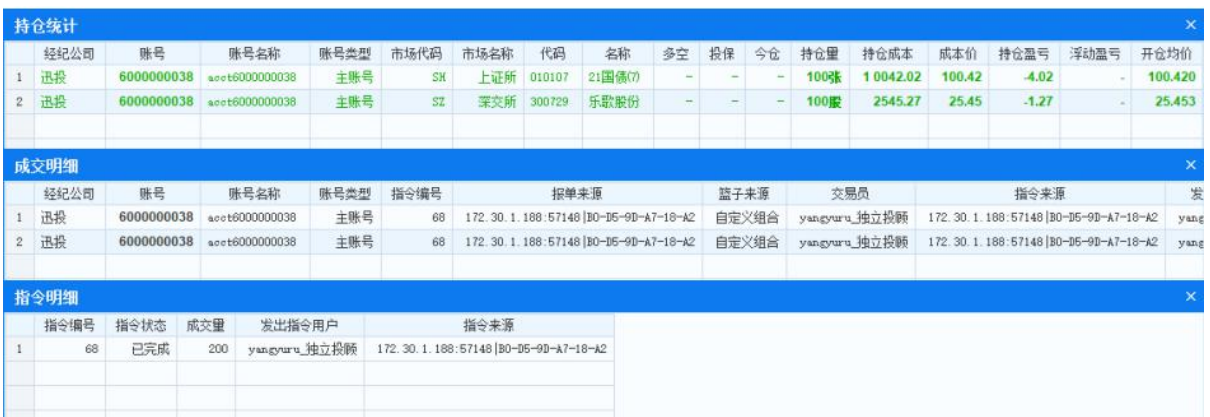

未成交部分

在盘口买入开仓、组合交易买入开仓、调仓中买入开仓 这三种情况 时未完成的部分计入,并可进行补单交易

4. 操作

对当前投资组合进行调仓、删除的操

# 6.11.1.1. 创建投资组合

在股票买入、期货开仓、组合交易(买入、一键买卖只有买入、一键 期货只有开仓)下单,弹出"下达指令"面板,勾选创建投资组合前的, 当其变为Z时, 在输入框输入投资组合名称, 点击确定下单后即可创建投 资组合;若不输入投资组合名称即点击下单,则按照日期 序号自动命名; 若之前已创建过投资组合,点击投资组合输入框可以查看所有已创建投资 组合名称,选择其中一个,则可将对原有投资组合进行追单。如图:

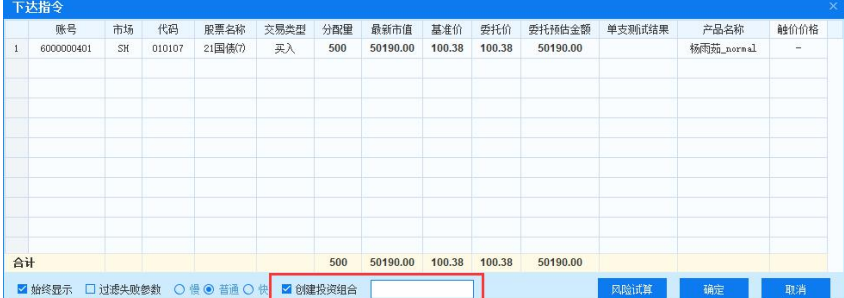

## 6.11.2. 管理投资组合

在"操作"列可进行调仓和删除操作。

#### 6.11.2.1. 调仓

点击【投资组合】-【操作】中的"调仓"可对投资组合中的持仓进 行批量卖出。调仓类型有两种:按数量调仓、等比例调仓。

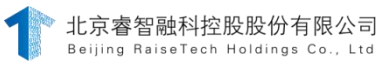

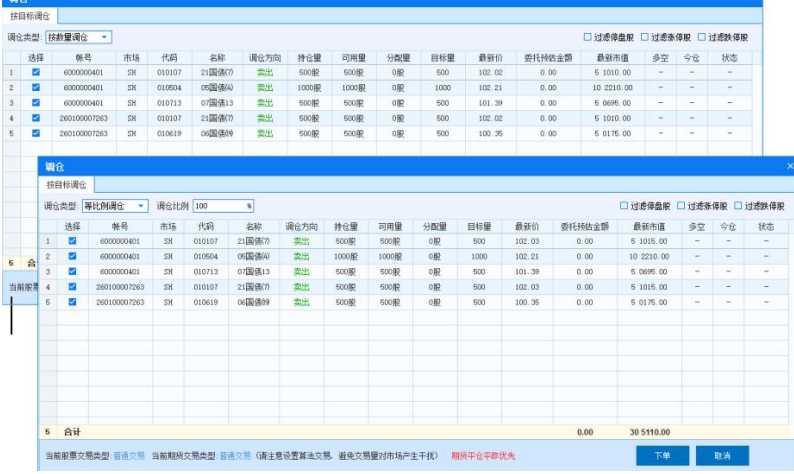

#### 说明 医二氯化物 医心脏性 医心脏性 医心脏性

1. 调仓类型

按数量/等比例调仓是针对单个投资组合的智能调仓策略,其原理在 干通过输入目标持仓量或调仓比例,会自动根据算法判断买入(开仓)或 卖出(平仓) 操作,同时计算出每个持仓的分配量与委托预估金额, 整 体调整持仓。

1>选择调仓类型为 球型 ,需手动编辑输入的 即量 为调整后 的持仓:

2>选择调仓类型为 等比例的 v , 同时需设置调仓比例 调仓比例 100 , 系统根据设置的调仓比例自动计算调整后的持仓量。 目标量 = 持仓量 \* 调仓比例。

2. 数据筛选

通过勾选数据筛选按钮□ 过滤照□ 过滤法停股,筛选持仓数 据, 例如过滤停牌股。

1.调仓方向

根据输入的目标量或调仓比例,系统自动判断调仓方向:

1>股票:在买入/卖出间调整;

第 157 页 共 168 页

期货:在开仓/平仓见调整,原有是空仓就追空仓或平空仓,原有是 多仓就追多仓或平多仓(期货平仓,优先平昨)。

2.指令拆分数量提示

调仓面板顶部对拆分的指令个数进行提示:

#### 股票、期货分开;

有一键买卖授权的情况下,股票的买卖为一个指令:无授权,分开;

有一键期货授权的情况下,期货的多空为一个指令:无授权,分开;

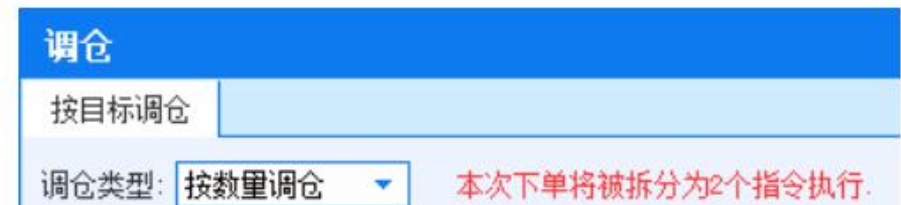

3.在面板下部可设置当前投资组合的股票/期货交易类型;在期货平 仓时, 优先平昨。

当前股票交易类型:普通交易 当前期货交易类型:普通交易 (请注意设置算法交易,避免交易里对市场产生干扰) 期货平仓平昨优先

#### 6.11.2.2. 删除

当投资组合为零时, 【投资组合】-【操作】中显示"删除"按钮 (同时调仓按钮消失),点击删除按钮,可手动删除该投资组合。

1|2013年2012年 平位主号 神位主号 常计主号 神位想聖 神位市道 神位成本 神位(6)计 成文明細 指令状计 未成文部分 3:建仓日期 建仓日间<br>|-<br>| 0:00 0:00 0:00 操作

## 6.11.2.3. 未成交部分

点击【投资组合】面板中的"未成交部分",打开"未成交部分"面 板, 在该面板可查看当前投资组合未成交的部分, 并针对其进行补单, 如 下图所示。未成交部分中的数字,左侧为未成交部分中可交易的代码数,右 侧为未成交部分中

未成交部分

总的代码数 。在盘口买入开仓、组合交易买入开仓和调仓中 买入开仓后未完成的部分计入未成交部分(在"未成交部分"进行的下单 操作统称为"补单")。

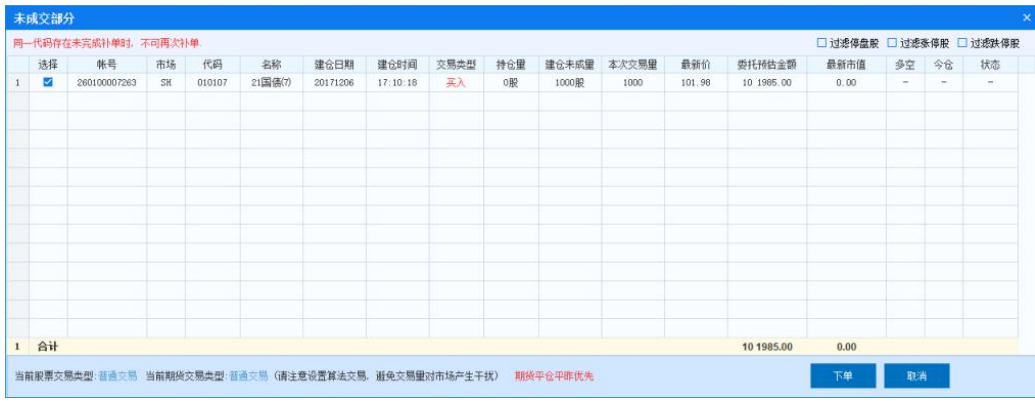

#### **说明: Product of the Contract of the Contract of the Contract of the Contract of the Contract of the Contract of**

持仓量:表示该合约在当前投资组合的持仓量;

- 1) 建仓未成量, 建仓未成量初始为建仓时未成交的量, 投资组合盘口买入 下单与调仓买入时不成交部分累计,补单成功抵消;
- 2) 本次交易量:本次交易量可编辑,为该合约本次补单的交易数量;
- 3) "未成交部分"中的同一代码只能同时进行一次补单,在未成交部分面 板中可以查看相应的提示。

# 未成交部分 同一代码存在未完成补单时,不可再次补单.

- 4) 数据筛选 , 勾选数据筛选按钮 口过滤停盘股口过滤洗停股口过滤跌停股,筛选持 仓数据,例如过滤停牌股。
- 5) 状态: 显示该代码当前的状态,如停盘。代码状态的变化会引起"未 成交部分"字段中数字的变动;
- 6) 在面板下部可设置当前投资组合股票/期货交易类型;在期货平仓 时,优先平昨。

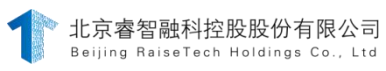

当前股票交易类型:普通交易 当前期货交易类型:普通交易 (请注意设置算法交易,避免交易里对市场产生干扰) 期货平仓平昨优先

## 备注 しゅうしょう しゅうしょう しんしゃく しゅうしょく

投资组合的介绍基于 84th 分支。

# **6.11.3.** 外部服务

# **6.11.3.1.** 接口单

#### 功能介绍

接口单是交易系统对外提供的下单服务功能。外部程序通过下单接口 协议, 根据设定的策略,发送下单指令。

下单接口协议基于 TCP 协议,客户端向服务器发送命令并等待响应, 命令采取命令行形式,用 ASCII 码表示。服务器响应由一个单独的命令行 组成,响应以ASCII 文本+OK 或者-ERR 指出响应的操作状态是成功还是失 败。请求和响应均以\r\n 结束。

服务器需要在客户端认证通过后,才能执行后续操作,交互流程如 下:

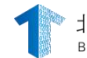

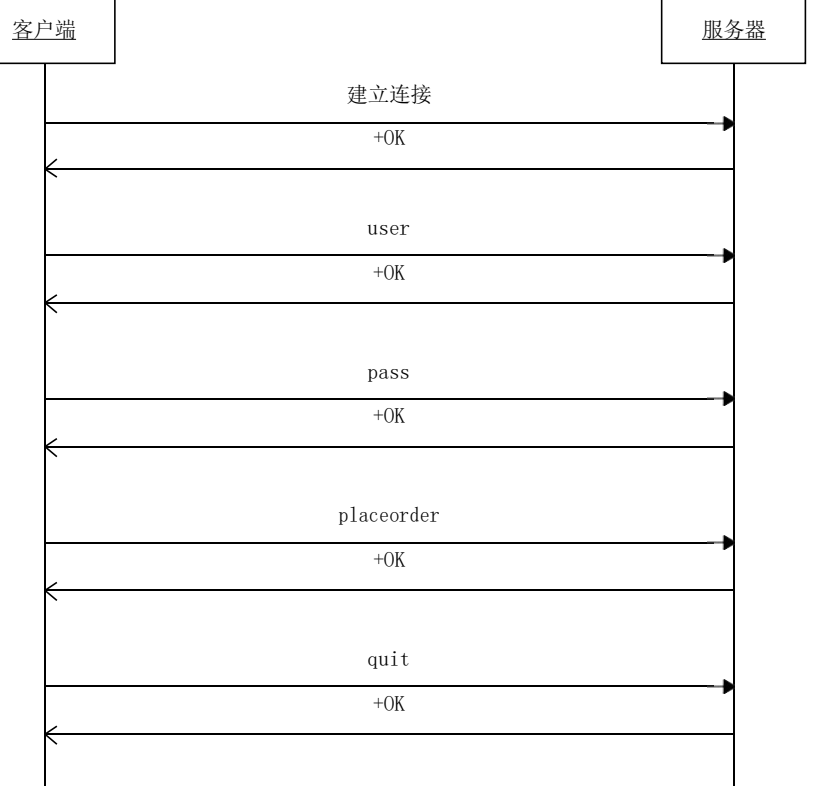

在交易终端左侧功能导航菜单中点击接叫单选项,即可启动接口 单,或者点击交易终端底部状态栏中的接口单图标 ,即可启动接

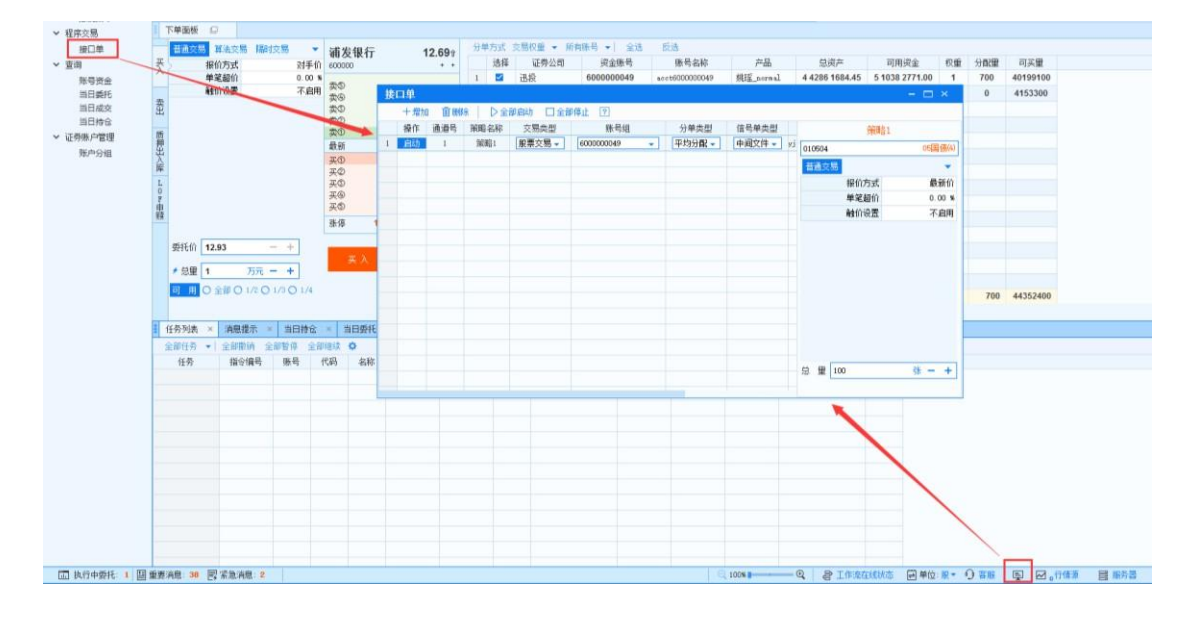

接口单的类型包括网络端口和中间文件两种:网络端口和中间文件。

## 6.11.3.1.1. 网络端口

当交易终端启动下单服务时,填写本机需要监听的 IP 地址和端口以 及登录用户名和密码,外部程序和下单服务通过下单接口协议进行通讯。

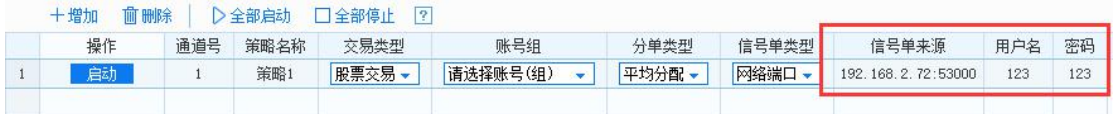

## 操作介绍

下单前,选择相应的交易类型 <sup>交易类型</sup> ,并在交易终端-系统设 置-账号组设置-股票-新增账号组,方便用户进行多个账号委托,提 供证券、期货、融资融

第 162 页 共 168 页

券等账号分组、组内账号的默认交易权重等设置,通过选择账号, 快速建立相应的账号,配合多种分单策略,实现多个账号的批量交 易。

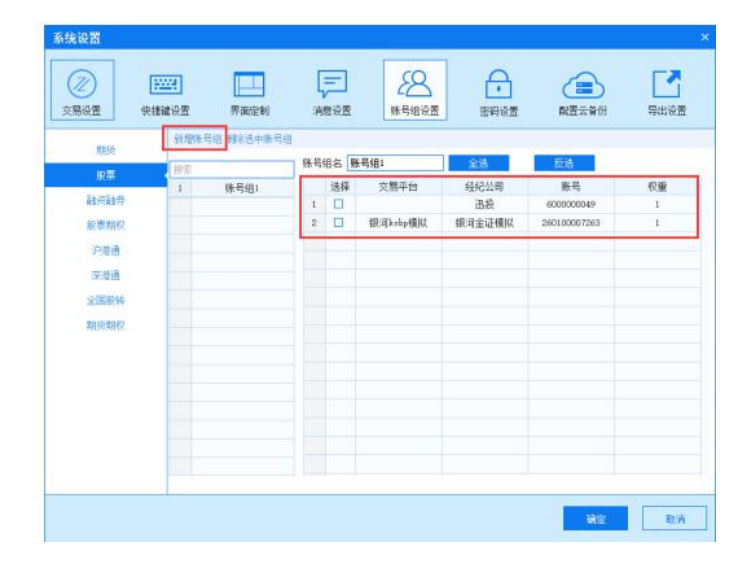

- 1. 启动 cmd, 第一行输入: telnet 本机 ip 地址 端口 回车键→响应  $+OK;$
- 2. 第二行输入: user 用户名 回车键→响应+OK:
- 3. 第三行输入: pass 密码 回车键→响应+OK;
- 4. 第四行输入: placeorder 下单类型,通道号,报价方式,下单代码,下单 总量;  $\Box$

注意:用户名和密码不能为空。

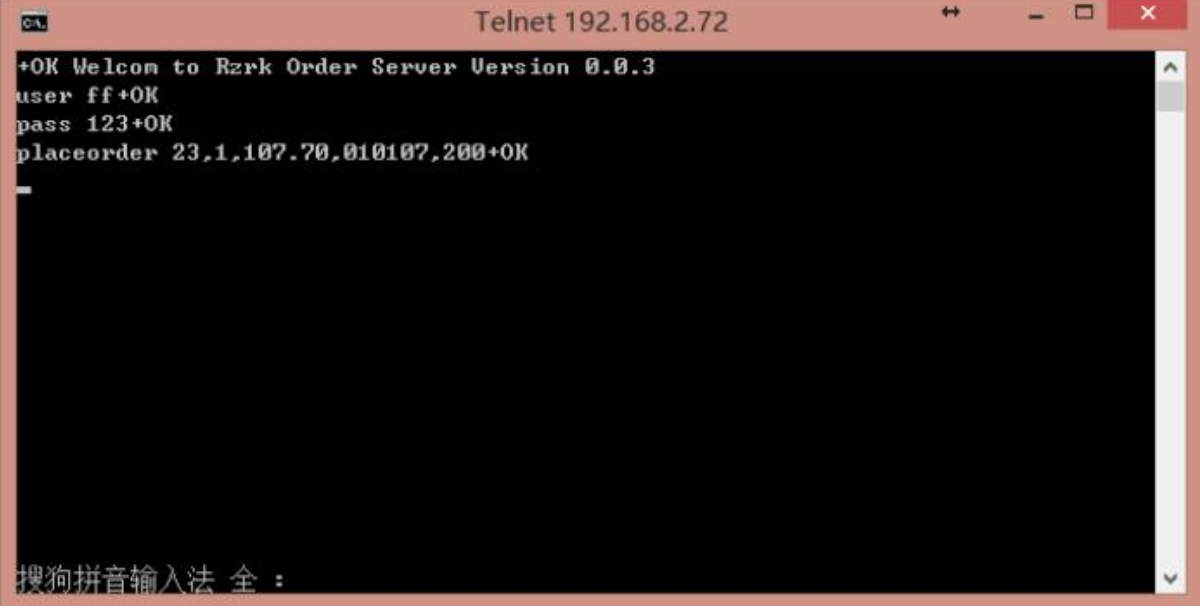

cmd 启动

4>无误后,弹出下达指令弹框。

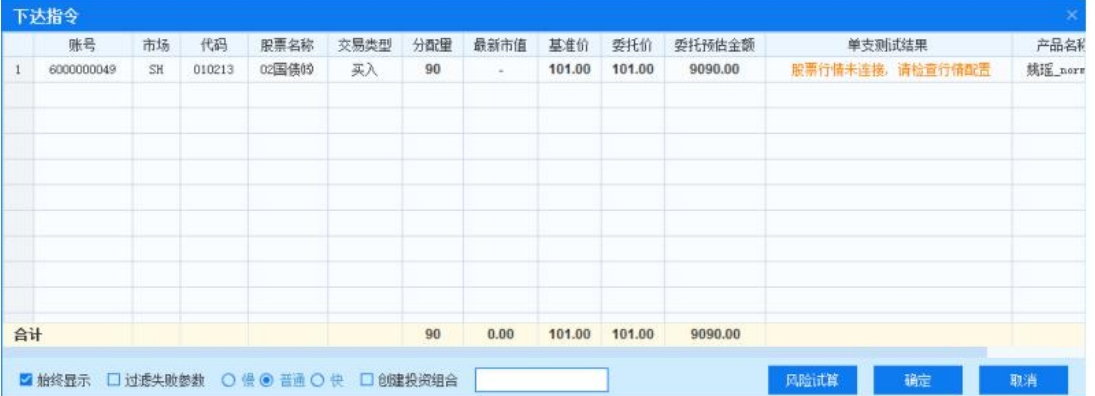

# 6.11.3.1.2. 中间文件

当交易终端启动下单服务时,需要导入一个协议文件(.txt 格 式),外部程序和下单服务通过该协议文件进行通讯。

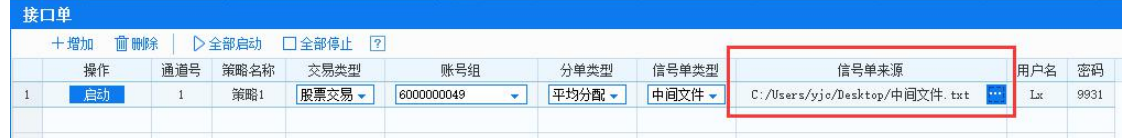

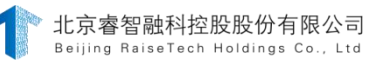

# 1) 格式: 记事本格式 (.txt)

- 2) 内容:下单类型,通道号,报价方式,下单代码,下单总量
- 3) 注意:中间文件的内容之间用英文半角","隔开;中间文件导入后启 动接口单策略,需要再次将中间文件导入到目标路径下。

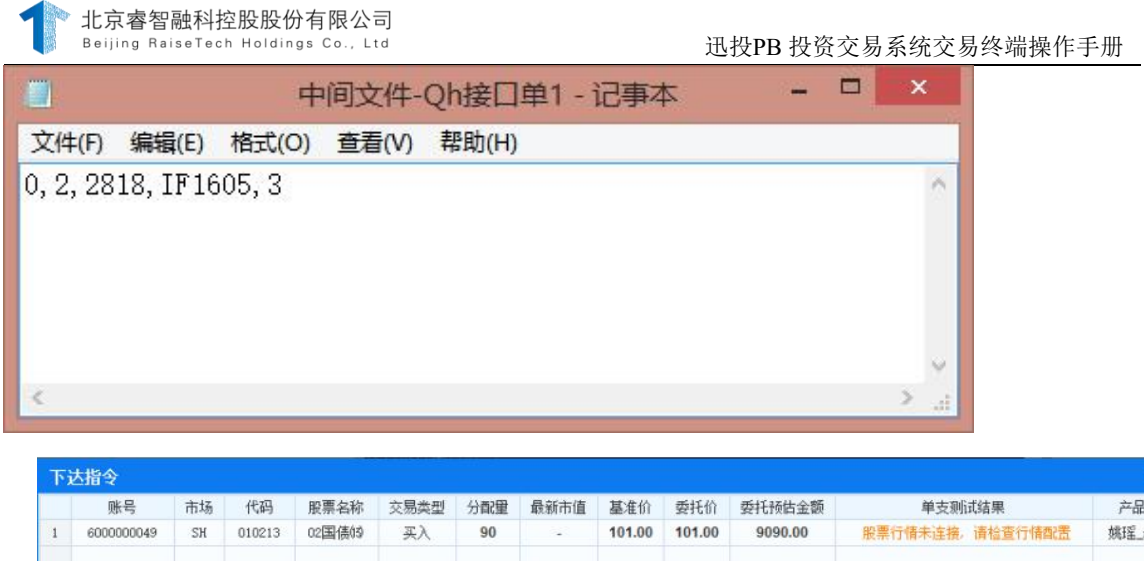

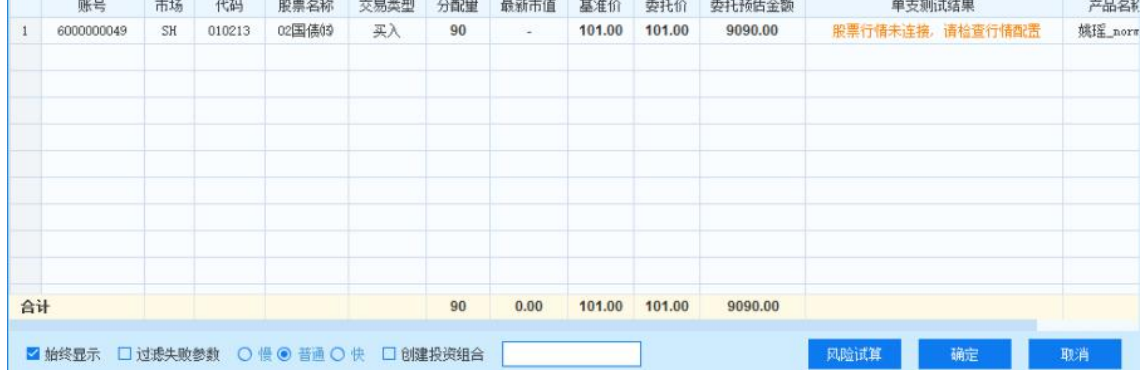

操作 点击启动 | 韩 天误后, 弹出下达指令弹框。

## 6.11.3.1.3. 下单参数

网络端口和中间文件下单的内容为:下单类型,通道号,价格,下单代 码,下单总量。

下单类型

- 1) 期货-六键风格:
	- 开多: 0 平昨多:1 平今多:2 开 空: 3
	- 平昨空:4
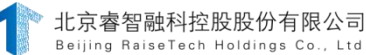

- 平今空: 5
- 期货-四键风格:
- 平多,优先平今:6
- 平多,优先平昨:7
- 平空,优先平今:8
- 平空,优先平昨:9
- 2) 期货-两键风格:

卖出,如有多仓,优先平仓,优先平今,如有余量,再开空: 10 卖出,如有多仓,优先平仓,优先平昨,如有余量,再开空:11 买入,如有空仓,优先平仓,优先平今,如有余量,再开多:12 买入,如有空仓,优先平仓,优先平昨,如有余量,再开多:13 买入,不优先平仓:14

- 卖出,不优先平仓:15
- 3) 期货-跨商品套利:
	- 开:16
	- 平,优先平昨:17
	- 平,优先平今:18
- 4) 期货-展期:
	- 看多,优先平昨:19
	- 看多,优先平今: 20
	- 看空,优先平昨:21
	- 看空,优先平今: 22
- 5) 股票:
	- 买入: 23
	- 卖出:24
- 6) 组合交易:

组合买入: 25

组合卖出:26

一键买卖:33

7) 融资融券:

直接买入:23(同股票买入)

直接卖出:24(同股票卖出)

- 融资买入: 27
	- 融券卖出:28
	- 买券还券:29
	- 直接还券:30
	- 卖券还款: 31
	- 直接还款:32

#### 2.通道号

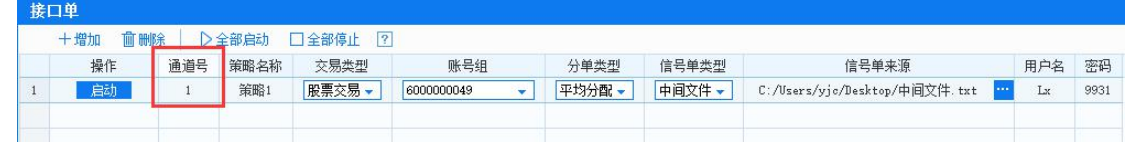

交易价格

在交易终端的接口单页面中,报价方式栏,须选择相关的报价方式, 系统按照指令中传递的报价方式进行委托;若报价方式栏未选定相关价 格,这里指令的价格参数则无效。

3.股票代码

股票或期货代码必须为交易所指令的代码格式,需区分大小写。例 如:600004或 IF1403、ru1401 等。

4.交易量

股票交易量的默认单位为:股 (债券最小单位:10;一般股票代码 最小单位: 100; 回购类最小单位: 1000; );

第 168 页 共 168 页

北京睿智融科控股股份有限公司 Beiling RaiseTech Holdings Co., Ltd

期货交易量的默认单位为:手。

### **6.11.3.2.** 网络端口

网络端口是当交易终端启动网络端口类型的接口单下单服务时,填写 本机需要监听的 IP 地址和端口以及登录用户名和密码。外部程序和下单 服务通过下单接口协议进行通讯。

操作步骤: 启动 cmd, 第一行输入: telnet 本机 ip 地址 端口 回 车键→响应+OK

第二行输入: user 用户名 回车键→响应+OK 第三行输入: pass 密 码 回车键→响应+OK

第四行输入: placeorder 下单类型,通道号,报价方式,下单代码,下 单总量回车键→响应+OK

退出: quit 回车键→响应+OK

注意: 客户端不设置接口的用户名和密码也支持下单, 即允许用户名 密码为空。

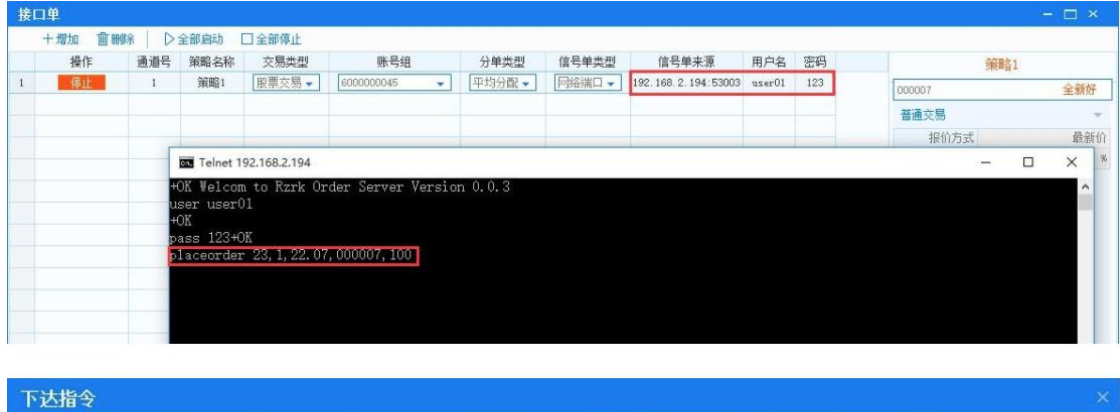

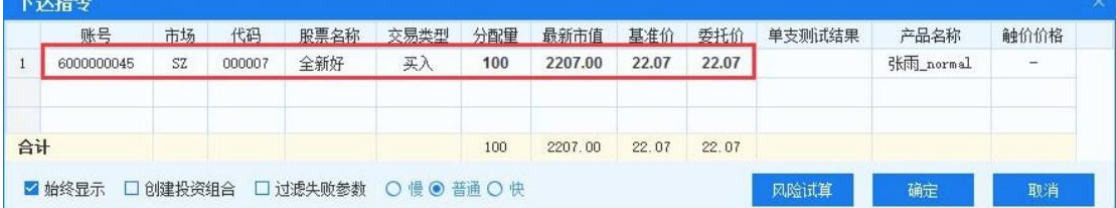

# **6.11.3.3.** 中间文件

当迅投投资交易系统的交易终端启动下单服务时,需要导入一个协议 文件(.txt 格式),系统每隔 0.5 秒就自动扫描信号源路径下是否有这 个文件,若有就读取里面的内容,然后删除该文件。外部程序和下单服务 通过该协议文件进行通讯。

格式:记事本格式(.txt)

内容:下单类型,通道号,报价方式,下单代码,下单总量

注意: 中间文件的内容之间用英文半角","隔开;中间文件导入后 启动接口单策略,需要再次将中间文件导入到目标路径下

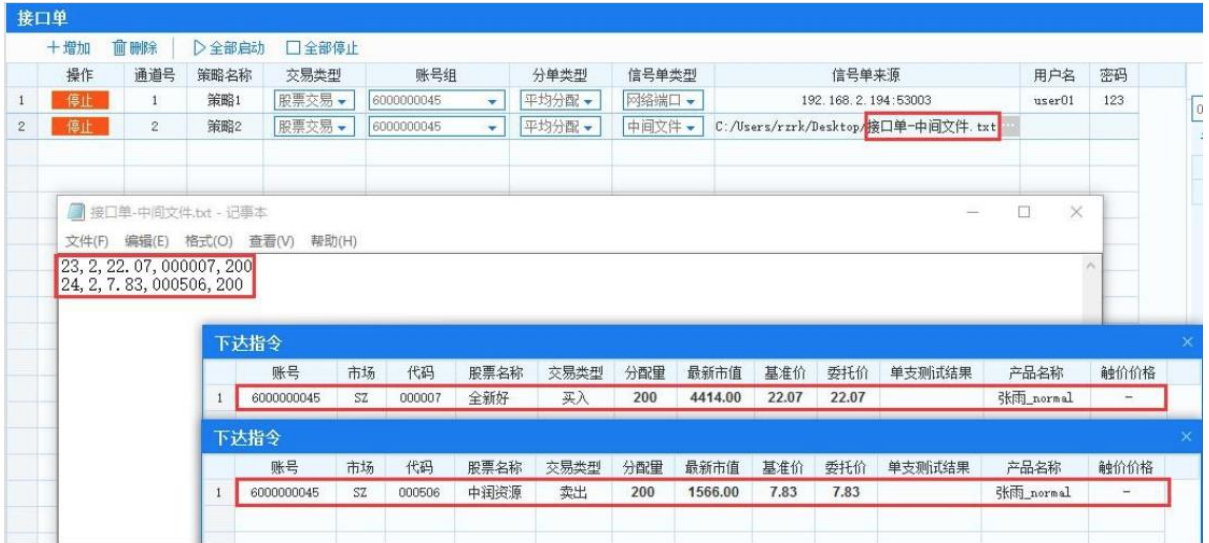

# **6.11.3.4. csv**预埋单

可以使用自有交易系统,以TXT文件形式将委托、撤单指令传至迅投 系统,在迅投系统内部经过完整的风控流程后迅投系统将委托报送至柜 台。柜台返回的委托、成交数据迅投系统实时以CSV文件形式返回,满足 私募机构交易策略执行、风险控制管理等需求。

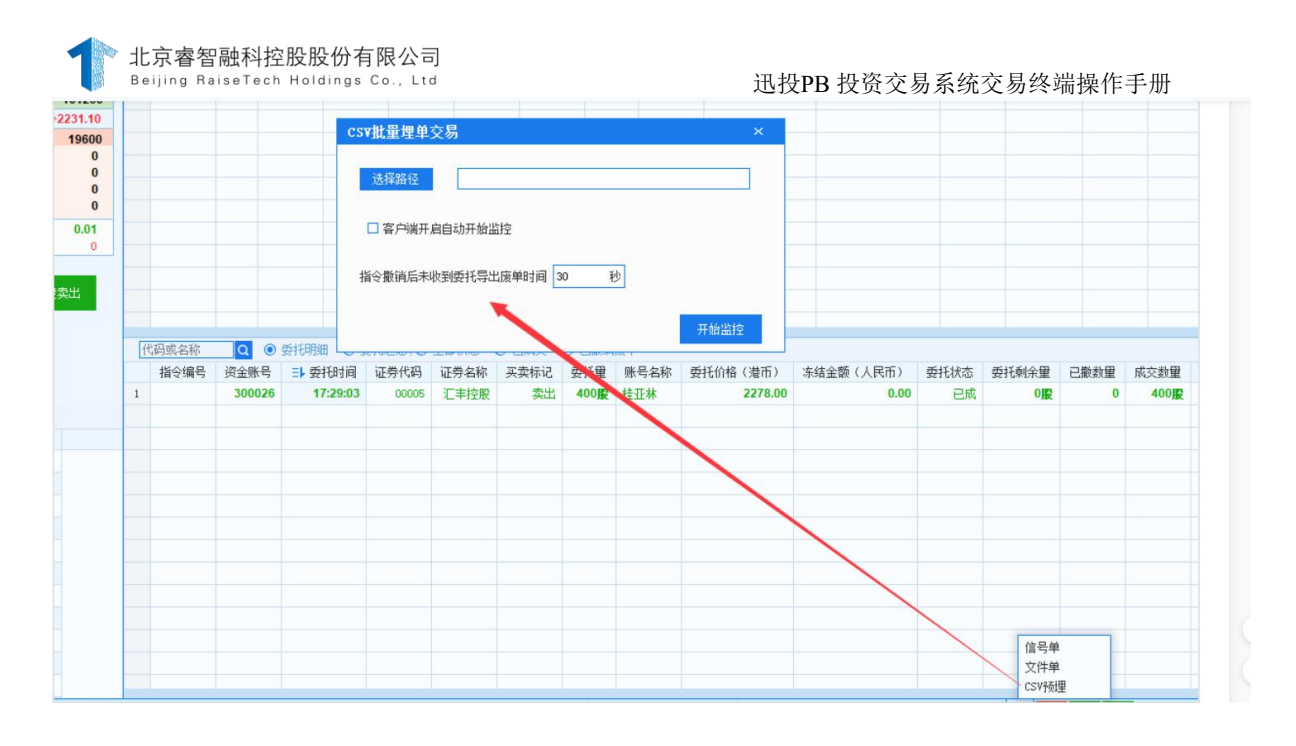

# **6.11.3.5.** 策略指令

随着机构投资者在投资者中的占比不断提高,他们对交易效率、交易 速度的要求越来越高,对交易策略的使用也越来越频繁。因此,资产管理 系统(PB)推出策略指令功能, 支持使用Python策略下单, 为用户提供先 进高效的交易工具、交易手段及交易服务,实现高稳定运行、高频率访 问、高性能响应、低延迟报单。

策略指令功能支持用户自行编写并运行Python交易策略下单至PB交易 系统中。Python交易策略可在PB系统-策略交易面板中运行, 也可通过其 他Python脚本运行程序运行。

Python交易策略中需调用迅投提供的xtquant库,调用对应的交易接 口。XtQuant是基于迅投MiniQMT衍生出来的一套完善的Python策略运行框 架,对外以Python库的形式提供策略交易所需要的行情和交易相关的API 接口。

因此,需要先下载python库,XtQuant库,miniQuote库,在PB中调用 miniquote程序及Python下单所需配套文件。

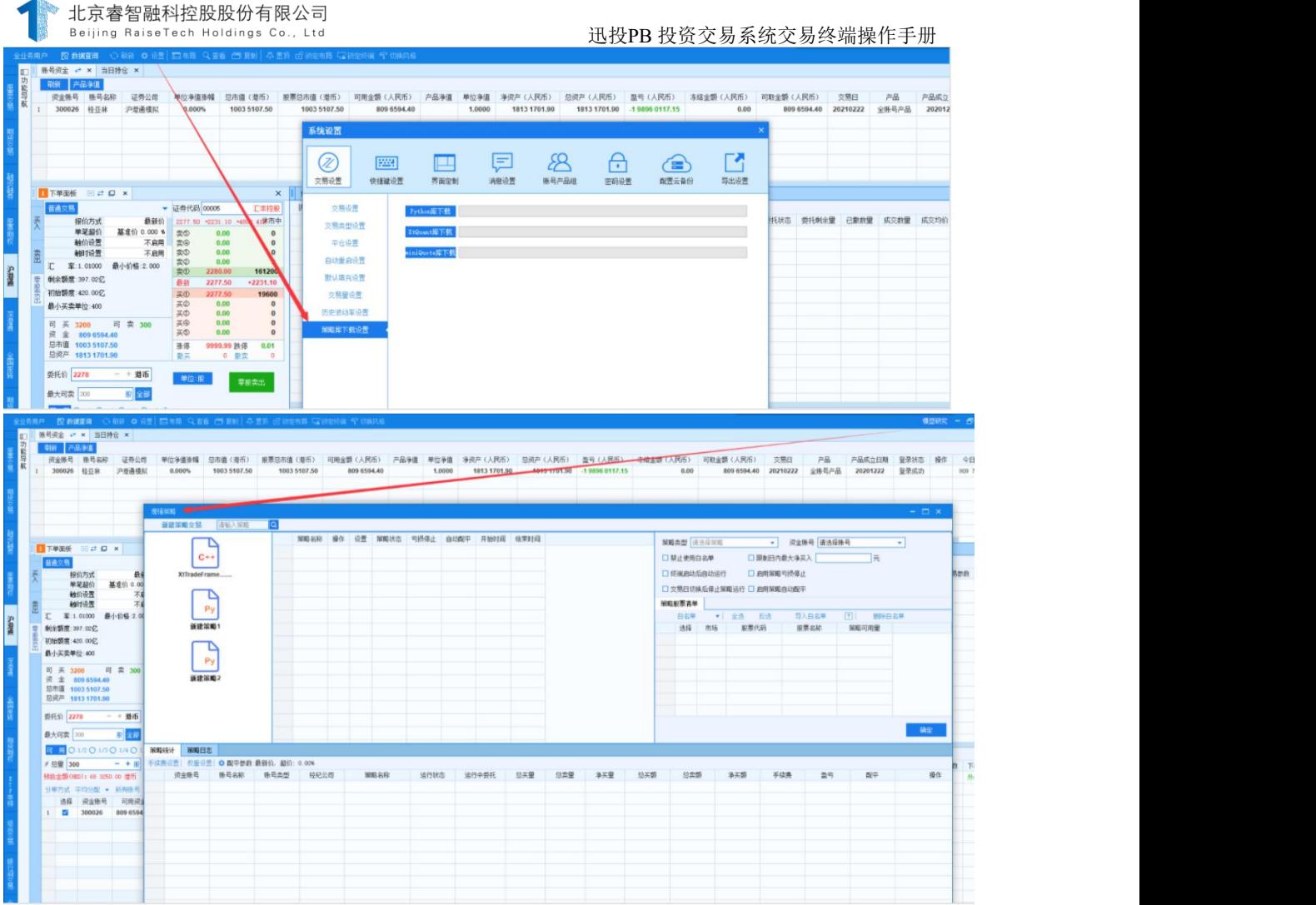

在策略面板中,点击新建策略交易,可编写Python交易策略,保存后 即可在界面中启动下单。也可直接使用其他程序运行Python脚本下单。

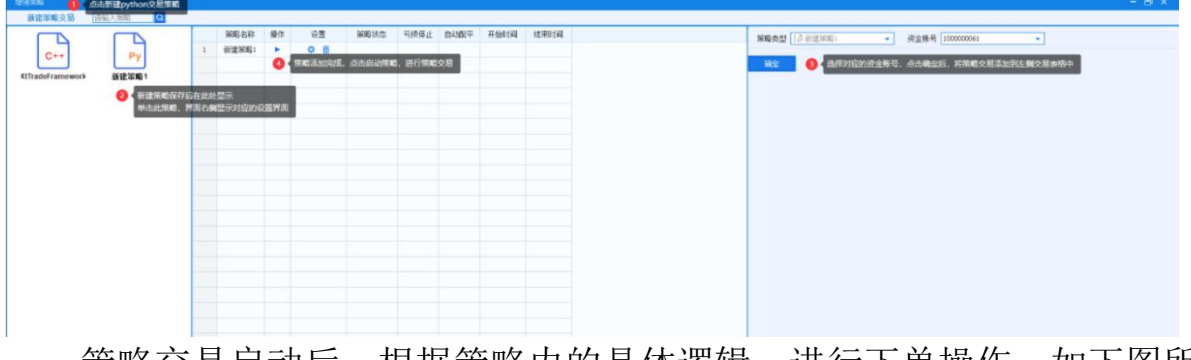

策略交易启动后,根据策略内的具体逻辑,进行下单操作,如下图所 示,对平安银行和浦发银行进行买入卖出操作。

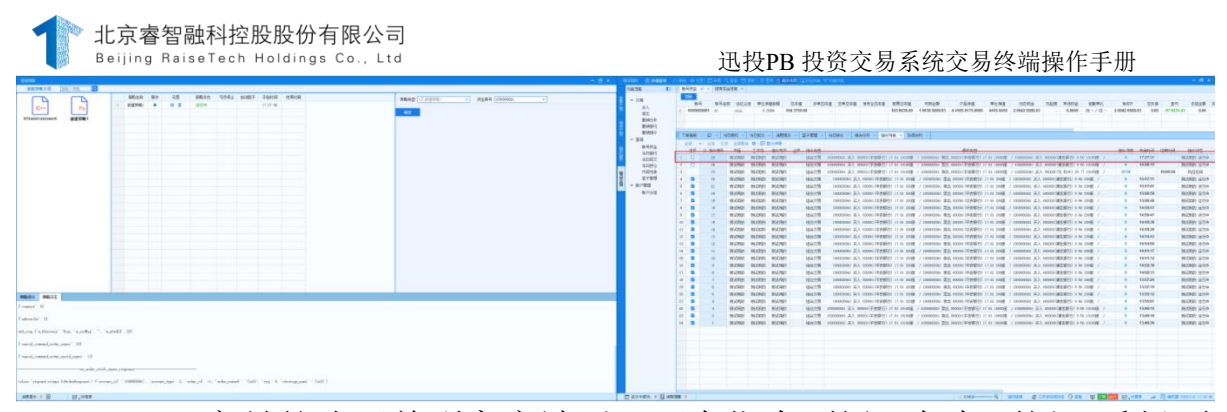

Python交易策略下单到客户端后,可在指令面板、任务面板、委托面 板、成交和持仓面板中分别查看委托状态

## **6.11.4.** 风控服务

风控服务是迅投投资交易系统中一个相对重要的子系统,采用了多层 次并行风控的处理方式,可以对单一账号、多个账号、单一产品、多个产 品、整个系统, 分别同时进行不同规则的风控检查,大幅降低交易延 迟、提高风控执行效率。风控逻辑严格准确,若任何一条不符合,立即返 回相应的结果,确保资产管理业务安全至上。

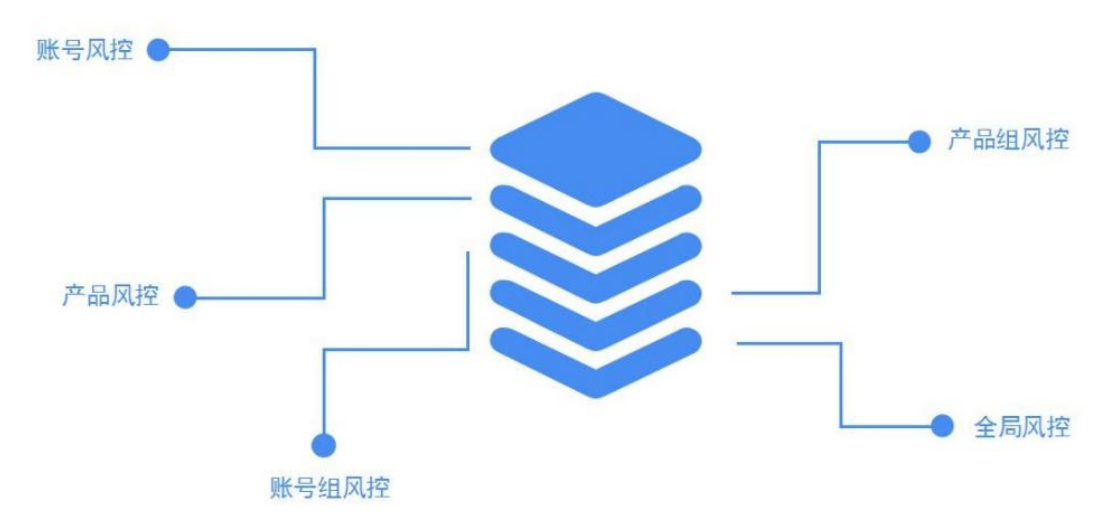

第 173 页 共 168 页 风控主要分为事前、事中、事后三种类型。事前风控包含了交易合规 检查、仓位检查、交易限制检查、资产占比检查、到期合约提醒等;事中 风控包含实时计算无延迟、盘中异常交易监控;事后风控包含交易数据自 动同步、预警提示、自动止损、全部交易数据留痕。其主要作用就是实时

监控指令、委托以及整个系统当前的状况是否违反了在风控系统中设置的 规则,并根据风控设置进行相应的处理。

# **6.11.4.1.** 黑白名单

黑白名单是迅投投资交易系统中针对于证券、期货等交易进行事前风 控的一种管理方式。黑白名单的设置分为全局黑白名单部分、机构黑白名 单和账号黑白名单,添加到黑名单部分中代码或分类禁止交易,添加到白 名单部分中代码或分类允许交易。

# 6.11.4.1.1. 黑白名单类型

# **6.11.4.1.1.1.** 全局黑白名单

全局黑白名单设置后影响系统中所有账号的交易,是否全局中标记为 "是",所属机构标记为"主经纪商"。

## **6.11.4.1.1.2.** 机构黑白名单

机构黑白名单设置后影响该机构下所有账号的交易,默认继承全局黑 白名单,是否全局中标记为"是",所属机构标记为该机构名称(机构管 理员)或为空(主经纪商)。

## **6.11.4.1.1.3.** 账号黑白名单

账号黑白名单只影响该账号的交易,默认继承全局黑白名单和机构黑 白名单,是否全局中标记为"否",所属机构标记为该机构名称(机构管 理员)或为空(主经纪商)。

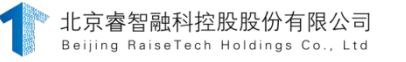

#### 迅投PB 投资交易系统交易终端操作手册

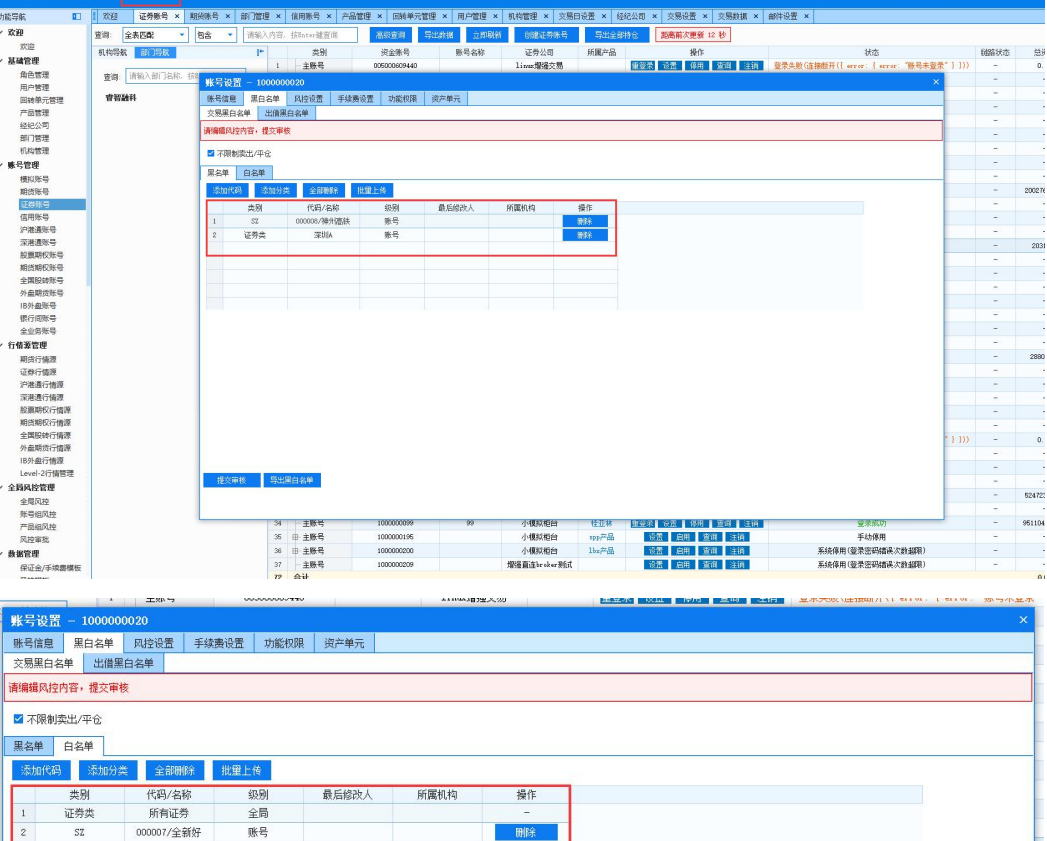

# **6.11.4.1.1.4.** 外部黑名单

主服务

提交审核 导出黑白名单

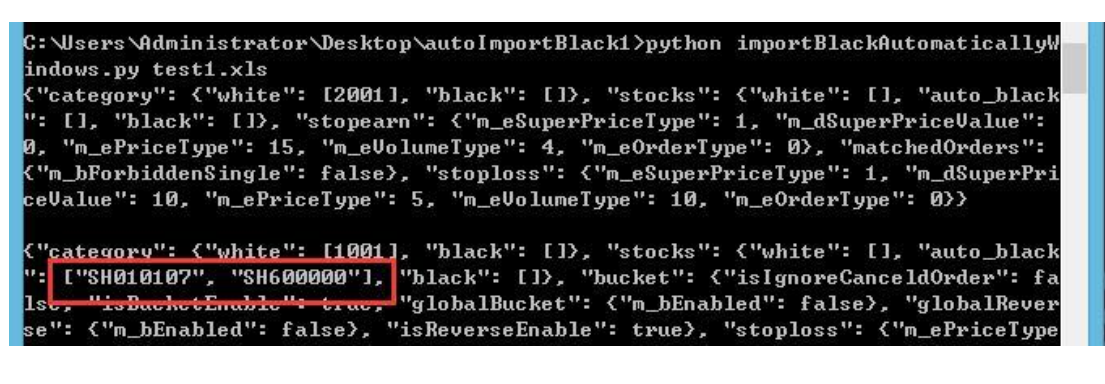

■由當老】 治苦 】 信田 【 否谓 】 注销

法制成权

黑白名单的继承关系为"机构黑白名单"继承"全局黑白名单", "账号黑白名单"继承"机构黑白名单"。

黑白名单处理逻辑中优先检查全局黑白名单,再检查机构黑白名单, 最后检查账号黑白名单,三者内部逻辑都是一样的。

主经纪商具有设置全局、账号黑白名单的权限,机构管理员具有设置 机构、及机构下的账号黑白名单的权限。

账号黑白名单和全局黑白名单同时设置时,全局黑名单、机构和账号 黑名单并集部分为所设置的黑名单,全局白名单、机构和账号白名单交集 部分为所设置的白名单。

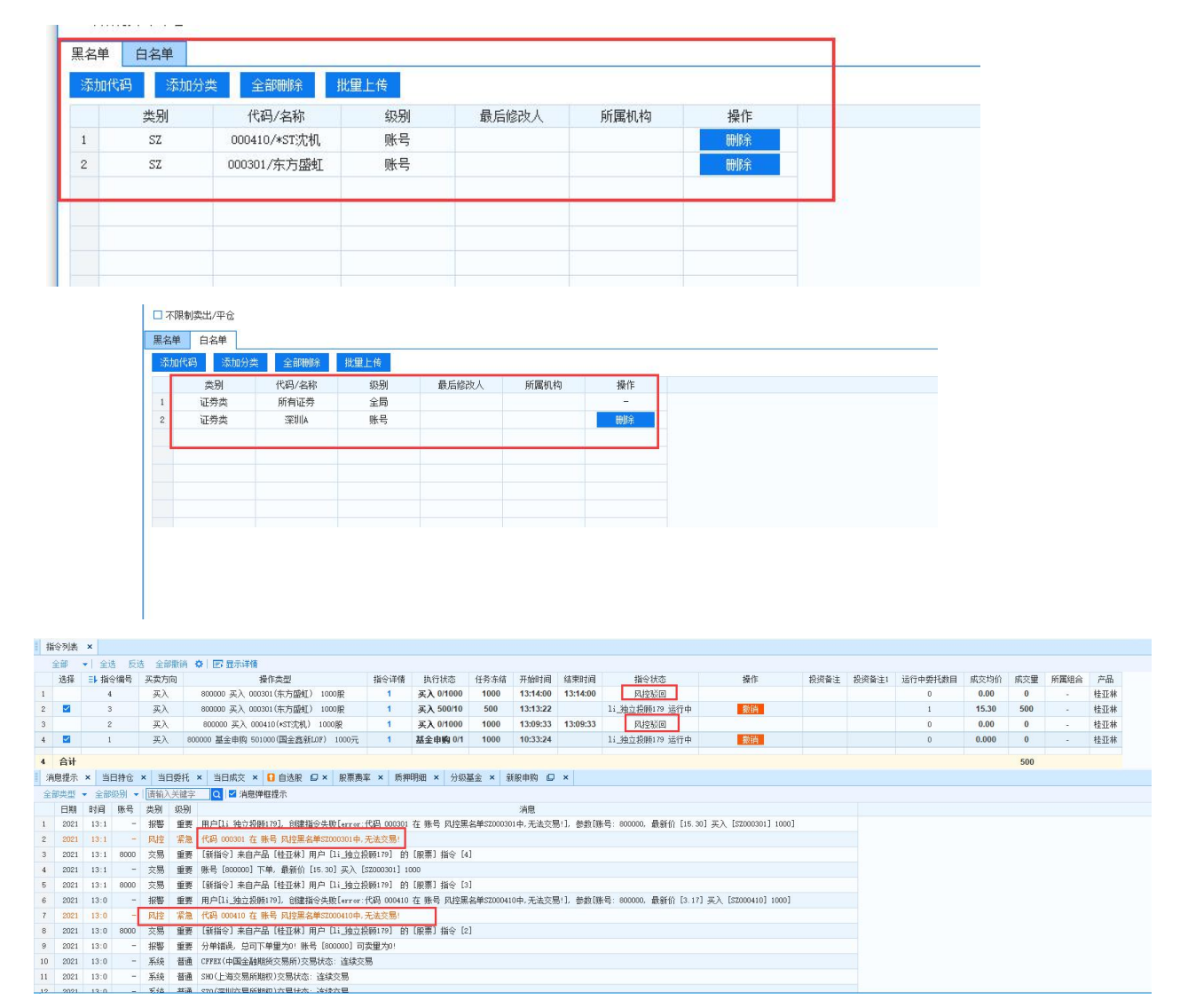

(备注: 000410、000301、000066 属于深圳 A, 600000 属于上海

如果没有设置白名单,则默认所有均为黑名单。如果黑名单和白名单 都设置,且黑、白名单之间不存在交集,那么白名单之外的部分均属于黑 名单;如果黑、白名单都设置,且黑名单和白名单存在交集,那么黑名单 和白名单的交集部分为黑名单。当勾选不限制卖出/平仓,此时设置为黑 名单的合约可以进行卖出或平仓操作。

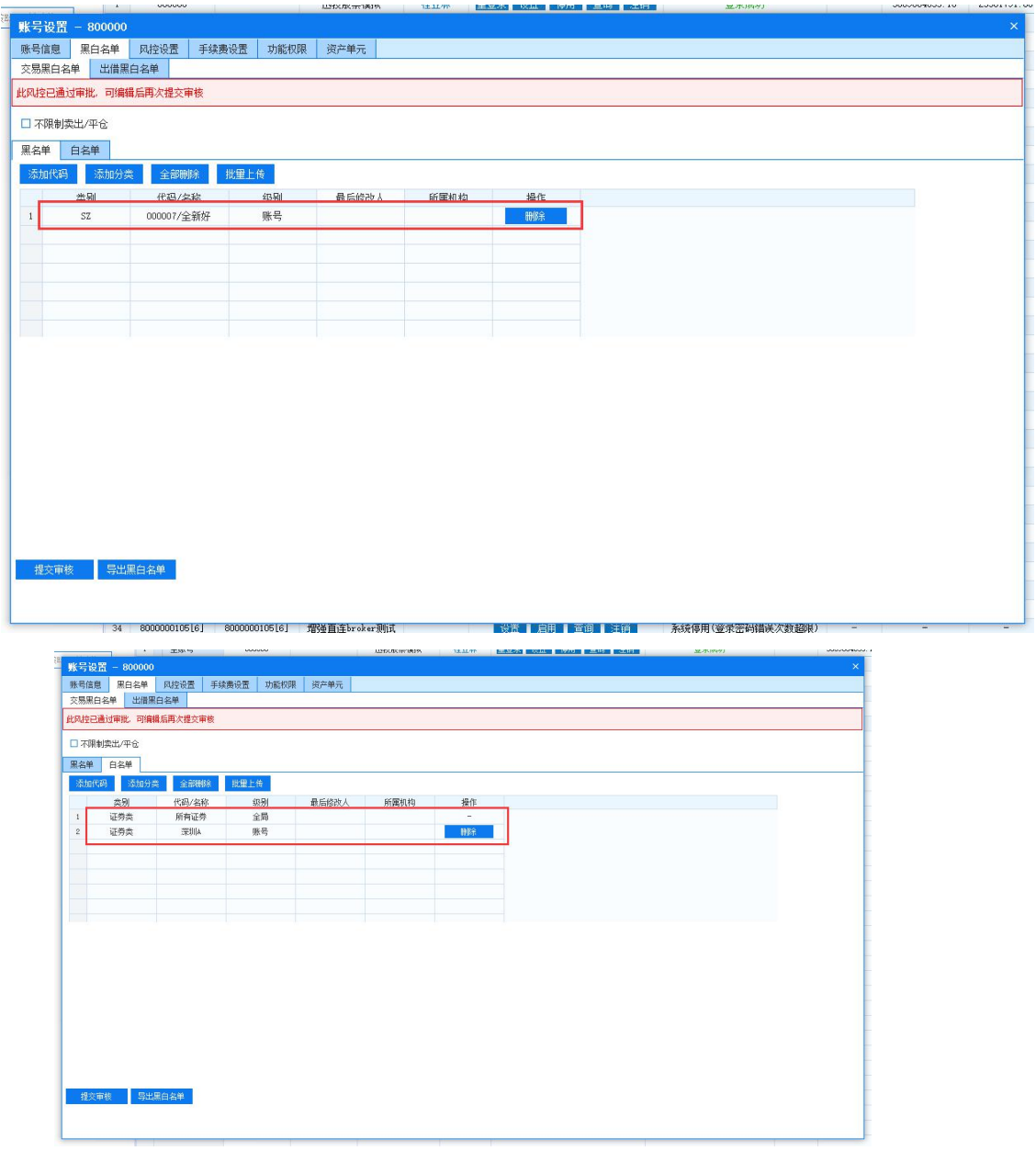

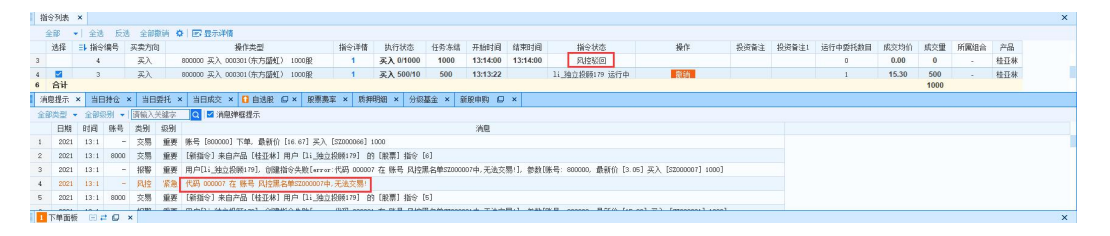

(备注:000007、000066 属于深圳 A,600000 属于上海 A)

外部黑名单的系统导入文件可以为空,每次上传都会覆盖上次的导入 文件,不会对手动添加的黑白名单产生影响,同时能够设置黑白名单生效 时间,导入文件或日期错误将无法导入外部黑名单。

### 6.11.4.1.2. 资产组合风控

资产组合风控即对投资者的一组或多组资产进行风险控制,通过设置 各项风控条款去限制交易操作,减少或避免风险事件发生的各种可能性, 或减少风险事件发生时造成的损失。

系统中资产组合风控分为全局资产组合风控、产品组资产组合风控、 产品资产组合风控、账号组资产组合风控、账号资产组合风控。同时支持 组合交易的资产组合风控轧差、敞口。配置时需要选择资产组合规则,设 置生效时间、条件, 添加资产指标,对设置指标进行分档限制。还可以 进行风控模板的应用、追加与新建。

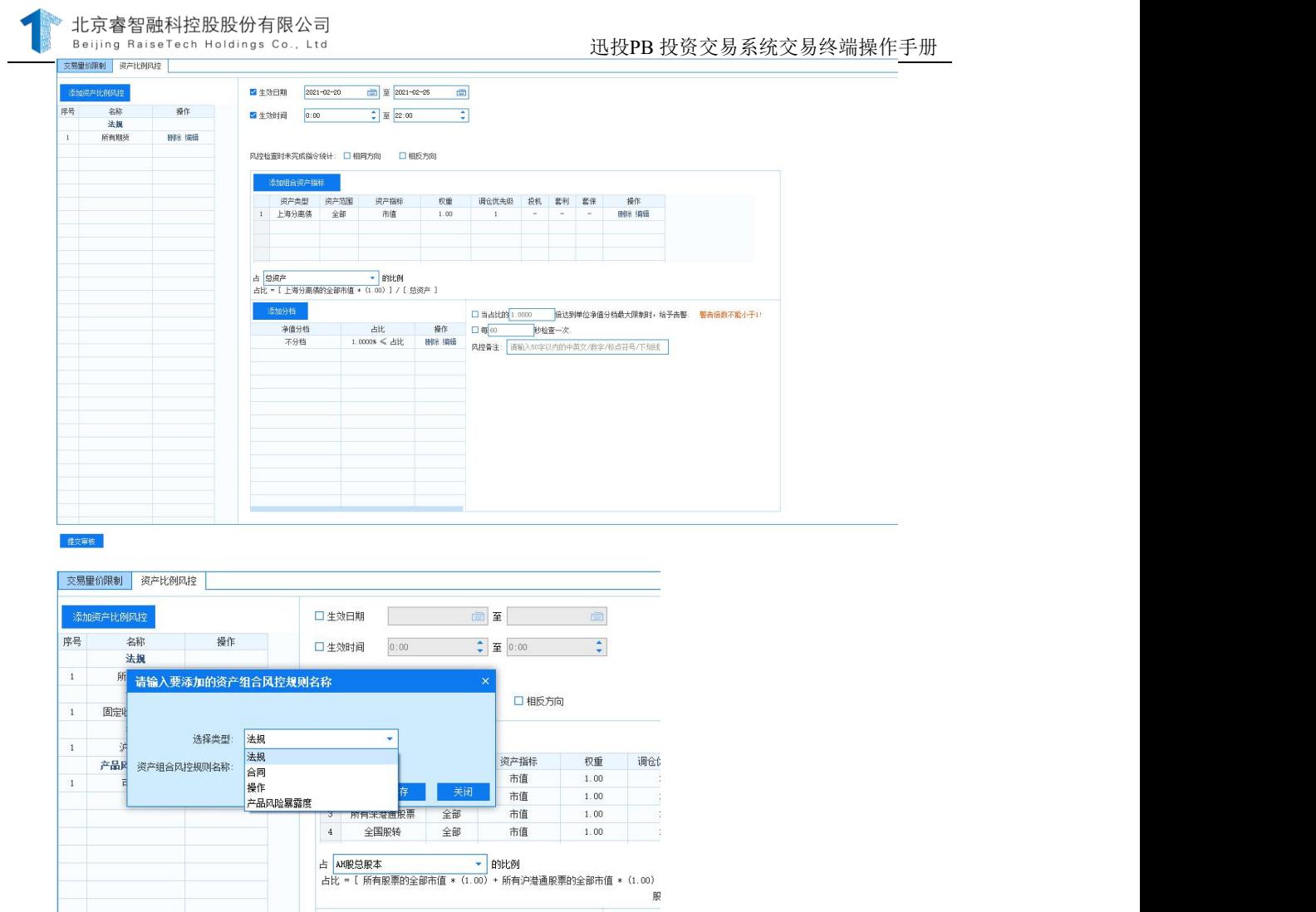

资产组合风控规则:可以自定义添加资产组合风控规则,目前分类为 法规、合同、操作、产品风险暴露度,如下图:

生效时间、条件:可自定义生效日期、时间(其中任意一个不满足, 风控都不会触发),如下图:

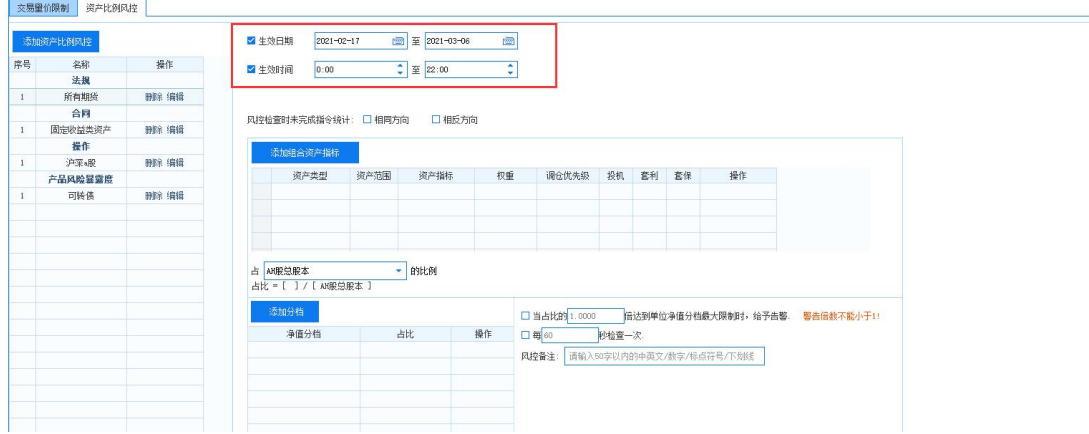

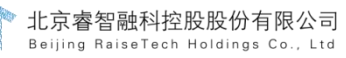

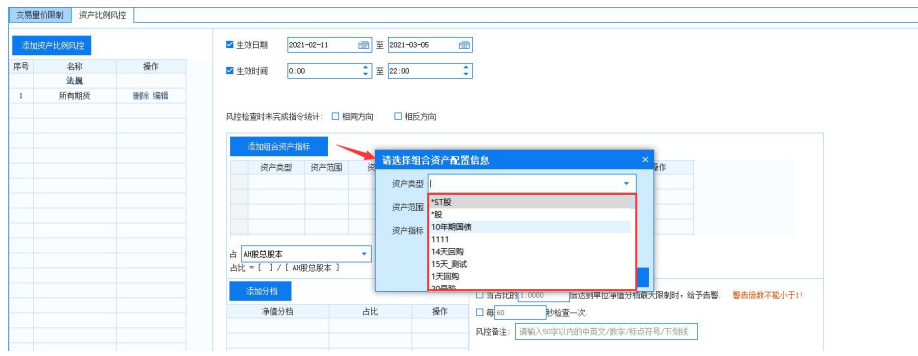

资产类型可以是证券分类中的全部分类,包括系统分类、第三方财务 证权分类、自定义分类等,如下图:

资产范围证券类包含了全部、单只、单一发行方、单一行业,期货类 包含全部、单只(具体的一个合约)、单品种(cu、y、if、cf 等),如 下图:

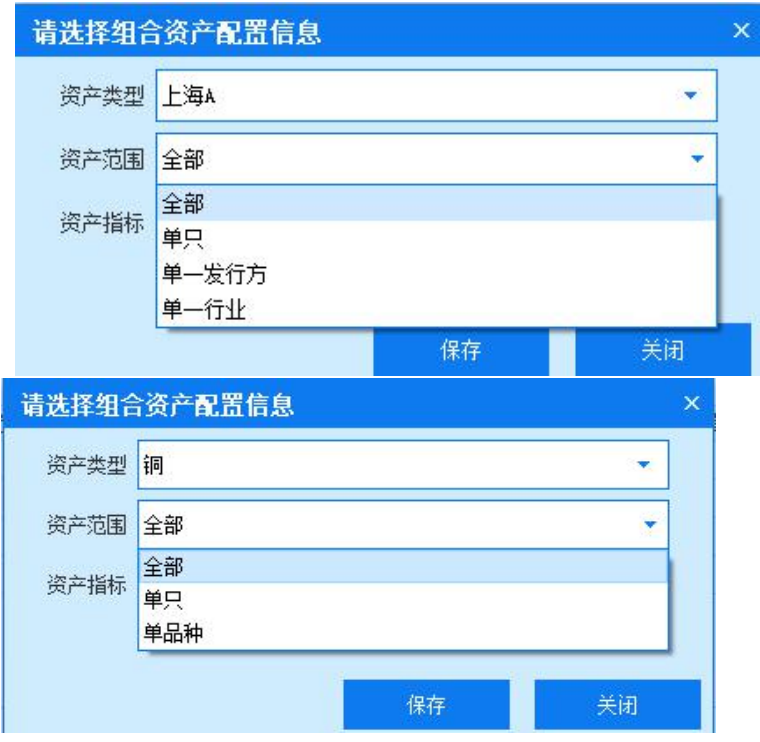

资产组合指标可以添加一个,同时支持添加多个。以资产总量为分 母,资产指标为分子,计算出占用比例,从而进行资产组合风控。

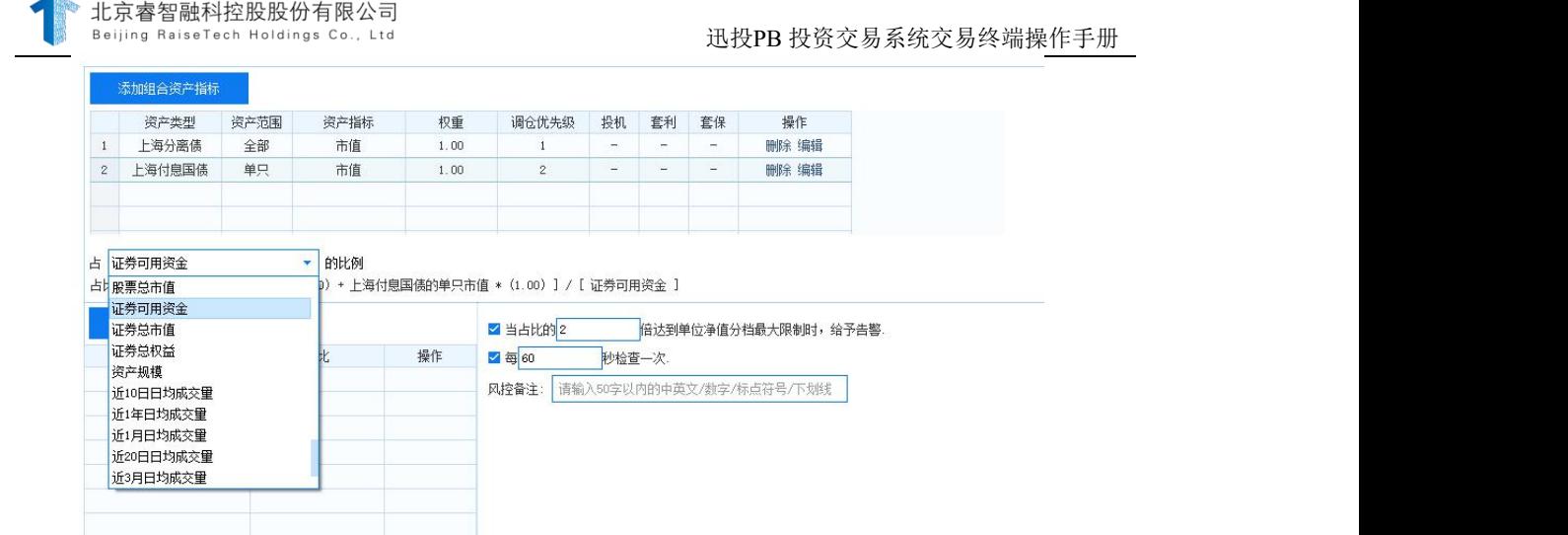

# 6.11.4.1.3. 轮询(产品组):

当设置的账号资产组合风控比例与实际持仓占比不符时,客户端会提 示警告。如图管理终端配置每 60 秒检查一次,交易终端消息提示面版会 每过 60 秒风控提示一次。

例:产品组设置设置所有证券的全部市值\*权重/产品净值≤0.001%。 由于占比大于 0.001%, 所以触发风控。

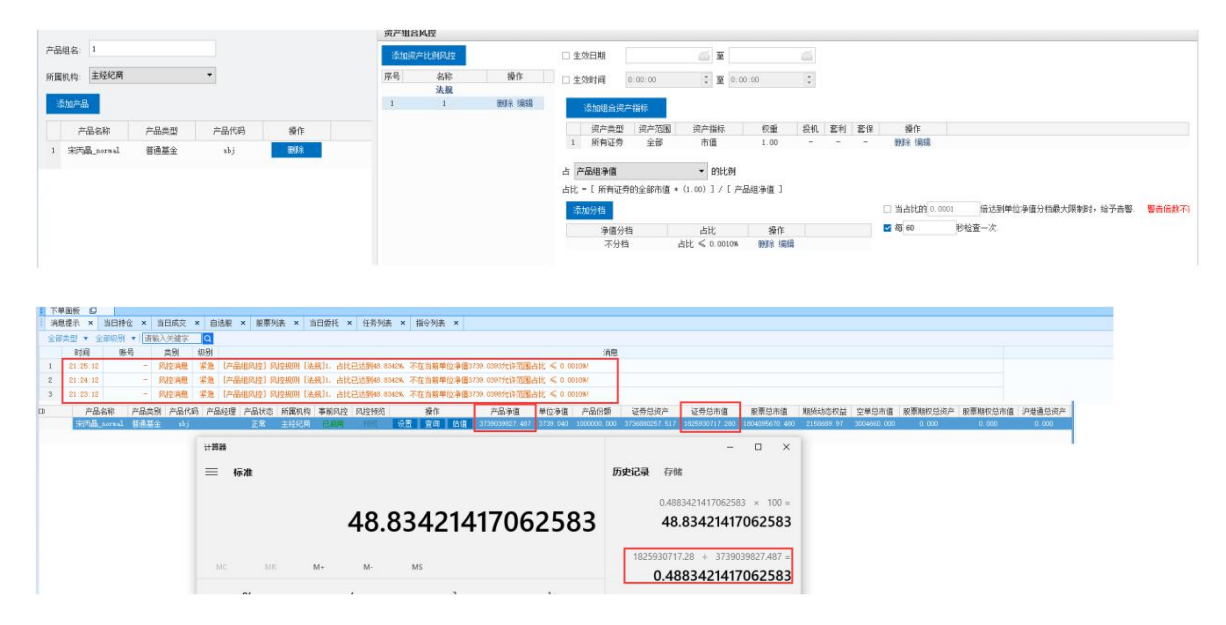

禁止开仓(账号组):

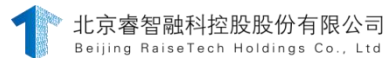

当账号开仓时不满足设置的资产组合风控比例范围,则会提示禁止开 仓,被风控驳回。

例:账号组设置所有股票全部市值\*权重/总资产≤0.02%,0.03912% **不在 しょうしょう しょうしょう あんしゃく あんしゃく あんしゃく あんしゃく あんしゃく あんしゃく あんしゃく しゅうしゃくん あんしゃくん あんしゃくん あんしゃくん あんしゃくん あんしゃくん あんしゃくん あんしゃくん あんしゃくん あんしゃくん あんしゃくん あんしゃくん あんしゃくん あんしゃくん** 

≤0.02%范围内,所以触发风控,报禁止开仓。

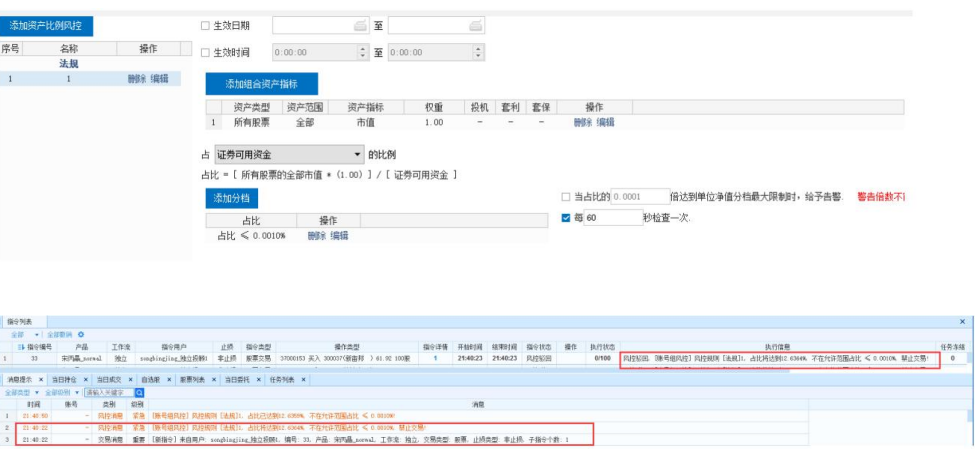

倍数告警(产品):

当前产品比例在设置的占比范围内,所设置的倍数超过最大占比限 制,客户端将会有告警提示。

如下设置为两倍:

 $\mathfrak{g}^{\prime}$  , and  $\mathfrak{g}^{\prime}$  , and  $\mathfrak{g}$ 

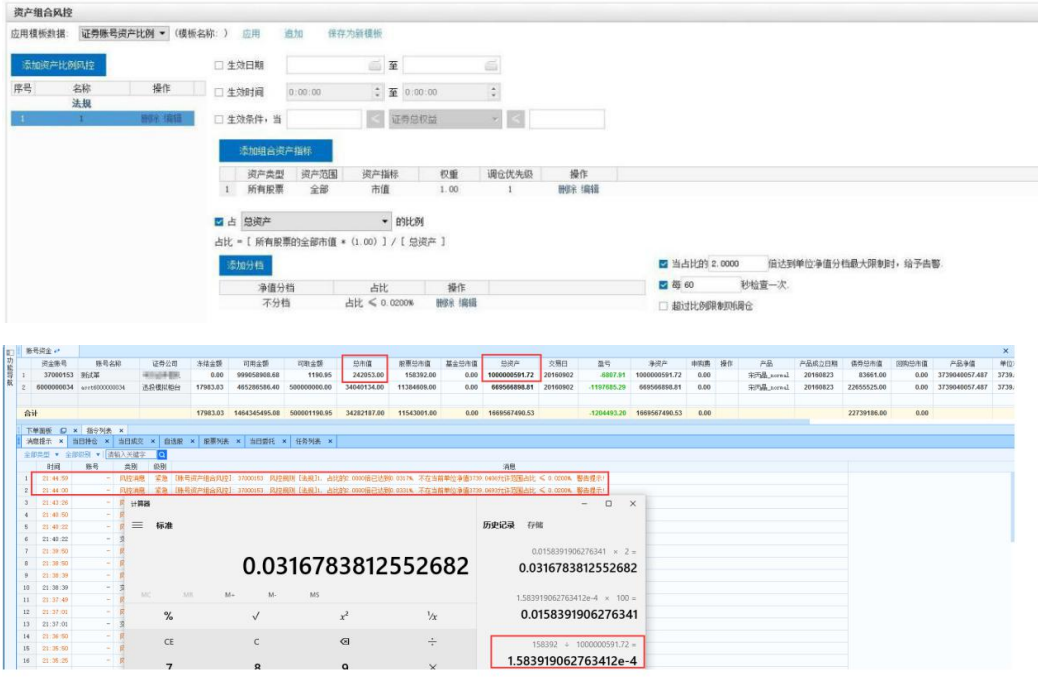

第 182 页 共 168 页

#### 6.11.4.1.4. 调仓(账号):

根据资产指标的调仓优先级,依次检查每个资产指标的每个仓位,当 前指标值是应该调大或调小确定是否加仓或者减仓。减仓或加仓的目的是 缩小实际资产比例与目标资产比例的差距,直到能让该资产比例符合风控 阈值时为止。

设置调仓优先级数字越小,优先级越高。如果优先级一致,则按默认 **排序: 2000年 - 2000年 - 2000年 - 2000年 - 2000年 - 2000年 - 2000年 - 2000年 - 2000年 - 2000年 - 2000年 - 2000年 - 2000年 - 2000年 - 2000年 - 2000年 - 2000年 - 2000年 - 2000年 - 2000年 - 2000年 - 2000年 - 2000年 - 2000年 - 2000年 - 2000年 - 2000年 -** 

减仓排序:① 先远月后近月(期货)。② 先昨仓后今仓(期货)。 ③减轻已有持仓,减到占比范围内(股票)。

加仓排序:① 优先加现有仓位。② 先近月后远月(期货)。③先今 仓后昨仓(期货)。④加现有仓位,随机(股票)。⑤如果没有持仓,加 新仓。⑥在股票池里挑选符合风控分类的第一个持仓(股票)。

## 备注:

① 根据资产类型分为:固定收益类资产和权益类资产。固定收益类 资产: 包括国债、地方债、企业债、可转债、分离债、债券回购、一年 内到期政府债。

② 权益类资产=全部证券-固定收益类资产。

只有权益类资产才可以减仓(有可用余额的股票类、公司债) 回购 类:不涉及调仓、止损

③减仓只减去超出比例值的部分,不会全部减仓。加仓只加到满足比 例值。

④单只、单品种加仓,会对不满足比例值的持仓中所有需要加仓或者 减仓的合约进行相应的加仓、减仓操作;

⑤融资融券交易在减仓时不受持仓量的限制;

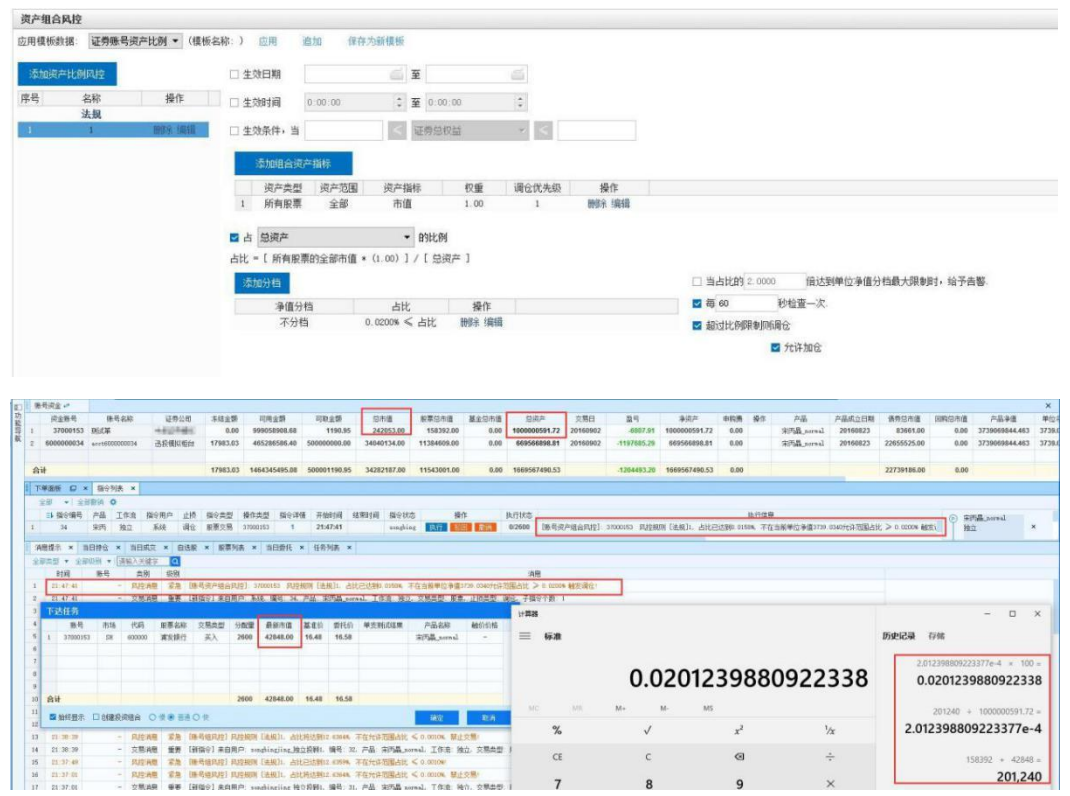

调仓前占比:由于占比 0.158%小于 0.02%,所以触发加仓。5.绝对 值组(产品):

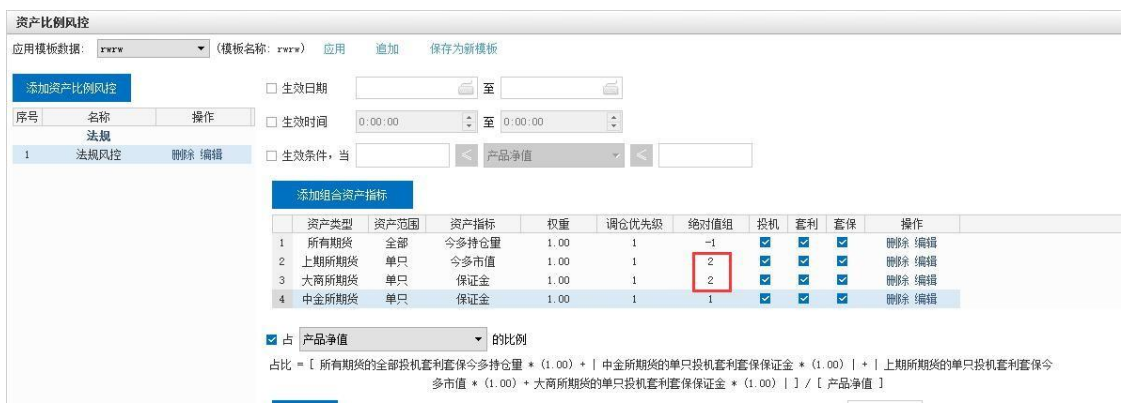

在对产品设置资产比例风控时,可以填写绝对值组编号通过绝对值进 行计算风控。

1.绝对值组为负数时不计算绝对值,为正数时计算绝对值。

2.绝对值组数值相等的资产项同时计算绝对值。

3.绝对值组支持全部、单只和单品种设置。

# 6.11.4.1.5. 交易量价限制

交易量价限制可以在产品风控、全局风控中设置,可以对证券、期货 等添加不同分类的代码,分别设置不同的交易价格限制后下单会提示被风 控驳回。

交易量价限制包含对市价、涨停价、跌停价、与当前价偏离超过设置 百分比、与昨日收盘价偏离超过设置百分比、单笔最大委托量、单笔最大 金额的限制。

例如:设置单笔最大金额是 1000,超过 1000 金额下单会被风控驳 回

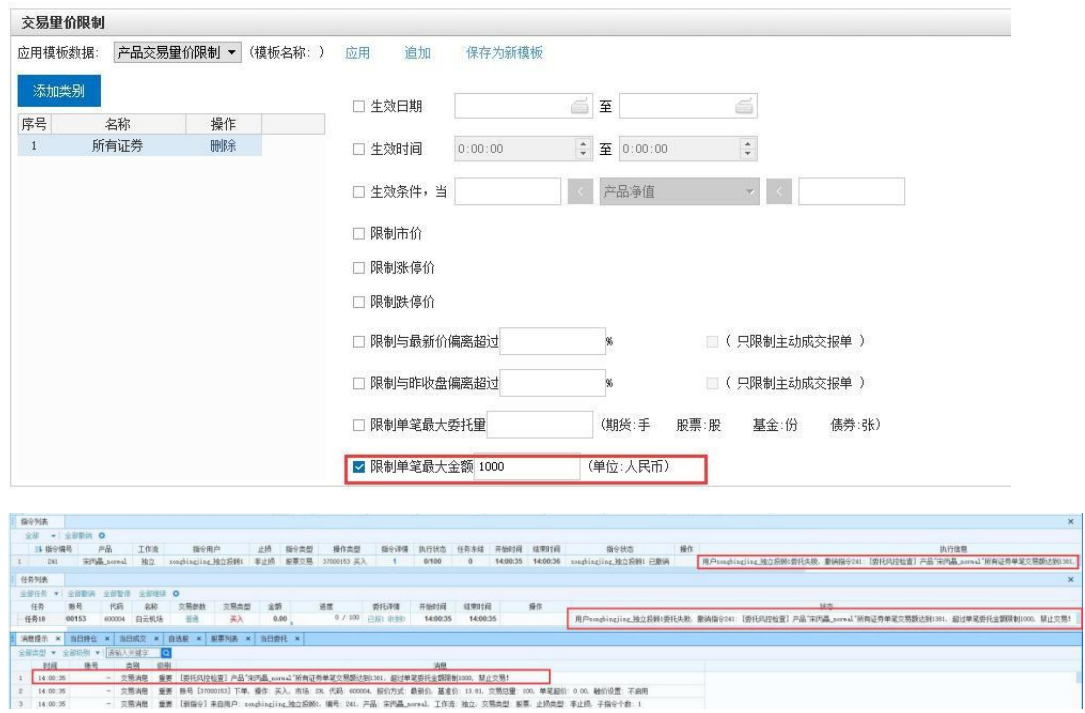

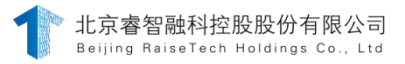

# 6.11.4.1.6. 公平交易

# **6.11.4.1.6.1.** 反向单控制

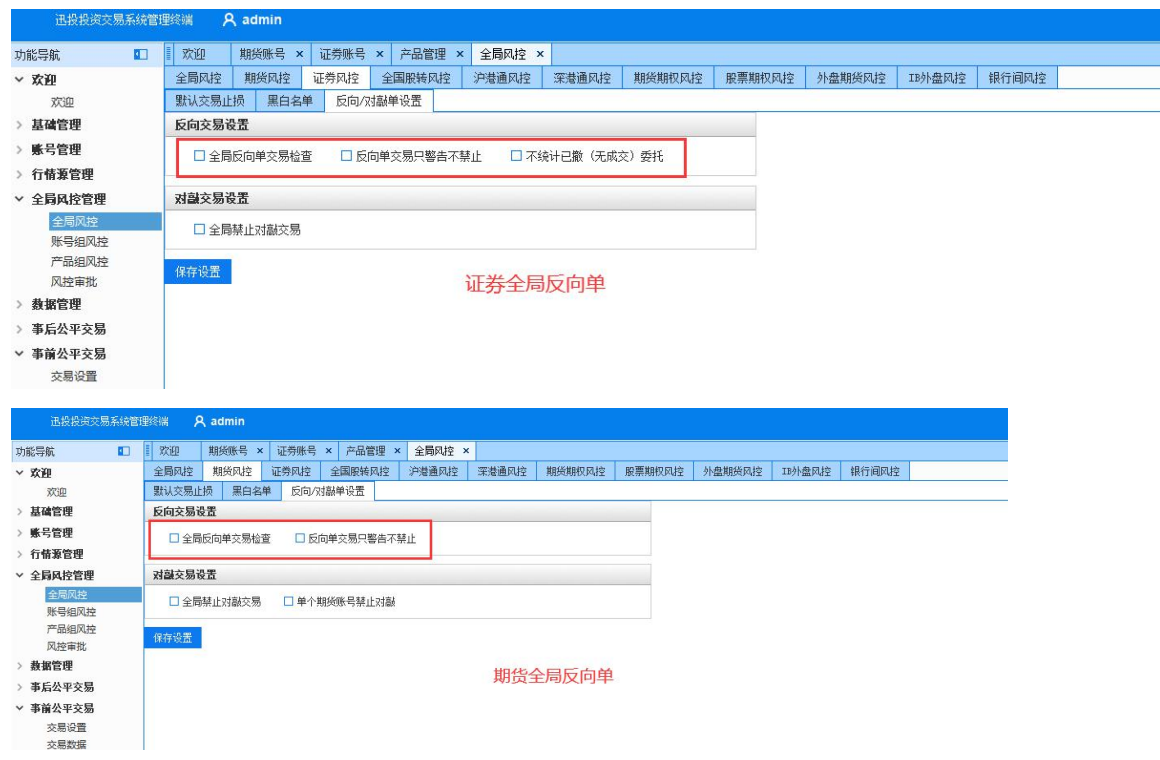

当日委托中存在某只股票或期货的买入(或卖出)委托,再次对该股 票或期货进行卖出(或买入)的反向操作时就会形成反向单。在迅投投资 交易系统中, 可以设置事前风控限制反向操作。反向单风控包括全局风 控和账号组风控。反向单是当天的反向操作,之前形成的持仓不算在内。

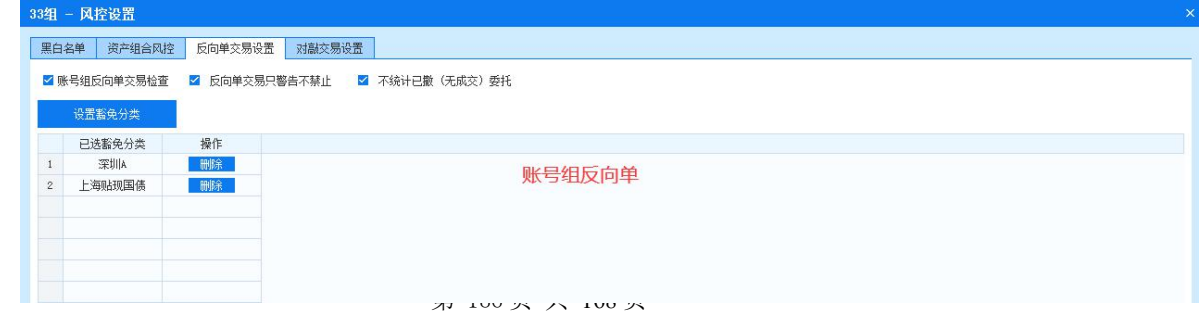

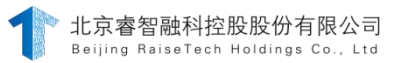

如果设置了全局禁止反向单交易,则将默认没有添加反向单组,同账 号买入(或卖出)一个代码,再卖出(或买入)该代码提示存在反向单, 其他产品的账号也同样。(注:期货开多、平空为买入,开空、平多为卖 出,买入与卖出直接可能存在反向单。)

设置了反向单组之后,不同反向单组内的账号之间不会存在反向单, 同一个反向单组内的所有账号之间会存在反向单。

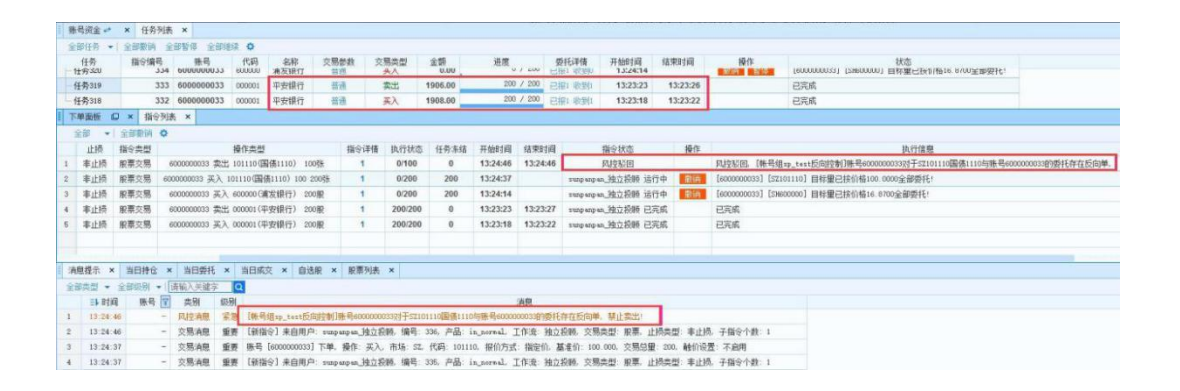

反向单组中如果添加了豁免分类后,对该分类中的代码进行下单 时,不会存在反向单。(如下图所示,设置深圳 A 股为豁免分类,当 下单深圳股票 000001 的反向单时,系统没有风控提示,下单正常。 下单深圳国债反向单时被风控驳回。)

勾选"不统计已撤(无成交)委托"后,直接跳过已撤的委托不进行 检查, 只检查已撤(有成交)、已报的委托。

### **6.11.4.1.6.2.** 对敲单控制

股票期货对敲是指对同一个代码进行下单时,如果买入为执行中的委 托,当卖出价格低于买入时的价格触发对敲单;如果卖出为执行中的委 托,当买入价格高于卖出时的价格触发对敲单。在迅投投资交易系统中, 可以设置事前风控限制对敲操作。对敲单风控包括全局风控和账号组风 控。

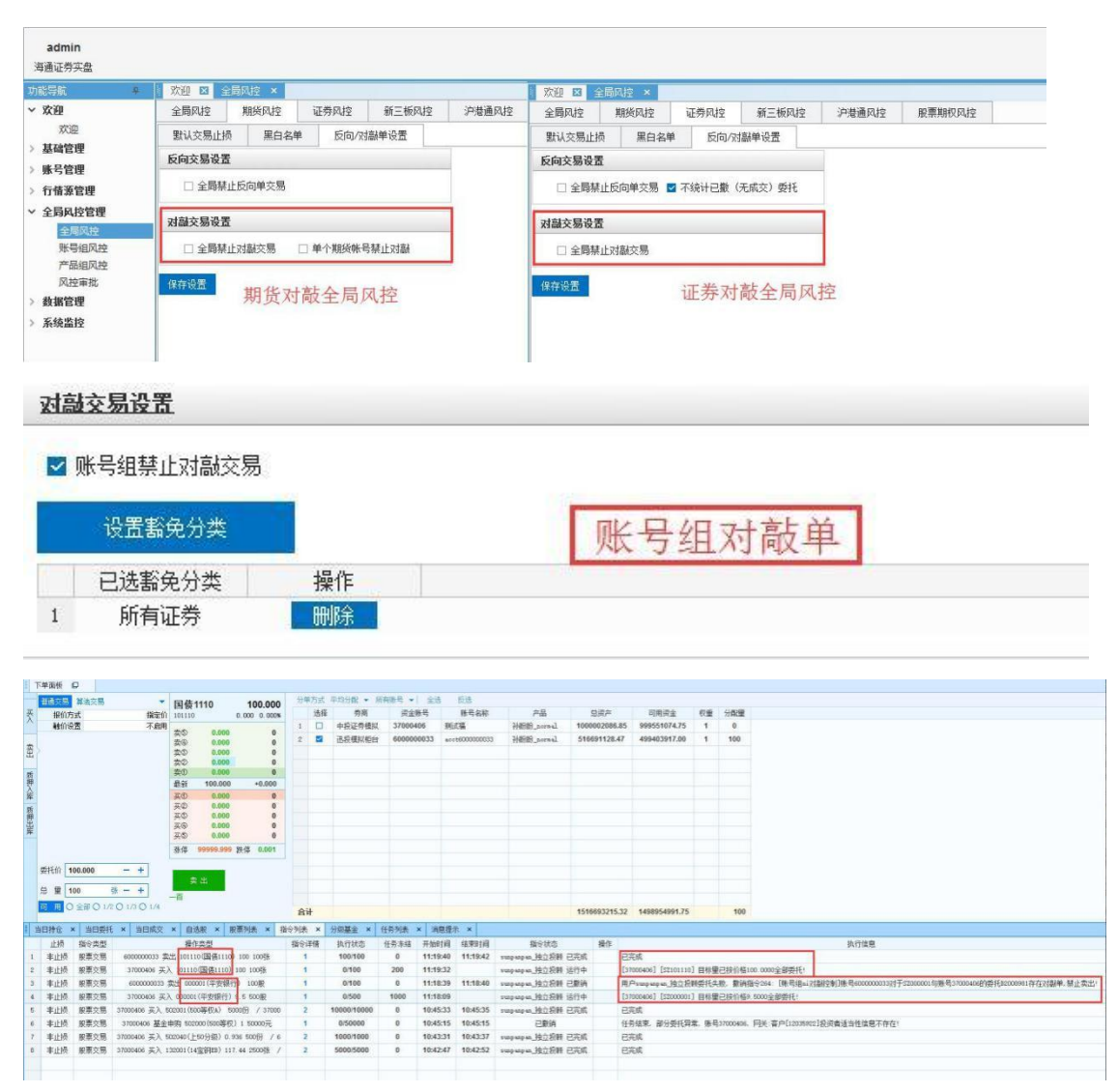

对敲单的全局禁止对敲单交易和对敲组的触发与反向单基本相同,全 局对敲交易检查的是所有账号,对敲组只检查该账号所在对敲组内的所有 账号,不检查其他对敲组内的账号。对于账号组对敲单风控中设置的豁免 分类,系统不检查其对敲单。

注: 只有执行中的委托进行高买低卖或低卖高买时才算是对敲单, 对 于已经成交的任务,不做为对敲单处理。

5.产品止损设置

止损是指当某一投资出现的亏损达到预定数额时,及时斩仓出局,以 避免形成更大的亏损。其目的就在于投资失误时把损失限定在较小的范围 内。迅投投资

交易系统止损设置允许自定义模板并保存为新模板,也可以应用已存 在的模板。

产品止损分为「单位净值止损」、「单位净值跌幅止损」、「日内最 大回撤止损」、

「历史最高净值回撤止损」,均按止损交易流程执行,对产品单位净 值设置风控止损。当这些符合我们设置的值的时候就会自动对产品中的账 号进行平仓止损操作。同时止损的执行可以配置止损工作流,其中交易员 可以设置止损优先级。

单位净值止损:添加产品单位净值分档,对期货、证劵进行全局风控 的止损参数设置,当产品单位净值在设置的分档范围内会自动触发止损。 还可以设置止损后禁止开仓、报警提示、止损范围、止损指令延迟发出、 止损指令自动执行。

单位净值跌幅止损:是对昨日单位净值与当日单位净值跌幅的止损, 触发方式与单位净值止损一致。

计算公式:单位净值跌幅计算=(1-当前单位净值/昨天单位净值) \*100% //即:

(昨单位净值-今单位净值)/昨单位净值。

日内最大回撤止损:触发方式与单位净值止损一致。

计算公式:日内最大回撤比例值计算=[(当天最高单位净值-当前单 位净值)/ 当天最高单位净值]\*100%。

历史最高净值回撤止损:触发方式与单位净值止损一致。

计算公式:历史净值最大回撤比例值=[(历史最高单位净值-当前单 位净值)/历史最高单位净值]\*100%//即比例求的是当前净值相对于历史 最大值的跌幅。

例如: 1. 设置产品净值分档为≧1, 每 30 秒报警提示, 勾选"产品 持仓止损",并设置止损范围为沪深 A 股。如下图所示:

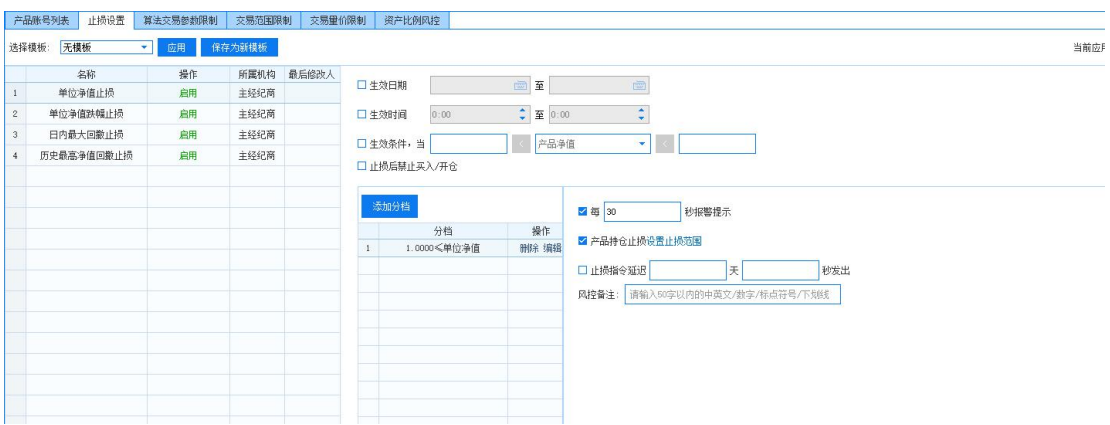

由于产品净值在设置的止损范围内,所以触发报警,显示风控消息。 并且每30 秒提醒一次。

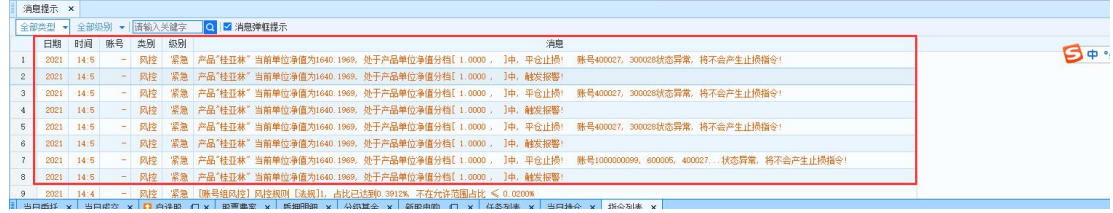

产品算法交易参数限制

算法交易是迅投投资交易系统提供给客户的智能交易策略,其原理在 于通过大单拆分的方式减少对市场的冲击,并且根据行情及时调整报价以 便快速成交。在使用算法交易的过程中,如果不当地设置了某些参数,比 如设置报单和撤单间隔过少,产生频繁的报撤单行为,会有干扰正常价格 信号的嫌疑,证监会在监管中是限制此类行为的,所以迅投提供了算法交 易参数限制功能,主经纪商可以通过设置参数限制,防止用户不当地使用 算法交易。

用户可在产品管理的风控设置中设置算法交易参数限制,可以设置的 参数有下单/撤单间隔、单笔最大/最小量、单笔超价范围、基准量比例范 围、波动区间范围、最大委托次数和超价启用笔数,此项设置对该产品的 所有账号有效。

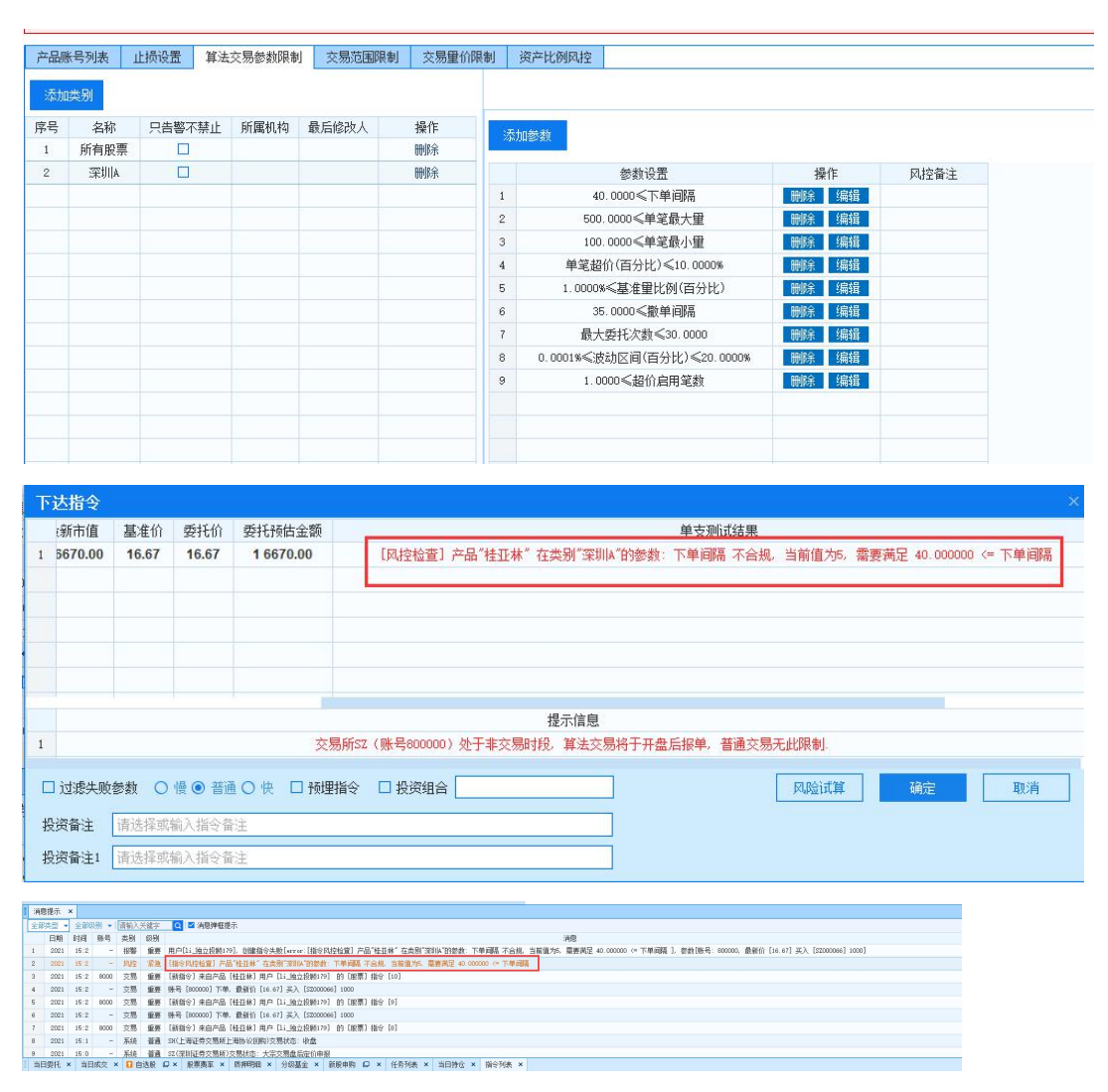

第 191 页 共 168 页

不符合参数限制的指令会被风控驳回,无法产生任务和委托,下单指 令中有多条交易参数不符合时,会依风控参数设置的检测顺序,弹出第一 项风控不合规的告警。当勾选只告警不禁止时,允许下单,有风控告警提 示。

### 6.11.4.1.7. 产品交易范围限制

该风控主要对指定或全部交易品种进行买入或卖出的限制。在本风控 中,既可以控制产品中单个品种的交易范围,又可以控制全部品种的交易 范围。

产品交易范围限制是对产品内交易类型、范围的限制。可以设置生效 时间、生效如期和生效条件。可以限制的资产类型有:证券信用交易、期 货交易、股票期权交易、新三板交易、沪港通交易等。通过勾选添加分类 的交易方向对买入、卖出或者其他操作进行限制。

可以添加、自定义分类等,并且可以点击前面复选框讲行"非"该类 证劵的交易限制;多条分类取每条分类结果的并集,多条交易限制取每条 交易限制的并集。

勾选卖出设置范围制,未设置范围允许卖出;未允许卖出的分 类也可以卖出。

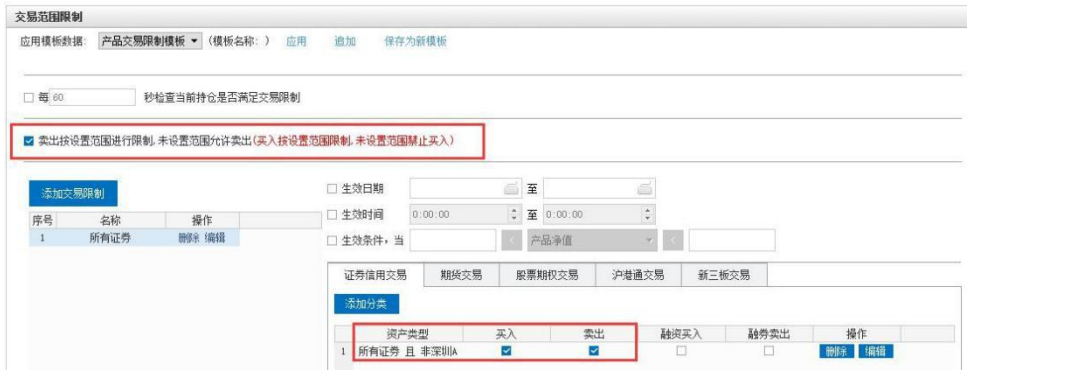

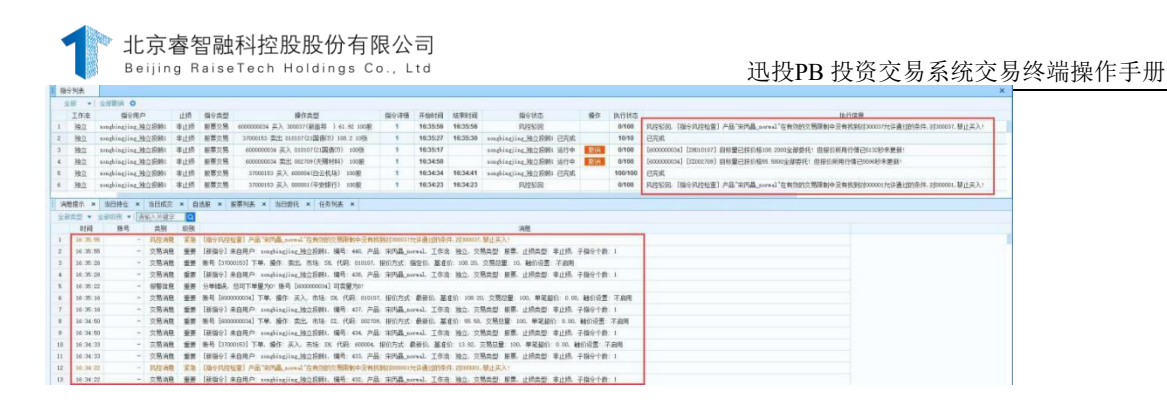

# **6.11.4.1.7.1.** 账号交易合规

账号交易合规是为了满足证监会要求或者投资者对委托者使用的资金 账号 进行风险控制所设置的功能。其中证券账号交易合规包含频率合 规、数量合规、比例合规、金额合规,期货账号交易合规包含频率合规和 数量合规。

以证券账号风控为例:

1.频率合规:

主要用来在设定的时间内对交易频率进行控制。证券和期货都可以对 不同的交易所分别设置不同的频率合规,当实际的报单频率超过了所设置 的频率合规, 客户端就会提示。

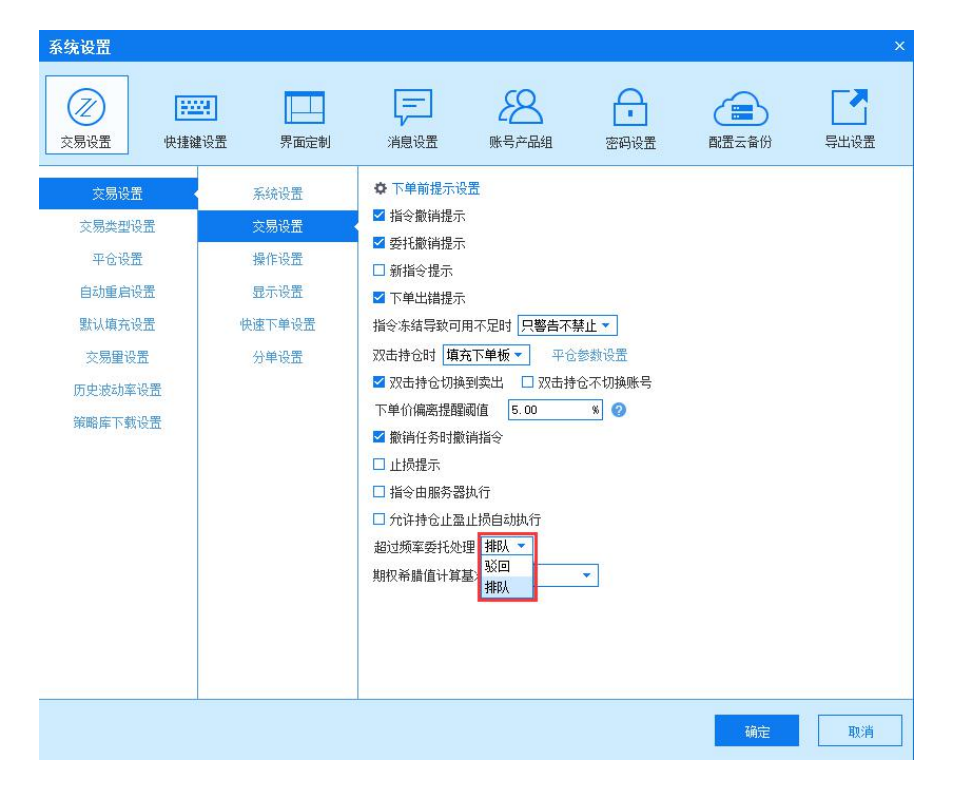

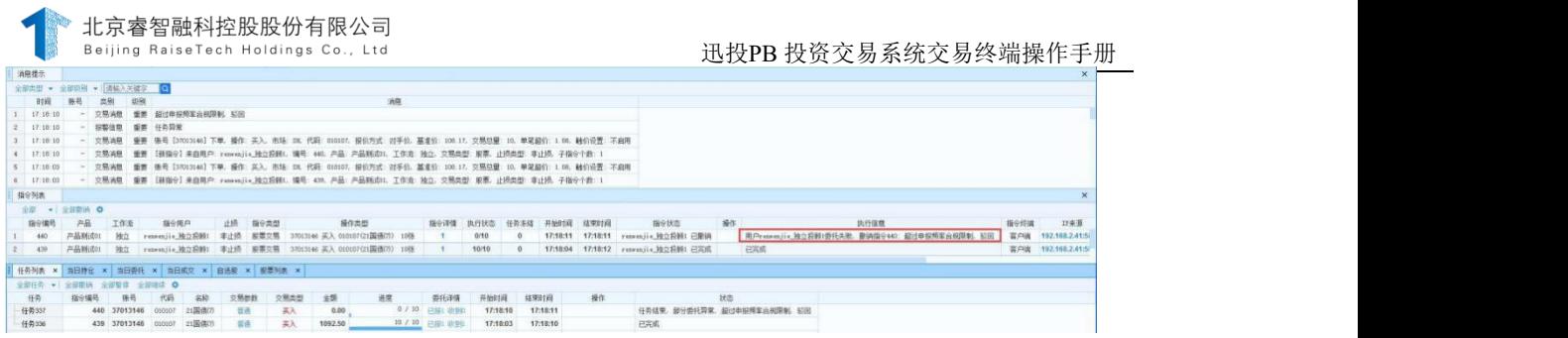

客户端系统设置中交易设置可以选择超过频率委托处理方式,设置为 "排队",当报单频率超过了设置的频率合规时就会自动按设置的频率合 规延迟报单; 设置为"驳回", 当报单频率超过了设置的频率合规时指 令就会被驳回

## **6.11.4.1.7.2.** 数量合规:

限制当日的最大委托次数,证券限制的是该账号当日的所有委托,期 货可以分别限制不同品种的委托次数、撤单次数、持仓量,支持投机、套 利、套保。

例如限制委托次数:

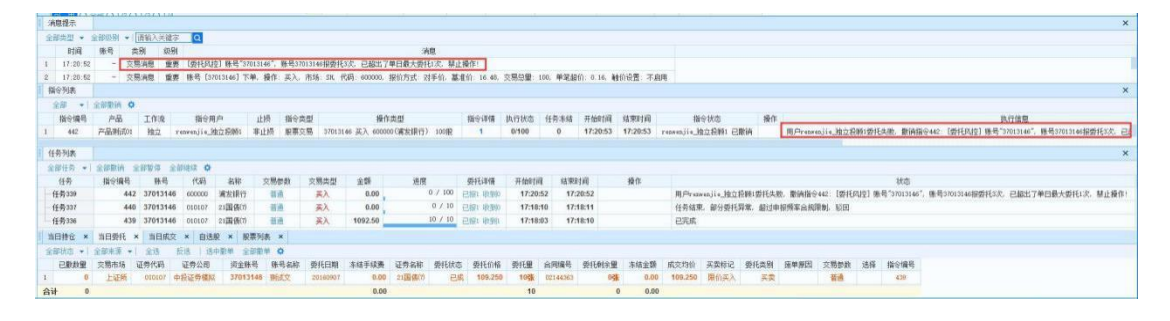

## **6.11.4.1.7.3.** 比例合规:

比例合规是针对当日委托的限制,具体分为撤单比、废单比、成交 比。当下单后满足设置的委托次数时会被风控驳回。当满足设置委托次 数,并且满足撤单比、废单比、成交比其中一个就会报风控轮询消息,暂 停当前执行中的任务。高效准确的控制了账号的交易。

#### **6.11.4.1.7.4.** 金额合规:

金额合规是针对当日净买入金额的限制,如果当日净买入金额超过了 所设置的金额合规时下单会提示禁止开仓,未超过时可正常下单。

公式:当日净买入金额=当日成交中买入金额+冻结金额(不包括逆回 购)- 当日成交中卖出金额(卖出部分如果是部分成交的话, 就不用计  ${\rm \bf \hat{y}}$  ) and the contract of  ${\rm \bf \hat{y}}$  , and the contract of  ${\rm \bf \hat{y}}$  , and the contract of  ${\rm \bf \hat{y}}$ 

其他功能

单条产品风控

由于产品风控包含的风控项比较多,为了方便管理每一条风控,可以 选择启用单条风控的功能:当服务器授权,主经济商和机构下全部勾选

"允许禁用单条产品风控",在产品风控的止损设置、交易参数限制、交 易范围限制、交易量价限制、资产比例风控中,可以对每一条风控启用和 禁用, 日不需要风控审批。

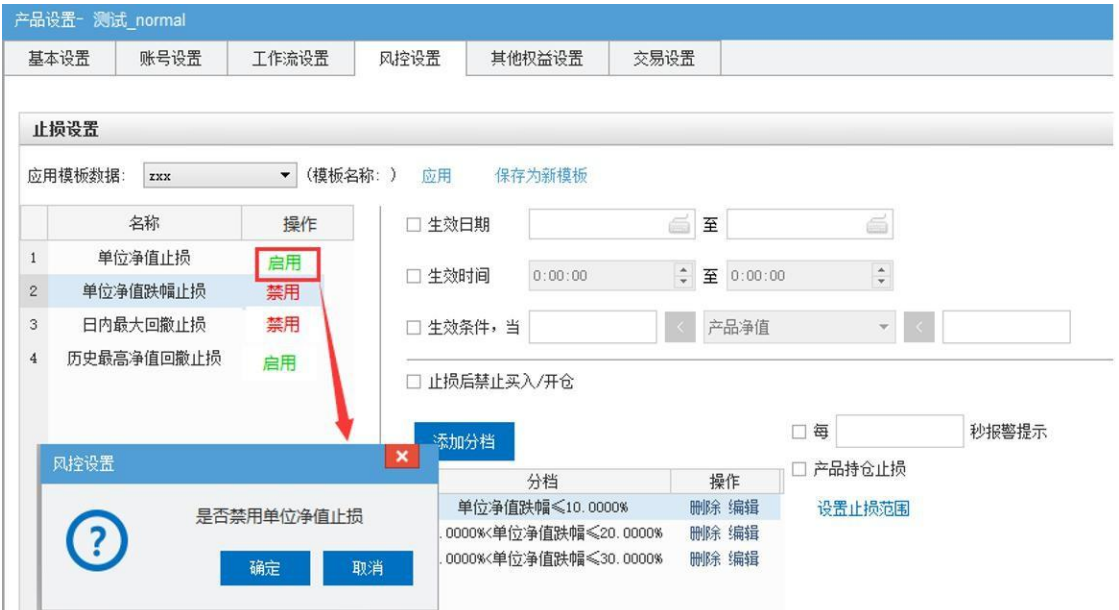

颜色标识

当触发风控时,产品管理界面会以颜色来标识触发风控的产品,具体 如下:

当某个产品为正常工作情况时,未触发风控,则风控查看字段下的 "查看"字段显示为绿色。

当某个产品触发【警告级别】的风控时,则会在风控查看字段下将 "查看"字段改为橙色。

当某个产品触发【禁止级别】的风控时,则会在风控查看字段下将 " 查看"字段改为红色。

### **6.11.5.** 名词解释

名词解释

资产管理业务

是指证券、期货、基金等金融投资公司作为资产管理人,根据资产管理合同约定的方 式、条件、要求及限制,对客户资产进行经营运作, [为客户提供证券及](http://baike.baidu.com/subview/17039/4965178.htm)其[它金融产品](http://baike.baidu.com/view/981350.htm)的投资 管理服务的行为。

PB 业务: (Prime Broker, 主经纪商业务, 简称 PB), 也有券商将其称为主券商业务 或大宗经纪业务。指向对冲基金、私募机构等高端机构客户提供的集中托管清算、后台运 营、研究支持、杠杆融资、证券拆借、资金募集、交易执行、风险管理、产品设计、客户介 绍等一站式综合金融服务的统称。

管理终端:

迅投投资交易系统的组成部分之一,主要功能包括权限配置等方面的用户管理、产品管 理,以及账号管理、行情源管理、全局风控管理、数据支持管理、工作流管理等。

交易终端:迅投投资交易系统的组成部分之一,主要用于客户方对于股票期货、融资融 券、股票期权、沪港通、全国股转、贵金属、组合交易等方面的交易操作。

第 196 页 共 168 页 角色:主经纪商管理人根据下设机构中不同岗位的职责和业务特点,对角色进行划分, 赋予不同角色名称和操作权限。大概分为超级角色(主经纪商管理人 admin)、管理角色 (机构管理员、部门管理员)、运营角色(运维员、审批员、开户人员、财务会计)、交易 角色(独立投顾、独立交易员、投资顾问、投资经理、接单员、交易员)、风控角色(查询 员、平仓员、风控员)。

用户:是指具有角色类型属性的用户,角色类型有独立投顾、投资顾问、投资经理、接 单员、交易员、平仓员、风控员等 22 个类型。

投资管理人:是指受托人委托投资管理企业年金基金财产的专业机构。投资管理人与托 管人不得为同一人,且与托管人不的相互出资,持有股份。

产品管理:是资产管理机构在迅投投资交易系统上的各支产品或投资组合的管理,资产 管理机构可以根据产品的结构和管理要求不同,为产品指定相应的管理人员、配置相应的资 金账号,定义各个角色之间的默认工作流程。

产品:在迅投中定义偏向基金方面,是指为了某种目的而设立的具有一定数量的资金, 管理端用户可通过产品管理界面来实现对产品的基本设置、关联资金账户设置、工作流设 置、风控设置、其他权益设置、交易设置等功能。

经纪公司:是指证券期货等方面的经纪商,俗称为"券商",主要有期货经纪公司、证 券经纪公司等。证券经纪商是以接受客户委托,代客户买[卖证券](http://baike.baidu.com/subview/17039/4965178.htm)并以此收[取佣金的](http://baike.baidu.com/view/24204.htm)中间人。 期货经纪商是依法设立的以自己的名[义代理](http://wiki.mbalib.com/wiki/%E4%BB%A3%E7%90%86)客户进[行期货交易](http://wiki.mbalib.com/wiki/%E6%9C%9F%E8%B4%A7%E4%BA%A4%E6%98%93)并收取一定手续费的中介组 织。经济公司提供给系统运维人员使用,提供添加期货/证券经纪公司的交易、行情线路的配 置与管理。

机构管理:主要是主经纪商的管理人员使用,可以创建不同的机构并为这些机构添加管 理员,进行权限设置、授权设置和功能权限设置。当机构和部门用产品关联后,机构管理下 的关联部门就会显示相应的部门。

部门管理:主要是主经纪商的管理人员使用,可以创建不同的部门并为部门添加管理 员,进行权限设置、授权设置。

程序化接口:为投顾提供了用于量化交易的可编程接口。在量化交易客户端中调用这些 接口,投顾可实现用户登录/登出、查询、下单、撤单等操作。

透明代理:指客户端不需要知道有代理服务器的存在,它改变你的报文,并会传送真实 IP。

接口单:指迅投交易终端对外提供的下单服务功能。外部程序通过下单接口协议,根据 设定的策略,发送下单指令。

增强交易:指交易终端和模型终端的结合。交易终端是集行情交易为一体, 提供量化策 略接口、算法交易、一篮子股票交易等功能的客户端软件。

模型终端是一套用来进行证券显示,行情分析,财务信息,外盘及期货信息,并同时提 供程序化交易平台,资产管理系统和监控功能的综合性终端。

控、数据采集、监管报表的查询统计筹功能的嫁仓簿理平台,同时PB 通系统也能为投顾提供 PB 通:指为信托公司、基金子公司、期货公司提供全资产视图展示、事前事后联合风

统一的下单客户端。PB 通可实现原有投资系统和PB 终端的项目、账号、柜员等资料的同 步;事前事后的统一联合风控;原有投资系统和和 PB 终端的成交数据的采集;多维度的查 询、持仓和交易分析及证券汇总查询、资产汇总查询等全资产查询。

行情源:投资产品的交易变化及流通情况。在迅投投资系统管理终端和交易终端可以添 加市场行情源地址,添加后,盘口会显示接收到的行情。

风控:通过对相关数据的限制和实时监控,消灭或减少风险事件发生的各种可能性,或者 减少风险事件发生时造成的损失,来实现风险控制。

交易量价限制:对某只或某类合约报价方式和最大下单量的限制。

资产比例风控:指对某种资产类型的某项资产指标占资金、权益、市值等的比例设置的 风控。

止损:指当某一投资出现的亏损达到预定数额时,及时斩仓出局,以避免形成更大的亏 损,其目的就在于投资失误时把损失限定在较小的范围内。

反向交易:指交易者在期货市场上的同一个交易日内进行的与起初买入(或卖出)[的期货](http://baike.baidu.com/view/10566.htm) 合约在品种、数量[、交割日期](http://baike.baidu.com/view/3760726.htm)都完全相同、方向相反的操作。

对敲:称为相对委托或合谋,是指行为人意图影响证券市场行情,与他人通谋,双方分 别扮演卖方和买方角色,各自按照约定的交易券种、价格、数量, 向相同或不同的证券经纪 商发出交易委托指令并达成交易的行为,即一方做出交易委托,另一方做出相反交易委托, 依事先通谋的内容达成交易。

锁定管理:是对用户和 IP 的锁定进行管理。可以设置客户端登录时允许用户登录错误 的次数和自动解锁时长,超过设定的次数则会锁定该用户或者该IP,到达自动解锁时长就能 够继续使用该用户/IP 登录客户端。

权限设置:对某一角色或用户的权限进行设置。勾选后该角色或者用户有查看或编辑该 功能的权限。

功能权限:与功能相关的权限设置,勾选后可以启用该项功能。

结算单:指账号的结算凭证,以实际发生的交易行为为依据。包括日结算和月结算。 转账记录:指资金账号和银行柜台之间的资金流转记录。

风险暴露度:[也称风险敞口,](http://baike.baidu.com/view/344723.htm)是指因债务人的违约行为所导致的可能承受风险[的信贷业](http://baike.baidu.com/view/2376733.htm) 务余额。客[户风险权重](http://baike.baidu.com/view/2099537.htm)一般是由外部评级机[构根据](http://baike.baidu.com/view/651207.htm)客户的资料信息加以评定的,分为 0%、 10%、20%、50%、100%和 150%六级。

产品份额:基金单位的数量。在迅投投资交易系统中,产品份额是由创建产品的人自行 设定的。

算法交易: 是迅投提供给客户的智能交易策略。或其原理在于通过大单拆分的方式减少对

市场的冲击,并且根据行情波动即使调整报价以保证快速成交。

分级基金:又叫"结构型基金",是指在一个投资组合下,通过对基金收益或净资产的 分解,形成两级(或多级)风险收益表现有一定差异化基金份额的基金品种。

正回购:是一方以一定规模债券作抵押融入资金,并承诺在日后再购回所抵押债券的交 易行为。

逆回购:是金融出资方将资金融给资金融入方,收取有价证券作为抵押,并在未来收回 本息,并解除有价证券抵押的交易行为。

LOF 申赎:LOF 基金的申购和赎回。LOF 是一种既可以同时在场外市场进行基金份额申 购或赎回,并通过份额转托管机制将场外市场与场内市场有机联系在一起的一种开放式基 金。

申赎:基金申购是指投资者到基金管理公司或选定的基金代销机构开设基金帐户,按照 规定的程序申请购买基金份额的行为。赎回又称买回,它是针对

开放式基金,投资者以自己的名义直接或透过代理机构向基金管理公司要求部份或全部 退出基金的投资,并将买回款汇至该投资者的账户内。

新股申购:是为获取股票一级市场、二级市场间风险极低的差价收益,不参与二级市场 炒作,不仅本金非常安全,收益也相对稳定,是稳健投资者理想投资选择。

一级市场: 也称为发行市场 (Issuance Market), 它是指公司直接或通过中介机构向投 资者出售新发行的股票的市场。所谓新发行的股票包括初次发行和再发行的股票,前者是公 司第一次向投资者出售的原始股,后者是在原始股的基础上增加新的份额。

二级市场:也称股票交易市场,是投资者之间买卖已发行股票的场所。这一市场为股票 创造流动性,即能够迅速脱手换取现值。我们通常接触到的股票交易,一般指二级市场。

股票:是股份公司发行的所有权凭证,是股份公司为筹集资金而发行给各个股东作为持 股凭证并借以取得股息和红利的一种有价证券。

股指期货:全称是股票价格指数期货,也可称为股价指数期货、期指,是指以股价指数 为标的物的标准化期货合约,双方约定在未来的某个特定日期, 可以按照事先确定的股价指 数的大小,进行标的指数的买卖,到期后通过现金结算差价来进行交割。

期货:主要不是货,而是以某种大宗产品如棉花、大豆、石油等及金融资产如股票、债 券等为标的标准化可交易合约。

第 199 页 共 168 页 期货合约:是由期货交易所统一制定的、在将来某一特定时间和地点[交割](http://baike.baidu.com/view/64821.htm)一定数量标的 物[的标准化合约](http://baike.baidu.com/view/967996.htm)。这个标的物,又[叫基础资产,](http://baike.baidu.com/view/1087530.htm)是期货合约所对应[的现货,](http://baike.baidu.com/view/322849.htm)可以是某种商 品,如铜或原油,也可以是某[个金融工具](http://baike.baidu.com/view/489139.htm),如外汇[、债券](http://baike.baidu.com/view/26411.htm),还可以是某[个金融指标](http://baike.baidu.com/view/964860.htm),如三个 [月同业拆借利率](http://baike.baidu.com/view/1023701.htm)[或股票指数](http://baike.baidu.com/view/24226.htm)。

期货期权[:是对期货合约](http://baike.baidu.com/view/10566.htm)买卖权的交易,包[括商品期货期](http://baike.baidu.com/view/10570.htm)权和金融期货期权。期货[期权](http://baike.baidu.com/view/10562.htm) 合约表示在[期权到期日](http://baike.baidu.com/view/1167092.htm)或之前,以协议价格购买或卖出一定数量的

[特定商品或资产的期货合同。](http://baike.baidu.com/view/1494579.htm)期货期权的基础是商品期货合同,期货期权合同实施时要 求交易的不是期货合同所代表的商品,而是期货合同本身。

期货展期:是指期货合约的延期交割,即将快到交割月的主力合约从靠近交割月的合约 转到远一点的合约上,减少浮亏。

融资融券: 又叫"证券信用交易"或保证金交易, 是指投资者向具有融资融券业务资格 的证券公司提供担保物,借入资金买入证券(融资交易)或借入证券并卖出(融券交易)的 行为。包括券商对投资者的融资、融券和金融机构对券商的融资、融券。

贵金属[:贵金属投资分为实物投资和](http://baike.baidu.com/view/1987535.htm)[电子盘](http://baike.baidu.com/view/2063168.htm)交易投资。其中实物投资是指投资人在对贵 金属市场看好的情况下,低买高卖赚取差价的过程。也可以是在不看好经济前景的情况下所 采取的一种避险手段,以实现资产的保值增值。电子盘交易是指根据黄金、白银等贵金属市 场价格的波动变化,确定买入或卖出,这种交易一般都存在杠杆,可以用较小的成本套取较 大的回报。

现货实盘合约:合约的买方报黄金价格时必须有全额资金,合约的卖方报价时必须有相 应的实物黄金,报价后,对应的资金或实物即被冻结,成交后, 实时进行实物交割,以钱货 两讫的方式进行清算。

贵金属延期交易: 指由上海黄金交易所统一制定的、规定在将来某一特定的[时间和地点](http://baike.baidu.com/view/64821.htm) 交割一定数量标的物[的标准化合约](http://baike.baidu.com/view/967996.htm)。这个标的物,又[叫基础资产](http://baike.baidu.com/view/1087530.htm), 是 T+D 合约所对应[的现](http://baike.baidu.com/view/322849.htm) 货。 其特点是: 以[分期付款方](http://baike.baidu.com/view/89116.htm)式进行买卖, 交易者可以选择[当日交割,](http://baike.baidu.com/view/2532398.htm) 也可以无限期的延期 交割。贵金属延期交易包括黄金延期交易与白银延期交易。

股票期权: 指买方在交付了期权费后即取得在合约规定的到期日或到期日以前按协议价 买入或卖出一定数量相关股票的权利。

沪港通[:是指上海证券交易所](http://baike.baidu.com/view/68956.htm)[和香港联合交易所允](http://baike.baidu.com/view/11109.htm)许两地投资者通过当[地证券](http://baike.baidu.com/view/135879.htm)公司(或 [经纪商](http://baike.baidu.com/view/194011.htm))买卖规定范围内的对方交易所上市的股票,是沪[港股票](http://baike.baidu.com/view/8903.htm)市场交[易互联互通](http://baike.baidu.com/view/102401.htm)机制。

全国股转(即新三板[\):全国中小企业](http://baike.baidu.com/view/58855.htm)股份转让系统,是经国务院批准设立的全国性证 券交易场所,经营范围包括组织安排非上市股份公司股份的公开转让;为非上市股份公司融 资、并购等相关业务提供服务;为市场参与人提供信息、技术和培训服务。

第 200 页 共 168 页 场外业务:在场外交易市场进行的业务。场外交易市场是指在交易所外由证券买卖双方 当面议价成交的市场。它没有固定的场所,其交易主要利用电话进行,交易的证券以不在交 易所上市的证券为主。

#### 迅投PB 投资交易系统交易终端操作手册

封闭式基金:是指基金的发起人在设立基金时,[限定了基金单位](http://baike.baidu.com/view/1123942.htm)的发行总额, 筹足总额 后,基金即宣告成立,并进行封闭,在一定时期内不再接受新的投资。

[ETF:交易型开放式指数基金,](http://baike.baidu.com/view/194484.htm)是一种[在交易](http://baike.baidu.com/subview/369734/8035964.htm)所上市交易的、基金份额可变的一种开放式 基金。它结合[了封闭式基金](http://baike.baidu.com/view/10443.htm)[和开放式基金](http://baike.baidu.com/view/10437.htm)的运作特点,投资者既可以向基金管理公司申购或 赎回基金份额,同时,又可以像封闭式基金一样在二级市场上按市场价格买卖 ETF 份额,不 过[,申购](http://baike.baidu.com/view/820226.htm)赎回必须以一篮子股票换取基金份额或者以基金份额换回一篮子股票。由于同时存 在证券市场交易和申[购赎回](http://baike.baidu.com/view/820232.htm)机制,投资者可以在 ETF 市场价格与基金单位净值之间存在差价 时进[行套利交](http://baike.baidu.com/view/92523.htm)易。套利机制的存在,使得 ETF 避免了封闭式基金普遍存在的折价问题。

组合交易:组合交易就是建立一个股票的组合,包括股票的选择和每个股票的舱位比 例,然后在交易的时候跟踪这个组合的设置进行相对来说比较自动的交易。

期现套利: 期现套利是指某种期货合约, 当期货市场与现货市场在价格上出现差距, 从 而利用两个市场的价格差距,低买高卖而获利。理论上[,期货价](http://baike.baidu.com/view/124525.htm)格是商品未来的价格[,现货](http://baike.baidu.com/view/1073507.htm) 价格是商品目前的价格,按照经济学上的同一价格理论,两者间的差距,即["基差](http://baike.baidu.com/view/190833.htm)"(基差= 现货价格-期货价格)应该等于该商品[的持有成本](http://baike.baidu.com/view/635843.htm)。一旦基差与持有成本偏离较大,就出现 了期现套利的机会。

[外盘:外盘就是股票的买家以卖家的卖出价](http://baike.baidu.com/view/640836.htm)而买入成交,成交价为申卖价, 说[明买盘](http://baike.baidu.com/view/689115.htm)比 较积极。当成交价在卖出价时,将成交数量加入外盘累计数量中, 当外盘累计[数量比](http://baike.baidu.com/view/102364.htm)[内盘](http://baike.baidu.com/view/102352.htm)累 计数量大很多,表示很多人在抢盘买入股票,这时股票[有股价](http://baike.baidu.com/view/500386.htm)上涨趋势。外盘是以卖方卖出 价成交的交易,卖出量统计加入外盘。通常在国[内股票软件中](http://baike.baidu.com/view/1084985.htm),红色数字表示外盘。

套期保值:是指企业为规避外汇风险、利率风险、商品价格风险、股票价格风险、信用 风险等, 指定一项或一项以上套期工具, 使套期工具的公允价值或现金流量变动, 预期抵消 被套期项目全部或部分公允价值或现金流量变[动风险的一种交易活动](http://baike.baidu.com/view/384192.htm)。

估值:就是价格发现,落实到股票市场,就是给上市公司发行的股份定价, 其核心就是 估值。

转股:是上市公司分红的一种形式[,转增股本是指公司将资本公积金或](http://baike.baidu.com/view/577120.htm)[盈余公](http://baike.baidu.com/view/577126.htm)积金转化 为股本,转增股本并没有改变股东的权益,但却增加了股本的规模,因而客观结果与送红股 相似。

投资组合:由投资人或金融机构所持有的股票、债券、衍生金融产品等组成的集合。投 资组合的目的在于分散风险。

#### 证券

券。在这种情况下,投资者向经纪商萧·��<del>买进或囊stht正</del>券的指令,称为"委托" 。 委托:在证券交易市场[,投资者买卖证券是不能直接进入交易所](http://baike.baidu.com/view/339032.htm)办理的,而必须通[过证](http://baike.baidu.com/view/10107.htm) 券交易所的会员来进行,换而言之,投资者需要通[过经纪商的](http://baike.baidu.com/view/194011.htm)代理才能在证券交易所买卖证

指令:无论单人工作流的独立投顾,还是多人工作流的投资顾问,在界面点击"下单" 按钮时,首先产生的交易业务单元是指令。

任务:当独立投顾收到指令审批通过,或者交易员收到指令审批通过且流转到自己处理 时,客户端会自动或手动地产生任务。任务是有别于指令的一个概念,原因在于,对于交易 员客户端可以将一个指令拆分成多个任务执行(如指令总量 1000 股,交易员分两次产生任 务,每次 500 股执行)。因此,指令和任务是一对多的关系。在实际应用中,绝大多数指令 会只生成一个任务去执行。

持仓:当买入委托成交,则资金减少,转化为股票,又称为持仓(也称仓位、头寸)。 当卖出委托成交,则持仓减少,相应市值转化为可用资金。(在期货交易中,无论是买还是 卖,凡是新建头寸都叫开仓。交易者建仓之后手中就持有头寸,这就叫持仓。)

质押入库:能够在正回购之前将债券持仓转化为标准券持仓,用于买入正回购。质押代 码以 090(国债)104(公司债)105(分离债纯债、企业债)106(地方债)开头。债券质押的数量没 有限制,最低 1 手即 10 张就可以了。

质押出库:能够将标准券持仓转化为债券持仓。质押出库的目的一般是为了卖出债券。 沪市当日出库的债券当日卖出;深交所规定当日出库的债券,下一交易才能卖出。

报盘:[证券经纪商](http://baike.baidu.com/view/111725.htm)接到投资者的委托指令后,首先要对投资者身份的真实性和合法性进 行审查。审查合格后[,经纪商](http://baike.baidu.com/view/194011.htm)要将投资者委托指令的内容传送[到证券交易所](http://baike.baidu.com/view/10107.htm)进行撮合。这一 过程称为"委托的执行",也成为"申报"或"报盘"。

证券帐户:俗称股东帐户、股东代码卡。相当于投资者的证券存折,用于记录投资者所 持有的证券种类和数量。

资金账户[:资金账户即证券交易结算资金账户](http://baike.baidu.com/view/2389396.htm),是指投资者用于证券交易资金清算[的专](http://baike.baidu.com/view/3408716.htm) 用账户。资金账户主要分[为现金账户](http://baike.baidu.com/item/%E7%8E%B0%E9%87%91%E8%B4%A6%E6%88%B7)[和保证金账户](http://baike.baidu.com/view/978797.htm)两种。

可用资金:可用资金是投资者存放在账户内可用于提取现金和开新仓的资金部分,是可 以买卖股票,基金,债券,国债回购等的资金,

[市值:市值是指一家上市公司](http://baike.baidu.com/view/307.htm)的发行股份按市场价格计算出来的股票总价值,其计算方 法为每股股票的市场价格乘以发行总股数。整[个股市上](http://baike.baidu.com/view/76932.htm)所有上市公司的市值总和,即为[股票](http://baike.baidu.com/view/938297.htm) 总市值。

当前拥股:当前拥股是买入已成交后持有的股数。股份余额显示的是你买入一个交易日 后持有的股数。在途股份是你当日买入的股数。当前拥股=可用+ 在途

第 202 页 共 168 页 和。通常包括印花税、佣金、过户费、其他费用等几个方面的内容。手续费:证券交易手续费是指投资者在委托买卖证券时应支付的各种税收和费用的总
过户费:委托买卖的股票基金等成交后,买卖双方为变更证券登记所支付的费用,属于 结算公司收入。

印花税:买卖成交双方向国家税务机关上交的费用,目前只有卖出时才收。

涨停价: 涨停价是以早一天的收盘价来算的,即前一天的收盘价加 10%。但是是股票交 易以分为最小单位,所以因为四舍五入的存在,只要是收盘价出现分位数,第二天的涨停和 [跌停价](http://baike.baidu.com/view/1262651.htm)都不会是刚好 10%。

跌停价:股票当日盘中报价的最低价,是以早一天的收盘价为基础价计算的,正常股票 如普通 A 股的跌停幅度为 10%; S、ST、\*ST 之类的股票的跌停幅度为 5%。

市价:不限定委托价格,按照当时市场上可执行的最优报价成交。市价委托只有在委托 执行后才知道实际的执行价格,此时,买入和卖出的操作是不计成本的,也就是说,无论价 格是多少,下达指令的用户都必须接受此价格。

对手价: 对手盘的报盘价格。相当于在不考虑行情信息差异的情况下, 以即时行情"买 一"价格作为卖出价格的限价申报或以即时行情"卖一"价格作为买入价格的限价申报。

挂单价:挂单价就是自己申请买入的价格。以即时行情"卖一"价格作为卖出价格的限 价申报或以即时行情"买一"价格作为买入价格的限价申报。

触价单:指在下单参数中设置触价后进行交易形成的报价单。

开盘价:指某种证券在证券交易所每个交易日开市后的第一笔买卖成交价格。如果开市 后一段时间(通常为半小时)某种证券仍没有买卖或成交,取

前一日的收盘价作为当日证券的开盘价。

收盘价:沪市收盘价为当日该证券最后一笔交易前一分钟所有交易的成交量加权平均价 (含最后一笔交易)。当日无成交的,以前收盘价为当日收盘价。深市的收盘价通过集合竞 价的方式产生。

结算价:结算价是指某一品种在收盘后根据当日价格波动用加权平均价所算出来的价 格,此价格主要用在当日无负债结算的市场,根据结算价在市场规定的休市时间中用来结算 当日交易的盈亏。

持仓成本:在一个时期内连续分批(买入、卖出)交易某金融产品或衍生品(例如股票 或期货)后的交易总成本减去浮动盈亏的数额。

累计成本:指在某支股票中一共花费的金额。

账号类型:包括主账号和子账号(账号是属于券商的主账号还是自己设置的子账号)

报单来源:记录下单指令的客户端所在的 IP 地址和 MAC 地址。从报单来源可以看出该 指令来自迅投内部还是外部。

委托价格:下达委托的价格,是基准价加上单笔超价的价格。

合同编号:在进行买入、卖出等委托时,委托成功后系统自动生成的合同编号,视为用 户授权证券公司申报该委托。

委托状态:某条报单委托的状态,包括部成、部撤、待报、已成、已撤、已报待撤、废 单等。

买卖标记:标记下单方向,有买入/卖出、限价买入/卖出、回购买入/卖出等。

期货显示开仓(市价/限价)和平仓(市价/限价)

废单原因: 显示报单时柜台返回的废单原因。如: 报盘失败等。

委托类别:显示委托的操作类别,如买卖、申赎等。

操作类型:显示下单操作的方向,买入(开多、平空)、卖出(开空、平多)、申购、 赎回等

交易类型:显示交易方向,买入(开多、平空)、卖出(开空、平多)、申购、赎回等 买卖: 显示买卖方向, 买入、卖出。

价格:委托价格

投保:投机、套利、套保

错误代码:下单异常报错时的错误代码。

是否补单:显示该条任务是否为补单任务。

还款合约编号:融资融券中买券还券、卖券还款和直接还款中可以输入合约编号并根据 制定的合约编号还款或者还券。

还款方式:融资融券中,还款方式包括卖券还款和直接还款。

备兑标记:显示是否为备兑买入/卖出

撤单间隔:显示系统到达自动撤单时间的间隔。(系统默认的普通交易撤单时间间隔为 24 个小时,即 86400s, 算法交易的撤单间隔按照算法交易参数中的撤单间隔显示。)

任务:生成一项任务时系统会自动生成任务编号。

指令编号:下达指令时自动生成的指令编号,指令编号可以在未打开客户端的情况下, 使用接口单对该条指令进行撤单。

交易参数:显示下达委托时的交易参数,在迅投投资系统客户端,交易参数主要包括四 类:普通、算法、中信建投、隔时交易。点击任务列表中的交易参数,可以显示参数的详细 设置信息。

第 204 页 共 168 页 委托详情:记录委托报单数量和收到的委托数量。(点击可以查看委托反馈和已报委 托)

北京睿智融科控股股份有限公司 Beiling RaiseTech Holdings Co., Ltd.

系统消息:和系统相关的消息提示。包括账号的登录和断开、交易所的开盘和休市。

交易消息:和交易相关的消息提示。包括用户下达的指令和账号下单详情。

行情消息:和行情相关的消息提示

风控消息:和风控相关的消息提示。包括合约到期日提醒,管理端风控设置触警和禁止 提醒 アンドライバ しゅうしょう しんしょう しんしゃく しんしゅう

报警消息:和报警相关的消息提醒。主要是在客户端的操作中出现哪些错误或异常,会 在报警消息中显示错误。

股东账号: 指上海股东卡深圳股东卡上的账号, 代表具备了买卖股票的资格。盈亏: 显 示证券持仓盈亏。盈亏=(最新价 - 成本价)\*当前拥股数量

盈亏:股票目前相对于购买成本的浮动,=股票总市值-持仓成本

盈亏比例:盈亏数量占该证券成本的比例。盈亏比例=盈亏/持仓成本

在途股份:当天购买的股票,证券所还没有交割

单股成本:单只股票的成本。单股成本=累计成本/当前拥股

净值比重:当前股票市值占产品净值的比重

资产占比:单个持仓市值占总资产的比重。资产占比=单个持仓市值/该账号总资产 市值占比:单个持仓市值占股票总市值的比重。市值占比=单个持仓市值/股票总市值 状态: 持仓中的证券的状态,正常状态是显示"-",停盘时状态显示"停盘" 当日涨幅:股票的涨跌幅是以当日交易的收盘价同上一个交易日的收盘价相比计算出来

的,每个交易日的涨跌幅度为:(当日收盘价 - 上一个交易日收盘价)/上一个交易日收盘

价。在当日持仓面板中,当日涨幅为正时该持仓显示红色,当日涨幅为负时该持仓显示绿

色,当日涨幅为 0 时该持仓显示黑色。

分级可合并分拆量:当前可用于合并、分拆的母基金份额,数量一般是 100 股的整数倍 成交明细:显示每一笔成交的详细信息。包括成交编号、价格、数量、手续费等。

成交编号: 每出现一笔成交时,系统自动生成的编号

成交统计:对当日成交的债券按照种类和方向进行统计。同一个证券合约和同一个买卖 方向的交易统计在一起。

成交次数:成交统计中对同一个合约代码同一个方向多次成交的成交次数。

前结算:昨日结算价。结算价指某一品种在收盘后根据当日价格波动用加权平均价所算 出来的价格,此价格主要用在当日无负债结算的市场,根据结算价在市场规定的休市时间中 用来结算当日交易的盈亏。

工作流:指令列表中的工作流显示下单的指令所在的工作流的名称。工作流是指一个产 品内部,由若干个用户和账号组成的业务子单元。同一个工作流会关联 1 到多个用户, 以及 1 到多个账号,每个用户能操作自己关联的工作流中的所有账号。一个产品可以包含多个工 作流(但通常是 1 个)。工作流按用户数目,可以分为单人工作流和多人工作流。工作流的 名称一旦设定不能修改。

止损:指令列表中的止损包含"止损"指令和"非止损"指令两种。止损指令是当用户 在下单时设置了止盈止损参数,到达用户设定的参数时系统自动发出的指令。

指令类型:显示下达指令的类型,包括股票交易、期货交易和组合交易。

是否限价:限价是指在下达指令时限定价格成交,超过这个价格或者低于这个价格都不 会成交。在多角色工作流中,当工作流首节点(投资顾问等)下达了限价指令时(即在下单 面板下达投资建议时勾选了"限价"), 交易员将

不能改变该条指令的价格。单角色工作流下达的指令都为不限价指令。

运行中委托数目:显示某条指令中正在运行的委托的数目。

组合来源:显示该指令来源于哪条投资组合。(当客户端没有投资组合的授权时,指令 列表中不应当显示组合来源字段。)

指令终端:显示指令的来源终端。包括客户端、移动客户端等。

任务组编号:系统根据下达任务的时间顺序自动生成的编号。

操作名称:显示下单的操作内容,包括买入(开多、平空)、卖出(开空、平多)、质 押入库、质押出库等。

有效起始/截止:显示该条指令的有效起始时间和截止时间。在算法交易中对有效时间的 参数进行设置后,系统会根据设定的有效时间计算出起始时间和截止时间。在起始时间和截 止时间的时间段内该指令为有效指令。

B 级基金单位净值:在建立分级基金性质的产品时,包括 A 级基金和 B 级基金。B 级 基金单位净值=(产品单位净值-A 级基金分级比例\*A 级基金单位净值)/B 级基金分级比例

其他权益:在门户端上面进行设置非迅投资产管理系统中的其他需计入产品净值的权益 数据。包括管理费、估值修正和其他类型,一旦设置就会影响产品净值和单位净值。

报撤单比:上海或者是深圳上报的单数中撤销的份数比值。

资金账号: 在管理端配置的证券资金账号, 用于买卖股票的资金账号

账号名称: 在门户端配置的证券**簽金账号**的名称;

证券公司:在门户端配置的证券资金账号时选择的交易平台

冻结资金:在新股申购的时候,会将申购新股所需的资金进行冻结,经过验资后作为有 效申购的证明,在几个工作日内该笔资金不可挪作其他用途,申购结束后,资金会解冻。

可用金额:即可用资金,是该账户当天卖出的股票形成的资金加上昨天的资金余额。当 天可以用于购买股票,但是不能提取现金。

可取金额:等同于资金余额,是昨天的可用资金,可以随时使用和转出的资金

交易日:证券[、期货、](http://baike.baidu.com/view/2348.htm)物资等交易的日期。如中国股市的股票的交易日为除节假日外的 周一至周五。(AM9;30-11;30 , PM13;00-15;00)

总市值:在特定时间内,持股数 X 最新股价=总市值

基金总市值:购买的基金的持股数 x 最新股价

股票总市值:股票的市场价值。指按某一时刻的价格计算出来的所有上市公司在股票市 场上的市值总和

债券总市值:是债券在市场上的价值,用货币表现出来。

回购总市值:回购股票的持有数 x 最新股价

总资产[:总资产](http://baike.baidu.com/view/42564.htm)是指某一经济实体拥有或控制的、能够带来经济利益的全部资产。迅投 中总资产=可用资金+市值+冻结金额

产品净值:产品净值就是该理财产品在某一时期的市场单价。也即出售一单位的该产 品,就能获得数额等于其净值的现金。产品净值=股票总资产+期货动态权+其他权益总和

单位净值:产品总资产/产品总份额=(股票总资产+期货动态权益+其他权益总和)/产品 总份额

净值更新时间:当前净值更新的时间。可以设置自己想要的更新间隔。

申购费: 申购费是指投资者在基金成立后的存续期间, 基金处于申购开放状态期内, 向 基金管理人购买基金份额时所支付的手续费。根据规定,申购费率不得超过申购金额的 5%。 目前申购费费率通常在 1.5%左右,并随申购金额的大小有相应的减让。申购费用=净申购金 额 x 申购费率

手续费:在委托买卖证券时应支付的各种税收和费用,包括印花税、佣金、过户费等。

投资组合:由投资人或金融机构所持有的股票、债券、衍生金融产品等组成的集合。投 资组合的目的在于分散风险。

卖出盈亏:投资组合中卖出的股票或债券的盈亏

累计盈亏:卖出盈亏与持仓盈亏的合计。

第 207 页 共 168 页 报价方式:下单时的价格参数,包括买 1 至买 5,卖 1 至卖 5 价、最新价、市价、挂 单价、对手价、制定价。

单笔超价:在基准价的基础上设定每笔下单的超价。

触价设置:下单参数的一种,设置了触价参数的报单会等到市场行情波动到设置的触价 时进行委托。

委托价:和基准价相对,是委托的价格,委托价=基准价±单笔超价

总量:下单总量,

基准价:和委托价相对,是报价方式中选择的不包含单笔超价的价格。

目标量:目标下单量,一般是指算法交易下单时总量框中的下单数量。

超价启用笔数:算法交易参数的一种,是设定单笔超价开始启用的笔数。设定为 3 即表 示从第三笔开始按照启用单笔超价后的委托价进行委托。

单笔基准量、基准量比例: 算法交易参数的一种, 单笔基准量和基准量比例是一对参 数,两者相乘算出来的结果即为单笔下单量。

尾单最小量:当算法交易单笔基准量的参数选择"目标剩余量"时会出现单笔最小量, 当目标剩余量和设置的基准量比例相乘的数值小于单笔最小量时,按照单笔最小量的数量下  $\not\!\!\!\!\!-\hspace{-1.1cm}4$ 。

波动上下限: 根据波动区间计算出的算法交易执行过程中允许的行情波动的上下限, 当 行情波动超过这个上下限时,算法交易不执行委托。

单笔最小/最大量:算法交易参数中的一个,可以设置单笔委托的最小量和最大量,当根 据单笔基准量和基准量比例计算出的单笔委托量小于单笔最小量或者大于单笔最大量时,按 照单笔最小量或单笔最大量下达委托。

未成委托处理:算法交易参数的一个,可以设置未成交委托的处理方式,主要包括按买 1 至买 5,卖 1 至卖 5 价委托、按最新价委托、按挂单价委托、按对手价委托。

波动区间:算法交易参数的一个,指根据算法交易下达指令时,允许的行情波动的区 间,超过这个波动区间时,该条指令不执行。

止盈/止损设置:期货交易中的交易参数,能够设置该期货持仓的止盈止损参数,当期货 持仓达到止盈止损设置的数值时系统自动平仓。

有效时间:算法交易下单中指令的有效时间,超过有效时间,指令将被撤销。

平均分配:当存在多个账号共同下单时,选择平均分配,则系统按照账号的数量和下单 总量平均分给每个账号的下单数量。

可用比例:当存在多个账号共同下单时,按照每个账号可用资金的比例分配下单数量。

开仓均价:所有开仓价的平均价格,即(∑开仓价 X 开仓量)/总开仓量。

委托属性:显示是否为限价委托。若用市价下单应显示市价,但验证时仍显示限价。

开仓:开仓即建仓。在交易中通常有两种操作方式,一种是看涨行情做多头(买方), 另一种是看跌行情做空头(卖方)。无论是做多或做空,下单买卖就称之为"开仓"。也可理 解为在交易中,无论是买还是卖,凡是新建头寸都叫开仓。

平仓:是指期货交易者买入或者卖出与其所持期货合约的品种、数量及交割月份相同但 交易方向相反的期货合约,了结期货交易的行为,简单的说就是"原先买入就卖出,原先是 卖出的就买入"。

卖平仓: 是指客户减持多头持仓的交易, 即卖出先前买入的合约, 系统将自动释放客户 持仓保证金,扣除交易手续费,客户多头持仓减少。

卖开仓:是指客户开立空头持仓的交易,即以卖出合约作为初始交易的行为, 系统将自 动冻结客户持仓保证金,扣除交易手续费,客户空头持仓增加。若市场价格上涨,空头持仓 亏损;若市场价格下跌,空头持仓发生盈利。

买平仓:是指客户减持空头持仓的交易,即买入先前被看空的合约,系统将自动释放客 户持仓保证金,扣除交易手续费,客户空头持仓减少。

持仓盈亏/浮动盈亏:与平仓盈亏相对。亦称账面盈亏或浮动盈亏。交易者在交易闭市时 所持有合约按当日结算价计算的持仓值与原持仓值的价差。持仓浮动盈亏=(最近价-持仓 价)\*合约乘数\*手数

持仓盯市盈亏(有昨仓)=(持仓价-开仓价)\*合约乘数\*手数

平仓盈亏[:平仓是指期货](http://baike.baidu.com/view/2348.htm)交易[者买入](http://baike.baidu.com/view/11695538.htm)或者卖出与其所[持期货合约](http://baike.baidu.com/view/10566.htm)的品种、数量[及交割月](http://baike.baidu.com/view/5125190.htm) 份相同但交易方向相反的期货合约,了结期货交易的行为,简单的说就是"原先买入就卖 出,原先是卖出的就买入"。[与持仓盈亏](http://baike.baidu.com/view/1381533.htm)相对[。期](http://baike.baidu.com/subview/8426663/8359187.htm)货交易者在实[际平仓](http://baike.baidu.com/subview/15351/15351.htm)时所发生的损益。若 客户当日没有进[行平仓](http://baike.baidu.com/subview/15351/15351.htm)交易,平仓盈亏为 0。

平仓盯市盈亏(有昨仓)=(平仓价 - 持仓价)\*合约乘数\*手数

平仓浮动盈亏=(平仓价 - 最新价)\*合约乘数\*手数

保证金:在期货市场上,交易者只需按期货合约价格的一定比率交纳少量资金作为履行 期货合约的财力担保,便可参与期货合约的买卖,这种资金就是期货保证金。。

风险度:是用于描述投资者资金账户使用情况的指标。风险度=持仓保证金/ 客户权益 \*100%。若客户没有持仓,则风险度为 0;若客户满仓,则风险度为100%;当客户的风险度大 于 100%时, 期货经纪公司有权对其强行平仓。

反向风险度:和风险度对应的指标,可以用来描述投资者资金账户的使用情况。反向风 险度=1/风险度=客户权益/持仓保证金。

第 209 页 共 168 页

入金:从银行账户向期货账户转账。

出金:从期货账户向银行账户转账。

出入金净值:出金和入金的差值

投机:投机指利用市场出现的价差进行买卖从中获得利润的交易行为

套利: 指同时买进和卖出两张不同种类的期货合约。交易者买进自认为是"便宜的"合 约,同时卖出那些"高价的"合约,从两合约价格间的变动关系中获利。在进行套利时,交易 者注意的是合约之间的相互价格关系,而不是绝对价格水平。

套保:套期保值。就是买入(卖出)与现货市场数量相当、但交易方向相反的期货合约, 以期在未来某一时间通过卖出(买入)期货合约来补偿现货市场价格变动所带来的实际价格风 险。保值的类型最基本的又可分为买入套期保值和卖出套期保值。买入套期保值是指通过期 货市场买入期货合约以防止因现货价格上涨而遭受损失的行为;卖出套期保值则指通过期货 市场卖出期货合约以防止因现货价格下跌而造成损失的行为。

限价:限价指示中所指定的价格,即是指该交易指示的最高的购入价(即最高限价)或 最低的卖出价(即最低限价)。

价差止盈/止损:迅投投资交易系统客户端下单参数中的一个,使用普通交易和算法交易 对期货合约进行下单时,可以设置价差止盈止损参数,当行情波动使得用户持仓的盈利和损 失达到设定的数值时,系统自动平仓。

静态权益:静态权益是指最近一次结算时的权益。静态权益=前一交易日结算后的期末结 ちょうしょう しょうしょう しんしょう しんしょう しんしゅう しんしゅう しょうしゅう しんしゅう しゅうしゅう

动态权益:根据盘面即时价格计算出来的权益,在交易时间里,动态权益是随着价格的 波动而不断变化的。动态权益=静态权益+持仓盈亏+平仓盈亏-手

续费(除去质押等情况下)

手续费:期货手续费是指期货交易者买卖期货成交后按成交合约总价值的一定比例所支 付的费用。

期初权益:指上日结算完之后客户权益

合约价值:类比证券的市值,即某一个股票持仓集合,按其各自当前市场最新成交价

计,乘以其手数,再乘以合约乘数,所得到的总价值。,等于最新价×合约乘数×手数。

持仓均价:持仓均价是指在投资者所持投资品种上一日的结算价,既投资者所持投资品 种上一交易日所有交易的加权平均价。

总开仓量:当日某条持仓开仓量的总和。

冻结保证金:下单后,委托已报,但未成交之前,处于冻结状态的保证金。

第 210 页 共 168 页 冻结手续费:下单后,委托已报,但未成交之前,处于冻结状态的手续费。

开仓次数:某条持仓当日开仓的次数

资产占比:即合约价值/动态权益

报单来源:记录下单交易的客户端的 IP 和 MAC 地址。

报价类型:显示报价的类型,一般包含市价和限价两种(使用市价下单时报价类型显示 市价,使用其他报价方式下单时,报价类型显示限价。)此处的报价类型和指令列表中的是 否限价不是一个含义。

限价:显示期货下单的限定的价格,当下单的报价方式选择市价时,限价一列显示为 0 (期货交易不支持限价下单)。

成交均价: 成交的平均价格

合约乘数:在股指期货交易中,合约的价值是以一定的货币金额与标的指数的乘积来表 示。这一定的货币金额是由合约所固定的,称为合约乘数。

最后日期:指期货合约到期,停止交易了,开始交割 。

持仓总量:指买入或卖出后尚未对冲及进行实物交割的某种商品期货合约的数量。

当前保证金:目前状态下支付的保证金的总额

多单总市值:期货持仓中多仓的总市值

空单总市值:期货持仓中空仓的总市值

净持仓总市值:多单总市值和空单总市值的差值。

融资融券

担保品买入:客户通过普通交易买来股票,就是担保品买入。担保品买入不产生负债和 利息。资金和持仓的变化类似普通股票交易。

担保品卖出:客户通过普通交易卖出股票,就是担保品卖出。担保品卖出不产生负债和 利息。紫荆和持仓的变化类似普通股票交易。

融资买入:融资买入是对股票进行买卖操作的一种方法,用很直白的话讲: 就是用借钱 的办法买入股票。融资买入会产生负债合约。融资买入是借钱买入股票,所以账户里面的可 用资金是不发生变化的。因此也不会有冻结资金出现。当融资买入未成交之前会在当日委托 里面查询到。当融资买入成交之后,相应的成交数据也会在当日成交中查询到;当有成交之 后会有相应的持仓产生。例如:当你看好某只股票想大举介入而手中钱又不多时就可以向券 商借钱买股票,当股票上涨到目标价后,你可以卖出股票清偿借款,从而放大你的收益。

买入该股票还给券商,从中获取差额<sub>第</sub> 在做融券囊sth这个操作之前,我们需要注意的是你所 融券卖出:融券卖出是指证券公司出借证券供投资者卖出的经营活动。融券为你做空赚 钱创造了条件,当你看跌某股时,你可以向券商借入该股,然后将其卖掉,等其下跌后你再

做的这只股票是否担保品,是否可以进行融券卖出。如果可以当做完融券卖出之后,融券卖 出之后并没有成交之前,可用资金和持仓不发生变化。融券卖出产生成交之后,迅投系统可

用资金会增加,但是没有持仓产生,相应的会生成一条融券卖出的负债合约。

买券还券:买券还券就是客户通过通知买券还券的交易指令去归还融券的负债。

卖券还款:卖券还款是指,投资者通过其信用证券账户选择"卖券还款"的交易指令进 行证券卖出,结算时该资金直接划转至证券公司融资专用资金账户的一种还款方式。

直接还款:直接还款是指,投资者在信用资金账户内存入资金,通过融资融券交易系统 中"直接还款"指令偿还融资债务,结算时该资金直接划转至证券公司融资专用资金账户的 一种还款方式。

直接还券:直接还券就是客户用信用账号的持仓数量,去还融券的负债。

个人维持担保比例:维持担保比例是指客户担保物价值与其融资融券债务之间的比例。 其计算公式为:维持担保比例=(现金+信用证券账户内证券市值总和)/(融资买入金额+融 券卖出证券数量×市价+利息及费用总和)=总资产/负债总额。客户维持担保比例不得低于 130%。 当客户维持担保比例低于130%时,会员应当通知客户在约定的期限内追加担保物,期 限不得超过 2 个交易日。 客户追加担保物后的维持担保比例不得低于 150%。

占用保证金:占用保证金=未还合约金额\*融资保证金比例(负债合约里融资=未还合约数 量\*委托价格\*融资保证金比例(负债合约里融券)

可用保证金:指投资者用于充抵保证金的现金、证券市值及融资融券交易产生的浮盈经 折算后形成的保证金总额,减去投资者未了结融资融券交易已用保证金及相关利息、费用的 余额。可用保证金=现金+∑(充抵保证金的证券市值×折算率)+∑[(融资买入证券市值-融 资买入金额)×折算率]+∑[(融券卖出金额一融券卖出证券市值)×折算率]->∑融券卖出 金额-∑融资买入证券金额×融资保证金比例-∑融券卖出证券市值×融券保证金比例-利 息及费用

标的证券:标的证券是投资者融入资金可买入的证券和证券公司可对投资者

融出的证券。证券交易所规定融资买入标的证券和融券卖出标的证券限于其认可的上市 股票、证券投资基金、债券及其他证券。

可买标的券资金:指可用来购买标的证券的资金。可买标的券资金=现金还款可用=可用 金额-融券合约金额

债",则可买担保品的资金要扣除去<u>嶈介差值<sub>共</sub> 富黏</u>为 0。 可买担保品资金: 可买担保品=可买标的券, 但是如果"标的证券市值"小于"融资负

授信额度:指证券公司根据客户的各项基本情况(身份、财力、收入等),授予客户一 定额度,该额度是客户在证券公司能融到资金和证券数量的上限,并根据客户资质情况的变 化及时调整。

授信额度=(自有现金+自身持有股票\*折算率)/0.5(或 0.3)由券商定。融资(融券) 所使用的保证金额度不能超过券商授信额度。

融资/融券可用额度:融资/融券可用额度=融资/融券授信额度-融资/融券已用额度 融资/融券已用额度:融资/融券已用额度=融资/融券合约金额

融资/融券已用保证金额:融资/融券已用保证金额=所有未了结融资/融券合约占用保证 金 しゅうしょう かんしゅう しんしゅう かいしん かいしん かいしん

融资合约费用:融资合约费用=未了结合约的佣金之和-已经还掉的佣金(佣金从可用金 额中直接扣除了,所有的佣金和手续费目前都是 0)

融资/融券合约利息:融资/融券合约利息 = 所有未了结融资/融券合约利息

融资/融券市值:融资/融券市值=∑(未还合约数量\*最新价)=∑[(未还合约金额/合约 开仓金额)\*合约开仓数量\*最新价]

融资合约盈亏:融资合约盈亏=融资市值-融资合约金额-融资手续费-融资利息

融券合约盈亏:融券合约盈亏=融券合约金额-融券市值-融券手续费-融券利息

可用额度:指证券公司根据账户内的资产情况,按交易所规定的相应比率进行折算后, 客户实际可以从证券公司融到的资金和证券数量。

保证金比例:指投资者交付的保证金与融资、融券交易金额的比例,具体分为融资保证 金比例与融券保证金比例。

融资保证金比例:融资保证金比例是指投资者融资买入证券时交付的保证金与融资交易 金额的比例。融资保证金比例=保证金/(融资买入证券数量×买入价格)×100%

融券保证金比例:融券保证金比例是指投资者融券卖出时交付的保证金与融券交易金额 的比例。融券保证金比例=保证金/(融券卖出证券数量×卖出价格)×100%

手续费:目前融资融券有两项手续费:一是利息,全国统一,融资年息 8.6%, 融券年 息 10.6%;二是交易佣金。

担保品折算比率:指可充抵保证金证券的折算率,首先交易所会规定可充抵保证金证券 的范围,券商在此范围内挑选自己的可充抵保证金证券,并制定各证券的折算率,其中股票 的折算率不得超过 70%。

股票期权

股票期权锁定:指将控股的股权锁定,在一定期限内不能转让出售。

股票期权解锁: 指将锁定的股权解除限制, 能够转让出售。

行权:行权是指权证持有人要求发行人按照约定时间、价格和方式履行权证约定的义 务。

认沽行权:认沽也既看跌,认沽权证持有人有权按照约定的价格在特定期限内向发行人 卖出标的证券。

认购行权:认购也既看涨,认购权证持有人有权按约定价格在特定期限内或到期日向发 行人买入标的证券。

备兑期权:备兑期权又称抛补式期权,是指期权的卖出者拥有相应的资产, 之所以被称 为"抛补式"是因为投资者将来交割股票的义务正好被手中持有的股票所抵消。

备兑数量:股票期权持仓中备兑期权(抛补式期权)的数量。

沪港通

零股交易: 是指不到一个成交单位的股票交易。股票不满 1 手时 (如 1 股、10 股), 称为零股。在卖出股票时,可以用零股进行委托;但买进股票时不能以零股进行委托,最小 单位是 1 手, 即 100 股。(沪港通交易中,不同于内地市场 1 手买卖单位为 100 股, 在 香港,上市公司自行决定其股票的整手股数 )

全国股转

限价买卖:限定价格进行买卖交易。也既用户在下单时限定委托价格,超过或者低于这 个价格都不会成交。

协议转让:是相对于"做市转让方式"而言的一种制度安排,是新三板挂牌股票买卖的 一种形式。挂牌股票采取协议转让方式的,全国股份转让系统公司同时提供集合竞价转让安 排,全国股份转让系统对股票转让不设涨跌幅限制。迅投投资系统新三板模块支持协议转让 交易方式,包括定价买入/卖出、确认买入/卖出、互报确认买入/卖出。

确认买入/卖出[:是指买卖双方达成转让协议](https://www.baidu.com/s?wd=%E8%BD%AC%E8%AE%A9%E5%8D%8F%E8%AE%AE&tn=44039180_cpr&fenlei=mv6quAkxTZn0IZRqIHckPjm4nH00T1YLmHfkuWbkmHRsPjbdPHR10ZwV5Hcvrjm3rH6sPfKWUMw85HfYnjn4nH6sgvPsT6KdThsqpZwYTjCEQLGCpyw9Uz4Bmy-bIi4WUvYETgN-TLwGUv3En1Dvrj61rjDk)后,向报价系统提交的买入/卖出确定性委 托。

互报确认买入卖出:可不依赖于行情,盘中下单,盘中成交,可生成委托, 成交,持 仓,这种交易属于私下交易,必须提供对方股东账号,对方席位和成交约定号。

第 214 页 共 168 页 流通股本:流通股本是指在以往的指数计算中,只要是在交易所有权利进行场内流通的 股票均算作流通股,这样无论是公司发起人、国有股还是战略投资者的股份,一旦获得流通 权,就可以算作自由流通股。

总股本:公司资产的总价值,包括股本金、长期债务及经营盈余所形成的资产。

场外业务

大宗交易:又称为大宗买卖,是指达到规定的最低限额的证券单笔买卖申报, 买卖双方 经过协议达成一致并经交易所确定成交的证券交易。具体来说,各个交易所在它的交易制度 中或者在它的大宗交易制度中都对大宗交易有明 确的界定,而且各不相同。

银行间债券市场:银行间债券市场是指依托于中国外汇交易中心暨全国银行间同业拆借 中心(简称同业中心)和中央国债登记结算公司(简称中央结算公司)、银行间市场清算所 股份有限公司(上海清算所)的,包括商业银行、农村信用联社、保险公司、证券公司等金 融机构进行债券买卖和回购的市场。

ETF 申赎

成份股: 又称"指数股", 指计算股票价格指数时所选用的股票。

申购:指在基金成立后的存续期间,处于申购开放状态期内,投资者申请购买基金份额 的行为。

赎回:申请者将手中持有的基金单位按公布的价格卖出并收回现金的行为。

溢价比率:ETF 基金的溢价比率是指交易型开放式指数基金市价高于净资产价值的幅 度。即溢价率=(市值-净资产)/净资产

一篮子股票:"一篮子股票"是指和 ETF 所投资的指数构成完全一致,比例也完全一致 的一组股票。比如上证 50ETF,对应的一篮子股票,就是上证 50 指数的 50 个成份股,且 比例与这些成份股在上证 50 指数中的权重一致。

贵金属

现货冻结:指现货实盘合约中,进行报价后被冻结的实物。现货冻结=最新价\*委托量 \*10%

库存市值:库存市值=最新价\*委托量\*合约乘数

持仓保证金:持仓保证金为客户持有的延期合约所占用的保证金。

提货保证金:提货保证金为客户申请提货后用于支付提货相关费用的资金。

仓储保证金:仓储保证金为客户买入现货后用于支付仓储费的资金。

限制资金: 限制资金是客户在当前交易日卖出现货所得货款的 10%,根据上海黄金交易 所现货交易规则,限制资金无法用于当前交易日的交易,另外的90%可用于当前交易日的交

易,余额在交易所日终清算时结算。<sub>第 215</sub> 页 共 168 页

北京睿智融科控股股份有限公司 Beiling RaiseTech Holdings Co., Ltd

迅投PB 投资交易系统交易终端操作手册

交割货款:交割货款为现货交易、延期合约交收和延期合约中立仓的交易净值。交割货 款=收取货款-支付货款。

冻结库存:冻结库存是客户委托交易申请后冻结的库存。 待提库存:待提库存是客户申请提货的库存。 手续费:一般分为两个部分。一是净手续费,二是点差。 组合交易 触价:指触及客户所设定的价格水平。 触价方向:分为向上、向下和不触价三种类型。

调仓:调整持仓,指将持仓调整到预期的持仓状态。

## **6.11.6.** 计算公式

股票相关计算公式

- 1、总市值=股票总市值+债券总市值+基金总市值+回购总市值
- 2、总资产=总市值+可用金额+冻结金额
- 3、当前拥股=冻结数量+可用数量+在途股份
- 4、盈亏=市值-持仓成本
- 5、持仓成本=成本价×当前拥股
- 6、盈亏比例=盈亏/持仓成本
- 7、手续费=成交金额×手续费率
- 8、单股成本价= 累计总成本/在途股份

9、累计成本 = 买入成交前累计总成本 + 买入成交价\*成交量或者 累计成本 =卖出成交前累计总成本 \* (卖出成交前持仓量 - 成交

- 量)/卖出成交前持仓量
	- 10、市值 = 最新价×当前拥股
	- 11、持仓成本 = 成本价×当前拥股
	- 12、成交金额=成交价格×成交数量
	- 13、资产占比=单个合约代码持仓市值/总资产

第 216 页 共 168 页

14、市值占比=单个合约代码持仓市值/总的股票市值

15、净值比重=单个合约代码持仓市值/产品净值

16、当日涨幅=(最新价-前收价)/前收价

17、冻结金额=委托价格×未成交数量

18、委托剩余量=委托量-成交量

期货相关计算公式

1、当日平仓盈亏=(平仓价-开仓价)×平仓量

2、历史平仓盈仓=(平仓价-上日结算价)×平仓量

3、净持仓总市值=多单总市值-空单总市值

4、持仓盈亏(又叫浮动盈亏)=历史持仓盈亏+当日开仓持仓盈亏

5、历史持仓盈亏=(当日结算价-上一日结算价)×持仓量

6、当日开仓持仓盈亏=∑[(卖出开仓价-当日结算价)×卖出开仓 量]+∑[(当日结算价-买入开仓价)×买入开仓量]

7、当日盈亏(又叫总盈亏)=结算价持仓盈亏(浮动盈亏)[这里的 持仓盈亏是以结算价计算的盈亏]+平仓盈亏

8、保证金比例=当前保证金/动态权益

9、风险度=保证金比例=占用保证金/动态权益×100%

10、反向风向度=1/风险度

11、合约价值(即市值)=最新价×合约乘数×手数

12、保证金=合约价值×(多/空)保证金比例

13、(持仓中)手续费=合约价值×手续费率

14、(账号资金中)手续费=(持仓中)手续费之和

15、可用资金 = 动态权益 -静态权益+平仓盈亏-手续费(平仓后) 可用资金 = 动态权益-当前保证金-冻结手续费-冻结保证金

16、动态权益 = 期初权益+持仓盈亏+平仓盈亏-手续费

第 217 页 共 168 页

17、开仓量(可开量) = 可用资金/(价格×保证金率×合约乘数)

18、资产占比=合约价值/动态权益

19、当日涨幅=(最新价-前收)/前收

20、持仓成本=成本价×持仓量

融资融券相关计算公式

1、净资产=总资产-总负债(包括融资负债和融券负债)

2、融资盈亏(即融资合约盈亏) =融资市值 - 融资合约金额 - 融资 手续费 - 融资利息

3、融券盈亏(即融券合约盈亏)=融券合约金额 - 融券市值 - 融券手 续费 - 融券利息

4、授信额度 = (自有现金 + 自身持有股票 × 折算率) / 0.5(或 0.3)(由证券公司定)

5、资额度 + 融券额度 ≤ 可用金额

6、可取资金 = 可用金额 + 市值 - 维持比例 300%的值(且不可以大 于可用金额)

7、持仓中的盈亏 = 市值 - 总成本(成本价\*当前拥股)-利息

8、可买标的券金额 = 可用金额 - 融券合约金额

9、可买担保品 = 可买标的券(但是如果"标的证券市值"小于"融 资负债", 则可买担保品的资金要扣除去这个差值,直到为 0)

10、信用账号的总市值 = 所有持仓的市值之和(最新价 × 当前拥股)

11、融资市值&融券市值 = ∑(未还合约数量 × 最新价) = ∑[(未 还合约金额/ 合约开仓金额) × 合约开仓数量 × 最新价]

12、总负债 = 融资总负债 + 融券总负债 = 融资合约 + 融资手续 费 + 融资利息 + 融券市值 + 融券手续费 + 融券利息

13、融资负债 = 融资合约金额 + 融资合约利息

14、融券负债 = 融券合约金额 + 融券合约利息

第 218 页 共 168 页

15、融资可用额度 = 融资授信额度(最高额度,即上限) - 已用额度 = 最高额度 - 融券已用额度

16、可用保证金 = 动态权益(总资产) - 当前保证金 - 冻结保证金 - 冻结手续费+信用额度

17、占用保证金 = 未还合约金额 × 融资融券保证金比例(【负债合 约】面板) = 未还合约数量 × 委托价格 ×融资融券保证金比例

18、已用保证金(【账号资金】面板) = 占用保证金之和(【负债合 约】面板) = 融资已用保证金 + 融券已用保证金

19、融资保证金比例 = 保证金 / (融资买入证券数量×买入价格)  $\times$  100%

20、融券保证金比例 = 保证金 / (融券卖出证券数量×卖出价格)  $\times$  100%

21、融资买入收取的保证金 = 保证金比例 × 未还合约金额

22、融券卖出收取的保证金 = 保证金比例 × 未还合约数量 × 最 新价 しょうしょう しゅうしょう しんしょう しんしゃく

23、保证金可用余额 = 可用金额 + ∑(充抵保证金的证券市值 × 折算率) +

∑[(融资买入证券市值 - 融资买入金额) × 折算率] + ∑[(融 券卖出金额

- 融券卖出证券市值) × 折算率] - ∑融券卖出金额 -∑融资买 入证券金额

× 融资保证金比例 - ∑融券卖出证券市值 × 融券保证金比例 - 利息及费用24、融资已用保证金额 = 所有未了结融资合约占用保证金

25、融资合约金额 = 所有未了结融资合约的未还本金(需要确定[负 债合约]面板的"未还合约金额"是否包含"未还合约利息")

北京睿智融科控股股份有限公司

迅投PB 投资交易系统交易终端操作手册

26、融资合约盈亏 = 融资市值 - 融资合约金额 - 融资手续费 - 融 资利息

27、融券合约盈亏 = 融券合约金额 - 融券市值 - 融券手续费 - 融 券利息

28、融资合约费用 = 未了结合约的佣金之和 - 已经还掉的佣金(佣 金从可用金额中直接扣除了,所有的佣金和手续费目前都是 0)

29、个人维持担保比例 = [现金(可用金额) + 信用证券账户内证券 市值总和] / [融资买入金额 + 融券卖出证券数量 × 当前市价 + 利息 及费用总和]× 100%

分级基金相关计算公式

1、深圳母基金可分拆量 =第二天的持仓量 + 昨天申购的数量 - 赎 回量 - 分拆的量

2、昨天申购的数量=申购金额/T 日单位净值

3、母基金可赎回量 = 第二天的持仓量 -分拆的量 - 赎回的量

4、子基金的可合并量 =第二天的持仓量 + 买入的量 - 卖出的量 - 合并的量

5、上海母基金可分拆量 = 第二天的持仓量 + 买入的量 - 卖出的量 - 赎回的量 - 分拆的量

6、母基金可赎回量 = 第二天的持仓量 +买入的量 + 合并的量 - 分拆的量 - 卖出的量 -赎回的量;

7、子基金的可合并量 = 第二天的持仓量 +买入的量 - 卖出的量 - 合并的量;

8、申股后合约持仓量=申股的份数/该合约的单位净值(官网上查 找)

股票期权相关计算公式

1、总资产=冻结金额+可用金额+占用保证金+总市值

2、持仓中占用保证金=当前拥股\*保证金单位\*(1+m),其中 m 是券 商加收的费用, 默认为 20%

3、资金面板中占用保证金=持仓中占用保证金之和

4、总市值=当前拥股\*最新价\*合约单位(权利仓总市值是正的,义务 仓总市值是负值)

5、持仓成本=当前拥股\*成本价\*合约单位(权利仓总市值是正的,义 务仓总市值是负值)

6、盈亏=总市值-持仓成本

7、盈亏比例=盈亏/持仓成本

贵金属相关计算公式

1、总资产=冻结金额+占用保证金+可用金额+盈亏

2、库存市值=最新价\*委托量\*合约乘数

3、合约价值=最新价\*委托量\*合约乘数

4、保证金=最新价\*委托量\*合约乘数\*保证金率

5、保证金比例=占用保证金/动态权益

6、冻结金额=冻结保证金+冻结手续费+现货冻结

7、现货冻结=最新价\*委托量\*10%

8、手续费=成交价格\*手续费率

产品相关计算公式

1、产品净值=证券总资产+期货动态权益+信用净资产+股票期权总资 产+沪港通总资产+新三板总资产+贵金属总资产+其他权益

2、(产品)单位净值=产品净值/(产品)总份额

风险暴露度 = (股票总市值+期货多单市值-期货空单市值)/产品净值  $\times100%$ 

分级基金的产品:A 级基金单位净值=1+A 级基金年化收益率\*(计息 日至今的天数

/365)

B 级基金单位净值=(产品单位净值-A 级基金分级比例\*A 级基金单位 净值)/B 级基金分级比例

A 级基金单位净值=1+A 级基金年化收益率\*(计息日至今的天数/365)

B 级基金单位净值=(产品单位净值-A 级基金分级比例\*A 级基金单位 净值)/B 级基金分级比例